#### **Xerox ColorQube 8700 / 8900**

Color Multifunction Printer Imprimante multifonction couleur

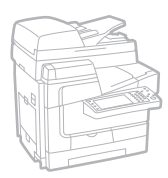

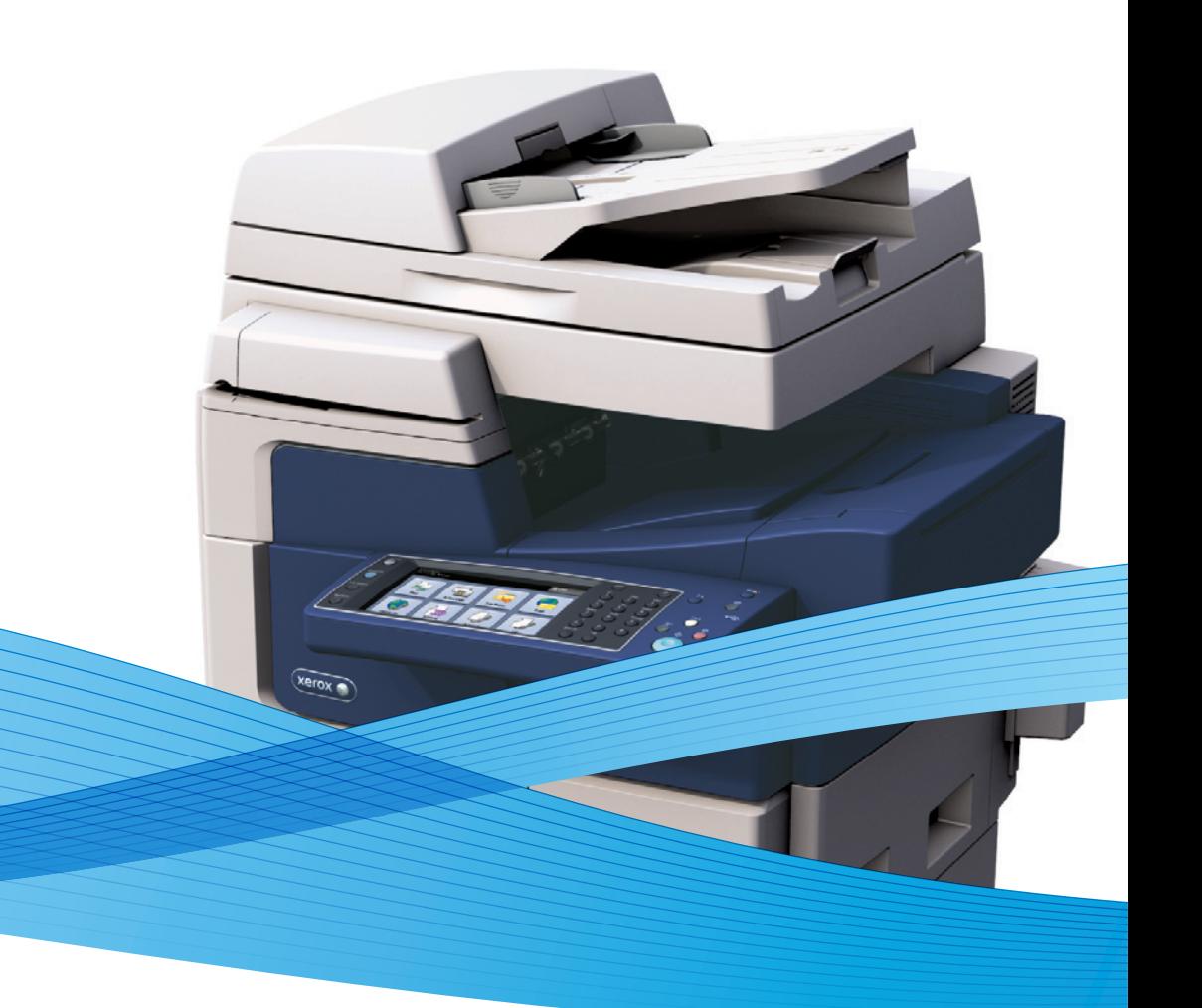

## Xerox<sup>®</sup> ColorQube® 8700 / 8900 Xerox ConnectKey Controller User Guide Guide d'utilisation

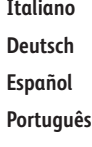

**Deutsch** Benutzerhandbuch **Español** Guía del usuario **Português** Guia do usuário **Nederlands** Gebruikershandleiding

Guida per l'utente

**Svenska** Användarhandbok

**Dansk** Betjeningsvejledning **Norsk** Brukerhåndbok **Suomi** Käyttöopas **Čeština** Uživatelská příručka

**Polski** Przewodnik użytkownika **Magyar** Felhasználói útmutató **Русский** Руководство пользователя **Türkçe** Kullanıcı Kılavuzu **Ελληνικά** Εγχειρίδιο χρήστη

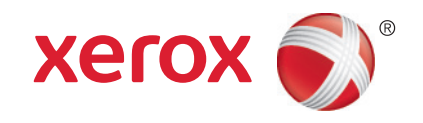

© 2014 Xerox Corporation. Minden jog fenntartva. A nem közölt jogokra az Egyesült Államok szerzői jogokra vonatkozó törvénye érvényes. A jelen kiadvány tartalma semmilyen formában nem reprodukálható a Xerox Corporation engedélye nélkül.

A szerzői jogvédelem a védett anyag és információ minden formájára és tartalmára kiterjed a jelenlegi és elkövetkezendő törvényi és jogi szabályozások szerint, ide értve – korlátozás nélkül – a programok által a képernyőn megjelenített anyagokat, úgymint stílusokat, sablonokat, ikonokat, képernyőket, elrendezéseket stb.

A Xerox® és a Xerox and Design®, a Phaser®, a PhaserSMART®, a PhaserMatch®, a PhaserCal®, a PhaserMeter™, a CentreWare®, a PagePack®, az eClick®, a PrintingScout®, a Walk-Up®, a WorkCentre®, a FreeFlow®, a SMARTsend®, a Scan to PC Desktop®, a MeterAssistant®, a SuppliesAssistant®, a Xerox Secure Access Unified ID System®, a Xerox Extensible Interface Platform®, a ColorQube<sup>®</sup>, a Global Print Driver® és a Mobile Express Driver® a Xerox Corporation védjegyei az Amerikai Egyesült Államokban és/vagy más országokban.

Az Adobe® Reader®, az Adobe® Type Manager®, az ATM™, a Flash®, a Macromedia®, a Photoshop® és a PostScript® az Adobe Systems Incorporated védjegyei az Egyesült Államokban és/vagy más országokban.

Az Apple®, az AppleTalk®, a Bonjour®, az EtherTalk®, a Macintosh®, a Mac OS® és a TrueType® az Apple Inc., az Egyesült Államokban és más országokban bejegyzett védjegyei.

A HP-GL®, a HP-UX® és a PCL® a Hewlett-Packard Corporation védjegye az Egyesült Államokban és/vagy más országokban.

Az IBM® és az AIX® az International Business Machines Corporation védjegye az Egyesült Államokban és/vagy más országokban.

A Microsoft®, a Windows Vista®, a Windows® és a Windows Server® a Microsoft Corporation védjegye az Egyesült Államokban és más országokban.

A Novell®, a NetWare®, az NDPS®, az NDS®, az IPX™ és a Novell Distributed Print Services™ a Novell, Inc. védjegyei az Egyesült Államokban és más országokban.

Az SGI® és az IRIX® a Silicon Graphics International Corp. vagy leányvállalatai védjegyei az Egyesült Államokban és/vagy más országokban.

A Sun, a Sun Microsystems és a Solaris az Oracle és/vagy leányvállalatai védjegyei vagy bejegyzett védjegyei az Amerikai Egyesült Államokban és/vagy más országokban.

A McAfee®, az ePolicy Orchestrator®, és a McAfee ePO™ a McAfee, Inc. védjegyei vagy bejegyzett védjegyei az Egyesült Államok és más országokban.

A UNIX® az Egyesült Államokban és más országokban bejegyzett védjegy, amely kizárólag az X/ Open Company Limited engedélyével használható.

A PANTONE® és a többi Pantone, Inc. védjegy a Pantone, Inc. tulajdona.

1.3. dokumentumverzió: Január 2014

### Tartalom

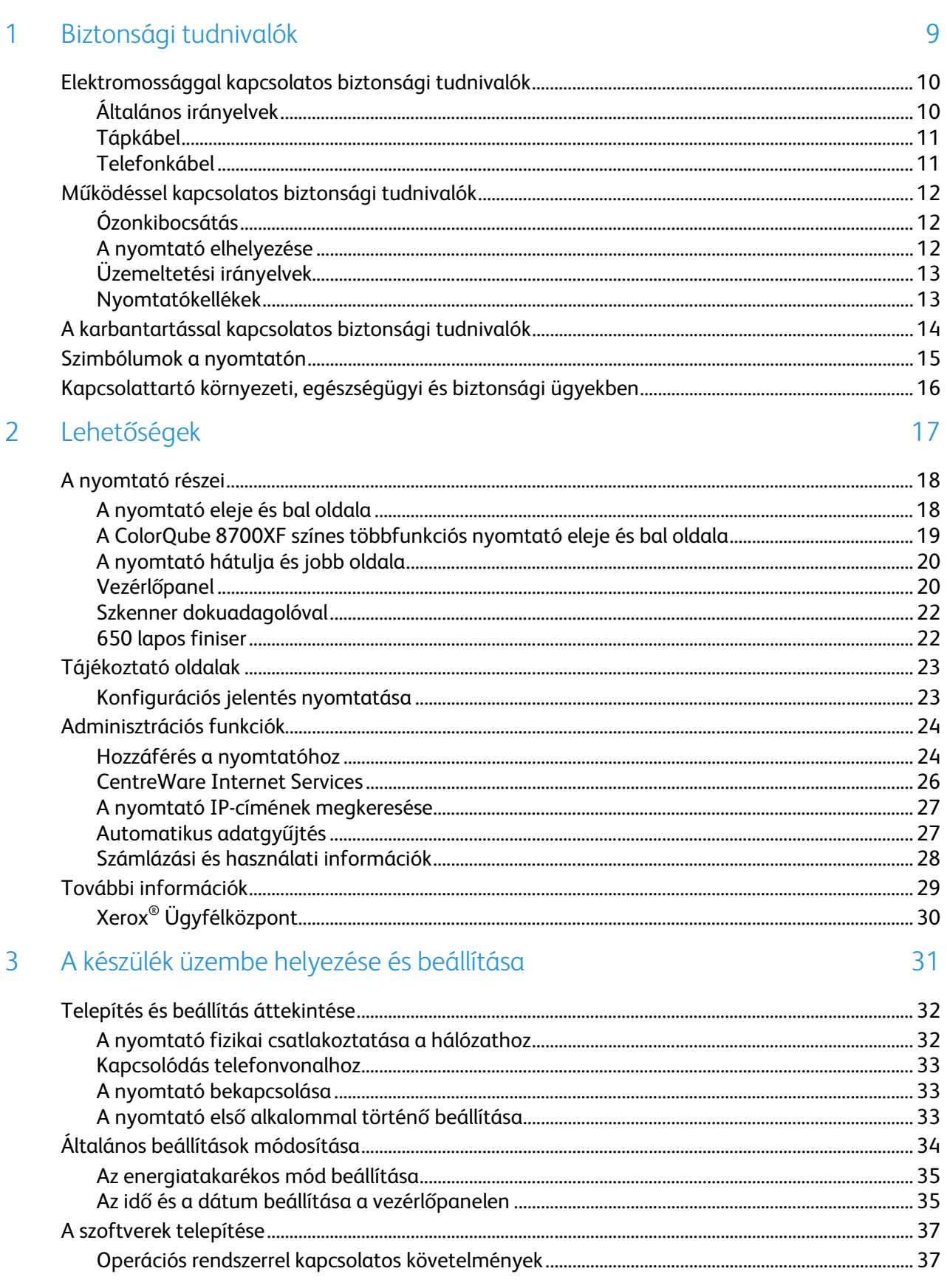

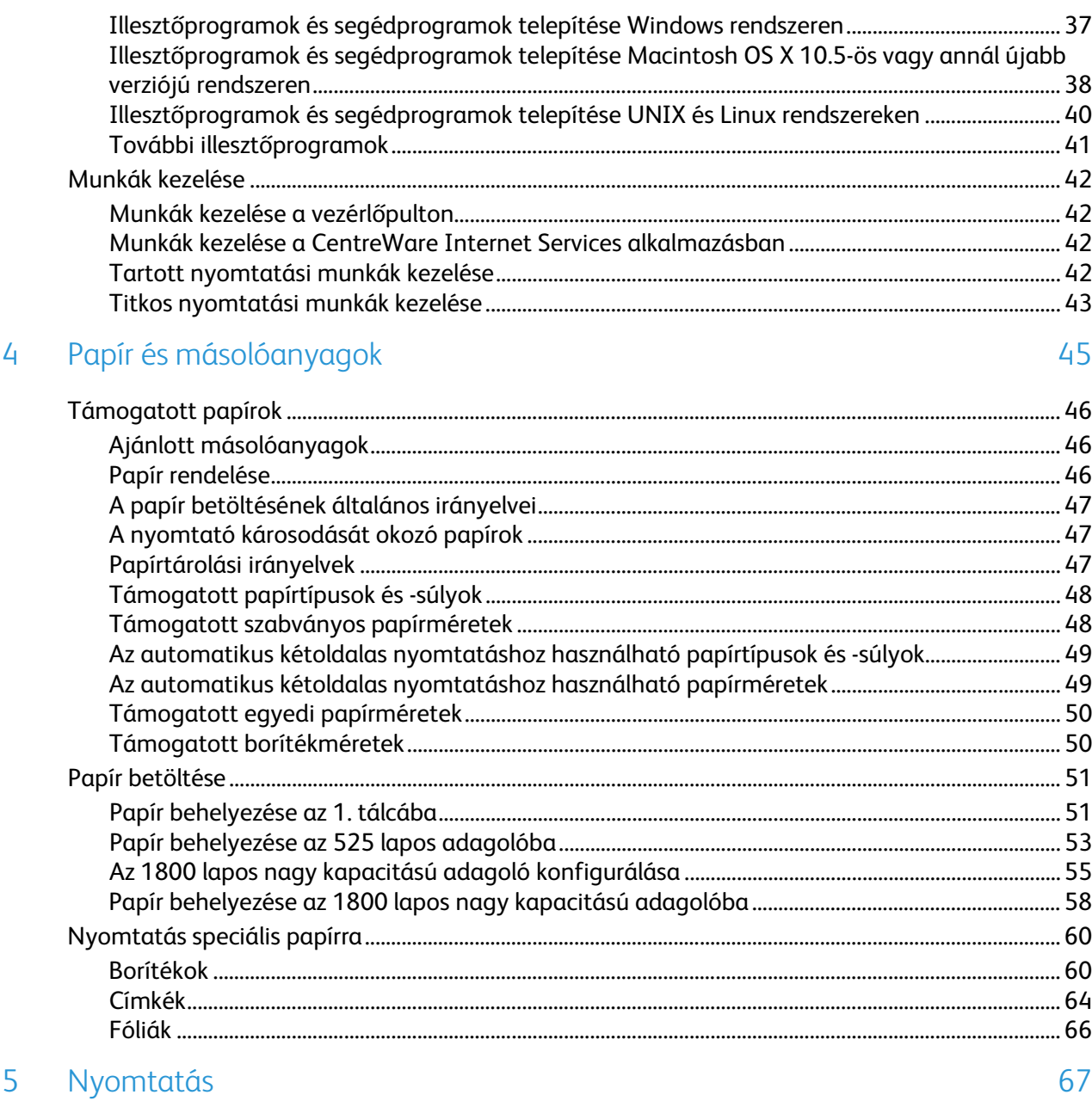

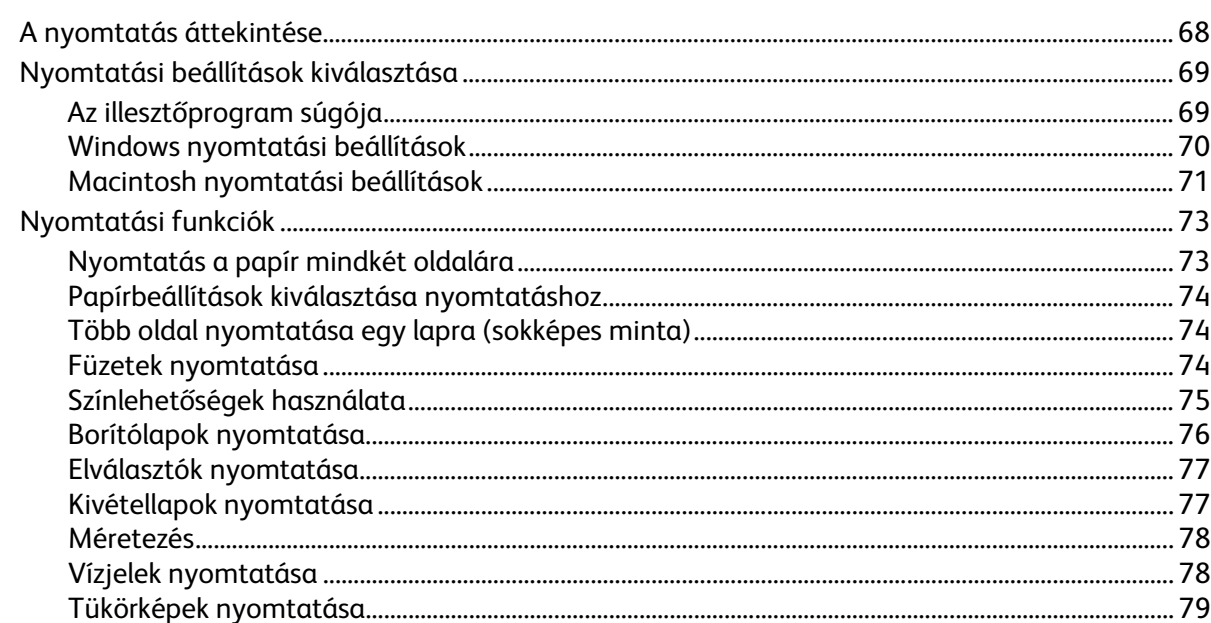

#### ColorQube 8700/8900 színes többfunkciós nyomtató<br>User Guide  $\mathbf{4}$

#### Tartalom

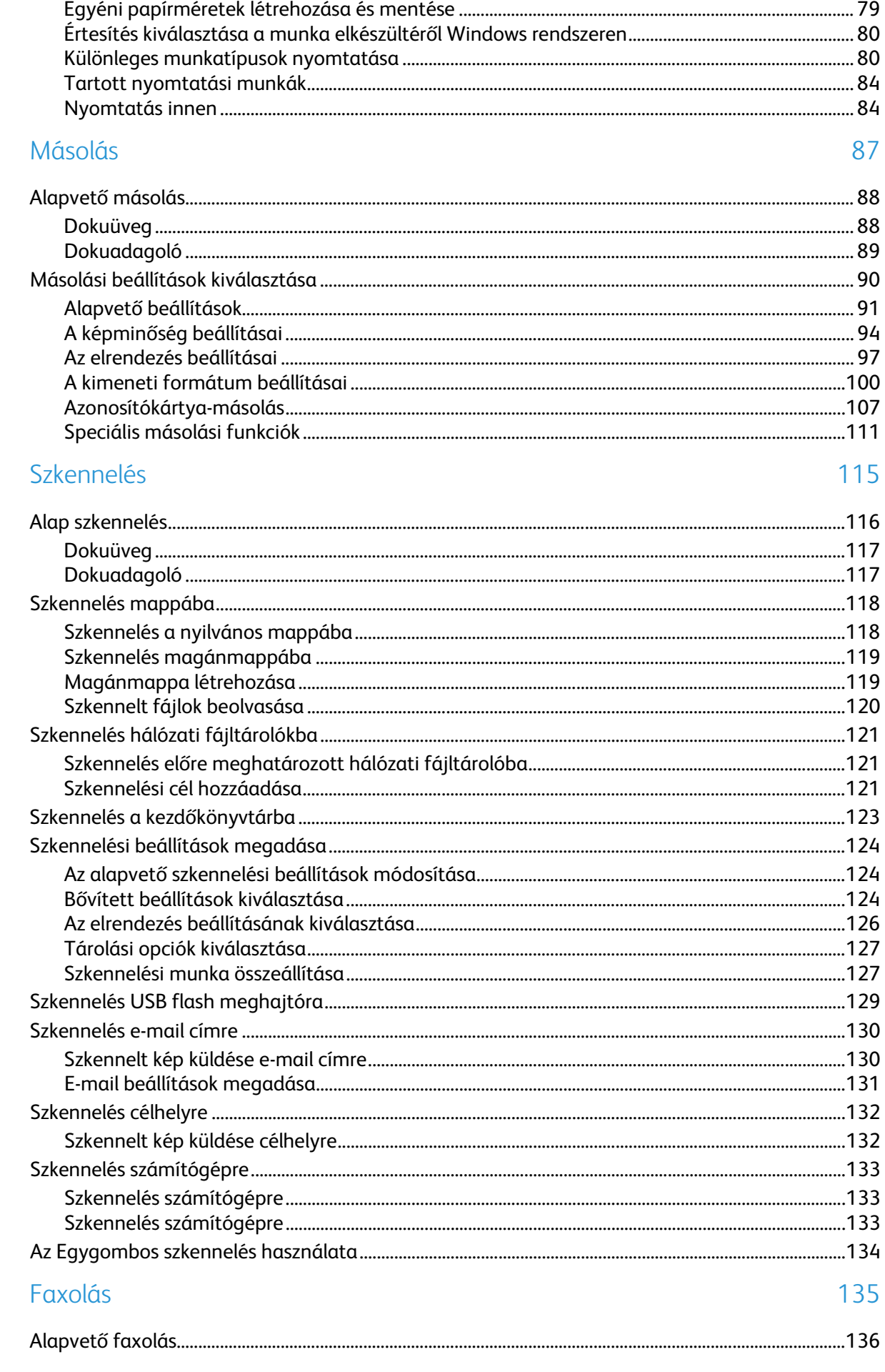

6

 $\overline{7}$ 

8

9

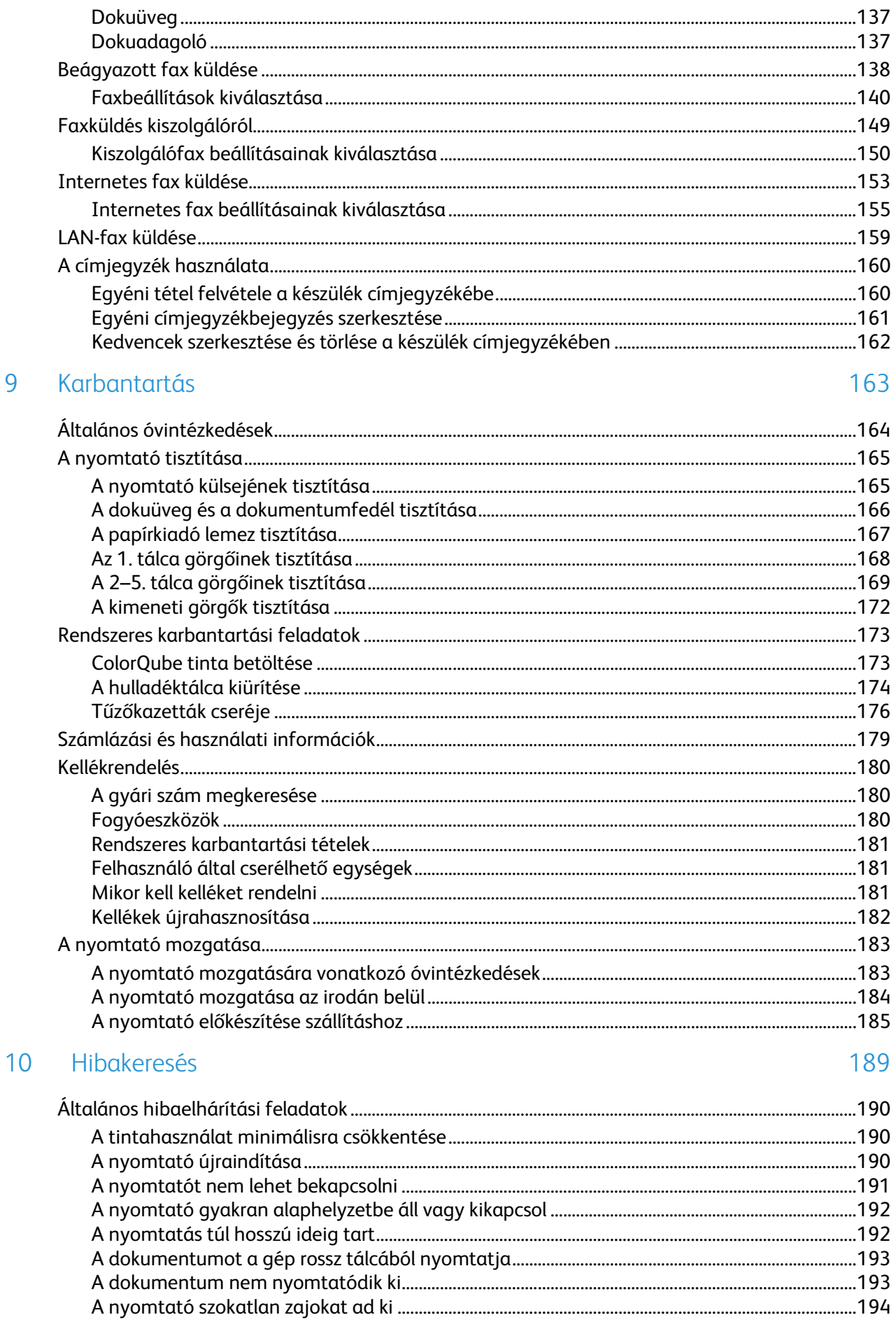

#### ColorQube 8700/8900 színes többfunkciós nyomtató<br>User Guide  $\boldsymbol{6}$

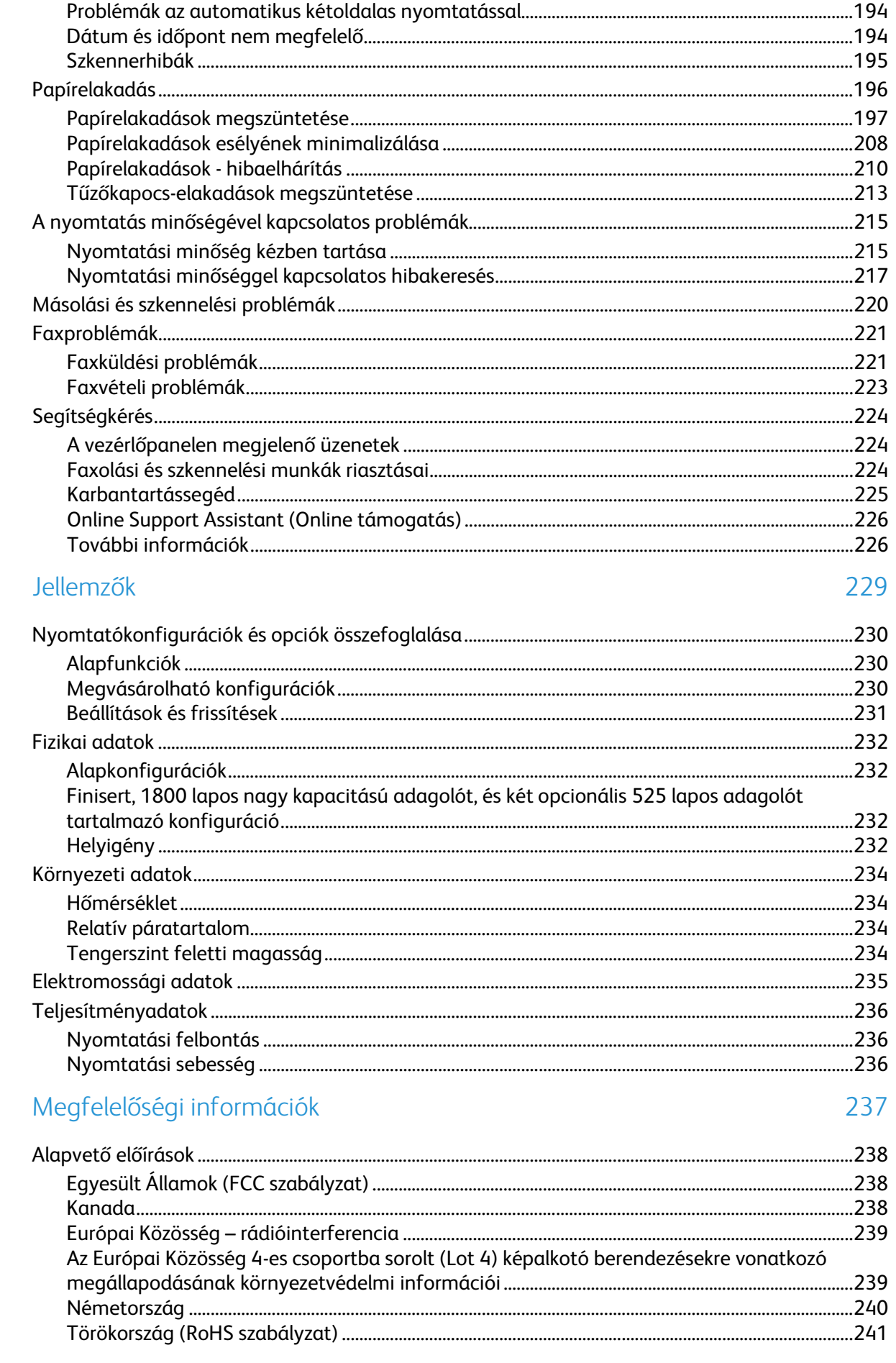

 $\overline{A}$ 

 $\overline{B}$ 

 $\mathsf{C}$ 

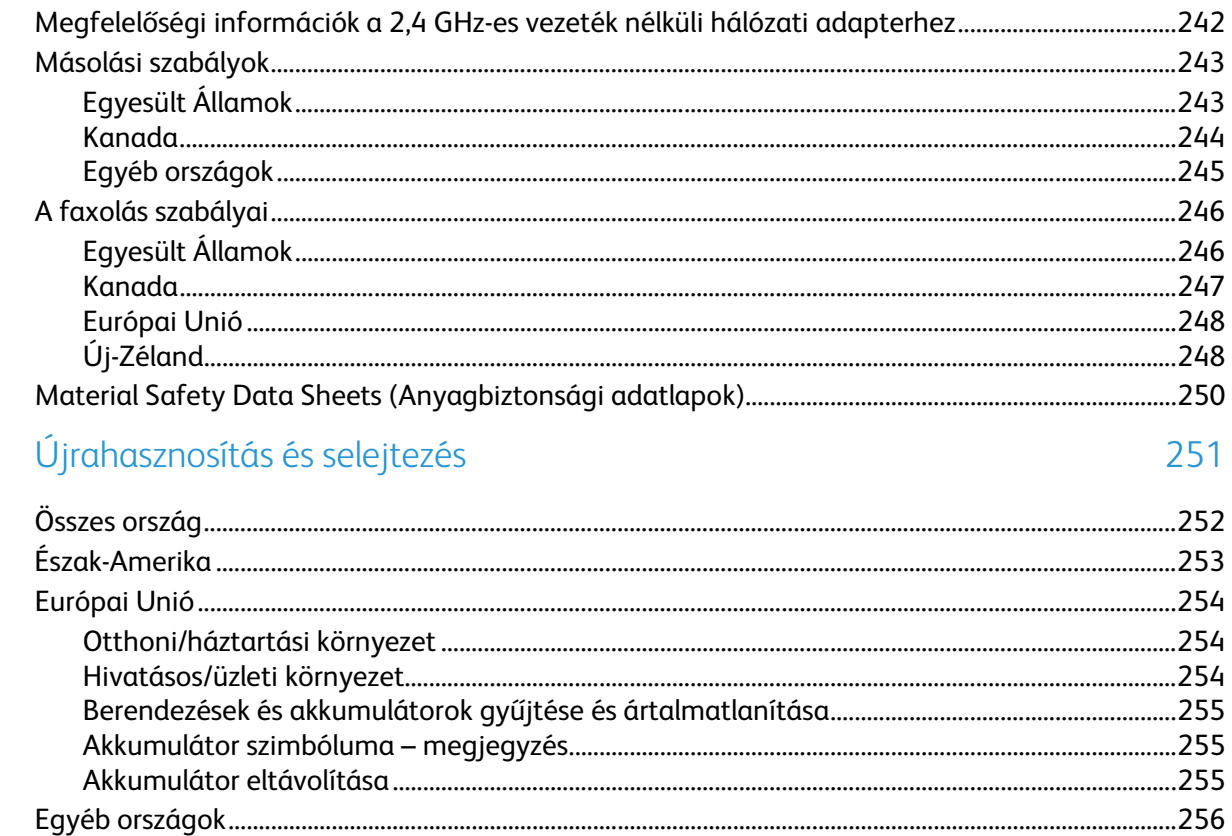

# Biztonsági tudnivalók 1

### Ez a fejezet a következőket tartalmazza:

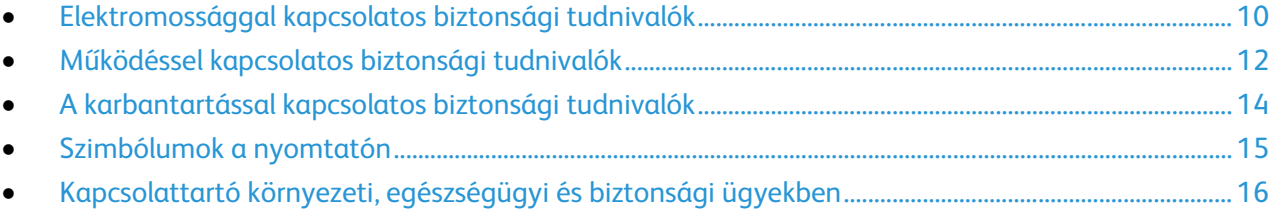

A nyomtatót és ajánlott kellékeit szigorú biztonsági követelmények szerint tervezték és tesztelték. Az alábbi információk szem előtt tartásával biztosíthatja Xerox nyomtatójának folyamatos, biztonságos működését.

### <span id="page-9-0"></span>Elektromossággal kapcsolatos biztonsági tudnivalók

Kérjük, a nyomtató működtetésének megkezdése előtt alaposan olvassa el az alábbi utasításokat. Nyomtatójának folyamatos, biztonságos működésének biztosításához vegye bármikor elő ezeket az utasításokat.

Xerox® nyomtatóját és annak kellékeit szigorú biztonsági követelmények szerint tervezték és tesztelték. Ennek részét képezik többek között a biztonsági ügynökségek vizsgálatai, tanúsítványai és az elfogadott elektromágneses szabályoknak és környezetvédelmi előírásoknak való megfelelőség.

A termék biztonsági és környezetvédelmi tesztelését, illetve teljesítménytesztjét kizárólag Xerox® kellékanyagok használatával végezték.

Megjegyzés: Az engedély nélkül végzett módosítások, beleértve ebbe az új funkciókkal való kibővítést, illetve külső berendezések csatlakoztatását, hatással lehetnek a termék tanúsítványaira. További információkért, kérjük, forduljon a Xerox képviseletéhez.

### Általános irányelvek

### A.

### **VIGYÁZAT:**

- A nyomtatón lévő résekbe és nyílásokba ne tegyen idegen tárgyakat. Feszültség alatt álló pont érintése, illetve alkatrészek rövidre zárása tüzet vagy áramütést okozhat.
- Ne távolítsa el a csavarral rögzített fedeleket és védőburkolatokat, kivéve, ha erre egy külön beszerezhető kiegészítő berendezés üzembe helyezése során utasítást kap. A kiegészítő berendezések üzembe helyezése alatt kapcsolja ki a nyomtatót. Az üzembe helyezések során a fedelek és a védőburkolatok eltávolítása előtt húzza ki a gép tápkábelét az aljzatból. A felhasználó által üzembe helyezhető opciók kivételével az ilyen fedelek és burkolatok mögött nincsenek olyan alkatrészek, amelyek szervizelését vagy karbantartását a felhasználó elvégezheti.

A felhasználó biztonságát veszélyeztető tényezők:

- Sérült vagy kopott tápvezeték.
- Folyadék került a nyomtató belsejébe.
- A nyomtatót víz érte.
- A nyomtató füstöl, vagy a felülete szokatlanul meleg.
- A nyomtató egy áramköri megszakító, biztosíték vagy más biztonsági eszköz aktiválását okozza.

Ilyen esetekben tegye a következőt:

- 1. Azonnal kapcsolja ki a nyomtatót.
- 2. Húzza ki a tápvezetéket az elektromos aljzatból.
- 3. Hívjon illetékes szervizszakembert.

### Tápkábel

- A nyomtatóval szállított tápkábelt használja.
- A tápkábelt közvetlenül csatlakoztassa egy megfelelően földelt elektromos aljzatba. Győződjön meg arról, hogy a kábel mindkét vége biztonságosan csatlakozik. Ha nem biztos benne, hogy az adott csatlakozóaljzat földelt-e, kérje ki egy elektromossági szakember véleményét.
- A nyomtató elektromos hálózatra csatlakoztatásához ne használjon olyan földelt adapterdugót, amely nem rendelkezik védőcsatlakozó kapoccsal.

**VIGYÁZAT:** Az áramütés elkerülése érdekében gondoskodjon a nyomtató megfelelő földeléséről. A Æ. helytelen használat esetén az elektromos termékek veszélyforrást jelentenek.

- Csak a nyomtató áramfelvételéhez méretezett hosszabbítót vagy hálózati elosztót használjon.
- A nyomtatót olyan aljzatba csatlakoztassa, amely alkalmas a megfelelő feszültség és áramerősség biztosítására. Tekintse át a nyomtató elektromosságra vonatkozó műszaki előírásait, és szükség esetén kérje ki villanyszerelő véleményét.
- Ne állítsa a nyomtatót olyan helyre, ahol ráléphetnek a tápkábelére.
- Ne helyezzen semmilyen tárgyat a tápkábelre.
- Ne dugja be vagy húzza ki a tápkábelt a nyomtató bekapcsolt állapotában.
- Cserélje ki a tápkábelt, ha kopott vagy elhasználódott.
- Az áramütés és a kábel sérülésének elkerülése érdekében a tápkábel kihúzásakor a dugót fogja meg.

A tápkábel a nyomtató hátoldalán, csatlakoztatható eszközként csatlakozik a nyomtatóhoz. Ha a nyomtató feszültségmentesítésére van szükség, akkor a tápkábelt a hálózati aljzatból húzza ki.

### Telefonkábel

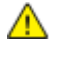

**VIGYÁZAT:** A tűzveszély megelőzése érdekében csak 26-os amerikai huzalmértékű (AWG) kábelt, vagy annál nagyobb átmérőjű telefonzsinórt használjon.

### <span id="page-11-0"></span>Működéssel kapcsolatos biztonsági tudnivalók

A nyomtatót és kellékeit szigorú biztonsági követelmények szerint tervezték és tesztelték. A berendezés átesett a biztonságtechnikai intézet vizsgálatán, megszerezte a szükséges engedélyeket, és megfelel a hatályos környezetvédelmi szabályoknak.

A következő biztonsági irányelvek betartásával biztosíthatja a nyomtató folyamatos, biztonságos működését.

### Ózonkibocsátás

Ez a nyomtató a szokásos működés folyamán ózont termel. A termelt ózon mennyisége a nyomtatás mennyiségétől függ. Az ózon nehezebb, mint a levegő, és nem keletkezik olyan mennyiségben, hogy az emberekre káros lehessen. A nyomtatót jól szellőző szobában helyezze üzembe.

További tudnivalókért Észak-Amerikában lásd:

- ColorQube 8700 színes többfunkciós nyomtató [www.xerox.com/environment](http://www.office.xerox.com/cgi-bin/printer.pl?APP=udpdfs&Page=color&Model=ColorQube+CQ8700&PgName=environmentna&Language=Hungarian)
- ColorQube 8900 színes többfunkciós nyomtató [www.xerox.com/environment](http://www.office.xerox.com/cgi-bin/printer.pl?APP=udpdfs&Page=color&Model=ColorQube+CQ8900&PgName=environmentna&Language=Hungarian)

Más országokban vegye fel a kapcsolatot a Xerox helyi képviseletével, vagy látogasson el ide:

- ColorQube 8700 színes többfunkciós nyomtató: [www.xerox.com/environment\\_europe](http://www.office.xerox.com/cgi-bin/printer.pl?APP=udpdfs&Page=color&Model=ColorQube+CQ8700&PgName=environmenteu&Language=Hungarian)
- ColorQube 8900 színes többfunkciós nyomtató: [www.xerox.com/environment\\_europe](http://www.office.xerox.com/cgi-bin/printer.pl?APP=udpdfs&Page=color&Model=ColorQube+CQ8900&PgName=environmenteu&Language=Hungarian)

### A nyomtató elhelyezése

- A nyomtatót vízszintes, szilárd, rázkódástól mentes felületen kell elhelyezni, amely elbírja a nyomtató súlyát. A nyomtató tömegére vonatkozó adatokat lásd: Fizikai adatok oldal: [232.](#page-231-0)
- A nyomtatón lévő réseket és nyílásokat ne takarja le, és azok elé nem helyezzen semmilyen tárgyat. Ezek a nyílások szellőzésre szolgálnak, és védik a nyomtatót a túlmelegedés ellen.
- A nyomtatót olyan helyen állítsa üzembe, ahol elegendő hely áll rendelkezésre a gép működtetéséhez és szervizeléséhez.
- A nyomtatót pormentes helyen helyezze üzembe.
- A nyomtatót ne tárolja és ne működtesse szélsőségesen meleg vagy hideg vagy párás környezetben.
- Ne helyezze a nyomtatót hőforrás közelébe.
- A nyomtatót ne helyezze közvetlenül napfényre.
- Ne helyezze a nyomtatót közvetlenül a légkondicionáló rendszer hideg levegőáramának útjába.
- A nyomtatót ne helyezze rázkódásnak kitett helyre.
- Az optimális teljesítmény elérése érdekében a nyomtatót a Tengerszint feletti magasság oldal: [234](#page-233-0) részben megadott magasságon használja.

### Üzemeltetési irányelvek

- Nyomtatás közben ne vegye ki a berendezésből a nyomtató-illesztőprogramban vagy a vezérlőpanelen választott papírtálcát.
- Nyomtatás közben ne nyissa ki a nyomtató ajtajait.
- Nyomtatás közben ne mozgassa a nyomtatót.
- Ügyeljen rá, hogy keze, haja, nyakkendője stb. ne kerüljön a kiadónyílás és az adagológörgők közelébe.
- A szerszámok segítségével eltávolítható burkolat a nyomtató veszélyes részeit védi. Ne távolítsa el a védőburkolatot.

### Nyomtatókellékek

- Csak a nyomtatóhoz előírt kellékeket használja. A nem megfelelő anyagok használata ronthatja a teljesítményt, és veszélyeztetheti a biztonságot.
- Tartson be minden figyelmeztetést és utasítást, amelyet a terméken, a külön rendelhető kiegészítőkön és kellékeken vagy azokhoz mellékelve talál.
- A kellékeket a csomagolásukon vagy dobozukon feltüntetett utasítások szerint tárolja.
- A kellékeket tartsa távol gyermekektől.
- Soha ne égesse el a kellékeket.
- A kellékek kezelésekor ügyeljen, hogy ne érjenek a bőréhez és a szeméhez. A szemhez érve irritációt, gyulladást okozhatnak. Ne kísérelje meg a kellékek szétszerelését, mert az növeli a bőrrel vagy szemmel való érintkezés kockázatát.

### <span id="page-13-0"></span>A karbantartással kapcsolatos biztonsági tudnivalók

- Ne hajtson végre olyan karbantartási eljárást, amelyet a nyomtatóval szállított dokumentáció nem ismertet.
- Ne használjon aeroszolos tisztítószert. A nyomtató tisztításához csak szöszmentes törlőruhát használjon.
- A kellékeket és a szokásos karbantartáshoz szükséges cikkeket tilos elégetni.

A Xerox® kellékek újrahasznosításával foglalkozó programról további részleteket az alábbi címeken talál:

- ColorQube 8700 színes többfunkciós nyomtató [www.xerox.com/gwa](http://www.office.xerox.com/cgi-bin/printer.pl?APP=udpdfs&Page=color&Model=ColorQube+CQ8700&PgName=recyclesupplies&Language=Hungarian)
- ColorQube 8900 színes többfunkciós nyomtató [www.xerox.com/gwa](http://www.office.xerox.com/cgi-bin/printer.pl?APP=udpdfs&Page=color&Model=ColorQube+CQ8900&PgName=recyclesupplies&Language=Hungarian%20%20)

#### Lásd még:

A nyomtató tisztítása oldal: [165](#page-164-0) A nyomtató mozgatása oldal: [183](#page-182-0)

### <span id="page-14-0"></span>Szimbólumok a nyomtatón

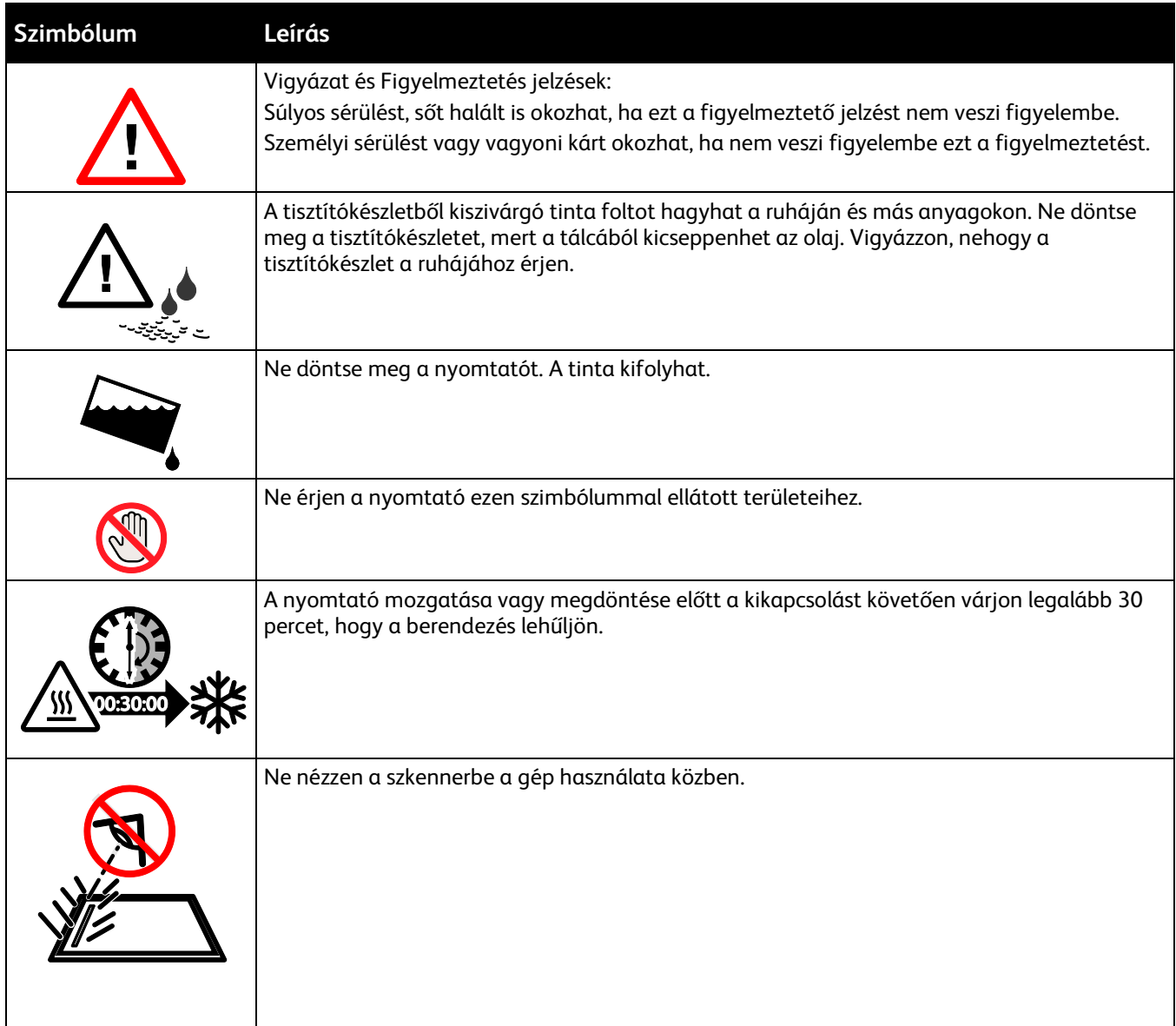

### <span id="page-15-0"></span>Kapcsolattartó környezeti, egészségügyi és biztonsági ügyekben

Az Egyesült Államokban és Kanadában a termékbiztonsági információkat a következő címen találja:

- ColorQube 8700 színes többfunkciós nyomtató: [www.xerox.com/environment.](http://www.office.xerox.com/cgi-bin/printer.pl?APP=udpdfs&Page=color&Model=ColorQube+CQ8700&PgName=environmentna&Language=Hungarian)
- ColorQube 8900 színes többfunkciós nyomtató: [www.xerox.com/environment](http://www.office.xerox.com/cgi-bin/printer.pl?APP=udpdfs&Page=color&Model=ColorQube+CQ8900&PgName=environmentna&Language=Hungarian)

Európában a termékbiztonsági információkat a következő címen találja:

- ColorQube 8700 színes többfunkciós nyomtató: [www.xerox.com/environment\\_europe.](http://www.office.xerox.com/cgi-bin/printer.pl?APP=udpdfs&Page=color&Model=ColorQube+CQ8700&PgName=environmenteu&Language=Hungarian)
- ColorQube 8900 színes többfunkciós nyomtató: [www.xerox.com/environment\\_europe.](http://www.office.xerox.com/cgi-bin/printer.pl?APP=udpdfs&Page=color&Model=ColorQube+CQ8900&PgName=environmenteu&Language=Hungarian)

# Lehetőségek

# 2

### Ez a fejezet a következőket tartalmazza:

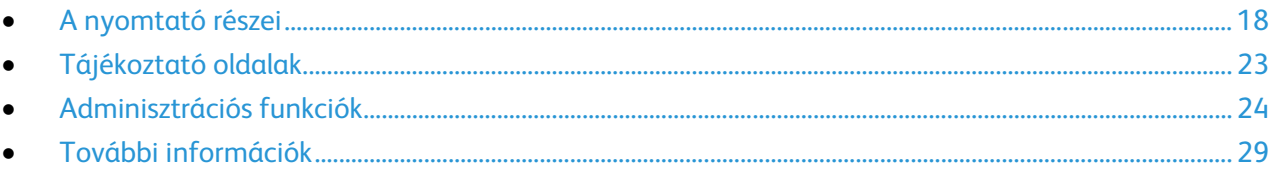

### <span id="page-17-0"></span>A nyomtató részei

#### Ez a rész a következőket tartalmazza:

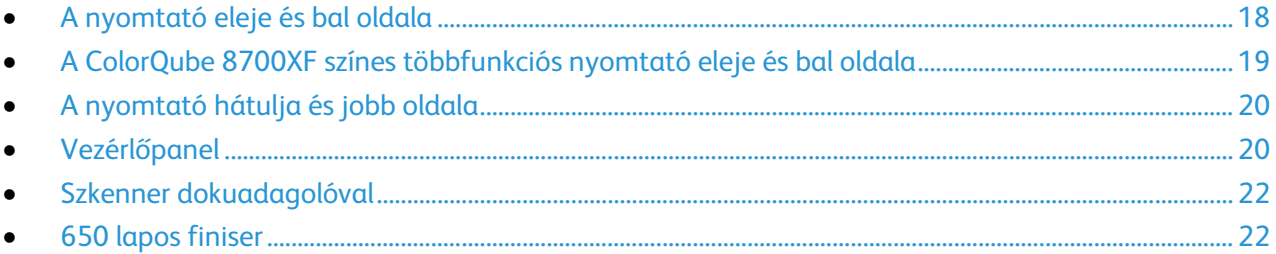

### <span id="page-17-1"></span>A nyomtató eleje és bal oldala

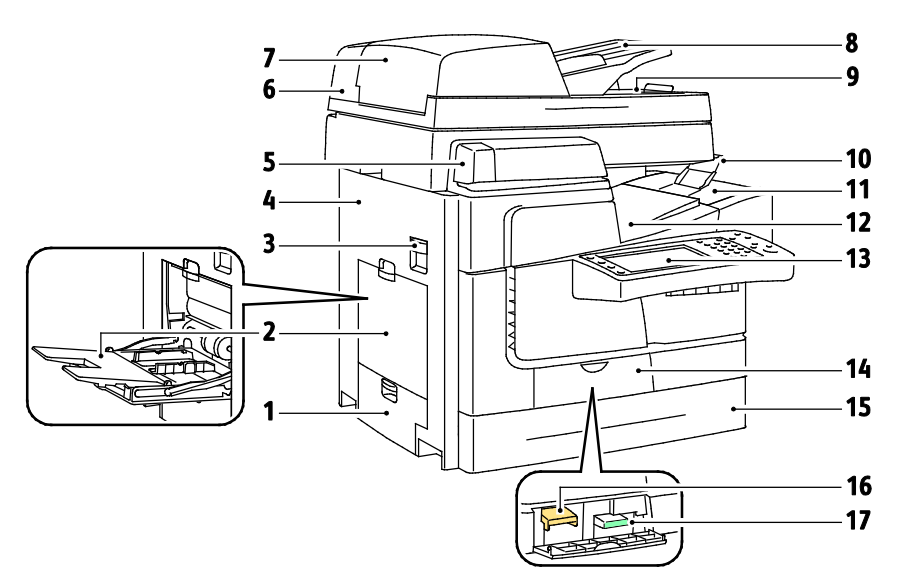

- 1. A 2. tálca bal oldali ajtaja
- 2. 1. tálca
- 3. A bal felső ajtó kioldója
- 4. A bal felső ajtó
- 5. Kézi tűzőegység
- 6. Szkenner dokuadagolóval
- 7. Dokuadagoló felső fedele
- 8. Dokuadagoló tálca
- 9. Dokuadagoló gyűjtőtálcája
- 10.Gyűjtőtálca papírrögzítője
- 11.A tintabetöltő ajtaja
- 12.Gyűjtőtálca
- 13.Vezérlőpanel
- 14. Elülső ajtó
- 15.2. tálca
- 16.Tisztítóegység
- 17.Hulladéktálca

### <span id="page-18-0"></span>A ColorQube 8700XF színes többfunkciós nyomtató eleje és bal oldala

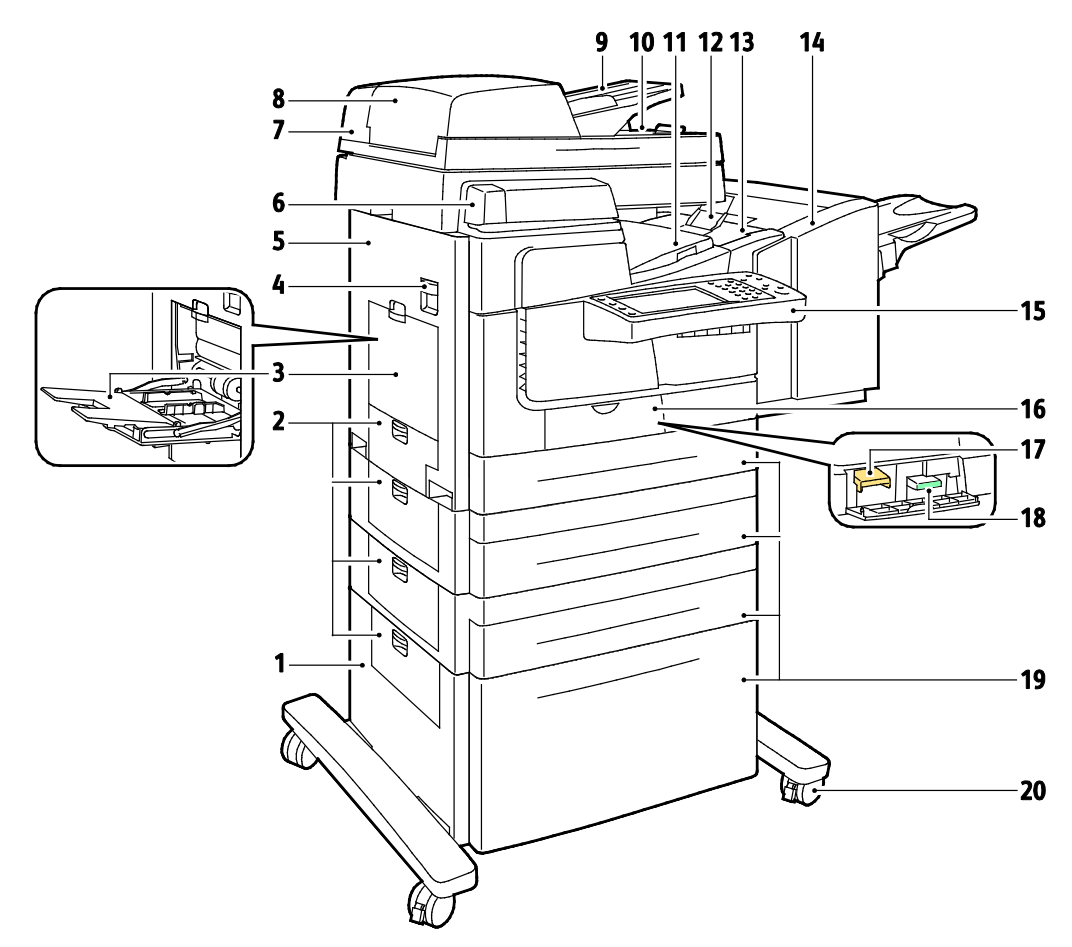

- 1. 1800 lapos nagy kapacitású adagoló
- 2. Bal oldali ajtó
- 3. 1. tálca
- 4. A bal felső ajtó kioldója
- 5. A bal felső ajtó
- 6. Kézi tűzőegység
- 7. Szkenner dokuadagolóval
- 8. Dokuadagoló felső fedele
- 9. Dokuadagoló tálca
- 10.Dokuadagoló gyűjtőtálcája
- 11.Gyűjtőtálca
- 12.Gyűjtőtálca papírrögzítője
- 13.A tintabetöltő ajtaja
- 14.650 lapos finiser
- 15.Vezérlőpanel
- 16. Elülső ajtó
- 17.Tisztítóegység
- 18.Hulladéktálca
- 19.2–5. tálca
- 20.Rögzíthető kerekek

### <span id="page-19-0"></span>A nyomtató hátulja és jobb oldala

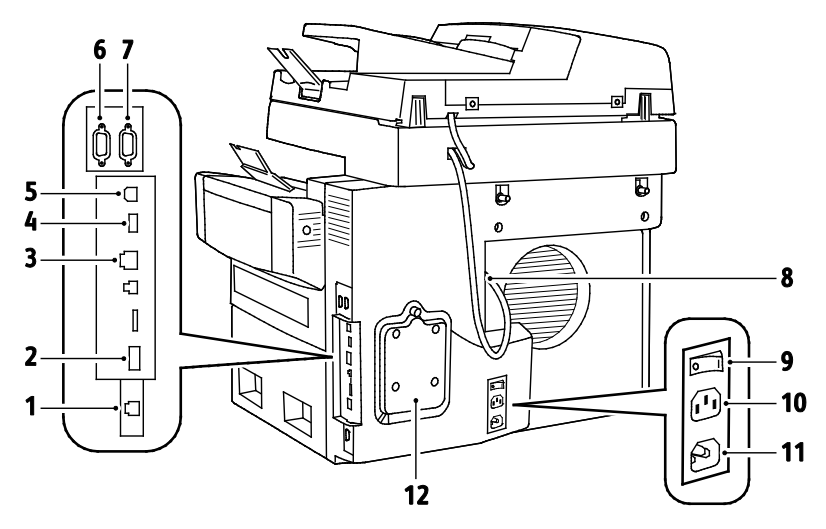

- 1. Faxvonal csatlakozója
- 2. Funkciókártya foglalata
- 3. Ethernet-csatlakozó
- 4. USB-memória csatlakozója
- 5. USB port
- <span id="page-19-1"></span>6. Idegeneszköz-interfész
- 7. Finiser csatlakozója
- 8. Szkennerport
- 9. Főkapcsoló
- 10.A finiser tápcsatlakozója
- 11.A nyomtató tápcsatlakozója
- 12.Merevlemez fedele

### Vezérlőpanel

A vezérlőpult az érintőképernyő és az USB-port mellett gombokat tartalmaz, amelyek segítségével vezérelheti a nyomtató funkcióit. A vezérvezérlőpult:

- Megjeleníti a nyomtató aktuális működési állapotát.
- Hozzáférést biztosít a másolási, nyomtatási, szkennelési és faxolási funkciókhoz.
- Hozzáférést biztosít az információs lapokhoz.
- Figyelmeztet a papír behelyezésére, kellékek cseréjére, az elakadások elhárítására.
- Megjeleníti a hibákat és a figyelmeztetéseket.
- Szkenneléshez és nyomtatáshoz USB flash meghajtókhoz csatlakoztatható.

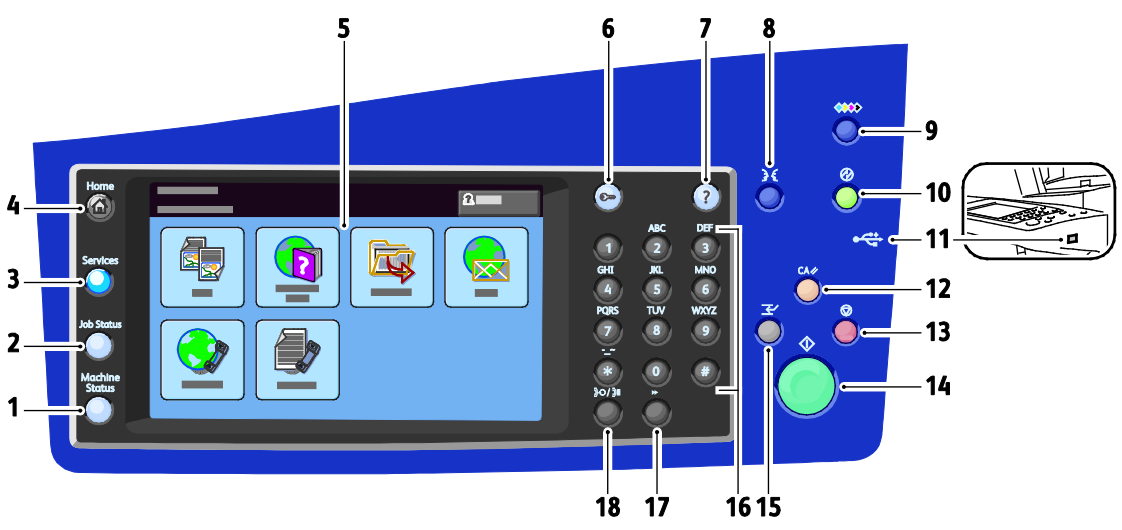

- 1. **Gépállapot**: a nyomtató állapotát, beállításait és információit jeleníti meg az érintőképernyőn.
- 2. **Munkaállapot**: az aktív, a tartott és a befejezett munkák listáját jeleníti meg az érintőképernyőn.
- 3. **Szolgáltatások**: visszatérés az aktív szolgáltatáshoz a Munkaállapot vagy a Gépállapot képernyőről, vagy visszatérés egy előre beállított szolgáltatáshoz.
- 4. **Szolgáltatások kezdőlapja** (Home): innen érheti el a nyomtató szolgáltatásait (a másolást, a szkennelést és a faxolást).
- 5. **Érintőképernyő**: Információkat jelenít meg, és hozzáférést biztosít a nyomtató funkcióihoz.
- 6. **Be-/kijelentkezés**: jelszóval védett funkciók eléréséhez.
- 7. **Súgó** (**?**): az aktuálisan kiválasztott elemhez vagy szolgáltatáshoz jelenít meg információkat.
- 8. **Language** (Nyelv): az érintőképernyő nyelv- és billentyűzetbeállításainak módosításához.
- 9. A **tintabetöltő ajtó kioldógombja** bekapcsolja a kioldó motort, hogy a tintabetöltő ajtót ki lehessen nyitni.
- 10. **Energiatakarékos** funkció: az alacsony energiafelvételi módba, illetve a Gyors újraindítás képernyőre való belépéshez és az abból való kilépéshez.
- 11. **USB-memóriaport**: a Szkennelés USB-re és a Nyomtatás USB-portról funkciókhoz használható USB flash meghajtóhoz biztosít kapcsolatot.
- 12. **Összes törlése**: törli az aktuális beállítások előző és módosított érétkeit. Az összes funkció alapértékeinek visszaállításához, illetve a meglévő szkenek törléséhez nyomja meg kétszer.
- 13. **Stop** (Leállítás): ideiglenesen félbeszakítja az aktuális munkát. A munka törléséhez vagy folytatásához kövesse a képernyőn megjelenő utasításokat.
- 14. **Start**: elindítja a kijelölt munkát.
- 15. A **nyomtatásmegszakítás** egy sürgősebb munka végrehajtása érdekében szünetelteti az aktuális munkát.
- 16. **Alfanumerikus billentyűzet**: a másolási példányszám, a faxszámok és más száminformációk beírásához.
- 17. **C** (törlés): numerikus értékek törléséhez, illetve az alfanumerikus billentyűkkel beírt utolsó számjegy törléséhez.
- 18. **Dial Pause** (Tárcsázási szünet): szünetet iktat be a telefonszámba fax továbbításakor.

### <span id="page-21-0"></span>Szkenner dokuadagolóval

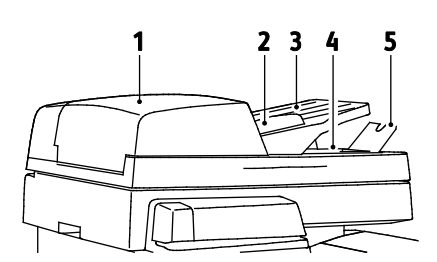

- 1. Dokuadagoló felső fedele
- 2. A dokuadagoló szélességvezetői
- 3. Dokuadagoló tálca
- 4. Dokuadagoló gyűjtőtálcája
- <span id="page-21-1"></span>5. Gyűjtőtálca papírrögzítője

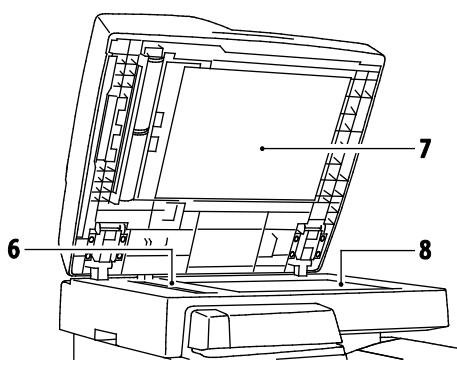

- 6. CVT-üveg
- 7. Dokumentumfedél
- 8. Dokuüveg

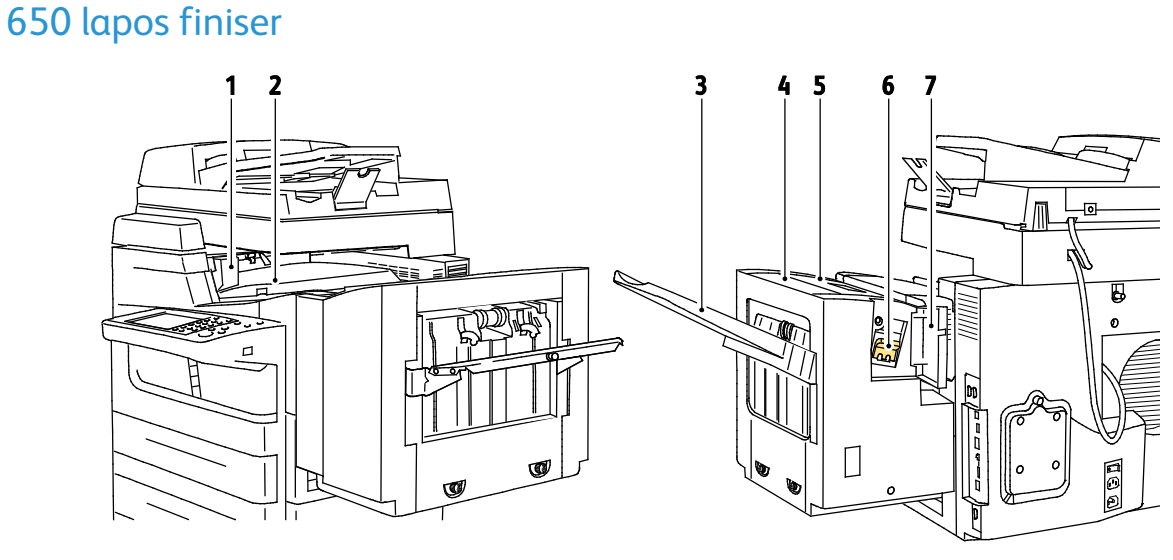

- 1. A finiser továbbítójának bal oldali ajtaja
- 2. Finiser továbbítójának fedele

#### **A nyomtató eleje és jobb oldala A nyomtató hátulja és bal oldala**

- 3. Finiser gyűjtőtálca
- 4. Kimeneti fedél
- 5. Finiser fedele
- 6. Tűzőkazetta
- 7. Finiser tűzőjének ajtaja

### <span id="page-22-0"></span>Tájékoztató oldalak

A berendezés nyomtatható tájékoztató oldalakat tárol a beépített merevlemezén. A tájékoztató oldalak a bemutatókat tartalmazó oldalak mellett többek között a konfigurációról és a karakterkészletekről nyújtanak információkat.

- 1. A nyomtató vezérlőpanelén nyomja meg a **Machine Status** (Gépállapot) gombot.
- 2. A Machine Information (Gép adatai) lapon érintse meg az **Information Pages** (Tájékoztató oldalak) lehetőséget, majd érintse meg a megfelelő tájékoztató lapot.
- 3. Érintse meg a **Nyomtatás** gombot.

Megjegyzés: A tájékoztató oldalakat a CentreWare Internet Services programból is kinyomtathatja.

### Konfigurációs jelentés nyomtatása

- 1. A nyomtató vezérlőpanelén nyomja meg a **Machine Status** (Gépállapot) gombot.
- 2. A Machine Information (Gép adatai) lapon érintse meg az **Information Pages** (Információs oldalak) > **Konfigurációs jelentés** (Konfigurációs jelentés) > **Print** (Nyomtatás) lehetőségeket.
- 3. A jelentés kinyomtatása után érintse meg a **Close** (Bezárás) gombot.

### <span id="page-23-0"></span>Adminisztrációs funkciók

#### Ez a rész a következőket tartalmazza:

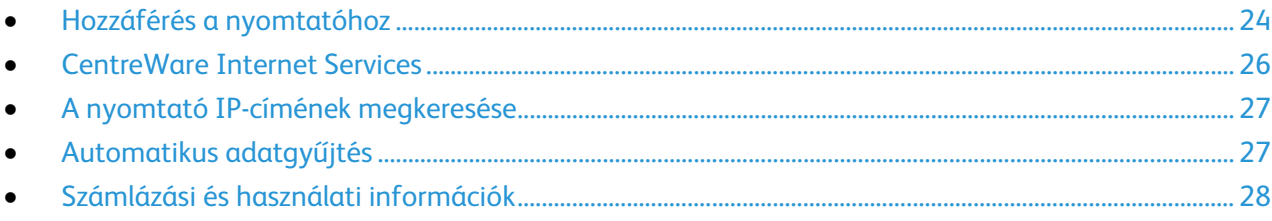

Részleteket a nyomtatómodelljének megfelelő *System Administrator Guide* (Rendszeradminisztrátori útmutató) című dokumentumban talál:

- ColorQube 8700 színes többfunkciós nyomtató: [www.xerox.com/office/CQ8700docs](http://www.office.xerox.com/cgi-bin/printer.pl?APP=udpdfs&Page=Color&Model=ColorQube+CQ8700&PgName=Man&Language=Hungarian)
- ColorQube 8900 színes többfunkciós nyomtató: [www.xerox.com/office/CQ8900docs](http://www.office.xerox.com/cgi-bin/printer.pl?APP=udpdfs&Page=Color&Model=ColorQube+CQ8900&PgName=Man&Language=Hungarian)

### <span id="page-23-1"></span>Hozzáférés a nyomtatóhoz

A rendszergazda beállíthatja a hozzáférési jogokat annak érdekében, hogy illetéktelen személyek ne férhessenek hozzá a nyomtatóhoz. Ha a rendszergazda konfigurálja a hitelesítést és az engedélyezést, a felhasználóknak felhasználónévre és jelszóra van szükségük a nyomtató összes vagy bizonyos funkcióinak eléréséhez. A rendszergazda a számlázás használatát is konfigurálhatja úgy, hogy számlázási kód legyen szükséges a megfigyelt funkciók eléréséhez.

### **Hitelesítés**

A hitelesítés a felhasználó személyazonosságának igazolására szolgáló eljárás. Ha a rendszergazda engedélyezi a hitelesítési funkció használatát, a nyomtató a felhasználó által megadott információkat összehasonlítja a más forrásokból, például az LDAP-címtárból származó információkkal. Az ilyen adatok között szerepelhet a felhasználó neve és jelszava, illetve mágneses vagy közelségérzékelős azonosítókártyán tárolt információ. Ha az információk érvényesek, a felhasználót a nyomtató hitelesített felhasználóként kezeli.

A rendszergazda engedélyeket állíthat be, ha azt szeretné, hogy a vezérlőpult, a CentreWare Internet Services program, illetve a nyomtató-illesztőprogram bizonyos funkcióinak eléréséhez hitelesítésre legyen szükség.

Ha a rendszergazda konfigurálta a helyi vagy a hálózati hitelesítést, a felhasználóknak az azonosításukhoz a vezérlőpulton vagy a CentreWare Internet Services alkalmazásban meg kell adniuk felhasználónevüket és jelszavukat. Ha a rendszergazda konfigurálta kártyaolvasós hitelesítést, a felhasználóknak az azonosításukhoz a vezérlőpulton le kell húzniuk mágneses vagy közelítéses kártyájukat, majd meg kell adniuk jelszavukat.

Megjegyzés: A rendszergazda engedélyezheti azt is, hogy amikor a Smart Card kártyás hitelesítés az elsődleges hitelesítési módszer, a felhasználók felhasználónevük és jelszavuk beírásával azonosítsák magukat. Ha a rendszergazda megad egy alternatív hitelesítési módszert, és a felhasználó elveszíti a kártyáját, továbbra is hozzá tud férni a nyomtatóhoz.

### **Engedélyezés**

Az engedélyezési funkcióval lehet megadni azokat a funkciókat, amelyeket a felhasználók elérhetnek. Az engedélyezés emellett kiterjed a hozzáférés engedélyezéséhez és letiltásához is. A rendszergazda megadhatja, hogy adott felhasználó hozzáférhessen a nyomtatóhoz, de bizonyos funkciók, eszközök és szolgáltatások használatát le is tilthatja. A felhasználó hozzáférhet például a másolási funkcióhoz, de színes nyomtatásra nincs lehetősége. A rendszergazda emellett bizonyos funkciók használatát a nap adott időpontjaira is korlátozhatja. A rendszergazdának lehetősége van például arra, hogy egy adott felhasználócsoport számára letiltsa a csúcsmunkaidőben való nyomtatást. Ha korlátozott módszerrel vagy korlátozott időben próbál meg nyomtatni, a nyomtató nem készíti el a munkát. Ehelyett a gép egy hibalapot nyomtat, és a munka Munkaállapot listában hibaüzenettel jelenik meg.

A hitelesítés típusát az határozza meg, hogy a rendszergazda hol tárolja a hitelesítési információkat.

- A **helyi** engedélyezés a bejelentkezési információkat a nyomtatón található felhasználói adatok adatbázisában tárolja.
- A **hálózati** engedélyezés használatakor a bejelentkezési információk külső adatbázisban, például LDAP-címtárban találhatók.

A rendszergazda engedélyezési jogokat adhat meg. A nyomtatófunkciók használatára vonatkozó engedélyek beállításához és szerkesztéséhez rendszergazdaként kell bejelentkeznie.

### **Számlázás**

A számlázás figyeli az elkészült nyomtatási, másolási, szkennelési és faxképek számát, és azt, hogy azokat ki készítette. A számlázás az Ön által kinyomtatott összes dokumentumot összekapcsolja az ön felhasználónevével és számlaazonosítójával. A számlázási adatok gyűjtése és tárolása a munkák nyomtatóra küldése során folyamatos.

A rendszergazdának létre kell hoznia a felhasználói fiókokat és engedélyeznie kell a számlázási funkciót. Ha a számlázás engedélyezett, a szolgáltatások eléréséhez a felhasználónak először be kell jelentkeznie a nyomtatóra. Ha számítógépről nyomtat, a nyomtató-illesztőprogramban meg kell adnia a fiókjára vonatkozó adatokat. A rendszergazda korlátok felállításával határozhatja meg, hogy adott felhasználó egy bizonyos típusú munkából összesen legfeljebb hányat végezhet el. A rendszergazda emellett jelentéseket is készíthet az egyéni felhasználók vagy felhasználói csoportok szerinti használati adatok kilistázására.

Részleteket a nyomtatómodelljének megfelelő *System Administrator Guide* (Rendszeradminisztrátori útmutató) című dokumentumban talál:

- ColorQube 8700 színes többfunkciós nyomtató: [www.xerox.com/office/CQ8700docs](http://www.office.xerox.com/cgi-bin/printer.pl?APP=udpdfs&Page=Color&Model=ColorQube+CQ8700&PgName=Man&Language=Hungarian)
- ColorQube 8900 színes többfunkciós nyomtató: [www.xerox.com/office/CQ8900docs](http://www.office.xerox.com/cgi-bin/printer.pl?APP=udpdfs&Page=Color&Model=ColorQube+CQ8900&PgName=Man&Language=Hungarian)

### **Bejelentkezés**

A bejelentkezés az a folyamat, amelynek során a felhasználó hitelesítés céljából azonosítja magát a nyomtatón. A hitelesítés beállítása után a nyomtatófunkciók eléréséhez a felhasználói hitelesítő adataival kell bejelentkeznie.

### **Bejelentkezés a vezérlőpulton**

- 1. Nyomja meg a vezérlőpulton a **Be-/kijelentkezés** gombot, majd a **Vendég** lehetőséget.
- 2. Ha a rendszergazda egynél több hitelesítési kiszolgálót konfigurált, válassza ki a megfelelő tartományt, területet vagy fát.
	- a. Érintse meg a **Tartomány**, a **Terület** vagy a **Fa** lehetőséget.
	- b. A listában érintse meg a megfelelő tartományt, területet vagy fát.
	- c. Érintse meg a **Save** (Mentés) gombot.
- 3. Írja be felhasználónevét, majd érintse meg a **Következő** gombot.
- 4. Írja be jelszavát, majd érintse meg a **Kész** gombot.

### **Bejelentkezés a CentreWare Internet Services alkalmazásba**

1. Számítógépén nyissa meg a webböngészőt, a címsorba írja be a nyomtató IP-címét, majd nyomja meg az **Enter** vagy a **Return** billentyűt.

Megjegyzés: Ha nem ismeri nyomtatójának IP-címét, lásd: A nyomtató IP-címének megkeresése oldal: [27.](#page-26-0)

- 2. Az oldal felső részén a zár és kulcs ikon mellett kattintson a **Bejelentkezés** lehetőségre.
- 3. A rendelkezésre álló helyre írja be a felhasználói azonosítót.
- 4. A rendelkezésre álló helyre írja be a jelszót.
- 5. Kattintson a **Bejelentkezés** gombra.

### **A rendszergazda jelszava**

A rendszergazda jelszavának megadása kötelező zárolt beállításokhoz való hozzáféréskor a CentreWare Internet Services felületén vagy a vezérlőpanelen. A legtöbb nyomtatótípusnál alapkonfigurációként néhány beállítás le van tiltva. A hozzáférés le van tiltva a Tulajdonságok fül néhány beállításához a CentreWare Internet Services felületén, és az Eszközök fül beállításaihoz a vezérlőpanel érintőképernyőjén.

### <span id="page-25-1"></span>**Bejelentkezés rendszergazdaként a készülék vezérlőpanelén**

- 1. A vezérlőpanelen nyomja meg a **Be-/kijelentkezés** gombot.
- 2. Írja be az **admin** karakterláncot, majd érintse meg a **Következő** gombot.
- 3. Írja be jelszavát, majd érintse meg a **Kész** gombot.

Megjegyzés: A rendszeradminisztrátor felhasználóneve **admin**, az alapértelmezett jelszó pedig **1111**.

### <span id="page-25-0"></span>CentreWare Internet Services

A CentreWare Internet Services a nyomtató beágyazott webkiszolgálójára telepített adminisztrációs és konfigurációs szoftver. Segítségével a webböngészőből végezheti a nyomtató konfigurálását és adminisztrálását.

A CentreWare Internet Services használatához az alábbiak megléte szükséges:

- A nyomtató és hálózat közötti TCP/IP-kapcsolat (Windows, Macintosh, UNIX vagy Linux környezetben).
- TCP/IP-kapcsolat és a HTTP protokoll engedélyezése a nyomtatón.
- Hálózati kapcsolattal és JavaScript futtatását támogató webböngészővel rendelkező számítógép.

Részleteket a CentreWare Internet Services súgójában, illetve a *System Administrator Guide* (Rendszeradminisztrátori útmutató) című dokumentumban talál.

### **A CentreWare Internet Services megnyitása**

Számítógépén nyissa meg a webböngészőt, a címsorba írja be a nyomtató IP-címét, majd nyomja meg az **Enter** vagy a **Return** billentyűt.

### <span id="page-26-0"></span>A nyomtató IP-címének megkeresése

A nyomtató IP-címe a vezérlőpulton vagy a konfigurációs jelentésben tekinthető meg.

### **A nyomtató IP-címének megkeresése a vezérlőpulton**

Ha a Hálózati beállítások megjelenítése lehetőségnél az IPv4-cím megjelenítése értéket választotta, a cím az érintőképernyő bal felső sarkában lesz látható. Az IPv4-cím vezérlőpulton való megjelenítéséhez válasszon az alábbi módszerek közül:

- A hálózati beállítások megjelenítésének CentreWare Internet Services segítségével történő konfigurálásához kattintson a **Properties** (Tulajdonságok) > **Security** (Biztonság) > **Display Network Settings** (Hálózati beállítások megjelenítése) > **Show IPv4 Address** (IPv4-cím megjelenítése) > **Apply** (Alkalmaz) elemekre. Részleteket a CentreWare Internet Services program súgójában talál.
- A hálózati beállítások megjelenítésének vezérlőpultról történő konfigurálásához nyomja meg a **Gépállapot** gombot. Érintse meg a **Programmód** > **Hálózati beállítások** > **Hálózati beállítások megjelenítése** > **IPv4-cím megjelenítése** > **OK** lehetőségeket.

A nyomtató IP-címének vezérlőpulton való megtekintéséhez:

- 1. A nyomtató vezérlőpanelén nyomja meg a **Machine Status** (Gépállapot) gombot.
- 2. A képernyő IPv4- és IPv6-címeket megjelenítő területén tekintse meg az IP-címeket, és jegyezze fel azokat.

Megjegyzés: Ha az IPv4-cím vagy az IPv6-cím nincs konfigurálva, a cím nem jelenik meg a kijelzőn.

### **A nyomtató IP-címének megkeresése a konfigurációs jelentésben**

- 1. A nyomtató vezérlőpanelén nyomja meg a **Machine Status** (Gépállapot) gombot.
- 2. A Machine Information (Gép adatai) lapon érintse meg az **Information Pages** (Információs oldalak) > **Konfigurációs jelentés** (Konfigurációs jelentés) > **Print** (Nyomtatás) lehetőségeket.
- 3. Érintse meg a **Close** (Bezárás) gombot.
- 4. Az IPv4- és IPv6-címekkel kapcsolatos információkat a TCP/IPv4 és a TCP/IPv6 lehetőség alatt található Konfigurációs jelentés kapcsolatprotokollokat felsoroló részében találja.

### <span id="page-26-1"></span>Automatikus adatgyűjtés

Ez a nyomtató automatikusan adatokat gyűjt, és azokat biztonságos, távoli helyszínre továbbítja. A Xerox, illetve a kijelölt szolgáltató a nyomtató támogatásához és javításához, illetve számlázással, kellékanyagok szállításával és a termék fejlesztésével kapcsolatos célokra használja ezeket az adatokat. Az automatikusan küldött adatok a termék regisztrációjával, a mérők állásával, a kellékanyagok szintjével, a nyomtató konfigurációjával és beállításaival, szoftververziójával és a hibakód-adatokkal lehetnek kapcsolatban.A Xerox nem képes az Ön nyomtatóján vagy az Ön bármilyen adatkezelő rendszerén található, illetve azokon áthaladó dokumentumok tartalmának kiolvasására, megtekintésére, illetve letöltésére.

Automatikus adatgyűjtés kikapcsolása:

A CentreWare Internet Services Welcome (Üdvözöljük) oldalán kattintson az automatikus szolgáltatásokról szóló tájékoztatóban található hivatkozásra.

### <span id="page-27-0"></span>Számlázási és használati információk

A számlázási és használati információk a Számlázási információk képernyőn tekinthetők meg. A látható nyomatszámlálók számlázási célra használatosak.

Részletes információkat a Számlázási és használati információk oldal: [179](#page-178-0) című részben olvashat.

### <span id="page-28-0"></span>További információk

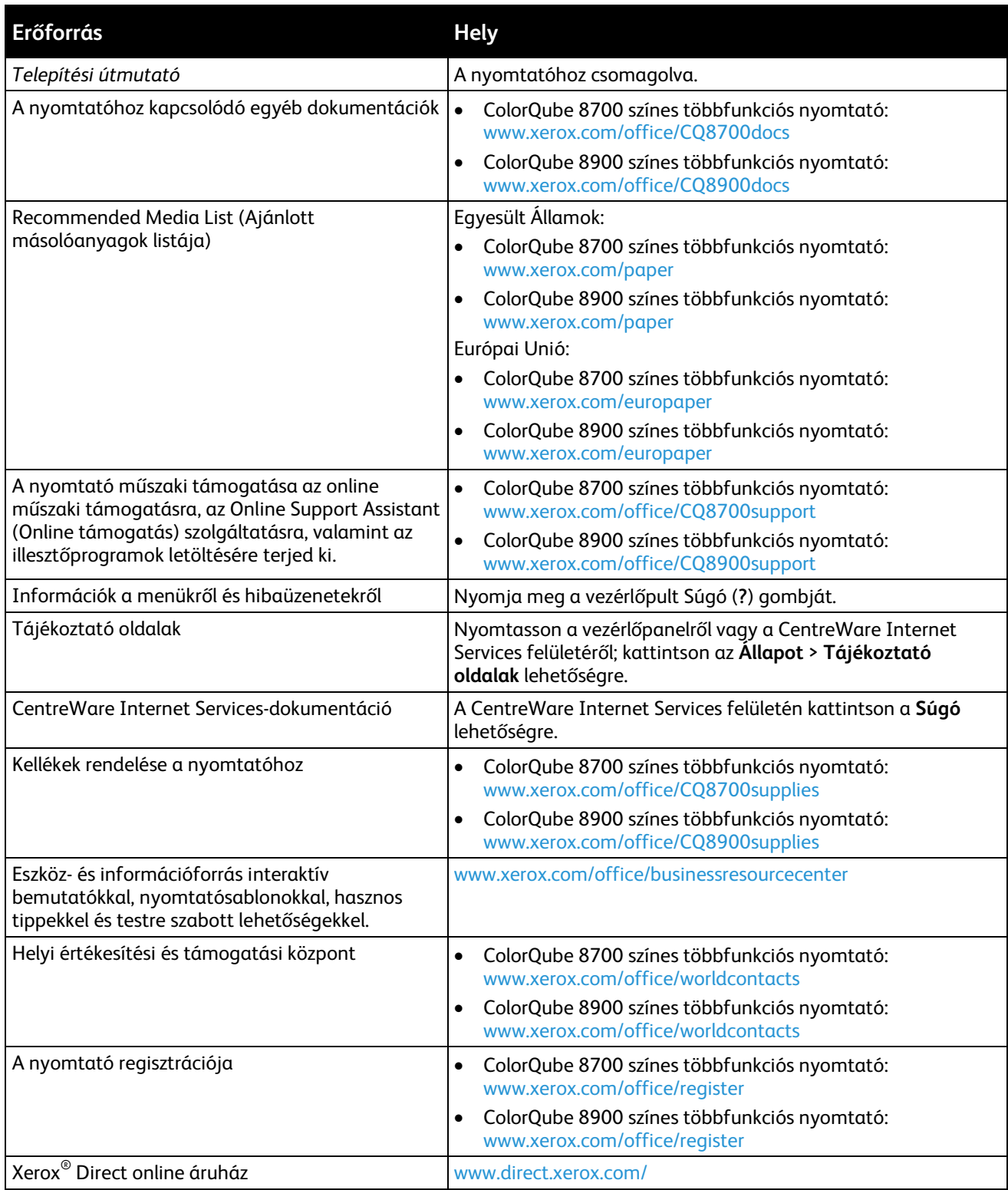

### Xerox® Ügyfélközpont

Ha a nyomtató üzembe helyezésekor vagy azt követően segítségre van szüksége, látogasson el a Xerox® online megoldásokat és támogatást nyújtó webhelyére, és keresse meg a nyomtatómodelljének megfelelő információkat:

- ColorQube 8700 színes többfunkciós nyomtató: [www.xerox.com/office/worldcontacts](http://www.office.xerox.com/cgi-bin/printer.pl?APP=udpdfs&Page=color&Model=ColorQube+CQ8700&PgName=customersupport&Language=Hungarian)
- ColorQube 8900 színes többfunkciós nyomtató: [www.xerox.com/office/worldcontacts](http://www.office.xerox.com/cgi-bin/printer.pl?APP=udpdfs&Page=color&Model=ColorQube+CQ8900&PgName=customersupport&Language=Hungarian)

Ha további segítségre van szüksége, az Egyesült Államokban és Kanadában vegye fel a kapcsolatot a Xerox® ügyfélszolgálatával a következő telefonszámon: 1-800-835-6100.

Ha a nyomtató üzembe helyezésekor kézhez kapta a Xerox helyi képviselőjének telefonszámát, az alábbi helyre írja fel a számot.

#\_\_\_\_\_\_\_\_\_\_\_\_\_\_\_\_\_\_\_\_\_\_\_\_\_\_\_\_\_\_\_\_\_

Ha a nyomtató használatához bármilyen további segítségre van szüksége:

- 1. Tekintse át a jelen felhasználói útmutatót.
- 2. Lépjen kapcsolatba a rendszergazdával.
- 3. Látogasson el a nyomtatómodelljének megfelelő webhelyünkre:
	- − ColorQube 8700 színes többfunkciós nyomtató: [www.xerox.com/office/CQ8700support](http://www.office.xerox.com/cgi-bin/printer.pl?APP=udpdfs&Page=Color&Model=ColorQube+CQ8700&PgName=tech&Language=Hungarian)
	- − ColorQube 8900 színes többfunkciós nyomtató: [www.xerox.com/office/CQ8900support](http://www.office.xerox.com/cgi-bin/printer.pl?APP=udpdfs&Page=Color&Model=ColorQube+CQ8900&PgName=tech&Language=Hungarian)

Ahhoz, hogy segíthessünk, az ügyfélszolgálat számára meg kell adnia a következő információkat:

- A probléma természete.
- A nyomtató gyári száma.
- A hibakód.
- Cégének neve és címe.

### **A gyári szám megkeresése**

Ha segítséget szeretne kérni aXeroxtól, szüksége van a nyomtató gyári számára. A gyári szám a 2. tálca mögött, a nyomtató vázának bal oldalán található. A gyári szám a vezérlőpanelen is megtalálható. A gyári szám vezérlőpanelen való megjelenítéséhez nyomja meg a **Machine Status** (Gépállapot) gombot.

# A készülék üzembe helyezése és beállítása

#### Ez a fejezet a következőket tartalmazza:

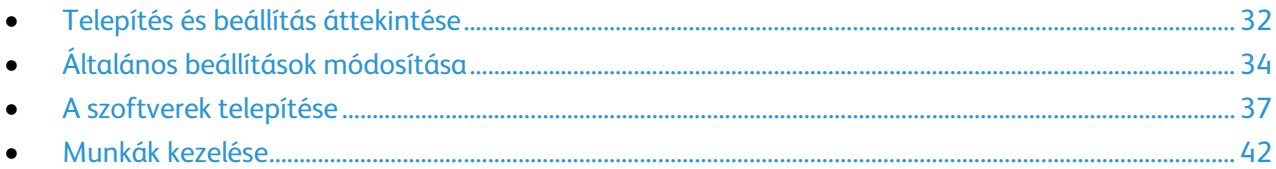

#### Lásd még:

A nyomtatómodelljének megfelelő *System Administrator Guide* (Rendszeradminisztrátori útmutató): ColorQube 8700 színes többfunkciós nyomtató[: www.xerox.com/office/CQ8700docs](http://www.office.xerox.com/cgi-bin/printer.pl?APP=udpdfs&Page=Color&Model=ColorQube+CQ8700&PgName=Man&Language=Hungarian) ColorQube 8900 színes többfunkciós nyomtató[: www.xerox.com/office/CQ8900docs](http://www.office.xerox.com/cgi-bin/printer.pl?APP=udpdfs&Page=Color&Model=ColorQube+CQ8900&PgName=Man&Language=Hungarian)

A nyomtatóhoz mellékelt *Installation Guide* (Telepítési útmutató).

### <span id="page-31-0"></span>Telepítés és beállítás áttekintése

A nyomtatás megkezdése előtt a nyomtatót be kell dugni egy elektromos aljzatba, be kell kapcsolni, és hálózathoz kell csatlakoztatni. Adja meg a nyomtató eredeti beállításait, majd telepítse a számítógépre a nyomtatóillesztő programot és a segédprogramokat.

A nyomtatót csatlakoztathatja a számítógéphez közvetlenül, USB-kábellel, de használhatja a hálózaton keresztül Ethernet-kábel vagy vezeték nélküli kapcsolat segítségével is. A hardverkövetelmények és a kábelezési igények a különböző csatlakozási módszereknek megfelelően változnak. Az útválasztók (routerek), hálózati csomópontok (hubok), hálózati kapcsolók (switchek), modemek, Ethernet- és USB-kábelek nem részei a nyomtatócsomagnak, azokat külön kell beszerezni. A Xerox az Ethernet-kapcsolat használatát javasolja, mert ezek általában gyorsabbak, mint az USB-kapcsolatok, és segítségükkel elérhető a CentreWare Internet Services. Emellett hozzáférést biztosít az e-mail, a munkafolyamat-szkennelési és a kiszolgálófax szolgáltatásokhoz is.

Ha a *Software and Documentation disc (Szoftvereket és dokumentációt tartalmazó lemez)* nem áll rendelkezésre, a nyomtatómodellnek megfelelő illesztőprogramok legfrissebb verzióit letöltheti a következő weboldalról:

- ColorQube 8700 színes többfunkciós nyomtató: [www.xerox.com/office/CQ8700drivers](http://www.office.xerox.com/cgi-bin/printer.pl?APP=udpdfs&Page=color&Model=ColorQube+CQ8700&PgName=driver&Language=Hungarian)
- ColorQube 8900 színes többfunkciós nyomtató: [www.xerox.com/office/CQ8900drivers](http://www.office.xerox.com/cgi-bin/printer.pl?APP=udpdfs&Page=color&Model=ColorQube+CQ8900&PgName=driver&Language=Hungarian)

### A nyomtató fizikai csatlakoztatása a hálózathoz

A nyomtató hálózathoz csatlakoztatásához használjon legalább 5-ös kategóriájú Ethernet-kábelt. Az Ethernet-hálózat egy vagy több számítógép esetén is használható, és egyszerre több nyomtató, illetve rendszer használatát támogatja. A CentreWare Internet Services program használatával Ethernet-kapcsolaton keresztül közvetlenül hozzáférhet a nyomtatóbeállításokhoz.

A nyomtató csatlakoztatása:

- 1. Csatlakoztassa a tápkábel egyik végét a nyomtatóhoz, a másikat pedig dugja be egy elektromos aljzatba.
- 2. Csatlakoztassa a legalább 5-ös kategóriájú Ethernet-kábel egyik végét a nyomtatón lévő Ethernet-csatlakozóba. Az Ethernet-kábel másik végét csatlakoztassa egy hub vagy router megfelelően konfigurált hálózati portjához.
- 3. Kapcsolja be a nyomtatót.

Megjegyzés: Részleteket a nyomtatómodelljének megfelelő *System Administrator Guide* (Rendszeradminisztrátori útmutató) című dokumentumban talál:

- ColorQube 8700 színes többfunkciós nyomtató: [www.xerox.com/office/CQ8700docs](http://www.office.xerox.com/cgi-bin/printer.pl?APP=udpdfs&Page=Color&Model=ColorQube+CQ8700&PgName=Man&Language=Hungarian)
- ColorQube 8900 színes többfunkciós nyomtató: [www.xerox.com/office/CQ8900docs](http://www.office.xerox.com/cgi-bin/printer.pl?APP=udpdfs&Page=Color&Model=ColorQube+CQ8900&PgName=Man&Language=Hungarian)

### Kapcsolódás telefonvonalhoz

- 1. Győződjön meg róla, hogy a nyomtató ki van kapcsolva.
- 2. Csatlakoztasson egy szabványos RJ11-es No. 26-os AWG (American Wire Gauge) vagy nagyobb kábelt a nyomtató hátoldalán található Line porthoz.
- 3. Az RJ11-es kábel másik végét csatlakoztassa egy működő telefonvonalhoz.
- 4. Engedélyezze és állítsa be a faxfunkciókat.

Részleteket a Faxbeállítások kiválasztása oldal: [140,](#page-139-0) a Kiszolgálófax beállításainak kiválasztása oldal: [150](#page-149-0) és az Internetes fax beállításainak kiválasztása oldal: [155](#page-154-0) részben olvashat.

### A nyomtató bekapcsolása

A főkapcsoló a nyomtató hátoldalán található a tápvezeték felett. Csatlakoztassa az összes többi vezetéket is, és kapcsolja be a nyomtatót.

### A nyomtató első alkalommal történő beállítása

A nyomtatószoftverek telepítése előtt végezze el a nyomtató beállítását. Ide tartozik többek között az opcionális funkciók engedélyezése, valamint IP-cím kiosztása a hálózati Ethernet-kapcsolat számára. Ha a nyomtatót még nem kapcsolták be és nem konfigurálták, tekintse meg az adott nyomtatómodellnek megfelelő *System Administrator Guide* (Rendszeradminisztrátori útmutató) című dokumentumot az alábbi címen:

- ColorQube 8700 színes többfunkciós nyomtató: [www.xerox.com/office/CQ8700docs](http://www.office.xerox.com/cgi-bin/printer.pl?APP=udpdfs&Page=Color&Model=ColorQube+CQ8700&PgName=Man&Language=Hungarian)
- ColorQube 8900 színes többfunkciós nyomtató: [www.xerox.com/office/CQ8900docs](http://www.office.xerox.com/cgi-bin/printer.pl?APP=udpdfs&Page=Color&Model=ColorQube+CQ8900&PgName=Man&Language=Hungarian)

### <span id="page-33-0"></span>Általános beállítások módosítása

A vezérlőpanelről is módosíthatók a nyomtató beállításai, például a nyelv, a dátum és az idő, a mértékegységek, a képernyő fényereje és a kezdőoldal.

- 1. A nyomtató vezérlőpanelén nyomja meg a **Machine Status** (Gépállapot) gombot, majd érintse meg a **Tools** (Programmód) fület.
- 2. Érintse meg az **Eszközbeállítások** > **Általános** lehetőséget, majd érintse meg a módosítani kívánt beállítást:
	- − A **Manuális ébre. beállítás** segítségével be- és kikapcsolhatja az ébresztésérzékelőt. A nyomtató felébresztésére vonatkozó érzékenységet is megadhatja ezzel a lehetőséggel. Ha magas érzékenységet állít be, a nyomtató gombnyomással vagy az érintőképernyő megérintésével is felébreszthető. Ha alacsony érzékenységet állít be, a nyomtató csak az Energiatakarékos gombbal ébreszthető fel.
	- − **Energiatakarékos**: itt adhatja meg, mikor lépjen a nyomtató energiatakarékos módba.
	- − **Date/Time** (Dátum/Idő): az időzóna, a dátum, az idő és a képernyő formátumának beállítására szolgál.

Megjegyzés: A dátumot és az időt a gép automatikusan állítja be a hálózati időprotokoll (NTP) segítségével. A beállítások módosításához nyissa meg a CentreWare Internet Services program Properties (Tulajdonságok) lapját, majd a Date and Time Setup (Dátum és idő beállítása) mező értékét módosítsa **Manual (NTP Disabled)** (Kézi - NTP letiltva) értékre.

- − **Language/Keyboard** (Nyelv/Billentyűzet): a nyelv és a billentyűzet-kiosztás beállítására szolgál.
- − A **Billentyűzet egyedi gombja** lehetőséggel szöveget rendelhet a virtuális billentyűzet egyedi gombjához.
- 3. Igény szerint módosítsa a beállításokat, majd érintse meg a **Mentés** gombot.
- 4. A főképernyőre való visszatéréshez érintse meg a **Kezdőoldal** elemet.

### Az energiatakarékos mód beállítása

Beállíthatja, hogy a nyomtató mennyi ideig maradhat tétlen állapotba, mielőtt alacsony energiafogyasztású módba lépne.

- 1. A nyomtató vezérlőpanelén nyomja meg a **Machine Status** (Gépállapot) gombot, majd érintse meg a **Tools** (Programmód) fület.
- 2. Érintse meg a **Device Settings** (Eszközbeállítások) > **General** (Általános) > **Energy Saver** (Energiatakarékos mód) elemeket.
- 3. Érintse meg az egyik elemet:
	- − **Intelligens készenlét**: a nyomtató a korábbi használati szokások alapján ébred fel és lép szendergő módba.
	- − **Munka által aktiválva**: a nyomtató aktivitás érzékelésekor felébred.

Megjegyzés: Az **energiatakarékos mód időzítői** lehetőség segítségével megadhatja az alacsony fogyasztású és az alvó állapotokhoz tartozó időkorlátokat.

− **Ütemezett**: a nyomtató a megadott ütemezés szerint lép szendergő módba, illetve ébred fel.

Az Intelligens készenlét és a Munka által aktiválva érték választásakor a Gyors újrakezdés lehetőség alatt lévő **Be** opcióval csökkentheti a felébredési időt. Módosítja az alapértelmezett szendergő mód, illetve alacsony fogyasztási időkorlátokat, és növeli az energiafogyasztást.

Ha energiatakarékos módként az Ütemezett lehetőséget választotta, akkor az **Ütemezési beállítások** lehetőségével kiválaszthatja azokat az időpontokat, amikor szeretné felébreszteni, illetve szendergő módba léptetni a nyomtatót.

- a. Érintse meg a hét egyik napját a listában.
- b. Ha azt szeretné, hogy a nyomtató aktivitás hatására ébredjen fel, Az ütemezés alapja lehetőség alatt érintse meg a **Tevékenység** értéket.
- c. Ha azt szeretné beállítani, hogy a nyomtató felébredjen egy adott időpontban, érintse meg az **Idő** > **Wake Up Time** (Ébresztési idő) lehetőséget, majd válassza ki a nyomtató ébresztésének időpontját.
- d. Ha azt szeretné beállítani, hogy a nyomtató adott időpontban lépjen szendergő módba, érintse meg az **Idő** > **Energiatakarékos mód ideje** lehetőséget, majd válassza ki a nyomtató szendergő módba lépésének időpontját.
- 4. Érintse meg az **OK** elemet.

### Az idő és a dátum beállítása a vezérlőpanelen

- 1. A nyomtató vezérlőpanelén nyomja meg a **Machine Status** (Gépállapot) gombot, majd érintse meg a **Tools** (Programmód) fület.
- 2. Érintse meg az **Eszközbeállítások** > **Általános** > **Dátum és idő** elemeket.

Megjegyzés: Ha ez a funkció nem jelenik meg, jelentkezzen be rendszergazdaként. Részleteket a Bejelentkezés rendszergazdaként a készülék vezérlőpanelén oldal: [26](#page-25-1) című részben talál.

3. Az időzóna beállításához érintse meg az **Időzóna** lehetőséget, majd a legördülő listán válassza ki az időzónát.

Megjegyzés: A dátumot és az időt a gép automatikusan állítja be a hálózati időprotokoll (NTP) segítségével. A beállítások módosításához nyissa meg a CentreWare Internet Services program Properties (Tulajdonságok) lapját, majd a Date and Time Setup (Dátum és idő beállítása) mező értékét módosítsa **Manual (NTP Disabled)** (Kézi - NTP letiltva) értékre.

4. A dátum beállításához érintse meg a **Dátum** elemet, válassza ki a formátumot, és állítsa be a dátumot.

A készülék üzembe helyezése és beállítása

- 5. Az idő beállításához érintse meg az **Idő** elemet, és a billentyűzet segíségével írja be az időt. A **24 órás kijelzés használata** lehetőséggel beállíthatja a 24 órás formátum használatát.
- 6. Kattintson a **Save** (Mentés) gombra.
# <span id="page-36-2"></span>A szoftverek telepítése

#### Ez a rész a következőket tartalmazza:

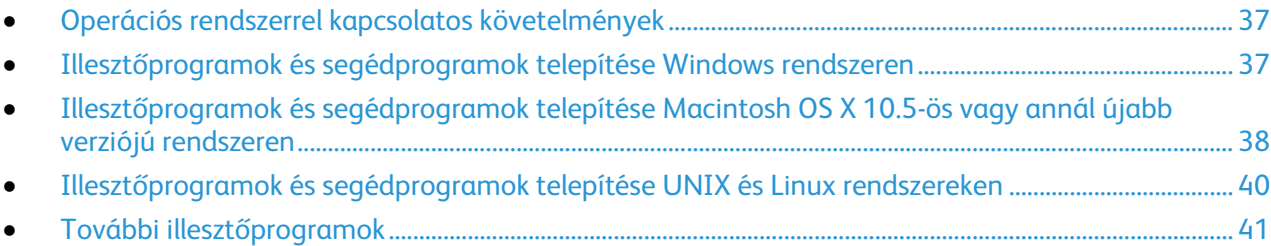

Az illesztőprogramok telepítése előtt győződjön meg róla, hogy a nyomtató csatlakoztatva van egy elektromos aljzathoz, be van kapcsolva, megfelelően csatlakozik, és rendelkezik érvényes IP-címmel. Az IP-cím általában a vezérlőpult bal felső sarkában jelenik meg.

Ha a *Software and Documentation disc (Szoftvereket és dokumentációt tartalmazó lemez)* nem áll rendelkezésre, a nyomtatómodellnek megfelelő illesztőprogramok legfrissebb verzióit letöltheti a következő weboldalról:

- ColorQube 8700 színes többfunkciós nyomtató: [www.xerox.com/office/CQ8700drivers](http://www.office.xerox.com/cgi-bin/printer.pl?APP=udpdfs&Page=color&Model=ColorQube+CQ8700&PgName=driver&Language=Hungarian)
- <span id="page-36-0"></span>• ColorQube 8900 színes többfunkciós nyomtató: [www.xerox.com/office/CQ8900drivers](http://www.office.xerox.com/cgi-bin/printer.pl?APP=udpdfs&Page=color&Model=ColorQube+CQ8900&PgName=driver&Language=Hungarian)

### Operációs rendszerrel kapcsolatos követelmények

- Windows XP SP3 vagy újabb; Windows Server 2003 vagy újabb
- Macintosh OS X 10.5-ös vagy újabb verzió
- Novell Netware 5.0 vagy újabb
- UNIX és Linux: Nyomtatója támogatja a különböző UNIX-platformokhoz való csatlakozást a hálózati interfészen keresztül.

# <span id="page-36-1"></span>Illesztőprogramok és segédprogramok telepítése Windows rendszeren

A nyomtató összes funkciójának eléréséhez telepítse a Xerox® nyomtató-illesztőprogramot és a Xerox® szkenner-illesztőprogramot.

A nyomtató- és a szkenner-illesztőprogram telepítése:

- 1. Helyezze a *Software and Documentation disc (Szoftvereket és dokumentációt tartalmazó lemez)* CD-t a számítógép megfelelő meghajtójába. A telepítő automatikusan elindul. Ha a telepítő nem indul el automatikusan, tallózással keresse meg a meghajtót, majd kattintson duplán a **Setup.exe** telepítőfájlra.
- 2. Válassza ki a kívánt nyelvet, és kattintson a **Language** (Nyelv) gombra.
- 3. Válassza ki a kívánt nyelvet, és kattintson az **OK** gombra.
- 4. Kattintson az **Install Drivers** (Illesztőprogramok telepítése), majd az **Install Print and Scan Drivers** (Nyomtató- és szkenner-illesztőprogramok telepítése) lehetőségre.
- 5. A licencszerződés elfogadásához kattintson az **Elfogadom** gombra.
- 6. Válassza ki nyomtatóját a felismert nyomtatók listájából, majd kattintson a **Következő** gombra.
- 7. Ha a nyomtató nem jelenik meg a nyomtatók listáján, kattintson a **Extended Search** (Kiterjesztett keresés) lehetőségre.
- 8. Ha a nyomtató még ezek után sem látható a nyomtatók listáján, és ismeri annak IP-címét:
	- a. Kattintson a **hálózati nyomtató** ikonra az ablak felső részében.
	- b. Írja be a nyomtató IP-címét vagy DNS-nevét.
	- c. Kattintson a **Keresés** gombra.
	- d. Válassza ki nyomtatóját a felismert nyomtatók listájából, majd kattintson a **Következő** gombra.
- 9. Ha a nyomtató még ezek után sem látható a nyomtatók listáján, és nem ismeri annak IP-címét:
	- a. Kattintson az **Advanced Search** (Speciális keresés) lehetőségre.
	- b. Ha ismeri az átjáró címét és az alhálózati maszkot, kattintson a felső gombra, és a Gateway (Átjáró), illetve a Subnet Mask (Alhálózati maszk) mezőbe írja be a címeket.
	- c. Ha ismeri az adott alhálózat valamely másik nyomtatójának IP-címét, kattintson a középső gombra, és adja meg a címet az IP-cím mezőben.
	- d. Kattintson a **Keresés** gombra.
	- e. Válassza ki nyomtatóját a felismert nyomtatók listájából, majd kattintson a **Következő** gombra.

Megjegyzés: Amikor a nyomtató megjelenik a Talált nyomtatók ablakban, megjelenik annak IP-címe. Jegyezze fel az IP-címet arra az esetre, ha a későbbiekben szüksége lenne rá.

- 10. Válassza ki a kívánt illesztőprogramot.
- 11. Kattintson az **Install** (Telepítés) gombra. Ha a telepítő az IP-címet kéri, adja meg a nyomtató IP-címét. Ha a telepítő felszólítja a számítógép újraindítására, kattintson az **Újraindítás** lehetőségre az illesztőprogramok telepítésének befejezéséhez.
- <span id="page-37-0"></span>12. A telepítés befejezéséhez kattintson a **Befejezés** gombra.

# Illesztőprogramok és segédprogramok telepítése Macintosh OS X 10.5-ös vagy annál újabb verziójú rendszeren

A nyomtató összes funkciójának eléréséhez telepítse a Xerox® nyomtató-illesztőprogramot és a Xerox® szkenner-illesztőprogramot.

A nyomtató- és a szkenner-illesztőprogram telepítése:

- 1. Helyezze a *Software and Documentation disc (Szoftvereket és dokumentációt tartalmazó lemez)* CD-t a számítógép megfelelő meghajtójába.
- 2. Nyissa meg a **Mac**, majd a **Mac OS 10.5+Universal PS** mappát.
- 3. Attól függően, hogy melyik nyomtatót használja, nyissa meg a Xerox<sup>®</sup> ColorQube 8700 CD.dmg vagy a Xerox® ColorQube 8900 CD.dmg fájlt.
- 4. A ColorQube 8700 CD.pkg vagy a ColorQube 8900 CD.pkg futtatásához kattintson duplán a megfelelő fájlnévre.
- 5. Amikor a program erre felszólítja, kattintson a **Folytatás** gombra.
- 6. A licencszerződés elfogadásához kattintson az **Elfogadom** gombra.
- 7. Az aktuális telepítési hely elfogadásához kattintson a **Telepítés** gombra, vagy válasszon másik telepítési helyet a telepítőfájlok számára, és azután kattintson a **Telepítés** gombra.
- 8. Írja be jelszavát, majd kattintson az **OK** gombra.
- 9. Válassza ki nyomtatóját a felismert nyomtatók listájából, majd kattintson a **Következő** gombra. Ha a nyomtatója nem jelenik meg a felismert nyomtatók között:
	- a. Kattintson a **hálózati nyomtató ikonjára**.
	- b. Írja be nyomtatójának IP-címét, majd kattintson a **Continue** (Folytatás) gombra.
	- c. Válassza ki nyomtatóját a felismert nyomtatók listájából, majd kattintson a **Continue** (Folytatás) gombra.
- 10. A nyomtatási sor üzenetének elfogadásához kattintson az **OK** gombra.
- 11. Jelölje be a **Set Printer as Default** (Nyomtató beállítása alapértelmezettként) és a **Print a Test Page** (Tesztoldal nyomtatása) jelölőnégyzetet, vagy szüntesse meg azok bejelölését.
- 12. Kattintson a **Continue** (Folytatás) majd a **Close** (Bezárás) gombra.

Megjegyzés: A Macintosh OS X 10.5-ös és újabb verziójú rendszereken a nyomtató automatikusan felkerül a nyomtatósorba.

A nyomtatóopciók telepítésének ellenőrzése a nyomtató-illesztőprogram segítségével:

- 1. Az Apple menüben válassza a **System Preferences** (Rendszertulajdonságok) > **Print** (Nyomtatás) menüpontot.
- 2. listából válassza ki a nyomtatót, majd kattintson az **Options and Supplies** (Beállítások és kellékek) elemre.
- 3. Kattintson a **Driver** (Illesztőprogram) lehetőségre, majd ellenőrizze, hogy a nyomtatója van-e kiválasztva.
- 4. Ellenőrizze, hogy a nyomtatóra telepített összes lehetőség helyesen jelenik-e meg.
- 5. Ha módosítja a beállításokat, kattintson az **Apply Changes** (Módosítások alkalmazása) gombra, zárja be az ablakot, majd lépjen ki a System Preferences (Rendszertulajdonságok) ablakból.

# <span id="page-39-0"></span>Illesztőprogramok és segédprogramok telepítése UNIX és Linux rendszereken

A Xerox<sup>®</sup> Services for UNIX Systems telepítése két lépésből áll: ehhez a Xerox<sup>®</sup> Services for UNIX Systems kódcsomagjának és nyomtatótámogatási csomagjának a telepítése szükséges. A nyomtatótámogatási csomag telepítése előtt telepítenie kell a Xerox® Services for UNIX Systems kódcsomagot.

Megjegyzés: A UNIX nyomtató-illesztőprogram számítógépre telepítéséhez gyökérfelhasználói vagy szuperfelhasználói jogosultsággal kell rendelkeznie.

- 1. A nyomtatónál hajtsa végre a következőket:
	- a. Ellenőrizze, hogy a TCP/IP protokoll és a megfelelő csatlakozó engedélyezve van-e.
	- b. A nyomtató vezérlőpultján végezze el az alábbi IP-cím beállítási eljárások egyikét:
		- Engedélyezze a nyomtató számára a DHCP-cím beállítását.
		- Adja meg az IP-címet manuálisan.
	- c. Nyomtassa ki a Konfigurációs jelentést, és tartsa meg referenciaként. További részletek: Konfigurációs jelentés oldal: [23.](#page-22-0)
- 2. A számítógépnél hajtsa végre a következőket:
	- a. [A www.xerox.com/office/CQ8700drivers](http://www.office.xerox.com/cgi-bin/printer.pl?APP=udpdfs&Page=color&Model=ColorQube+CQ8700&PgName=driver&Language=Hungarian) vagy a [www.xerox.com/office/CQ8900drivers](http://www.office.xerox.com/cgi-bin/printer.pl?APP=udpdfs&Page=color&Model=ColorQube+CQ8900&PgName=driver&Language=Hungarian) weboldalon válassza ki a megfelelő nyomtatómodellt.
	- b. Az Operating System (Operációs rendszer) menüben válassza a **UNIX** elemet, majd kattintson a **Go** (Mehet) parancsra.
	- c. A használt operációs rendszerhez válassza ki a **Xerox**® **Services for UNIX Systems** csomagot. A nyomtató támogatási csomagjának telepítése előtt telepítse ezt a csomagot.
	- d. A letöltés megkezdéséhez kattintson a **Start** gombra.
	- e. Ismételje meg az a) és a b) lépéseket, majd kattintson arra a nyomtatótámogatási csomagra, amelyet az előzőleg kiválasztott Xerox® Services for UNIX Systems csomaggal szeretne használni.
	- f. A letöltés megkezdéséhez kattintson a **Start** gombra.
	- g. A kiválasztott illesztőprogram-csomag alatti megjegyzéseknél kattintson az **Installation Guide** (Telepítési útmutató) hivatkozásra, és kövesse a telepítési lépéseket.

Megjegyzés: A Linux nyomtató-illesztőprogram betöltéséhez kövesse a fenti eljárást, de operációs rendszerként válassza a **Linux** rendszert. Válassza a **Xerox**® **Services for Linux Systems** illesztőprogramot vagy a **Linux CUPS Printing Package** (Linux CUPS nyomtatócsomag) lehetőséget. Használhatja a Linux-csomagban található CUPS illesztőprogramot is.

Az adott nyomtatómodellnek megfelelő támogatott Linux illesztőprogramot a következő címekről töltheti le:

- ColorQube 8700 színes többfunkciós nyomtató: [www.xerox.com/office/CQ8700drivers](http://www.office.xerox.com/cgi-bin/printer.pl?APP=udpdfs&Page=color&Model=ColorQube+CQ8700&PgName=driver&Language=Hungarian)
- ColorQube 8900 színes többfunkciós nyomtató: [www.xerox.com/office/CQ8900drivers](http://www.office.xerox.com/cgi-bin/printer.pl?APP=udpdfs&Page=color&Model=ColorQube+CQ8900&PgName=driver&Language=Hungarian)

A nyomtatómodelljének megfelelő UNIX és Linux illesztőprogramokkal kapcsolatos részleteket a *System Administrator Guide* (Rendszeradminisztrátori útmutató) című dokumentumban találja az alábbi címeken:

- ColorQube 8700 színes többfunkciós nyomtató: [www.xerox.com/office/CQ8700docs](http://www.office.xerox.com/cgi-bin/printer.pl?APP=udpdfs&Page=Color&Model=ColorQube+CQ8700&PgName=Man&Language=Hungarian)
- ColorQube 8900 színes többfunkciós nyomtató: [www.xerox.com/office/CQ8900docs](http://www.office.xerox.com/cgi-bin/printer.pl?APP=udpdfs&Page=Color&Model=ColorQube+CQ8900&PgName=Man&Language=Hungarian)

### <span id="page-40-0"></span>További illesztőprogramok

A Xerox® Global Print Driver a hálózat bármely nyomtatójával használható, ideértve a más gyártóktól származó készülékeket is. A program a telepítés során a használt nyomtatónak megfelelően konfigurálja a beállításokat.

A Xerox® Mobile Express Driver a számítógéppel használható bármely nyomtatóval működik, amely támogatja a szabványos PostScript használatát. A program minden egyes nyomtatás alkalmával a használt nyomtatónak megfelelően konfigurálja a beállításokat. Ha gyakran utazik ugyanazokra a telephelyekre, lehetősége van az adott helyszíneken található nyomtatók mentésére. Ilyenkor a nyomtató-illesztőprogram tárolja a megadott beállításokat.

A nyomtatómodellnek megfelelő alábbi illesztőprogramok tölthetők le:

- ColorQube 8700 színes többfunkciós nyomtató: [www.xerox.com/office/CQ8700drivers](http://www.office.xerox.com/cgi-bin/printer.pl?APP=udpdfs&Page=color&Model=ColorQube+CQ8700&PgName=driver&Language=Hungarian)
- ColorQube 8900 színes többfunkciós nyomtató: [www.xerox.com/office/CQ8900drivers](http://www.office.xerox.com/cgi-bin/printer.pl?APP=udpdfs&Page=color&Model=ColorQube+CQ8900&PgName=driver&Language=Hungarian)

# Munkák kezelése

# Munkák kezelése a vezérlőpulton

A vezérlőpult Munkaállapot gombjával megtekintheti az aktív, a titkos és az elkészült munkák listáját. A kiválasztott munka előrehaladását és részleteit is törölheti, kinyomtathatja és megtekintheti.

A Nyomtatás innen menüben megtekintheti a mentett munkák, az USB flash meghajtón, illetve a nyomtatómappákban tárolt munkák listáit. A listák bármelyikéből kiválaszthat és kinyomtathat adott munkákat.

Lásd még: Tartott nyomtatási munkák oldal: [84](#page-83-0) Titkos nyomtatás oldal: [80](#page-79-0) Mentett munka oldal: [82](#page-81-0) Mintaszett oldal[: 81](#page-80-0) Késleltetett nyomtatás oldal: [82](#page-81-1) Nyomtatás innen oldal: [84](#page-83-1)

# Munkák kezelése a CentreWare Internet Services alkalmazásban

Az aktív munkák listájának megtekintéséhez és nyomtatási munkák törléséhez a CentreWare Internet Services alkalmazás Active Jobs (Aktív munkák) listáját használhatja. A mentett munkák nyomtatására, másolására, áthelyezésére és törlésére is van lehetősége. Részleteket a CentreWare Internet Services program súgójában talál.

# Tartott nyomtatási munkák kezelése

Ha a rendszergazda konfigurálta az összes munka tartását kezelő funkciót, a nyomtató az összes beérkező munkát mindaddig tartja, amikor azokat ki nem oldja nyomtatásra. A tartott munkák megtekintéséhez érintse meg a **Tartott nyomtatási munkák** vagy a **Saját felfüggesztett munkák** fülek egyikét.

Az azonosítatlan munkák azok a munkák, amelyek nincsenek felhasználónévhez társítva. Az azonosítatlan munkák olyan számítógépről származnak, amelyen nem szükséges a felhasználónak bejelentkeznie. Például ilyenek a DOS vagy UNIX ablakból LPR (9100-as port) segítségével, vagy a CentreWare Internet Services Munkák lapjáról küldött munkák.

- Az azonosítatlan munkák listájának megtekintéséhez érintse meg az **Azonosítatlan nyomtatási munkák** fület.
- Tartott munka kioldásához érintse meg a **Kioldás** gombot. Az összes tartott munka kioldásához érintse meg az **Összes munka kioldása** gombot.

### Titkos nyomtatási munkák kezelése

Amikor titkos nyomtatási munkát küld a gépre, a nyomtató mindaddig tartja a munkát, amíg a vezérlőpulton meg nem adja a megfelelő jelszót. A titkos nyomtatási munkák listájának megtekintéséhez nyomja meg a **Munkaállapot** gombot, majd érintse meg a **Titkos nyomtatási munkák** lehetőséget. Részletek: Titkos nyomtatás oldal[: 80.](#page-79-0)

Megjegyzés: A titkos nyomtatási munkát csak a munkát küldő felhasználó vagy a rendszergazda törölheti.

# $\mathbf 4$ Papír és másolóanyagok

### Ez a fejezet a következőket tartalmazza:

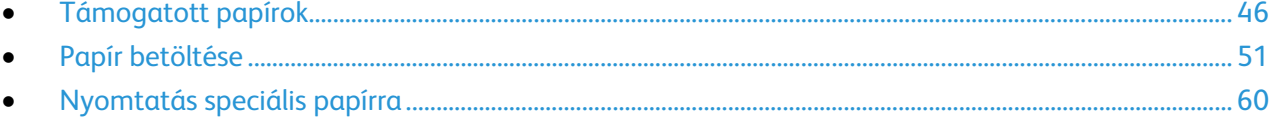

# <span id="page-45-0"></span>Támogatott papírok

Ez a rész a következőket tartalmazza:

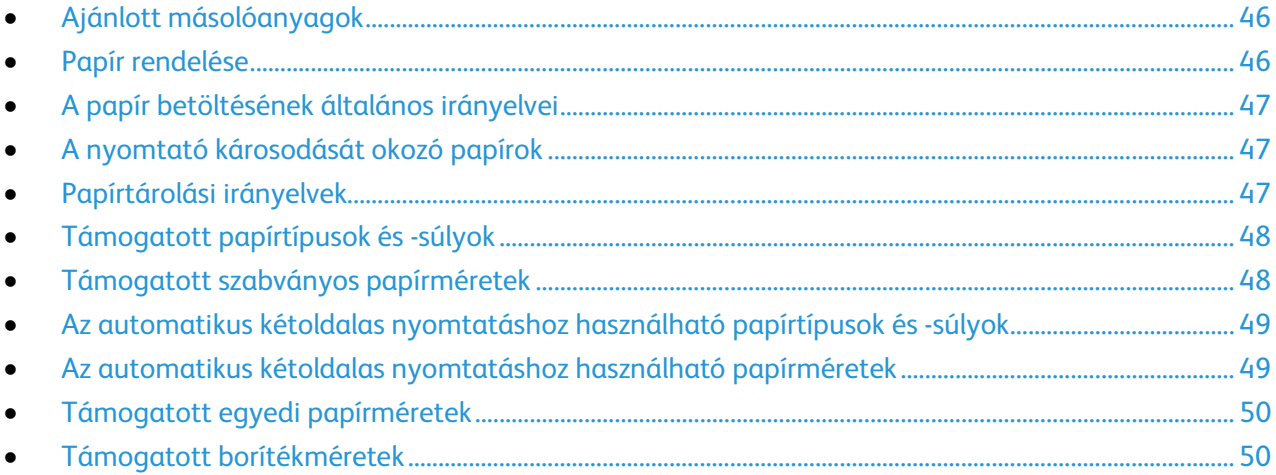

A nyomtató különböző típusú papírokkal és másolóanyagokkal használható. A legjobb nyomtatási minőség biztosítása, és a papírelakadások elkerülése érdekében kövesse az alábbi irányelveket.

A legjobb eredmény elérése érdekében használja a nyomtatójához ajánlott Xerox papírokat és másolóanyagokat.

# <span id="page-45-1"></span>Ajánlott másolóanyagok

A nyomtatóhoz ajánlott papírok és másolóanyagok listáját a következő helyen találja:

Észak-Amerika

- ColorQube 8700 színes többfunkciós nyomtató: [www.xerox.com/paper](http://www.xerox.com/printer-supplies/recommended-paper/enus.html)
- ColorQube 8900 színes többfunkciós nyomtató: [www.xerox.com/paper](http://www.xerox.com/printer-supplies/recommended-paper/enus.html)

Európai Unió

- ColorQube 8700 színes többfunkciós nyomtató: [www.xerox.com/europaper](http://www.office.xerox.com/cgi-bin/printer.pl?APP=udpdfs&Page=color&Model=ColorQube+CQ8700&PgName=rmleu&Language=Hungarian)
- ColorQube 8900 színes többfunkciós nyomtató: [www.xerox.com/europaper](http://www.office.xerox.com/cgi-bin/printer.pl?APP=udpdfs&Page=color&Model=ColorQube+CQ8900&PgName=rmleu&Language=Hungarian)

Lásd még: Papírtippek oldal. Részletek: Tájékoztató oldalak oldal: [23.](#page-22-1)

# <span id="page-45-2"></span>Papír rendelése

A kellékeket megrendelheti helyi viszonteladójánál vagy a következő címen:

- ColorQube 8700 színes többfunkciós nyomtató: [www.xerox.com/office/CQ8700supplies](http://www.office.xerox.com/cgi-bin/printer.pl?APP=udpdfs&Page=color&Model=ColorQube+CQ8700&PgName=order&Language=Hungarian)
- ColorQube 8900 színes többfunkciós nyomtató: [www.xerox.com/office/CQ8900supplies](http://www.office.xerox.com/cgi-bin/printer.pl?APP=udpdfs&Page=color&Model=ColorQube+CQ8900&PgName=order&Language=Hungarian)

# <span id="page-46-0"></span>A papír betöltésének általános irányelvei

- Ne töltsön a megengedettnél több lapot a papírtálcákba. Ne helyezzen be papírt a maximális töltési vonal fölé a tálcába.
- Igazítsa a papírvezetőket a papír méretéhez.
- A tálcába helyezés előtt pörgesse át a lapokat.
- Ha gyakori a papírelakadás, használjon új csomag jóváhagyott papírt vagy egyéb másolóanyagot.
- Kiárólag a javasolt Xerox® fóliákat használja. Más fóliákkal a nyomtatási minőség változhat.
- Ne nyomtasson a címkekészletre, ha egy ívről már hiányzik egy címke.
- Csak papírból készült borítékot használjon. A borítékoknak csak az egyik oldalára nyomtasson.

# <span id="page-46-1"></span>A nyomtató károsodását okozó papírok

Egyes papírok és másolóanyagok ronthatják a nyomtatás minőségét, ismételt papírelakadásokat okozhatnak, és károsíthatják a nyomtatót. Ne használja a következőket:

- Durva vagy porózus papír
- Tintasugaras nyomtatókhoz készült papír
- Nem lézeres nyomtatókhoz szánt fényes vagy felületkezelt papír
- Fénymásolt papír
- Hajtogatott vagy gyűrött papír
- Perforált vagy kivágott papír
- Tűzött papír
- Ablakos, fémkapcsos, lehúzható ragasztócsíkos vagy oldalt nyíló borítékok
- Bélelt borítékok
- Műanyag másolóanyagok
- Felvasalható transzferpapír
	- **FIGYELEM:** A Xerox® Garancia, a Szervizszerződés és a Xerox® Total Satisfaction Guarantee (Teljeskörű elégedettség garanciája) nem vonatkozik a nem támogatott papír vagy speciális másolóanyag használatából eredő károkra. A Xerox® Total Satisfaction Guarantee (Teljeskörű elégedettség garanciája) az Amerikai Egyesült Államokban és Kanadában áll rendelkezésre. Előfordulhat, hogy ezeken a területeken kívül a garancia másra vonatkozik. A részleteket a Xerox helyi képviselőjétől tudhatja meg.

# <span id="page-46-2"></span>Papírtárolási irányelvek

Az optimális nyomtatási minőség érdekében a papírt és egyéb másolóanyagokat tárolja a megfelelő körülmények között.

- A papírt sötét, hűvös, viszonylag száraz helyen tárolja. A legtöbb papírt károsítja az ultraibolya és a látható fény. A nap és fluoreszkáló izzók által kibocsátott UV-sugárzás különösen káros a papírra.
- A papírt ne tegye ki huzamosabb ideig erős fény hatásának.
- Biztosítson állandó hőmérsékletet és relatív páratartalmat.
- Ne tárolja a papírt padláson, konyhában, garázsban vagy az alagsorban Ezeken a helyeken gyakrabban gyűlik össze a nedvesség.
- A papírt sima helyen: raklapon, dobozban, polcon vagy szekrényben kell tárolni.
- Ne tartson élelmiszert olyan helyeken, ahol a papírt tárolják vagy kezelik.

Papír és másolóanyagok

- Csak akkor nyisson ki zárt papírcsomagot, ha azt be szeretné tölteni a nyomtatóba. Hagyja a tárolt papírt eredeti csomagolásában. A papír csomagolása megvédi a papírt a nedvességtől és a kiszáradástól.
- Egyes speciális másolóanyagok visszazárható műanyag zacskóba vannak csomagolva. A másolóanyagot felhasználásig tartsa a zacskóban. A fel nem használt másolóanyagot tárolja egy lezárt zacskóban.

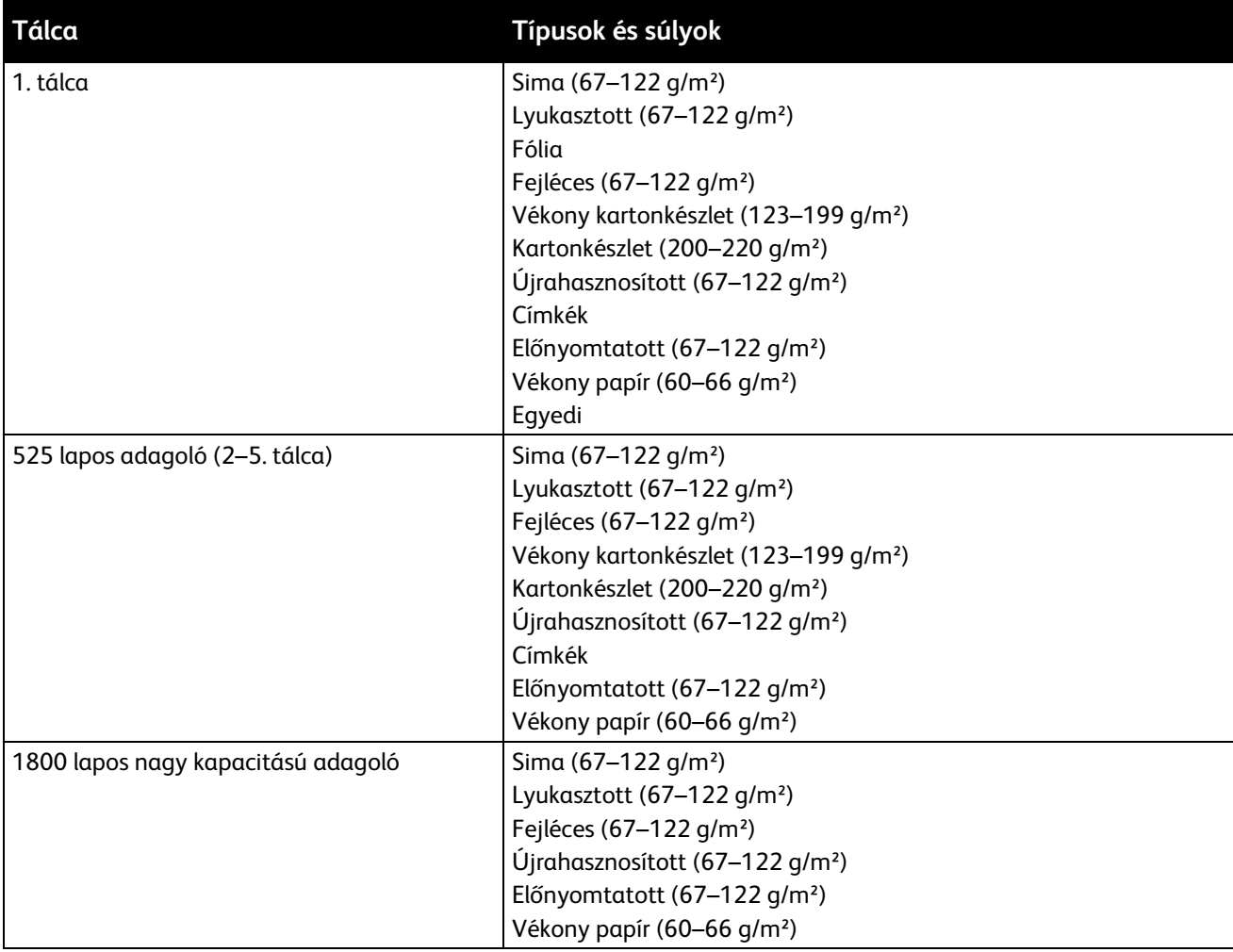

# <span id="page-47-0"></span>Támogatott papírtípusok és -súlyok

# <span id="page-47-1"></span>Támogatott szabványos papírméretek

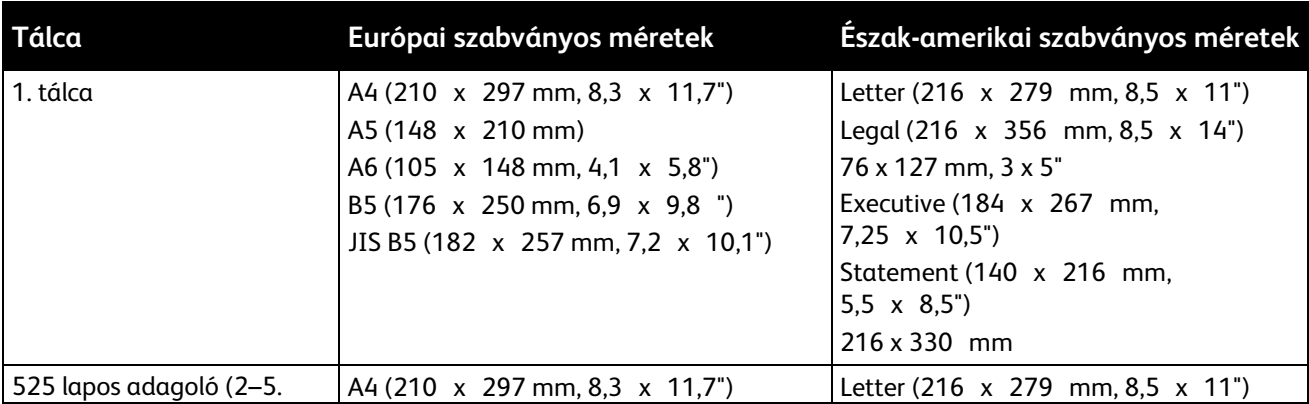

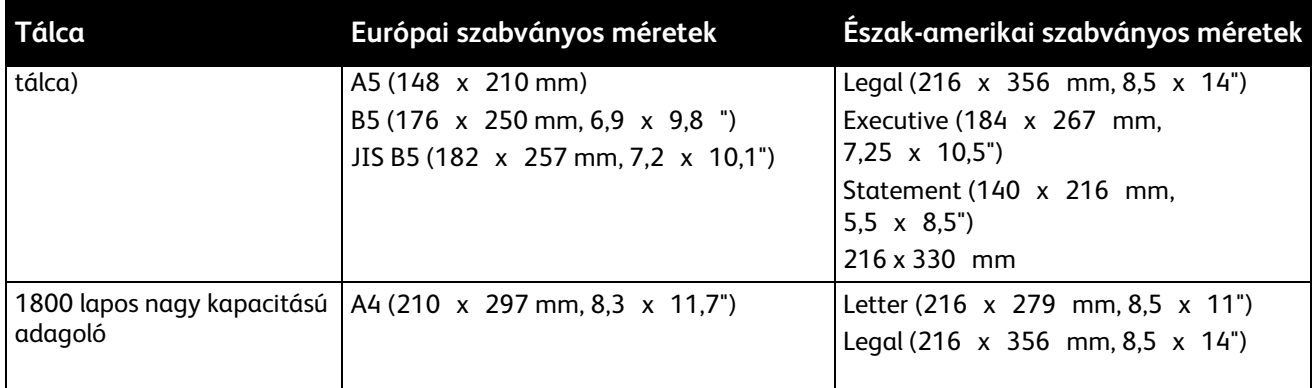

# <span id="page-48-0"></span>Az automatikus kétoldalas nyomtatáshoz használható papírtípusok és -súlyok

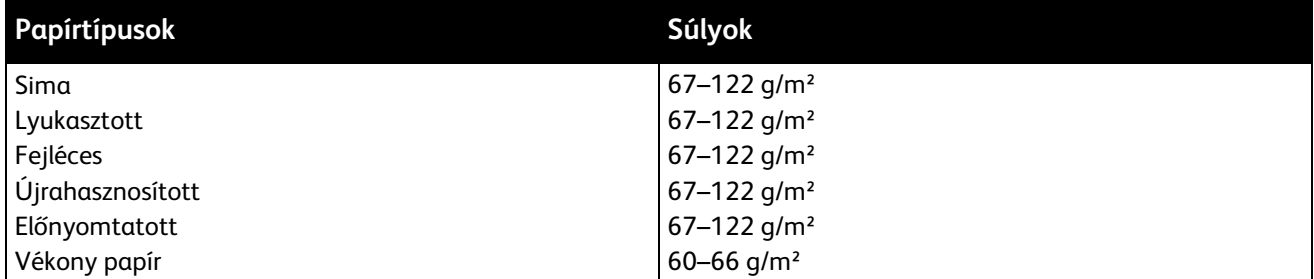

Megjegyzések: Az alábbi papírok nem használhatók automatikus kétoldalas nyomtatással:

- Az újból betöltött papírok, vagyis a korábban lézernyomtatóval vagy szilárdtintás nyomtatóval nyomtatott vagy másolt lapok.
- Boríték
- Fényes kartonkészlet
- 122 g/m² nagyobb felülettömegű papír

### <span id="page-48-1"></span>Az automatikus kétoldalas nyomtatáshoz használható papírméretek

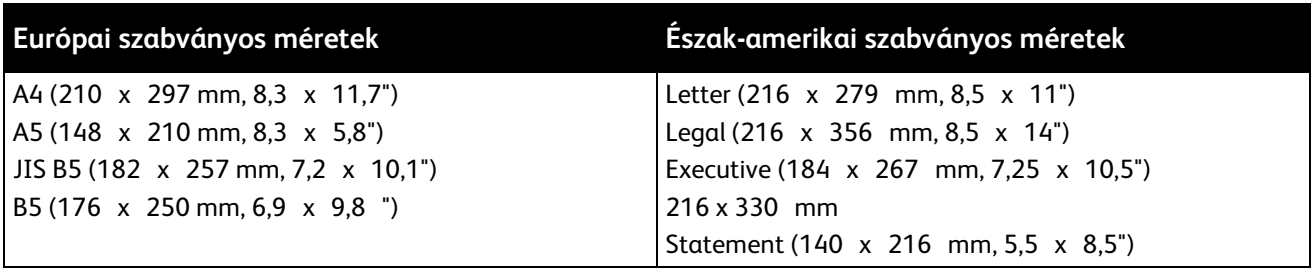

A szabványos méretek mellett az alábbi egyéni papírméreteket is használhatja kétoldalas nyomtatáshoz:

- Legkisebb méret: 139, 7 x 210 mm
- Maximális méret: 216 x 356 mm

# <span id="page-49-0"></span>Támogatott egyedi papírméretek

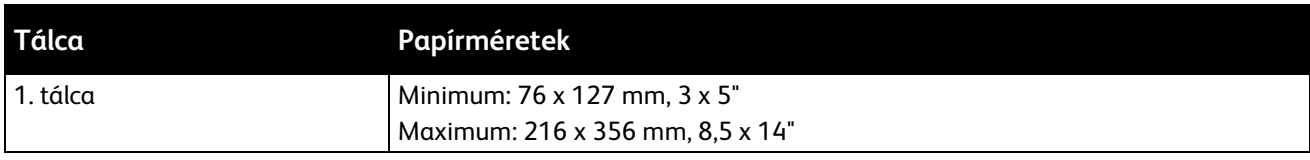

Megjegyzés: Egyéni papírméretekre csak az 1. tálcából nyomtasson.

# <span id="page-49-1"></span>Támogatott borítékméretek

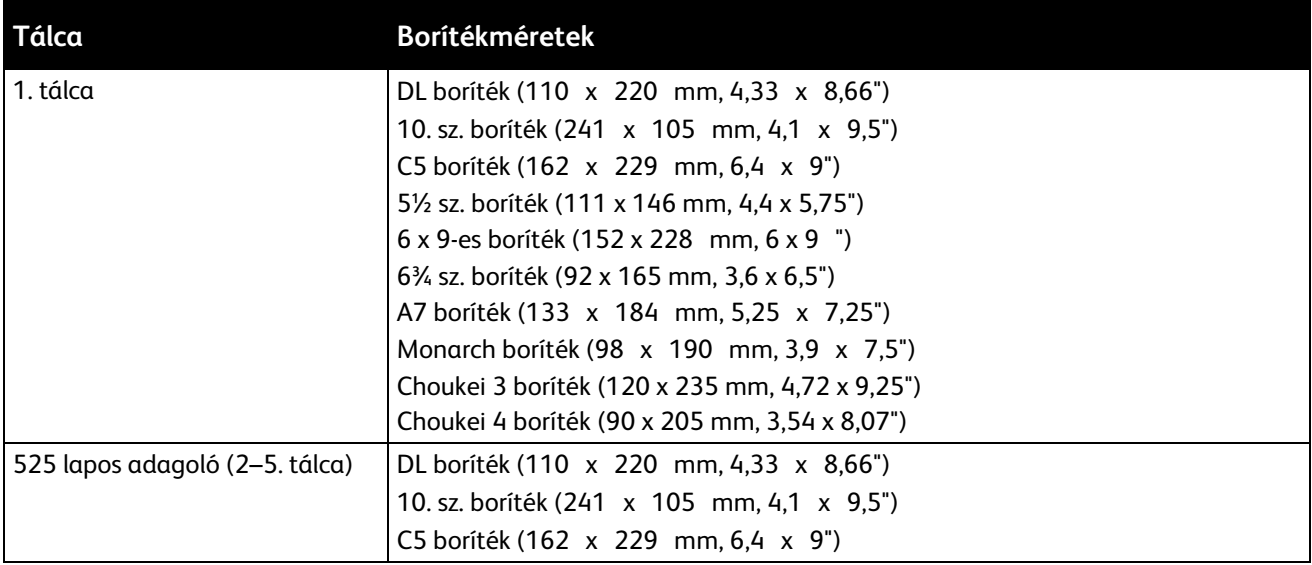

# <span id="page-50-0"></span>Papír betöltése

#### Ez a rész a következőket tartalmazza:

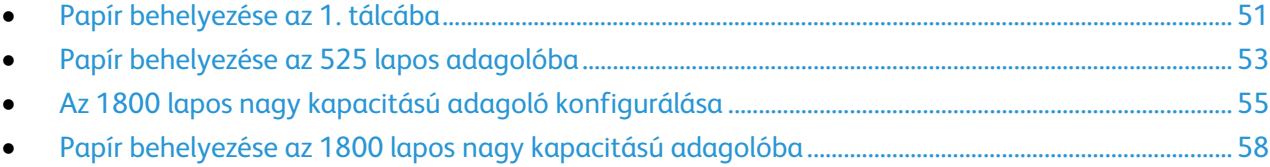

# <span id="page-50-1"></span>Papír behelyezése az 1. tálcába

Az 1. tálcába számos papírtípus tölthető. Speciális másolóanyagokat igénylő és kisebb példányszámú munkákhoz alkalmas. A tálca hosszabbítója segítségével alátámaszthatja a nagyobb méretű papírokat.

1. Nyissa le az 1. tálcát.

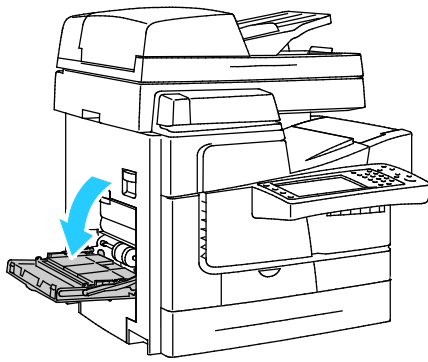

2. Nyissa le a tálcahosszabbítót.

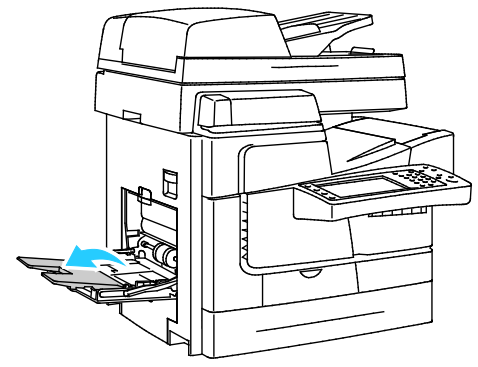

3. A tálcába helyezés előtt pörgesse át a lapokat.

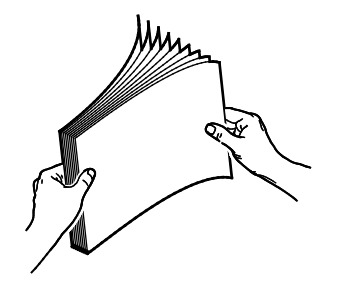

#### Papír és másolóanyagok

4. Helyezze a papírt a tálcába a rövid szélével előre.

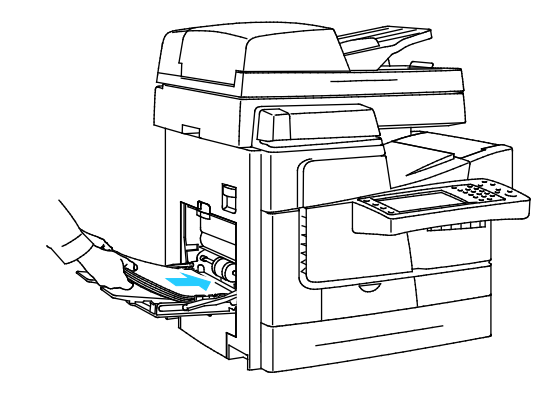

#### Megjegyzések:

- Töltse a nyomtatott lapot a tálcába úgy, hogy a nyomtatott oldala lefelé nézzen.
- A lyukasztott papírt úgy töltse be, hogy a lyukak a hátsó szélhez kerüljenek.
- Ne helyezzen be papírt a maximális töltési vonal fölé, A tálca túltöltése elakadást okozhat a nyomtatóban.
- 5. Álltsa be úgy a szélességvezetőket, hogy éppen csak érintsék a papírt.

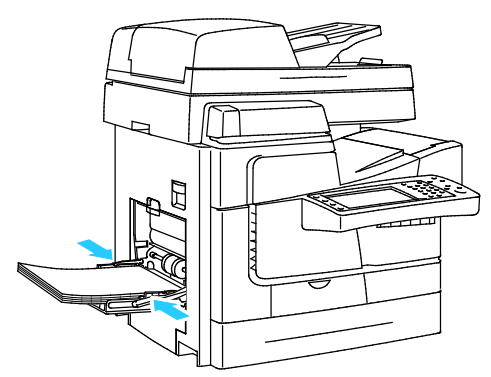

- 6. Ellenőrizze, hogy a papír mérete, típusa és súlya megfelelő-e. Ha nem, módosítsa a papírbeállításokat.
- 7. A nyomtató érintőképernyőjén érintse meg a **Confirm** (Megerősítés) gombot.

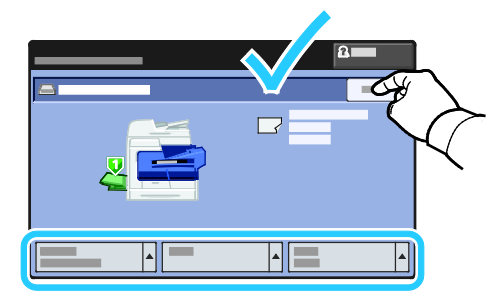

# <span id="page-52-0"></span>Papír behelyezése az 525 lapos adagolóba

1. Húzza ki a tálcát ütközésig.

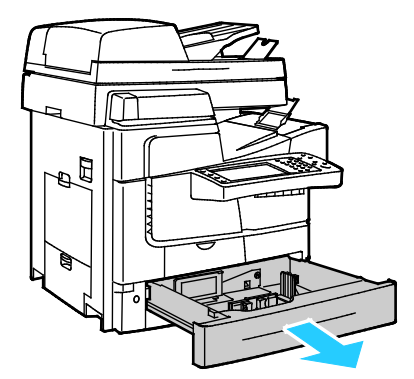

- 2. Mozdítsa kifelé a hosszúsági és szélességi vezetőket:
	- a. Minden vezetőn nyomja össze a vezető fogantyúit.
	- b. Ütközésig csúsztassa kifelé a vezetőket.
	- c. Engedje ki a fogantyúkat.

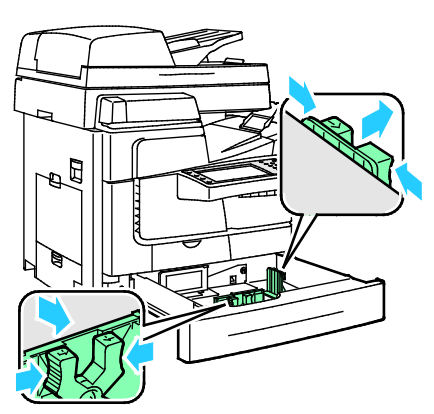

3. A tálcába töltés előtt pörgesse át a lapokat. Ezzel a művelettel szétválaszthatja az összetapadt lapokat, így csökkentheti a papírelakadás kockázatát.

Megjegyzés: A papírelakadások és a helytelen adagolás elkerülése érdekében ne csomagolja ki a papírt, amíg nincs rá szüksége.

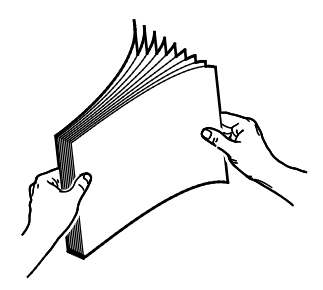

Papír és másolóanyagok

4. A papír rövid szélét igazítsa a tálca bal oldalához.

#### Megjegyzések:

- Helyezze a papírt a tálcába úgy, hogy a nyomtatott oldala felfelé nézzen.
- A lyukasztott papírt úgy töltse be, hogy a lyukak a hátsó szélhez kerüljenek.
- Ne helyezzen be papírt a maximális töltési vonal fölé, mert papírelakadást okozhat.

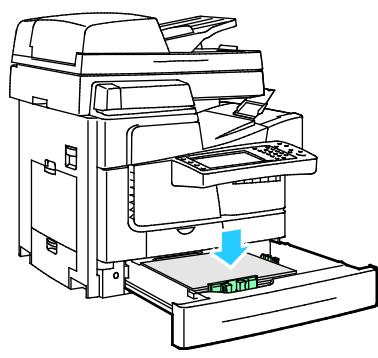

5. A tálca papírvezetőit állítsa a papír méretéhez.

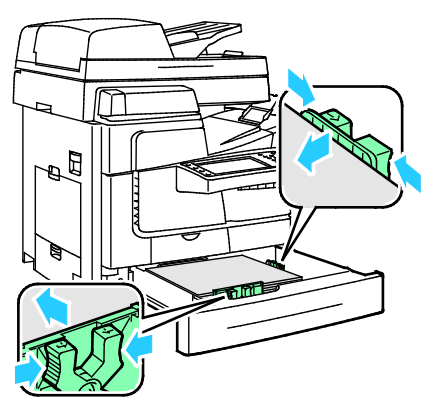

6. Csukja be a tálcát. A vezérlőpulton megjelenik egy üzenet.

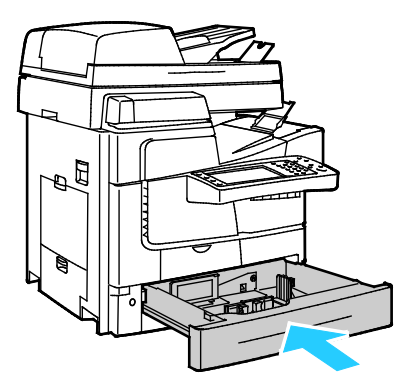

- 7. Ellenőrizze, hogy a papír mérete, típusa és súlya megfelelő-e. Ha nem, módosítsa a papírbeállításokat.
- 8. A nyomtató érintőképernyőjén érintse meg a **Confirm** (Megerősítés) gombot.

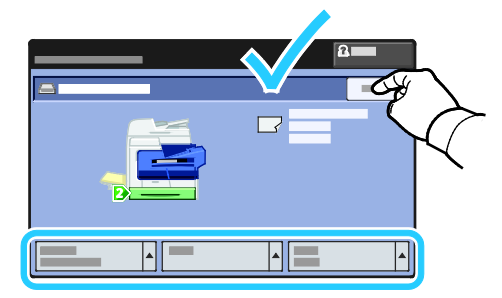

# <span id="page-54-0"></span>Az 1800 lapos nagy kapacitású adagoló konfigurálása

Az 1800 lapos nagy kapacitású adagolótálca egy kijelölt papírtálca. A tálcát be kell állítani a használandó papír fajtájának megfelelően. Ha a tálcát még nem használták, be kell állítani a megfelelő papírméret használatára. Ha megváltoztatja a papír méretét, a tálcát az új méretnek megfelelően újból konfigurálni kell. A támogatott papírméretekkel kapcsolatban lásd: A támogatott papírok oldal: [46.](#page-45-0)

A fiók konfigurációjának módosítása előtt mindig hasonlítsa össze a papírméretet az 1800 lapos nagy kapacitású adagoló konfigurációjával. Ha a papírméret megegyezik, nincs szükség módosításra.

- 1. Húzza ki a tálcát ütközésig.
- 2. Vegye ki a papírt a papírtálcából.
- 3. Mozgassa a papír hosszvezetőjét a kiválasztott papírmérethez.
	- a. A papír hosszvezetőjének eltávolításához nyomja össze a vezető felső részén található fület, majd emelje ki a vezetőt a tálcából.

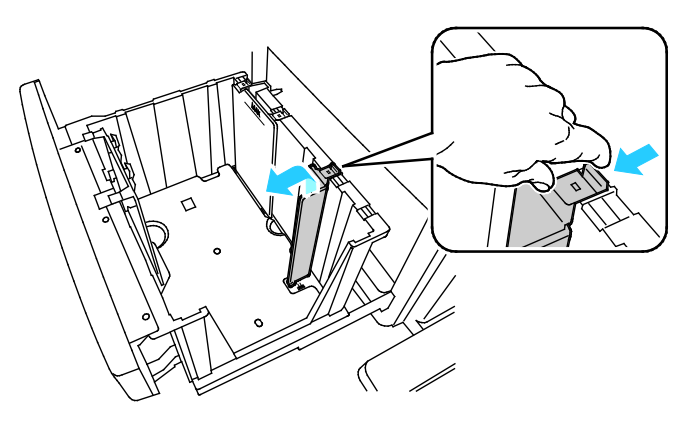

b. A vezető alján és felső részén lévő füleket igazítsa a tálca alján és felső részén található megfelelő nyílásokhoz.

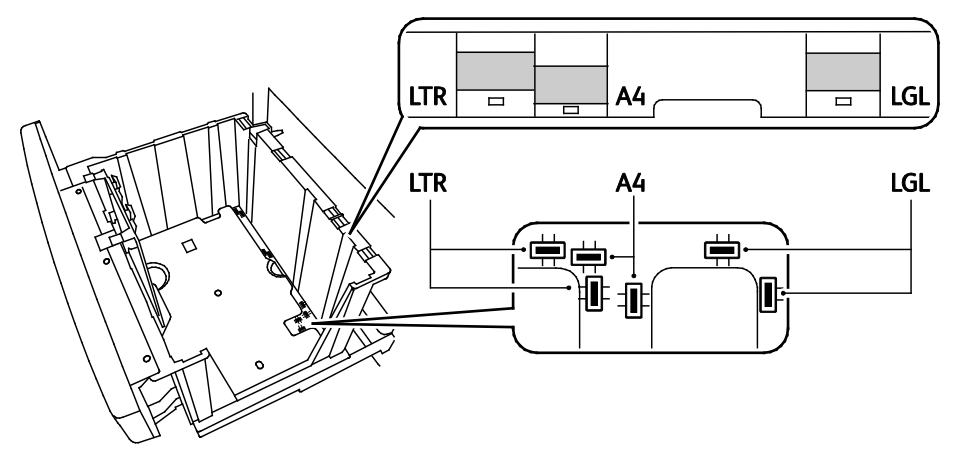

c. A vezető alján lévő füleket helyezze a tálca alsó részén található nyílásokba. A felső fület pattintsa a tálca felső részén lévő nyílásba, és ezzel rögzítse a vezetőt a helyén.

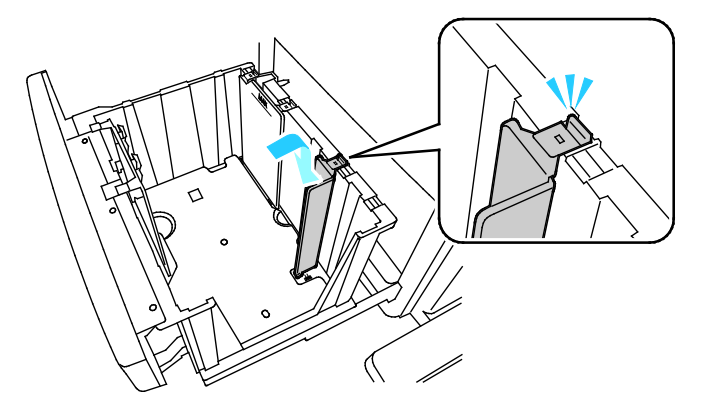

Megjegyzés: Ne erőltesse a helyére a vezetőt. Ha a vezetőt megfelelően illeszti a helyére, a felső fül enyhe nyomásra a nyílásba pattan.

- 4. Mozgassa a papír elülső szélességvezetőjét a kiválasztott papírmérethez.
	- a. A vezető eltávolításához nyomja össze a vezető lemezének végein található füleket, majd emelje ki a vezetőt a tálcából.

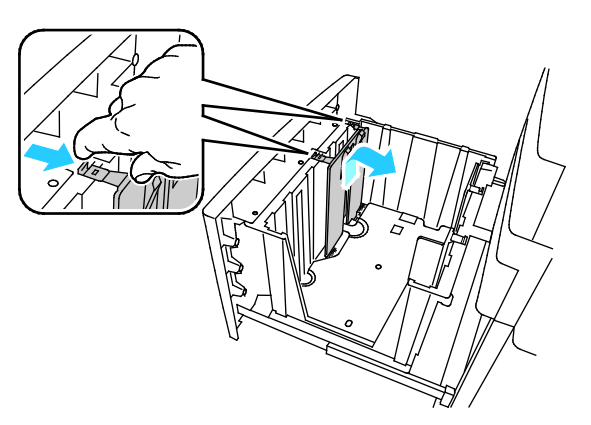

b. A vezető alján és felső részén lévő füleket igazítsa a tálca alján és felső részén található megfelelő nyílásokhoz.

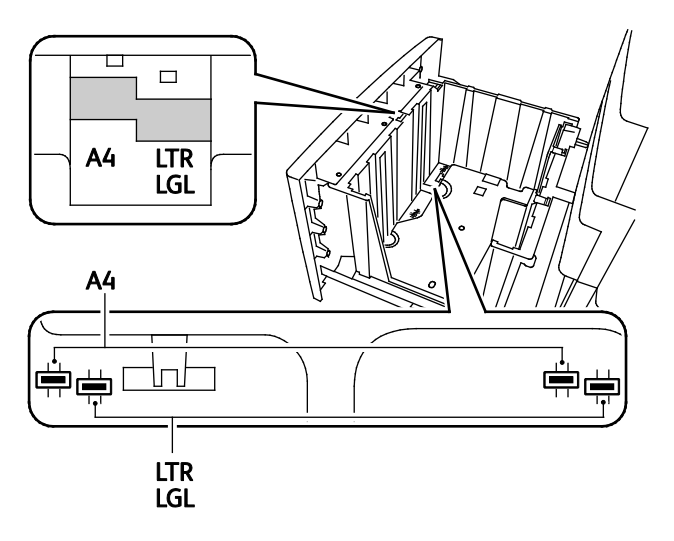

Megjegyzés: Ahhoz, hogy az elülső vezetőlemez igazításakor a lemez magától a helyére essen, a középső fület a megfelelő nyíláshoz kell igazítani.

c. A vezető alján lévő füleket helyezze a tálca alsó részén található nyílásokba. A felső fület pattintsa a tálca felső részén lévő nyílásba, és ezzel rögzítse a vezetőt a helyén.

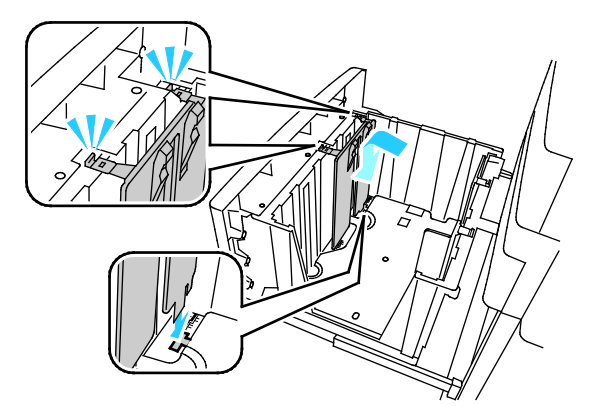

5. A papír hátsó szélességvezetőjének a kiválasztott papírmérethez igazításához kövesse a 4a–c. lépésekben leírtakat.

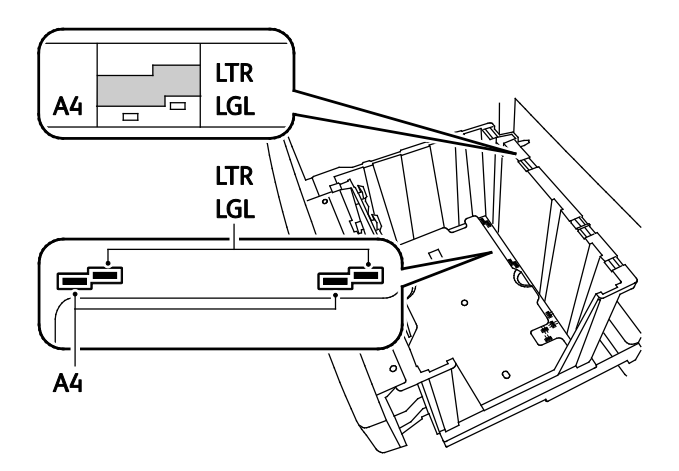

# <span id="page-57-0"></span>Papír behelyezése az 1800 lapos nagy kapacitású adagolóba

Megjegyzés: Ne használjon fényes papírt és címkét az 1800 lapos nagy kapacitású adagolóban.

1. Húzza ki a tálcát ütközésig.

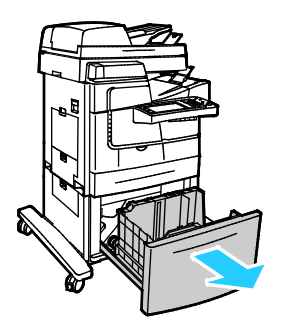

2. A tálcába töltés előtt pörgesse át a lapokat. Ezzel a művelettel szétválaszthatja az összetapadt lapokat, így csökkentheti a papírelakadás kockázatát.

Megjegyzés: A papírelakadások és a helytelen adagolás elkerülése érdekében ne csomagolja ki a papírt, amíg nincs rá szüksége.

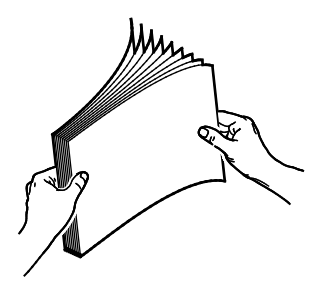

3. A papír rövid szélét igazítsa a tálca bal oldalához.

#### Megjegyzések:

- Helyezze a papírt a tálcába úgy, hogy a nyomtatott oldala lefelé nézzen.
- A lyukasztott papírt úgy töltse be, hogy a lyukak a hátsó szélhez kerüljenek.
- Ne helyezzen be papírt a maximális töltési vonal fölé, A tálca túltöltése elakadást okozhat a nyomtatóban.

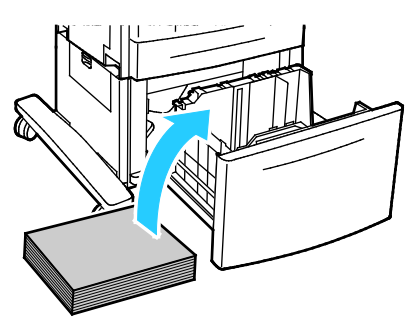

4. Csukja be a tálcát.

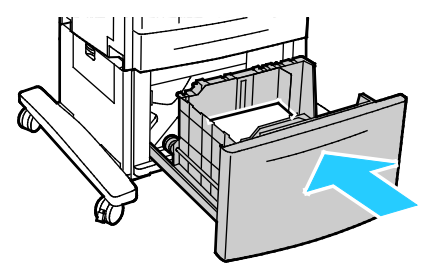

# <span id="page-59-0"></span>Nyomtatás speciális papírra

Ez a rész a következőket tartalmazza:

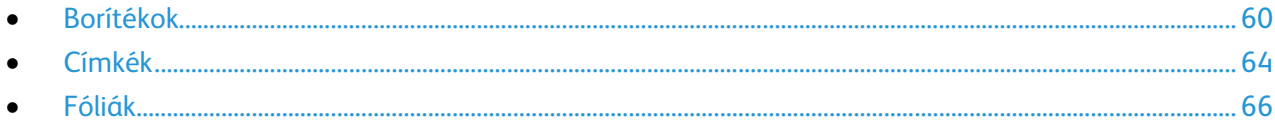

A nyomtatóhoz ajánlott papírok és másolóanyagok listáját a következő helyen találja:

### Észak-Amerika

- ColorQube 8700 színes többfunkciós nyomtató: [www.xerox.com/paper](http://www.xerox.com/printer-supplies/recommended-paper/enus.html)
- ColorQube 8900 színes többfunkciós nyomtató: [www.xerox.com/paper](http://www.xerox.com/printer-supplies/recommended-paper/enus.html)

### Európai Unió

- ColorQube 8700 színes többfunkciós nyomtató: [www.xerox.com/europaper](http://www.office.xerox.com/cgi-bin/printer.pl?APP=udpdfs&Page=color&Model=ColorQube+CQ8700&PgName=rmleu&Language=Hungarian)
- ColorQube 8900 színes többfunkciós nyomtató: [www.xerox.com/europaper](http://www.office.xerox.com/cgi-bin/printer.pl?APP=udpdfs&Page=color&Model=ColorQube+CQ8900&PgName=rmleu&Language=Hungarian)

### Lásd még:

Papírtippek oldal. Részletek: Tájékoztató oldalak oldal: [23.](#page-22-1)

A kellékeket megrendelheti helyi viszonteladójánál vagy a következő címen:

- ColorQube 8700 színes többfunkciós nyomtató: [www.xerox.com/office/CQ8700supplies](http://www.office.xerox.com/cgi-bin/printer.pl?APP=udpdfs&Page=color&Model=ColorQube+CQ8700&PgName=order&Language=Hungarian)
- ColorQube 8900 színes többfunkciós nyomtató: [www.xerox.com/office/CQ8900supplies](http://www.office.xerox.com/cgi-bin/printer.pl?APP=udpdfs&Page=color&Model=ColorQube+CQ8900&PgName=order&Language=Hungarian)
- **FIGYELEM:** A Xerox® Garancia, a Szervizszerződés és a Xerox® Total Satisfaction Guarantee AV. (Teljeskörű elégedettség garanciája) nem vonatkozik a nem támogatott papír vagy speciális másolóanyag használatából eredő károkra. A Xerox® Total Satisfaction Guarantee (Teljeskörű elégedettség garanciája) az Amerikai Egyesült Államokban és Kanadában áll rendelkezésre. Előfordulhat, hogy ezeken a területeken kívül a garancia másra vonatkozik. A részleteket a Xerox helyi képviselőjétől tudhatja meg.

# <span id="page-59-1"></span>Borítékok

Borítékokat csak az 1. tálcából és az 525 lapos adagolóból lehet nyomtatni. Részletek: Támogatott borítékméretek oldal: [50.](#page-49-1)

### **A borítékok nyomtatásának irányelvei**

- A nyomtatási minőség függ a borítékok kialakításától és minőségétől. Ha a várt eredmény elmarad, próbáljon ki más gyártmányú borítékot.
- Biztosítson állandó hőmérsékletet és relatív páratartalmat.
- A felhasználatlan borítékokat tartsa csomagolásukban a nedvesedés, illetve a kiszáradás elkerülése érdekében. A nedvesség és a kiszáradás befolyásolhatja a nyomtatás minőségét, és gyűrődést okozhat. A túlzott nedvességtől a borítékok a nyomtatás előtt vagy alatt lezáródhatnak.
- Betöltés előtt távolítsa el a légbuborékokat a borítékokból úgy, hogy egy nehéz könyvet helyez rájuk.
- A nyomtató illesztőprogramjában papírtípusként válassza a Borítékok beállítást.
- Ne használjon bélelt borítékokat. Használjon lapos borítékokat.
- Ne használjon hőre aktiválódó ragasztóval készült borítékokat.
- Ne használjon nyomással lezárható borítékokat.
- Ne használjon ablakos, fémkapcsos, oldalsó ragasztás és lehúzható ragasztócsíkos borítékokat.
- Átlós ragasztású borítékokat használjon. Ne használjon oldalsó ragasztású borítékokat.

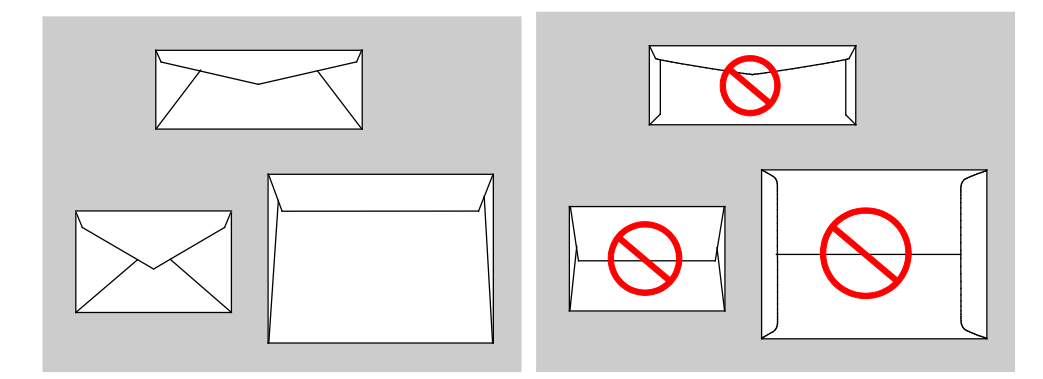

### **Boríték betöltése az 1. tálcába**

1. Nyissa le az 1. tálcát.

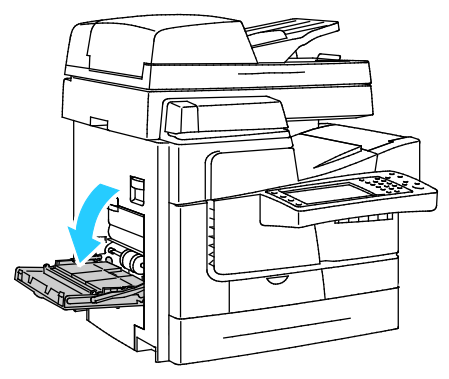

2. Nyissa le a tálcahosszabbítót.

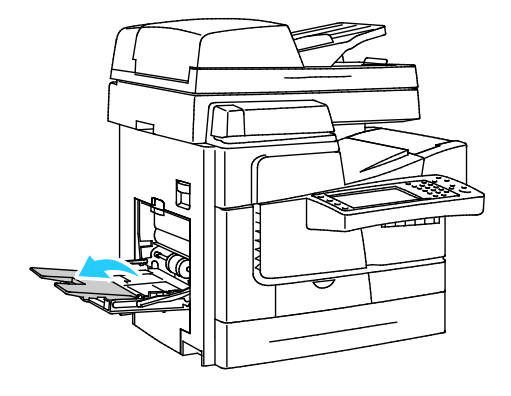

- 3. Helyezzen legfeljebb 10 borítékot a tálcába, igazítsa helyére a köteget, majd csúsztassa el a vezetőket úgy, hogy azok éppen csak érintsék a köteg széleit.
	- − A hosszabbik oldalon lévő hajtókával rendelkező borítékokat lehajtott hajtókával helyezze be úgy, hogy a hajtókás oldaluk legyen felfelé, és a hajtókás szélük legyen a nyomtató elejénél.

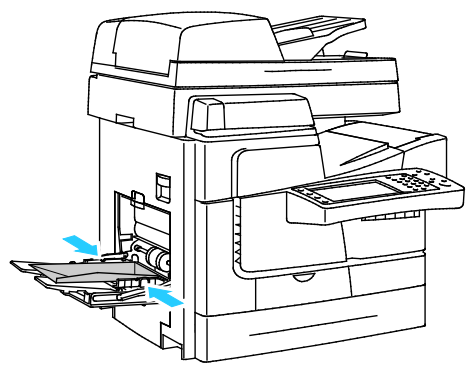

− A rövidebb oldalon lévő hajtókával rendelkező borítékokat lehajtott hajtókával helyezze be úgy, hogy a hajtókás oldaluk legyen felfelé, és a hajtókás szél lépjen be először a nyomtatóba.

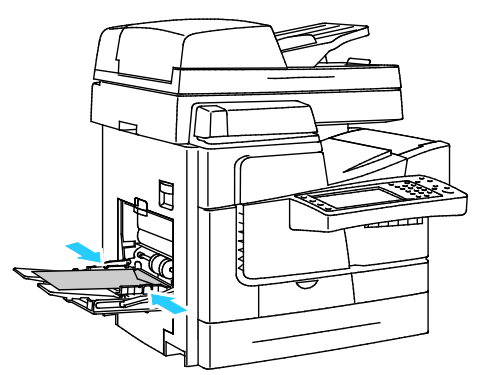

- 4. A vezérlőpulton válassza ki a boríték méretét a papírméretek listájában.
- 5. Győződjön meg róla, hogy a típus Boríték, majd érintse meg a **Jóváhagyás** gombot.

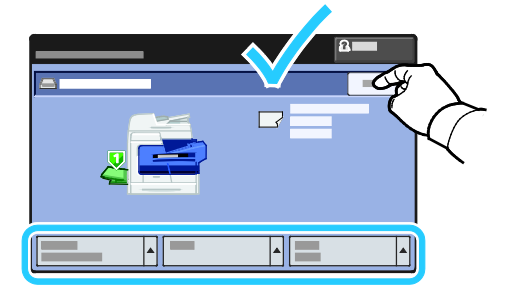

### **Boríték behelyezése az 525 lapos adagolóba**

1. Húzza ki a tálcát ütközésig.

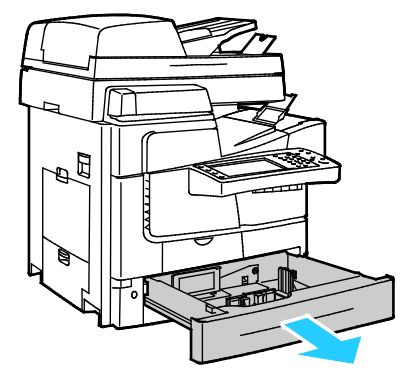

- 2. Mozdítsa kifelé a hosszúsági és szélességi vezetőket:
	- a. Minden vezetőn nyomja össze a vezető fogantyúit.
	- b. Ütközésig csúsztassa kifelé a vezetőket.
	- c. Engedje ki a fogantyúkat.

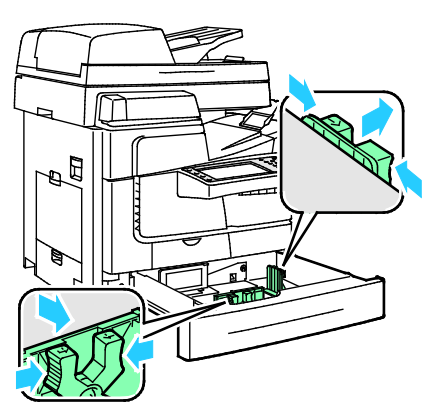

3. Helyezze be a borítékokat a tálcába, igazítsa helyére a köteget, majd csúsztassa el a vezetőket úgy, hogy azok éppen csak érintsék a köteg széleit.

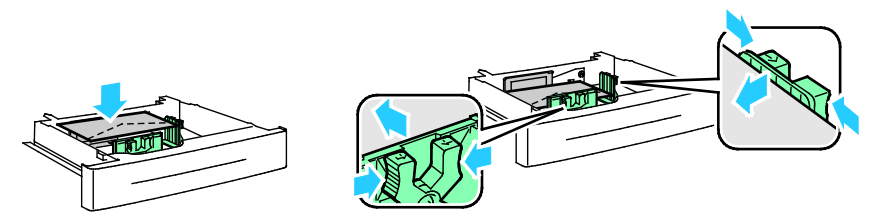

- − A hosszabbik oldalon lévő hajtókával rendelkező borítékokat lehajtott hajtókával helyezze be úgy, hogy a hajtókás oldaluk legyen lefelé, és a hajtókás szélük legyen a tálca elejénél.
- − A rövidebb oldalon lévő hajtókával rendelkező borítékokat lehajtott hajtókával helyezze be úgy, hogy a hajtókás oldaluk legyen lefelé, és a hajtókás szélük legyen a tálca bal oldalánál.

Megjegyzés: Ne helyezzen borítékokat az alsó töltési vonal fölé. A tálca túltöltése elakadást okozhat a nyomtatóban.

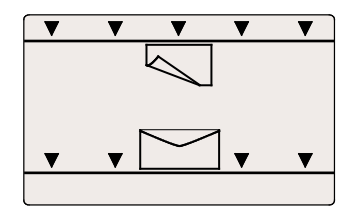

Papír és másolóanyagok

4. Csukja be a tálcát.

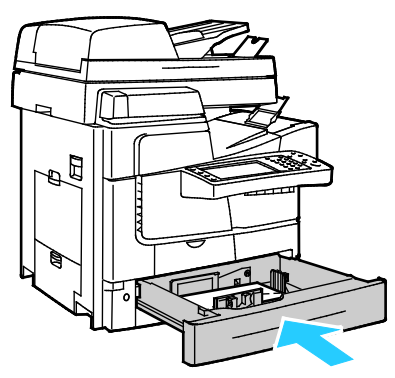

- 5. Ellenőrizze a papír méret-, típus- és színbeállításait. Ha valamely beállítás nem helyes, módosítsa.
- 6. A nyomtató érintőképernyőjén érintse meg a **Confirm** (Megerősítés) gombot.

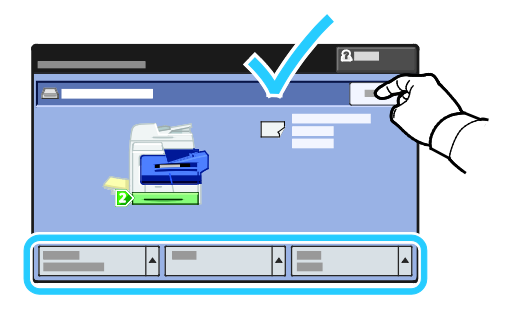

### <span id="page-63-0"></span>Címkék

Címkéket csak az 1. tálcából és az 525 lapos adagolóból lehet nyomtatni.

### **A címkék nyomtatásának irányelvei**

- Használjon lézernyomtatáshoz alkalmas címkéket.
- A címkeívnek csak az egyik oldalára nyomtasson.
- Kizárólag teljes címkeíveket használjon.
- A felhasználatlan címkéket tartsa eredeti csomagolásukban, sima felületen. Felhasználásig hagyja a címkeíveket csomagolásukban. Tegyen vissza minden fel nem használt címkeívet az eredeti csomagolásába, és zárja vissza a csomagot.
- A címkéket ne tárolja túlzottan meleg vagy párás helyen. A szélsőséges körülmények közötti tárolás nyomtatásminőségi problémákat, vagy elakadást okozhat a nyomtatóban.
- Gyakran fordítsa meg a készletet. Hosszabb ideig tartó, szélsőséges körülmények közötti tárolás a címkék felkunkorodását, és elakadását okozhatja a nyomtatóban.
- Ne használjon vinilcímkéket.
- A címkeívet csak egyszer töltse be a nyomtatóba.
- Ne használjon szárazragasztós címkéket.

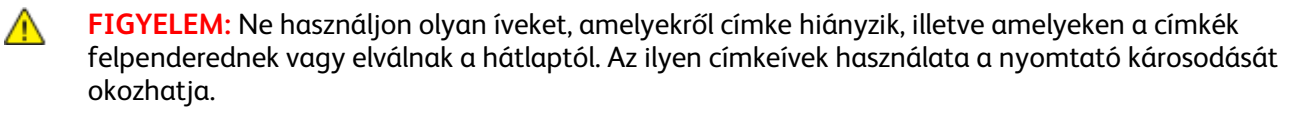

### **Címkék behelyezése az 1. tálcába**

- 1. Vegye ki az összes papírt a tálcából.
- 2. A címkéket nyomtatandó oldallal lefelé kell behelyezni úgy, hogy az ív felső része lépjen be először a nyomtatóba.

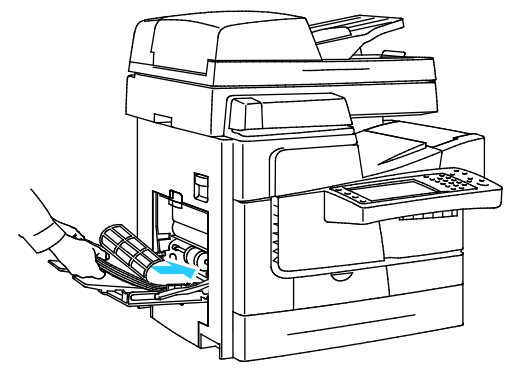

3. Álltsa be úgy a szélességvezetőket, hogy éppen csak érintsék a papírt.

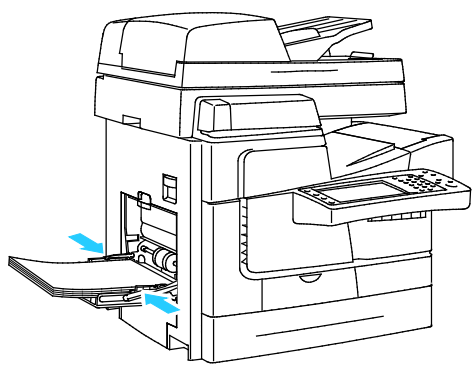

- 4. A vezérlőpulton a típust módosítsa címkére.
- 5. Ellenőrizze a papír méret-, típus- és színbeállításait. Ha valamely beállítás nem helyes, módosítsa.
- 6. A nyomtató érintőképernyőjén érintse meg a **Confirm** (Megerősítés) gombot.

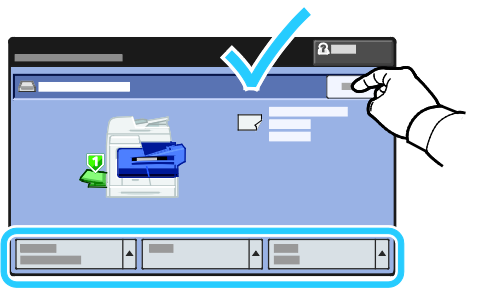

7. A nyomtató illesztőprogramjában a Nyomtatási beállítások között a Papír/Kimenet fülön változtassa meg a Papírtípus beállítását.

### **Címkék behelyezése az 525 lapos adagolóba**

- 1. Vegye ki az összes papírt a tálcából.
- 2. A címkéket nyomtatandó oldallal felfelé kell behelyezni úgy, hogy az ív felső része a tálca bal oldalánál legyen.

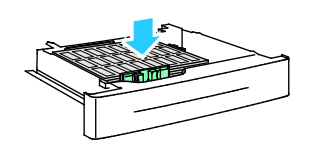

Papír és másolóanyagok

3. Álltsa be úgy a szélességvezetőket, hogy éppen csak érintsék a papírt.

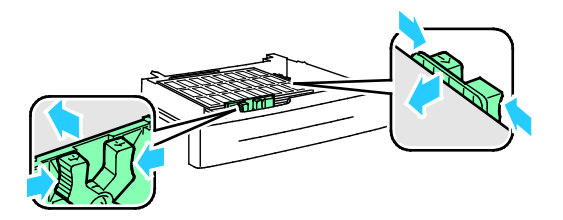

4. Csukja be a tálcát.

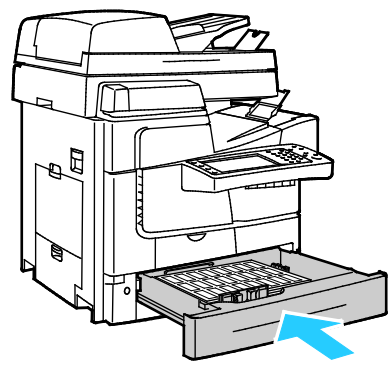

- 5. A vezérlőpulton a típust módosítsa címkére.
- 6. Ellenőrizze a papír méret-, típus- és színbeállításait. Ha valamely beállítás nem helyes, módosítsa.
- 7. A nyomtató érintőképernyőjén érintse meg a **Confirm** (Megerősítés) gombot.

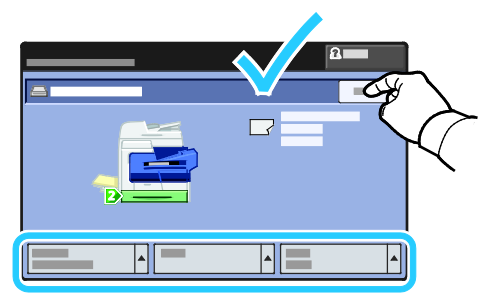

8. A nyomtató illesztőprogramjában a Nyomtatási beállítások között a Papír/Kimenet fülön változtassa meg a Papírtípus beállítását.

### <span id="page-65-0"></span>Fóliák

Fóliák nyomtatásához csak az 1. tálcát használja.

### **A fóliák nyomtatásának irányelvei**

- A fólia behelyezése előtt vegye ki az összes papírt a tálcából.
- A fóliákat két kézzel fogja meg az ívek szélénél. Az ujjlenyomatok vagy gyűrődések ronthatják a nyomtatási minőséget.
- A fóliák behelyezése után a nyomtató vezérlőpultján válassza ki a Fólia papírtípust.
- A nyomtató illesztőprogramjában papírtípusként válassza a Fólia beállítást.
- 20 fóliánál többet ne helyezzen a tálcába. A tálca túltöltése elakadást okozhat a nyomtatóban.
- Ne használjon oldalcsíkos fóliát.
- A fóliákat ne pörgesse át.

# Nyomtatás

# 5

### Ez a fejezet a következőket tartalmazza:

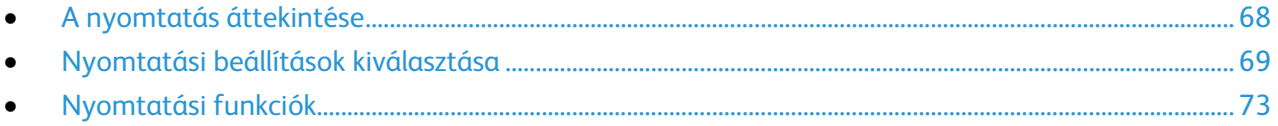

# <span id="page-67-0"></span>A nyomtatás áttekintése

A nyomtatás megkezdése előtt ellenőrizze, hogy a nyomtató csatlakozik-e az elektromos aljzatba, be van-e kapcsolva, és aktív hálózathoz kapcsolódik-e. Győződjön meg róla, hogy számítógépére a megfelelő nyomtató-illesztőprogramot telepítette. Részletek: A szoftverek telepítése oldal[: 37.](#page-36-2)

- 1. Válassza ki a megfelelő papírt.
- 2. A papírt helyezze a megfelelő tálcába. A nyomtató vezérlőpanelén adja meg a papír méretét, színét és típusát.
- 3. A használt alkalmazásban nyissa meg a nyomtatási beállítások párbeszédpanelét. Ezt a legtöbb alkalmazásban Windows rendszereken a **CTRL+P**, illetve Macintosh rendszereken a **CMD+P** billentyűkombinációval teheti meg.
- 4. Válassza ki a nyomtatót a listáról.
- 5. Nyissa meg a nyomtató-illesztőprogram beállításait a **Tulajdonságok** vagy a **Beállítások** (Windows), illetve a **Xerox**® **Features** (Xerox szolgáltatások) (Macintosh) lehetőség kiválasztásával. A gomb neve az alkalmazástól függően változhat.
- 6. Szükség esetén módosítsa az illesztőprogram beállításait, majd kattintson az **OK** gombra.
- 7. A munka nyomtatóra küldéséhez kattintson a **Print** (Nyomtatás) parancsra.

#### Lásd még:

Papír betöltése oldal: [51](#page-50-0) Nyomtatási beállítások kiválasztása oldal[: 69](#page-68-0) Nyomtatás a papír mindkét oldalára oldal: [73](#page-72-1) Nyomtatás speciális papírra oldal[: 60](#page-59-0)

# <span id="page-68-0"></span>Nyomtatási beállítások kiválasztása

#### Ez a rész a következőket tartalmazza:

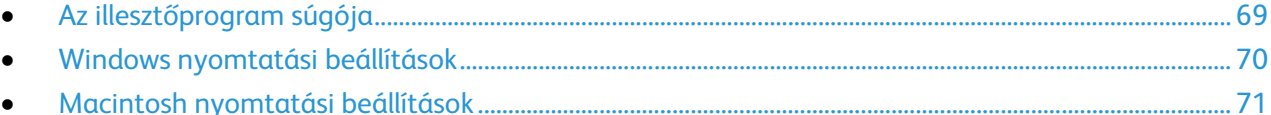

A nyomtatási beállításokat, vagyis a nyomtató-illesztőprogram beállításait Windows rendszereken a Nyomtatási beállítások, Macintosh gépeken pedig a Xerox Features® (Xerox-szolgáltatások) menüben lehet megadni. A nyomtatási beállítások a kétoldalas nyomtatás, az oldalelrendezés és a nyomtatási minőség beállításait tartalmazzák. A Nyomtatók és faxok képernyőn található Nyomtatási beállítások ablakban megadott nyomtatási beállítások lesznek az alapértelmezett értékek. Az alkalmazásokban megadott nyomtatási beállítások csak ideiglenesen érvényesek. Az alkalmazás bezárása után az alkalmazás és a számítógép nem tárolja a beállításokat.

# <span id="page-68-1"></span>Az illesztőprogram súgója

A Xerox® nyomtató-illesztőprogram súgóinformációi a Nyomtatási beállítások ablakból érhetők el. A Súgó megtekintéséhez kattintson a Nyomtatási beállítások ablak bal alsó sarkában lévő Súgó gombra (**?**).

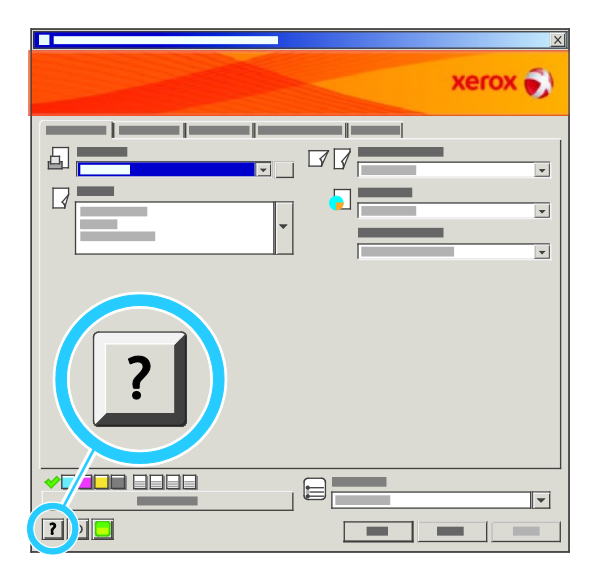

A nyomtatási beállításokkal kapcsolatos információk két fülön találhatók a Súgó ablakban:

- **Contents** (Tartalom): a Nyomtatási beállítások ablak felső részén lévő fülek, valamint alsó részén található területek listáját tartalmazza. A Contents (Tartalom) lapon megtalálja a Nyomtatási beállítások ablak mezőivel és területeivel kapcsolatos tudnivalókat.
- **Keresés**: ebbe a mezőbe beírhatja azt a témát vagy funkciót, amelyről szeretne többet megtudni.

# <span id="page-69-0"></span>Windows nyomtatási beállítások

### **Alapértelmezett nyomtatási beállítások megadása Windows rendszeren**

A nyomtató a különböző alkalmazásokból történő nyomtatás során a Nyomtatási beállítások ablakban megadott nyomtatási beállításokat használja. Megadhatja és elmentheti a leggyakoribb nyomtatási beállításokat, hogy azokat ne kelljen minden nyomtatáskor megváltoztatnia.

Ha például a legtöbb munka esetében a lap mindkét oldalára kíván nyomtatni, adja meg, a Nyomtatási beállítások párbeszédpanelen válassza a Kétoldalas nyomtatás lehetőséget.

Alapértelmezett nyomtatási beállítások kiválasztása:

- 1. Navigáljon a számítógép nyomtatólistájához:
	- − Windows XP SP1 és újabb verzió használata esetén kattintson a **Start** > **Beállítások** > **Nyomtatók és faxok** pontra.
	- − Windows Vista használata esetén kattintson a **Start** > **Vezérlőpult** > **Hardver és hang** > **Nyomtatók** pontra.
	- − Windows Server 2003 és újabb verzió használata esetén kattintson a **Start** > **Beállítások** > **Nyomtatók** menüpontra.
	- − Windows 7 használata esetén kattintson a **Start** > **Eszközök és nyomtatók** pontra.
- 2. A listában kattintson a jobb egérgombbal a nyomtató ikonjára, majd kattintson a **Nyomtatási beállítások** menüelemre.
- 3. A Nyomtatási beállítások ablakban kattintson a megfelelő fülre, végezze el a beállításokat, majd a mentéshez kattintson az **OK** gombra.

Megjegyzés: A nyomtató-illesztőprogram Windows rendszereken használható beállításaival kapcsolatos további tudnivalókért a Nyomtatási beállítások ablakban kattintson a Help (Súgó) (**?**) gombra.

### **Egy adott munka nyomtatási beállításainak kiválasztása Windows rendszeren**

Ha egy bizonyos munkához speciális nyomtatási beállításokat szeretne használni, a munka nyomtatóra küldése előtt az alkalmazásban módosítsa a nyomtatási beállításokat. Ha például egy bizonyos dokumentumhoz Javított nyomtatási minőséget szeretne használni, válassza ki a Javított lehetőséget a Nyomtatási beállítások ablakban, mielőtt kinyomtatná a munkát.

- 1. Nyissa meg a dokumentumot az alkalmazásban, és nyissa meg a nyomtatási beállításokat. A legtöbb alkalmazás esetében Windows rendszereken kattintson a **Fájl** > **Nyomtatás** gombra, vagy használja a **CTRL+P** billentyűkombinációt.
- 2. Válassza ki nyomtatóját, és a Nyomtatási beállítások ablak megnyitásához kattintson a **Tulajdonságok** vagy a **Beállítások** gombra. A gomb neve az alkalmazástól függően változhat.
- 3. Kattintson a megfelelő fülre a Nyomtatási beállítások ablakban, majd végezze el a szükséges beállításokat.
- 4. A mentéshez kattintson az **OK** gombra, és zárja be a Nyomtatási beállítások ablakot.
- 5. A munka nyomtatóra küldéséhez kattintson a **Print** (Nyomtatás) parancsra.

### **Befejező beállítások kiválasztása Windows rendszeren**

Ha a nyomtató rendelkezik finiserrel, a nyomtató-illesztőprogram Nyomtatási beállítások párbeszédpanelén válassza ki a befejező beállításokat.

Befejező beállítások kiválasztása a PostScript és PCL nyomtató-illesztőprogramokban:

- 1. A nyomtató-illesztőprogramban kattintson a **Paper/Output** (Papír/kimen.) fülre.
- 2. A tűzési opciók kiválasztásához kattintson a Tűzés mezőtől jobbra található nyílra, majd válasszon egyet az alábbi beállítások közül:
	- − **Nincs**: a nyomtató a szettek tűzése nélkül készíti el a nyomtatási munkát.
	- − **1 tűzés**: a berendezés a szettek bal felső sarkát tűzi.
- 3. A gyűjtőtálca kiválasztásához kattintson a Kimenet célhelye mezőtől jobbra található nyílra, majd válasszon egyet az alábbi beállítások közül:
	- − **Automatikus választás**: a nyomtató a kimenet célhelyét a szettek száma és a kiválasztott tűzési beállítások függvényében határozza meg. A nyomtató a szetteket vagy a tűzött szetteket a finiser gyűjtőtálcájába küldi.
	- − **Felső tálca**: a nyomtató felső tálcáját választja gyűjtőtálcaként.
	- − **Kötegelőtálca**: a finiser gyűjtőtálcáját választja ki.
- 4. Tegye a következők egyikét:
	- − A beállítások mentéséhez kattintson a Nyomtatási beállítások ablak alsó részén található **Mentett Beállítás** gombra, majd kattintson a **Mentés másként** gombra.
	- − A munka nyomtatóra küldéséhez kattintson a **Nyomtatás** gombra.

### **Gyakran használt nyomtatási beállítások csoportjának mentése Windows rendszeren**

Egyszerre több beállításegyüttest is megadhat és menthet, és azokat a későbbiekben előhívhatja a nyomtatási munkákhoz.

Nyomtatásibeállítás-együttes mentése:

- 1. Nyissa meg a dokumentumot az alkalmazásban, és kattintson a **Fájl** > **Nyomtatás** elemre.
- 2. Válassza ki a nyomtatót, és kattintson a **Tulajdonságok** gombra. Kattintson a Nyomtatási beállítások ablak füleire, és adja meg a megfelelő beállításokat.
- 3. Kattintson a Nyomtatási beállítások ablak alsó részén található **Saved Settings** (Mentett beállítások) gombra, majd kattintson a **Save As** (Mentés másként) gombra.
- 4. Adjon meg egy nevet a nyomtatási beállítások együttese számára, majd a beállításegyüttes Mentett beállítások listába történő felvételéhez kattintson az **OK** gombra.
- <span id="page-70-0"></span>5. Ha ezekkel a beállításokkal szeretne nyomtatni, válassza ki a megadott nevet a listában.

# Macintosh nyomtatási beállítások

### **Nyomtatási beállítások kiválasztása Macintosh rendszeren**

Ha speciális nyomtatási beállításokat szeretne használni, a munka nyomtatóra küldése előtt módosítsa a beállításokat.

- 1. Ha a dokumentum nyitva van az alkalmazásban, és kattintson a **Fájl** > **Nyomtatás** elemre.
- 2. Válassza ki a nyomtatót a listáról.
- 3. A Copies & Pages (Másolatok és oldalak) menüben válassza a **Xerox**® **Features** (Xerox szolgáltatások) elemet.
- 4. Válassza ki a kívánt nyomtatási beállításokat a legördülő listákon.
- 5. A munka nyomtatóra küldéséhez kattintson a **Print** (Nyomtatás) parancsra.

### **Befejező beállítások kiválasztása Macintosh rendszeren**

Ha a nyomtató rendelkezik finiserrel, a nyomtató-illesztőprogram Xerox®-funkciók párbeszédpanelén válassza ki a befejező beállításokat.

Befejező beállítások kiválasztása a Macintosh nyomtató-illesztőprogramban:

- 1. A nyomtató illesztőprogramjában kattintson a **Copies & Pages** (Másolatok és oldalak) elemre, és válassza a **Xerox**® **Features** (Funkciók) lehetőséget.
- 2. A tűzési opciók kiválasztásához kattintson a Tűzés mezőtől jobbra található nyílra, majd válasszon egyet az alábbi beállítások közül:
	- − **Nincs**: a nyomtató a szettek tűzése nélkül készíti el a nyomtatási munkát.
	- − **1 tűzés**: a berendezés a szettek bal felső sarkát tűzi.
- 3. A gyűjtőtálca kiválasztásához kattintson a Kimenet célhelye mezőtől jobbra található nyílra, majd válasszon egyet az alábbi beállítások közül:
	- − **Automatikus választás**: a nyomtató a kimenet célhelyét a szettek száma és a kiválasztott tűzési beállítások függvényében határozza meg. A nyomtató a szetteket vagy a tűzött szetteket a finiser gyűjtőtálcájába küldi.
	- − **Felső tálca**: a nyomtató felső tálcáját választja gyűjtőtálcaként.
	- − **Kötegelőtálca**: a finiser gyűjtőtálcáját választja ki.
- 4. Tegye a következők egyikét:
	- − A beállítások mentéséhez kattintson a Nyomtatási beállítások ablak alsó részén található **Mentett Beállítás** gombra, majd kattintson a **Mentés másként** gombra.
	- − A munka nyomtatóra küldéséhez kattintson a **Nyomtatás** gombra.

### **Gyakran használt nyomtatási beállítások csoportjának mentése Macintosh rendszeren**

Egyszerre több beállításegyüttest is megadhat és menthet, és azokat a későbbiekben előhívhatja a nyomtatási munkákhoz.

Nyomtatásibeállítás-együttes mentése:

- 1. Nyissa meg a dokumentumot az alkalmazásban, és kattintson a **File** (Fájl) > **Print** (Nyomtatás) elemre.
- 2. Válassza ki a nyomtatót a Printers (Nyomtatók) listából.
- 3. Válassza ki a kívánt nyomtatási beállításokat a Print (Nyomtatás) párbeszédpanel legördülő listáiból.
- 4. Kattintson a **Presets** (Előbeállítások) > **Save As** (Mentés másként) elemre.
- 5. Adjon meg egy nevet a nyomtatási beállításoknak, majd a beállításegyüttes Presets (Előbeállítások) listába történő felvételéhez kattintson az **OK** gombra.
- 6. Ha a nyomtatáshoz ezeket a beállításokat szeretné használni, válassza ki a megfelelő nevet a Presets (Előbeállítások) listából.
# Nyomtatási funkciók

### Ez a rész a következőket tartalmazza:

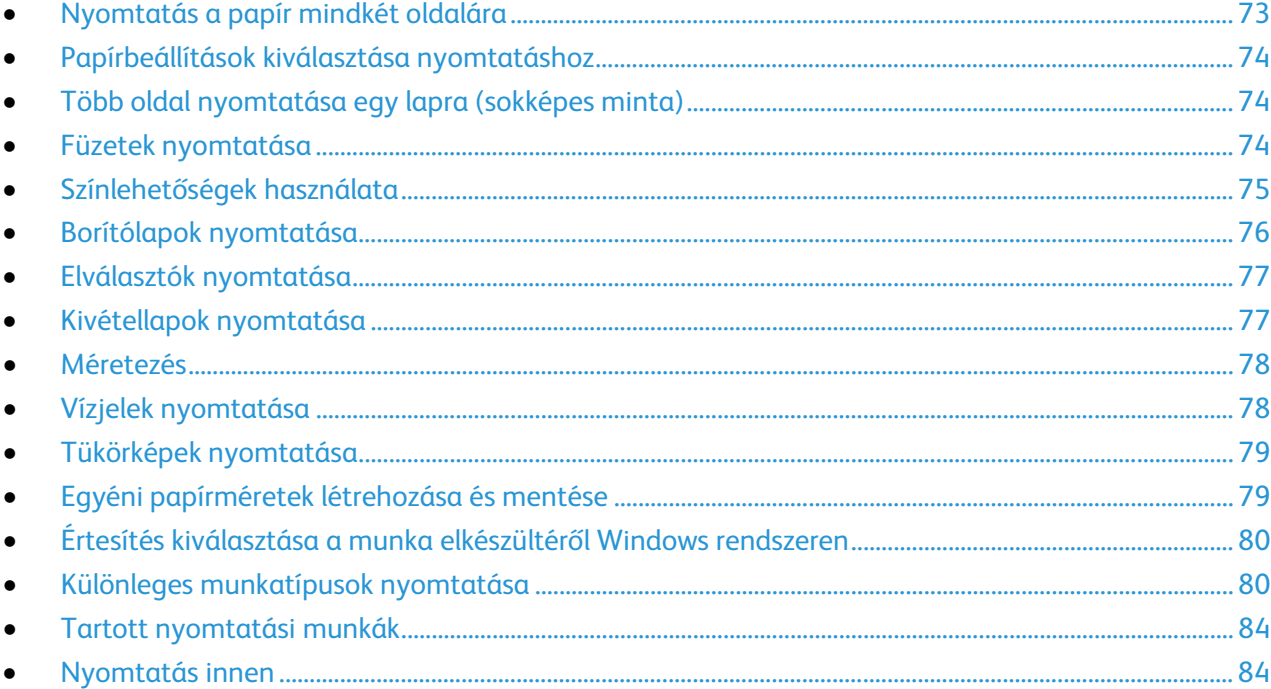

# <span id="page-72-0"></span>Nyomtatás a papír mindkét oldalára

### **Automatikus kétoldalas nyomtatás papírtípusai**

A támogatott papírtípusokra a nyomtató automatikusan készít kétoldalas másolatokat. A kétoldalas dokumentum nyomtatásának megkezdése előtt ellenőrizze, hogy az adott papírtípus támogatja-e a kétoldalas nyomtatást.

Az automatikus kétoldalas nyomtatáshoz 60–122 g/m² felülettömegű papírok használhatók. Részletek: Az automatikus kétoldalas nyomtatáshoz használható papírtípusok és -súlyok oldal[: 49.](#page-48-0)

### **Kétoldalas dokumentum nyomtatása**

Az automatikus kétoldalas nyomtatás beállításai a nyomtató illesztőprogramjában vannak megadva. A nyomtató-illesztőprogram a dokumentum nyomtatásához használt alkalmazásban megadott álló vagy fekvő tájolást használja.

### **Kétoldalas nyomtatás oldalelrendezési beállításai**

Megadhatja a kétoldalas nyomtatás oldalelrendezését, amely meghatározza, hogy a nyomtatott lapok miként lapozhatók. Ezek a beállítások felülbírálják az alkalmazásban megadott tájolási beállításokat.

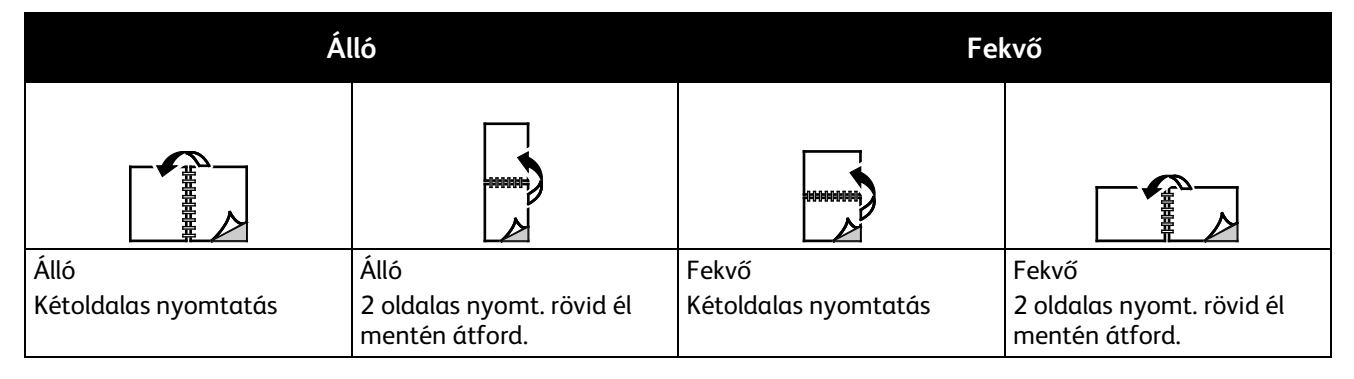

# <span id="page-73-0"></span>Papírbeállítások kiválasztása nyomtatáshoz

A nyomtatási munkához szükséges papírt kétféleképpen választhatja ki. Választhatja azt, hogy a dokumentum megadott mérete, papírtípusa és papírszíne alapján a nyomtató válassza ki a papírt. Lehetősége van arra is, hogy kiválassza a megfelelő papírt tartalmazó tálcát.

# <span id="page-73-1"></span>Több oldal nyomtatása egy lapra (sokképes minta)

Többoldalas dokumentumok nyomtatásakor több oldalt is nyomtathat egyetlen papírlapra. A Layout/Watermark (Elrend./vízjel) lap Pages Per Sheet (N-Up) (Oldal laponként (Sokképes minta)) lehetőségének kiválasztásával oldalanként 1, 2, 4, 6, 9 vagy 16 oldalt nyomtathat.

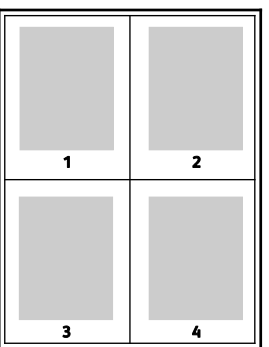

### <span id="page-73-2"></span>Füzetek nyomtatása

Kétoldalas nyomtatás használatával a dokumentumot kisméretű füzet formájában is kinyomtathatja. Füzetnyomtatáshoz bármely olyan papírméret használható, amely támogatja a kétoldalas nyomtatást. Az illesztőprogram automatikusan lekicsinyíti az oldalak képeit, és papírlaponként négy oldalképet nyomtat, oldalanként kettőt-kettőt. Az oldalak a helyes sorrendben nyomtatódnak, így hajtogatás és tűzés után a lapokból füzet készíthető.

Ha a Windows PostScript vagy a Macintosh illesztőprogram használatával nyomtat füzeteket, megadhatja a kötésmargó és az elcsúszás mértékét is.

- A **Gutter** (Kötésmargó) meghatározza az oldalak képei közötti vízszintes távolságot (pontokban). Egy pont 0,35 mm (1/72 hüvelyk).
- A **Creep** (Elcsúszás) meghatározza az oldalon lévő képek kifelé tolódásának mértékét (egytized pontokban kifejezve). Az eltolás a hajtogatott papír vastagságának ellensúlyozására szolgál, mivel hajtogatáskor az oldalképek kis mértékben kifelé csúsznának. 0 és 1 pont közötti értéket választhat.

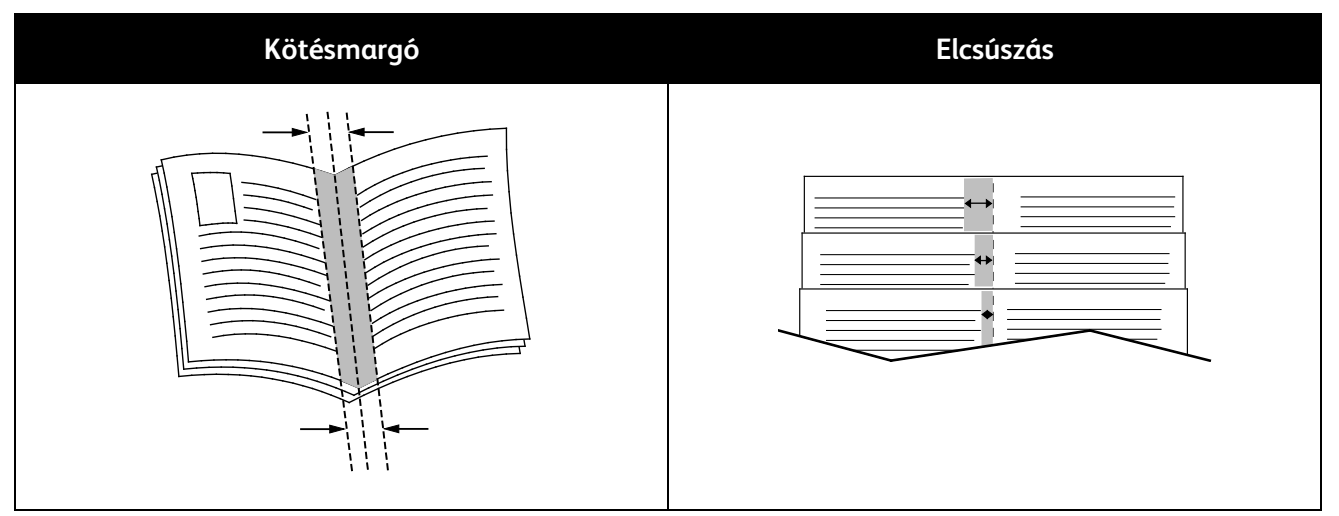

# <span id="page-74-0"></span>Színlehetőségek használata

A Color Options (Színlehetőségek) segítségével megadhatja, hogy a nyomtató miként használja a színeket dokumentum elkészítéséhez. A színvezérlők és színkorrekciós beállítások legszélesebb választékát a Windows PostScript és a Macintosh nyomtató-illesztőprogramok kínálják. Az egyes rendszerek a szokásos használathoz három szabványos színvezérlési módot, a haladó felhasználók számára pedig egyedi színlehetőségeket kínálnak.

A három szabványos színmód a következő:

- **Automatic Color** (Automatikus szín): a legjobb színkorrekciót biztosítja szövegek, grafikák és képek esetében. Ez az ajánlott beállítás.
- **Vivid Color** (Élénk szín): az irodai színeket telítettebbé teszi automatikus színkorrekció alkalmazásával.
- **Black and White** (Fekete-fehér): a dokumentum összes színét feketére vagy a szürke árnyalataira alakítja.

A Custom Color Options (Egyedi színlehetőségek) segítségével a speciális színigényeknek megfelelően három különböző módon szabályozhatja a színeket. A Custom Color Options (Egyedi színlehetőségek) ablak megnyitásához kattintson az Custom Color Options (Egyedi színlehetőségek) sávra:

• **Color By Words** (Színek szavanként): háromlépéses eljárás az egyedi színkorrekció meghatározásához. A három mezőben válassza ki a megfelelő beállítást, és az így kialakított mondattal szabályozhatja a dokumentum színjellemzőit. A dokumentum színtartalmának pontosabb meghatározásához több mondatot is létrehozhat.

A mondat három részből áll:

- − **What Color to Change?** (Melyik színen változtat?): a legördülő listából válassza ki a módosítandó színt vagy színtartományt, például All Foliage-Green Colors (Össze levélzöld szín).
- − **How Much Change?** (Mennyire változtatja?): kiválaszthatja, hogy milyen mértékű módosítást szeretne végrehajtani a kiválasztott színen, például A Lot More (Sokkal több).
- − **What Type of Change?** (Milyen változás?): a legördülő menüben kiválaszthatja a módosítás típusát, például Vivid (Élénk).

A Color By Words (Színek szavanként) lehetőséggel létrehozott mondat megjelenik a választómezők alatti ablakban.

- **Color Correction** (Színkorrekció): a nyomdai, direktszín, CIE és szürke képszimulációk listájából kiválaszthatja a dokumentumszíneknek megfelelőt.
- **Color Adjustments** (Színbeállítások): hat csúszkán állíthatja be a kiválasztott színek egyedi összetevőit. A csúszkákkal a szín világosságát, a kontrasztját, telítettségét, valamint ciánkék, magenta és sárga összetevőit szabályozhatja.

# <span id="page-75-0"></span>Borítólapok nyomtatása

A borítólap a dokumentum első vagy utolsó lapja. A borítókhoz a dokumentumtörzs nyomtatásához használt papírforrástól eltérő forrást is választhat. Használhatja például a céges papírt a dokumentum első oldalának nyomtatásához. Lehetősége van arra is, hogy a jelentés első és utolsó lapját kartonra nyomtassa. A borítólapok nyomtatásához bármelyik megfelelő tálcát használhatja forrásként.

A borítólapok nyomtatásához válasszon egyet az alábbi beállítások közül:

- **No Covers** (Borító nélkül): a nyomtató nem nyomtat borítókat. A dokumentumhoz nem készülnek borítólapok.
- **Front Only** (Csak első): az első lapot a meghatározott tálcában lévő papírra nyomtatja a gép.
- **Back only** (Csak hátsó): a hátsó lapot a meghatározott tálcában lévő papírra nyomtatja a gép.
- **Front and Back: Same** (Első és hátsó megegyezik): az első és hátsó borítókat ugyanabból a tálcából nyomtatja.
- **Front and Back: Different** (Első és hátsó különbözik): az első és hátsó borítókat eltérő tálcákból nyomtatja.

Miután kiválasztotta a borítókészítés beállításait, a méret, a szín és a típus alapján kiválaszthatja az első és a hátsó borítók papírját. Használhat üres és nyomtatott lapokat, és nyomtathat a borító első, második vagy mindkét oldalára.

# <span id="page-76-0"></span>Elválasztók nyomtatása

Minden dokumentum első oldala elé, illetve a dokumentum meghatározott oldala után beszúrhat üres vagy nyomtatott lapokat. A dokumentum adott oldalai után beszúrt elválasztókkal elkülönítheti az egyes fejezeteket, de az elválasztók alkalmasak megjelölésre vagy helyfenntartó célra is. A funkció használatához meg kell adnia az elválasztóként használandó papírt.

- **Insert Options** (Elválasztó opciói): az X. oldalszám után, ahol X az adott oldal száma, és az 1. oldal előtt helyezhet elválasztókat.
- **Insert Quantity** (Elválasztók száma): az egyes helyekre beszúrandó elválasztók száma.
- **Page(s)** (Oldal(ak)): megadja azt az oldalt, illetve oldalak tartományát, amely után szeretne elválasztót beszúrni. Az egyes oldalakat vagy oldaltartományokat vesszővel válassza el egymástól. Ha egy tartományon belül szeretne az oldalak után elválasztókat beszúrni, használjon kötőjelet. Például, ha az 1., 6., 9., 10. és 11. oldalak után szeretne elválasztólapot betenni, írja be a következőket: **1, 6, 9-11**.
- **Paper** (Papír): megjeleníti a Munkabeállítás használata lehetőségnél az elválasztókhoz megadott alapértelmezett papírméretet, -színt és -típust. A Paper (Papír) mező jobb oldalán lévő lefelé mutató nyíllal választhat másik papírméretet, -színt és -típust.
- **Job Settings** (Munka beállításai): a nyomtatási munkához kiválasztott papír tulajdonságait mutatja az elválasztók nélkül.

Megjegyzés: A Betétlapok hozzáadása lehetőség nem használható, amikor az Oldalelrendezés értéke Füzetelrendezés.

# <span id="page-76-1"></span>Kivétellapok nyomtatása

A kivétellapoknak más beállításaik vannak, mint a munka többi oldalának. Eltérő beállításokat adhat meg például az oldalméret, az oldaltípus és az oldal színe terén. A szükségleteknek megfelelően az egy-, illetve kétoldalas nyomtatás beállításait is módosíthatja. Minden nyomtatási munka több kivételt is tartalmazhat.

Tegyük fel, hogy a nyomtatási munka 30 lapot tartalmaz. Ön azt szeretné, hogy öt oldal egy speciális papírtípus egy-egy oldalára nyomtatódjon ki, az oldalak maradéka pedig kétoldalasan készüljön el normál papírra. A munka kinyomtatása kivétellapok segítségével lehetséges.

Az Add Exceptions (Kivételek) hozzáadása ablakban állítsa be a kivételoldalak jellemzőit, és válassza ki az alternatív papírforrást:

- **Page(s)** Oldal(ak): megadja azt az oldalt vagy oldaltartományt, amely a kivétellapok jellemzőit viseli. Az egyes oldalakat vagy oldaltartományokat vesszővel válassza el egymástól. Ha egy tartományon belül szeretne az oldalak után elválasztókat beszúrni, használjon kötőjelet. Például, ha az 1., 6., 9., 10. és 11. oldalakat szeretné megadni, írja be a következőket: **1,6,9-11**
- **Paper** (Papír): megjeleníti a Use Job Settings (Munkabeállítások használata) lehetőségnél megadott alapértelmezett papírméretet, -színt és -típust. Kattintson a Papír mező jobb oldalán lévő **lefelé** mutató nyílra, és válasszon másik papírméretet, -színt és -típust.
- **2-Sided Printing** (Kétoldalas nyomtatás): kiválaszthatja a kétoldalas nyomtatás beállításait. A megfelelő beállítás kiválasztásához kattintson a **lefelé** mutató nyílra:
	- − **1-Sided Print** (Egyoldalas nyomtatás): a kivételoldalakat csak az egyik oldalra nyomtatja.
	- − **Kétoldalas nyomtatás**: a kivétellapokat a papír mindkét oldalára nyomtatja, a lapokat a hosszú él mentén fordítja át. A munka ez esetben a lapok hosszú éle mentén fűzhető össze.
	- − **Kétoldalas, rövid széllel átfordítva**: a kivétellapokat a papír mindkét oldalára nyomtatja, a lapokat a rövid él mentén fordítja át. A munka ez esetben a lapok rövid éle mentén fűzhető össze.
- **Job Settings** (Munka beállításai): a munka többi részének papírjellemzőit jeleníti meg.

### Megjegyzések:

- A Kivételek hozzáadása lehetőség nem használható, amikor az Oldalelrendezés értéke Füzetelrendezés.
- A kétoldalas nyomtatás alkalmazása bizonyos papírtípusokkal és -méretekkel váratlan eredményeket hozhat.

# <span id="page-77-0"></span>Méretezés

A képeket lekicsinyítheti eredeti méretüknek 25%-ára, vagy felnagyíthatja eredeti méretük 400%-ára. Az alapértelmezett beállítás a 100%.

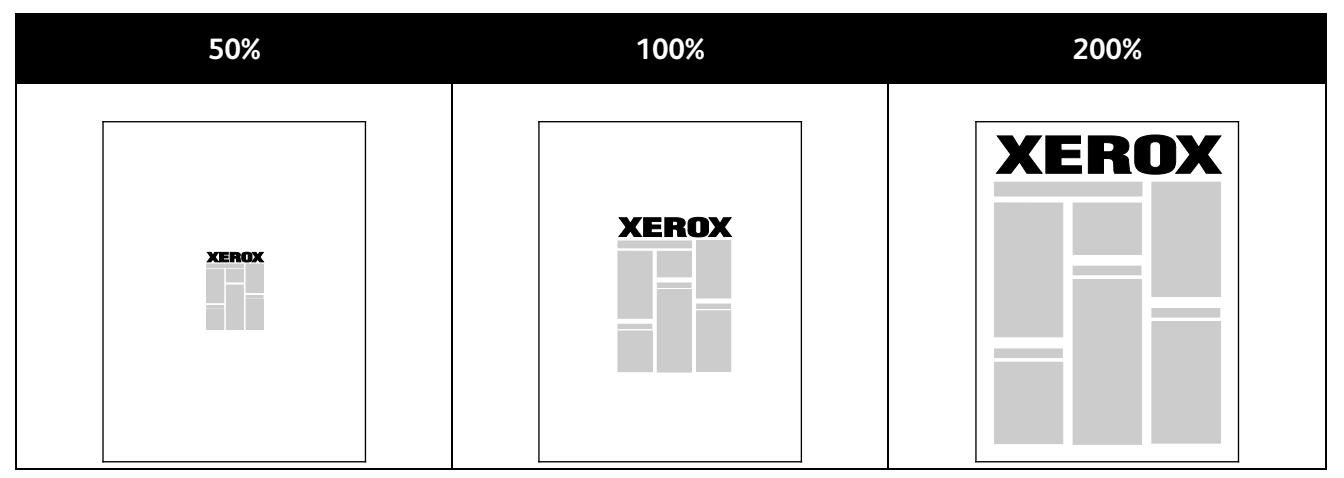

Windows rendszereken a (Scale Options) Léptékezési lehetőségek a nyomtató-illesztőprogramban a Paper/Output (Papír/kimen.) lap Paper (Papír) mezőjében találhatók. Kattintson a Paper (Papír) mező jobb oldalán lévő nyílra, majd a Scale Options (Léptékezési lehetőségek) megnyitásához válassza a Other Size (Más méret) elemet.

- **No Scaling** (Nincs léptékezés): a kép méretét nem csökkenti és nem növeli az eredetihez képest.
- **Automatic Scaling** (Automatikus léptékezés): a nyomatot az egyik szabványos méretről egy másik szabványos papírméretre változtatja. Az Original Document Size (Eredeti dok.méret) mezőben lévő értéket a nyomtató az Output Paper Size (Kimenő papírméret) mezőben megjelenő kimeneti papírméret szerint léptékezi.
- **Manual Scaling** (Manuális léptékezés): a Scale Options (Léptékezési lehetőségek) jobb oldalán lévő grafika alatti mezőbe beírt százalékértékkel módosítja a kimenet nyomatméretét.

# <span id="page-77-1"></span>Vízjelek nyomtatása

A különleges célokra szolgáló szöveget tartalmazó vízjelet egy vagy több oldalra lehet rányomtatni. A dokumentumokra a terjesztés előtt rányomtathatja például a Másolat, Vázlat vagy Titkos szavakat, hogy azokat utólag ne kelljen a nyomatokra bélyegezni.

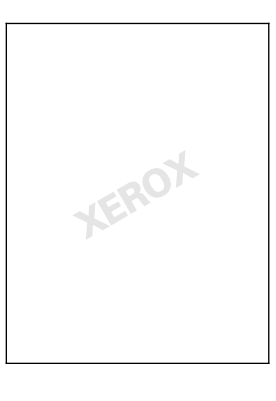

A vízjelek segítségével az alábbiakra nyílik lehetősége:

- Vízjelek létrehozása, és meglévő vízjelek szerkesztése a Watermark Editor (Vízjelszerkesztő) használatával:
	- − **Name** (Név): az új vízjelet egyedi névvel láthatja el.
	- − **Options** (Lehetőségek): a vízjelben szöveget, időbélyeget vagy grafikát használhat.
	- − **Text** (Szöveg): a vízjelként megjelenítendő szöveg beírásához.
	- − **Font** (Karakterkészlet) és **Color** (Szín): a vízjel betűtípusának, méretének, stílusának és színének megadásához.
	- − **Angle** (Szög): a vízjelként használt szöveg vagy grafika elforgatásának szögét adja meg.
	- − **Density** (Fedettség): meghatározhatja, hogy a vízjel milyen halványan vagy milyen erősen jelenjen meg az oldalon.
	- − **Position** (Helyzet) a közepétől: megadja, hogy a vízjel hol helyezkedjen el az oldalon. Az alapérték a nyomtatott oldalak közepe.
- Vízjelet helyezhet a dokumentum első vagy mindegyik oldalára.
- <span id="page-78-0"></span>• A vízjeleket nyomtathatja az előtérbe vagy a háttérbe, vagy egyesítheti a nyomtatási munkával.

## Tükörképek nyomtatása

Ha a PostScript illesztőprogramot telepítette, az oldalakat tükörképként is nyomtathatja. A képek nyomtatáskor balról jobbra tükröződnek.

# <span id="page-78-1"></span>Egyéni papírméretek létrehozása és mentése

Egyéni papírméretekre csak az 1. tálcából lehet nyomtatni. Egyéni papírméretek a nyomtató-illesztőprogramban tárolhatók, és azokat bármely alkalmazásból elérheti. Az egyes tálcákban támogatott papírméretekkel kapcsolatban lásd: Támogatott egyéni papírméretek oldal: [46.](#page-45-0)

Egyedi méretek létrehozása és mentése Windows rendszeren:

- 1. Kattintson a nyomtató-illesztőprogram **Paper/Output** (Papír/kimen.) fülére.
- 2. A Paper (Papír) mező jobb oldalán kattintson a nyílra, majd válassza az **Other Size** (Más méret) > **Output Paper Size** (Kimenő papírméret) > **New** (Új) lehetőséget.
- 3. A New Custom Size (Új saját méret) ablakban adja meg az új méret hosszát és szélességét, majd válassza ki a mértékegységet.
- 4. A Name (Név) mezőbe írja be az új méret nevét, majd a mentéshez kattintson az **OK** gombra.

Egyedi méretek létrehozása és mentése Macintosh rendszeren:

- 1. Az alkalmazásban kattintson a **File** (Fájl) > **Page Setup** (Oldalbeállítás) lehetőségre.
- 2. Kattintson a **Paper Sizes** (Papírméretek) lehetőségre, majd válassza a **Manage Paper Sizes** (Papírméretek kezelése) lehetőséget.
- 3. Új méret hozzáadásához a Manage Paper Sizes (Papírméretek kezelése) ablakban kattintson a plusz jelre (**+**).
- 4. Az ablak felső részén kattintson az **Untitled** (Névtelen) mezőre, és adja meg az új egyedi méret nevét.
- 5. Adja meg az új egyedi méret hosszát és szélességét.
- 6. A Non-Printable Area (Nem nyomtatható terület) mező jobb oldalán kattintson a nyílra, és a listából válassza ki a nyomtatót. Vagy adja meg a felső, alsó, jobb és bal oldali margókat a User Defined (Felhasználó által megadott) margók mezőben.
- 7. A beállítások mentéséhez kattintson az **OK** gombra.

# <span id="page-79-0"></span>Értesítés kiválasztása a munka elkészültéről Windows rendszeren

Megadhatja, hogy a rendszer értesítést küldjön nyomtatási munkájának elkészültéről. Üzenet jelenik meg a számítógép képernyőjén a munka nevével, és annak a nyomtatónak a nevével, amelyen a munka készült.

Megjegyzés: Ez a funkció csak hálózati nyomtatóra nyomtató Windows rendszert futtató számítógépeken használható.

Értesítés kiválasztása a munka elkészültéről:

- 1. A nyomtató-illesztőprogramban bármelyik lap alsó részén kattintson a **More Status** (Állapotrészletek) gombra.
- 2. A Status (Állapot) ablakban kattintson a **Notification** (Értesítés) elemre, majd kattintson a kívánt beállításra.
- <span id="page-79-1"></span>3. Zárja be a Status (Állapot) ablakot.

### Különleges munkatípusok nyomtatása

A különleges munkatípusok segítségével nyomtatási munkát adhat fel a számítógépről, majd a nyomtató vezérlőpaneljéről nyomtathatja ki. A különleges munkatípusokat a nyomtató-illesztőprogram Nyomtatási beállítások részében választhatja ki.

### **Titkos nyomtatás**

A Titkos nyomtatás funkcióval a felhasználók 4–10 számjegyből álló jelszót rendelhetnek a nyomtatási munkához a munka nyomtatóra küldésekor. A nyomtató mindaddig tartja az adott munkát, amíg a felhasználó a jelszót meg nem adja a gép vezérlőpultján.

Ha egyszerre több titkos nyomtatási munkát végez, az alapértelmezett jelszót a nyomtató-illesztőprogram Nyomtatási beállítások ablakában adhatja meg. Ezt követően az adott számítógépről küldött összes nyomtatási munkához ezt az alapértelmezett jelszót használhatja. Ha eltérő jelszót szeretne használni, az alapértelmezett jelszót felülírhatja az alkalmazás nyomtató-illesztőprogramjában.

### **Titkos nyomtatási munka küldése**

- 1. A Papír/Kimenet fülön a Munka típusa listából válassza a **Titkos nyomtatás** lehetőséget.
- 2. Írja be, majd írja be ismét a 4–10 számjegyből álló jelszót a titkos nyomtatáshoz.
- 3. A Jelszó megerősítése mezőbe írja be újra a jelszót.

### Megjegyzések:

- Ha nem ad meg jelszót, a nyomtató maga hoz létre egyet, és megjeleníti a Jelszó szükséges ablakban. Ezt a jelszót használva nyomtathatja ki a dokumentumot a nyomtatónál – vagy kattintson a **Mégse** gombra, és a Titkos nyomtatás ablakban gépelje be a saját jelszavát.
- A jelszó az Ön felhasználónevéhez tartozik. Beállítása után a jelszó alapértelmezetté válik az összes olyan nyomtatási munkánál, amely valamely Xerox® nyomtatón jelszót igényel. A jelszót a jelszót tartalmazó bármelyik ablakban, bármikor átállíthatja.
- 4. Kattintson az **OK** gombra.
- 5. Ellenőrizze, hogy a papír mérete, típusa és súlya megfelelő-e. Ha nem, módosítsa a papírbeállításokat.

Megjegyzés: A nyomtatási munkához a Választás tálca szerint lehetőséggel adhatja meg a papírt.

- 6. Válasszon kétoldalas nyomtatási beállítást.
- 7. Ha a nyomtatójához tartozik finiser, válasszon tűzési beállítást. A Tűzés melletti kép mutatja a tűzés helyét.
- 8. Válassza ki a nyomtatásminőségi módot.
- 9. Válassza ki a kimenet célhelyét.
- 10. Click **Apply**, then select another tab, or click **OK**.

### **Titkos nyomtatási munka kioldása**

- 1. A nyomtató vezérlőpanelén nyomja meg a **Job Status** (Munkaállapot) gombot.
- 2. Érintse meg a **Secure Print** (Titkos nyomtatás) fület.
- 3. A listában érintse meg a megfelelő nyomtatási munkát, majd érintse meg a **Release** (Kioldás) gombot.
- 4. A billentyűzet segítségével adja meg a nyomtatási munkához rendelt jelszót.
- 5. Érintse meg a **Munka kioldása** gombot a nyomtatás megkezdéséhez.

### **Mintaszett**

A Mintaszett munkatípus lehetővé teszi, hogy a nyomtatóra küldött többpéldányos munkából egy példányt kinyomtasson, miközben a készülék a munka többi példányának kinyomtatását felfüggeszti. A mintamásolat megtekintése után a nyomtató vezérlőpanelén kiválaszthatja a munka nevét, és kinyomtathatja a további példányokat.

### **Nyomtatási munka mintaszett küldése**

- 1. A Papír/Kimenet fülön a Munka típusa listából válassza a **Mintaszett** lehetőséget.
- 2. Ellenőrizze, hogy a papír mérete, típusa és súlya megfelelő-e. Ha nem, módosítsa a papírbeállításokat.

Megjegyzés: A nyomtatási munkához a Választás tálca szerint lehetőséggel adhatja meg a papírt.

- 3. Válasszon kétoldalas nyomtatási beállítást.
- 4. Ha a nyomtatójához tartozik finiser, válasszon tűzési beállítást. A Tűzés melletti kép mutatja a tűzés helyét.
- 5. Válassza ki a nyomtatásminőségi módot.
- 6. Válassza ki a kimenet célhelyét.
- 7. A munka nyomtatóra küldéséhez a Nyomtatás ablakban válassza ki a példányszámot, majd kattintson az **OK** vagy a **Nyomtatás** gombra.

A mintapéldány azonnal kinyomtatódik. A mintapéldány nem számít bele a nyomtatási munka példányszámába.

8. A példány megtekintése után a nyomtató vezérlőpultjánál nyomtathatja ki, illetve törölheti a fennmaradó példányokat.

Megjegyzés: A Mintaszett funkciót a Környezetkímélő beállítások részeként is használhatja. A Környezetkímélő beállítások között az alapértelmezett Munka típusaként adja meg a Mintaszettet.

- 9. A munka kinyomtatásához válassza ki azt a munkák listájából a nyomtató vezérlőpultján.
- 10. Nyomja meg az **OK** gombot.

### **A többi nyomat kioldása mintaszett nyomtatása után**

- 1. A vezérlőpanelen érintse meg a **Munkák** elemet.
- 2. Érintse meg a megfelelő nyomtatási munkát a listában.

Megjegyzés: A vezérlőpanel a munka neve mellett a Held: Sample Set (Tartva: mintaszett) feliratot jeleníti meg.

3. Érintse meg a **Release** (Kioldás) elemet.

Kinyomtatódik a munka fennmaradó része, és a rendszer törli a munkát a nyomtató merevlemezéről.

### **Késleltetett nyomtatás**

A munka nyomtatását akár 24 órával is késleltetheti az eredeti munkabenyújtási időponttól számítva. Adja meg azt az időpontot, amikor ki szeretné nyomtatni a munkát. Ha a megadott időpont korábbi a nyomtatási munka benyújtásának időpontjánál, a gép a munkát a következő napon nyomtatja. A Késleltetett nyomtatási alapértelmezett időpontja éjfél.

### **Késleltetett nyomtatási munka küldése**

- 1. A Papír/Kimenet fülön a Munka típusa listából válassza a **Késleltetett nyomtatás** lehetőséget.
- 2. A Késleltetett nyomtatás ablakban a **Tab** gomb segítségével léphet át az óra részből a perc részbe. A nyomtatási munka küldési idejének kijelöléséhez kattintson a nyílgombokra.
	- − 12 órás időformátumnál adja meg az órát (1–12) és a percet (00–59), majd válasszon a DE vagy DU lehetőségek között. A DE és a DU közti váltáshoz kattintson a **Fel** vagy **Le** nyíl gombra.
	- − 24 órás időformátumnál adja meg az órát (1–23) és a percet (00–59).

Megjegyzés: Az időformátum a számítógép területi beállításaitól függ.

- 3. Kattintson az **OK** gombra.
- 4. Válassza ki a többi kívánt nyomtatási beállítást, majd kattintson az **OK** gombra.
- 5. Kattintson az **OK** vagy a **Nyomtatás** gombra.

Megjegyzés: Ha az elküldés után, de a beállított idő előtt szeretné kinyomtatni, akkor oldja fel a munkát a nyomtató vezérlőpultjánál.

### <span id="page-81-0"></span>**Mentett munka**

A Mentett munka vagy a Fájl tárolása mappában funkció nyilvános vagy magánmunkát tárol a nyomtatón, majd a nyomtató vezérlőpultján megadott kérésre kinyomtatja a munkát. Ez a funkció gyakran nyomtatott dokumentumoknál hasznos. A magánmunkákhoz jelszót rendelhet, így ezeket illetéktelenek nem nyomtathatják ki.

Mentett munkák nyomtatása: Mentett munkák nyomtatása oldal: [85.](#page-84-0)

### **Nyilvános mentett munka küldése**

- 1. A Papír/Kimenet fülön a Munka típusa listából válassza a **Mentett munka** lehetőséget.
- 2. A Mentett munka ablakban a Munka neve alatt tegye a következők egyikét:
	- − Adja meg a munka nevét.
	- Kattintson a mező jobb oldalán látható nyílra, és válasszon nevet a listáról.
	- − Ha a dokumentum nevét szeretné használni, kattintson a mezőtől jobbra látható nyílra, és válassza ki a **Dokumentumnév használata** elemet.

A nyomtató-illesztőprogram 10 nevet tud tárolni. Ha egy 11. nevet is felvesz, akkor a legkevesebbszer használt név automatikusan törlődik a listáról. A **Lista törlése** elem segítségével az épp kijelölt nevet leszámítva az összes nevet törölheti a listáról.

- − A Mappa esetén tegye a következők egyikét:
- 3. Válassza a **Nyilvános** elemet.
- 4. Kattintson az **OK** gombra.
- 5. Ellenőrizze, hogy a papír mérete, típusa és súlya megfelelő-e. Ha nem, módosítsa a papírbeállításokat.

Megjegyzés: A nyomtatási munkához a Választás tálca szerint lehetőséggel adhatja meg a papírt.

- 6. Válasszon kétoldalas nyomtatási beállítást.
- 7. Ha a nyomtatójához tartozik finiser, válasszon tűzési beállítást. A Tűzés melletti kép mutatja a tűzés helyét.
- 8. Válassza ki a nyomtatásminőségi módot.
- 9. Kattintson az **OK** vagy a **Nyomtatás** gombra.
- 10. A munka kinyomtatásához válassza ki azt a munkák listájából a nyomtató vezérlőpultján.
- 11. Nyomja meg az **OK** gombot.

A munka mentése után az igény szerint kinyomtatható. Részletek: Mentett munkák nyomtatása oldal: [85.](#page-84-0)

### **Mentett magánmunka küldése**

- 1. A Papír/Kimenet fülön a Munka típusa listából válassza a **Mentett munka** lehetőséget.
- 2. A Mentett munka ablakban a Munka neve alatt tegye a következők egyikét:
	- − Adja meg a munka nevét.
	- Kattintson a mező jobb oldalán látható nyílra, és válasszon nevet a listáról.
	- − Ha a dokumentum nevét szeretné használni, kattintson a mezőtől jobbra látható nyílra, és válassza ki a **Dokumentumnév használata** elemet.

Megjegyzés: A nyomtató-illesztőprogram 10 nevet tud tárolni. Ha egy 11. nevet is felvesz, akkor a legkevesebbszer használt név automatikusan törlődik a listáról. A **Lista törlése** elem segítségével az épp kijelölt nevet leszámítva az összes nevet törölheti a listáról.

- − A Mappa esetén tegye a következők egyikét:
- 3. Ha a munkát szeretné eltárolni a nyomtatón, válassza a **Magán** elemet.

### Nyomtatás

4. A Jelszó mezőbe írjon be egy jelszót. A jelszó az Ön felhasználónevéhez tartozik. Beállítása után a jelszó alapértelmezetté válik az összes olyan nyomtatási munkánál, amely valamely Xerox $^{\circ}$ nyomtatón jelszót igényel. A jelszót a jelszót tartalmazó bármelyik ablakban, bármikor átállíthatja.

### Megjegyzések:

- Ha nem ad meg jelszót, a nyomtató maga hoz létre egyet, és megjeleníti a Jelszó szükséges ablakban. Ezt a jelszót használva nyomtathatja ki a dokumentumot a nyomtatónál – vagy kattintson a **Mégse** gombra, és a Titkos nyomtatás ablakban gépelje be a saját jelszavát.
- A jelszó az Ön felhasználónevéhez tartozik. Beállítása után a jelszó alapértelmezetté válik az összes olyan nyomtatási munkánál, amely valamely Xerox® nyomtatón jelszót igényel. A jelszót a jelszót tartalmazó bármelyik ablakban, bármikor átállíthatja.
- 5. Kattintson az **OK** gombra.
- 6. Ellenőrizze, hogy a papír mérete, típusa és súlya megfelelő-e. Ha nem, módosítsa a papírbeállításokat.

Megjegyzés: A nyomtatási munkához a Választás tálca szerint lehetőséggel adhatja meg a papírt.

- 7. Válasszon kétoldalas nyomtatási beállítást.
- 8. Ha a nyomtatójához tartozik finiser, válasszon tűzési beállítást. A Tűzés melletti kép mutatja a tűzés helyét.
- 9. Válassza ki a nyomtatásminőségi módot.
- 10. Kattintson az **OK** gombra.
- 11. A munka kinyomtatásához válassza ki azt a munkák listájából a nyomtató vezérlőpultján.
- 12. Nyomja meg az **OK** gombot.

A munka mentése után az igény szerint kinyomtatható. Részletek: Mentett munkák nyomtatása oldal: [85.](#page-84-0)

### <span id="page-83-0"></span>Tartott nyomtatási munkák

A munkák tartásának vagy felfüggesztésének számos oka lehet. Ha például a nyomtatóból kifogy a papír, a berendezés tartja a munkát. Ha mintanyomtatási feladatot küld a nyomtatóra, a berendezés kinyomtatja a munka első példányát, a többit pedig addig a nyomtatási sorban tartja, amíg azt ki nem oldja nyomtatásra. Ha a rendszergazda konfigurálta az összes munka tartását kezelő funkciót, a nyomtató az összes beérkező munkát mindaddig tartja, amikor azokat ki nem oldja nyomtatásra.

### **Tartott nyomtatási munkák kioldása**

- 1. A nyomtató vezérlőpanelén nyomja meg a **Job Status** (Munkaállapot) gombot.
- 2. Érintse meg az **Aktív munkák** elemet.
	- − Ha szeretné megtudni a munka tartásának okát, érintse meg a **Munkarészletek** gombot.
	- − Tartott munka kioldásához érintse meg a **Kioldás** gombot. Az összes tartott munka kioldásához érintse meg az **Összes munka kioldása** gombot.

### <span id="page-83-1"></span>Nyomtatás innen

A Nyomtatás innen lehetőséggel a nyomtatón, a számítógépen, a hálózaton vagy egy USB flash meghajtón tárolt dokumentumokat nyomtathatja ki.

### **Nyomtatás USB flash meghajtóról**

.pdf, .tiff, .ps és .xps kiterjesztésű fájlokat közvetlenül az USB flash meghajtóról is nyomtathat. Ha az USB-portok le vannak tiltva, az USB-kártyaolvasó nem használható hitelesítéshez, és nem lehet az USB flash meghajtóról nyomtatni, illetve szoftverfrissítést végrehajtani.

A funkció csak akkor használható, ha azt előzőleg a rendszergazda beállította. Részleteket a nyomtatómodelljének megfelelő *System Administrator Guide* (Rendszeradminisztrátori útmutató) című dokumentumban talál:

- ColorQube 8700 színes többfunkciós nyomtató: [www.xerox.com/office/CQ8700docs](http://www.office.xerox.com/cgi-bin/printer.pl?APP=udpdfs&Page=Color&Model=ColorQube+CQ8700&PgName=Man&Language=Hungarian)
- ColorQube 8900 színes többfunkciós nyomtató: [www.xerox.com/office/CQ8900docs](http://www.office.xerox.com/cgi-bin/printer.pl?APP=udpdfs&Page=Color&Model=ColorQube+CQ8900&PgName=Man&Language=Hungarian)

Nyomtatás USB flash meghajtóról:

1. Illessze az USB flash meghajtót a vezérlőpult USB-portjába. Megjelenik a (Print from USB) Nyomtatás USB-portról ablak.

Az ablak alján látható listában az USB flash meghajtó tartalma látható.

Megjegyzés: Ha az USB flash meghajtó már be van dugva az USB-memóriaportba, érintse meg a **Nyomtatás innen** > **USB-meghajtó** lehetőségeket.

2. A lista jobb oldalán lévő nyíllal görgessen a listában, és keresse meg a megfelelő nyomtatható fájlt.

Ha a nyomtatható fájl egy mappában található, érintse meg a megfelelő mappa nevét a mappa megnyitásához.

- 3. Érintse meg a nyomtatható fájl nevét.
- 4. A nyomtatási munkához válassza ki a példányszámot, a papírszínt, -méretet és típust.
- 5. Nyomja meg a zöld **Start** gombot.

Az előző képernyőre való visszalépéshez érintse meg a **Back** (Vissza) gombot. További mappák és nyomtatható fájlok megkereséséhez érintse meg a **Browse** (Tallózás) gombot.

### <span id="page-84-0"></span>**Mentett munkák nyomtatása**

A mentett munkák küldésével kapcsolatos részletek: Mentett munkák oldal: [82.](#page-81-0)

Mentett munka nyomtatása:

- 1. A vezérlőpulton érintse meg a **Nyomtatás innen** elemet.
- 2. Válassza a **Mentett munkák** lehetőséget, majd érintse meg a mentett munkát tartalmazó mappa nevét.
- 3. Érintse meg a nyomtatandó mentett munka nevét, majd válassza ki a papírméretet, illetve a kétoldalas nyomtatás és a befejező munkák beállításait.

Megjegyzés: Magán mentett munka nyomtatásához, érintse meg a munka nevét, majd adja meg a jelszót.

4. Nyomja meg a zöld **Start** gombot.

A munka kinyomtatása után a **Tallózás** gomb megérintésével térhet vissza a mentett munkákhoz.

A mappalistához való visszatéréshez érintse meg a **Vissza** gombot.

### **Nyomtatás postafiókból**

A postafiókból nyomtatási funkcióval kinyomtathatja a nyomtató merevlemezén lévő mappában tárolt fájlokat.

Nyomtatás postafiókból:

- 1. A vezérlőpulton érintse meg a **Nyomtatás innen** elemet.
- 2. Válassza a **Postafiók** lehetőséget, majd érintse meg a dokumentumot tartalmazó mappa nevét.
- 3. Érintse meg a nyomtatandó dokumentum nevét, majd válassza ki a papírméretet, illetve a kétoldalas nyomtatás és a befejező munkák beállításait.
- 4. Nyomja meg a zöld **Start** gombot.

A munka kinyomtatása után a **Tallózás** gomb megérintésével térhet vissza a postafiók dokumentumainak listájához.

A mappalistához való visszatéréshez érintse meg a **Vissza** gombot.

### **Nyomtatás a CentreWare Internet Services alkalmazásból**

A .pdf, .ps, .pcl és .xps kiterjesztésű fájlokat közvetlenül a CentreWare Internet Services alkalmazásból kinyomtathatja anélkül, hogy meg kéne nyitnia egy másik alkalmazást vagy a nyomtató illesztőprogramját. A fájlokat tárolhatja helyi számítógép merevlemezén, háttértárolón és hálózati meghajtón.

Nyomtatás a CentreWare Internet Services alkalmazásból:

1. Számítógépén nyissa meg a webböngészőt, a címsorba írja be a nyomtató IP-címét, majd nyomja meg az **Enter** vagy a **Return** billentyűt.

Megjegyzés: Ha nem ismeri nyomtatójának IP-címét, lásd: A nyomtató IP-címének megkeresése oldal: [27.](#page-26-0)

- 2. A CentreWare Internet Services felületén kattintson a **Nyomtatás** lehetőségre. A Munkabenyújtási oldal jelenik meg.
- 3. Írja be a fájl nevét a File Name (Fájlnév) mezőbe, vagy a fájl helyi hálózatról, illetve távoli helyről való kiválasztásához kattintson a **Browse** (Tallózás) gombra
- 4. A Printing (Nyomtatás) alatt válassza ki a munkához a megfelelő beállításokat.
- 5. A dokumentum kinyomtatásához kattintson a **Submit Job** (Munka benyújtása) lehetőségre.

Megjegyzés: Ha szeretne megbizonyosodni arról, hogy a munka bekerült a nyomtatási sorba, a lap bezárása előtt várjon, amíg meg nem jelenik a munkabenyújtást visszaigazoló üzenet.

# Másolás **6**

### Ez a fejezet a következőket tartalmazza:

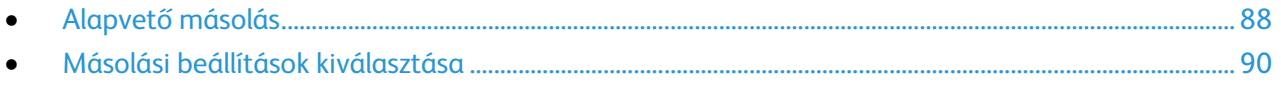

# <span id="page-87-0"></span>Alapvető másolás

- 1. A korábbi beállítások törléséhez a nyomtató vezérlőpultján nyomja meg a sárga **Mindent töröl** gombot.
- 2. Helyezze be az eredeti dokumentumokat:
	- − Egyedülálló lapokhoz, illetve a dokuadagolóval nem adagolható lapokhoz használja a dokuüveget. Helyezze a dokumentum első oldalát nyomtatott oldalával lefelé a dokuüveg bal felső sarkába.
	- − A dokuadagolót egy- vagy többoldalas másolatokhoz használhatja. Távolítson el minden tűző- és papírkapcsot a lapokról, és helyezze azokat nyomtatott oldalukkal felfelé a dokuadagolóba.
- 3. Nyomja meg a **Services Home** (Szolgáltatások kezdőlap) gombot, majd érintse meg a **Copy** (Másolás) lehetőséget.
- 4. A megfelelő példányszám megadásához használja a vezérlőpult alfanumerikus billentyűzetét. A másolatok száma megjelenik az érintőképernyő jobb felső sarkában.

Megjegyzés: Az alfanumerikus billentyűzeten beírt példányszám javításához nyomja meg a **C** gombot, majd írja be újra a számot.

- 5. Végezze el a másolási beállítások módosítását.Részletek: Másolási beállítások kiválasztása oldal: [90.](#page-89-0)
- 6. Nyomja meg a zöld **Start** gombot.

### Megjegyzések:

- A másolási munka szüneteltetéséhez vagy leállításához nyomja meg a vezérlőpult piros **Stop** gombját.
- A másolási munka megszakításához nyomja meg a vezérlőpult **Interrupt** (Megszakítás) gombját.
- A munka folytatásához az érintőképernyőn érintse meg a **Szkennelés folytatása** gombot, a munka végleges leállításához pedig a **Szkennelés megszakítása** gombot.

# Dokuüveg

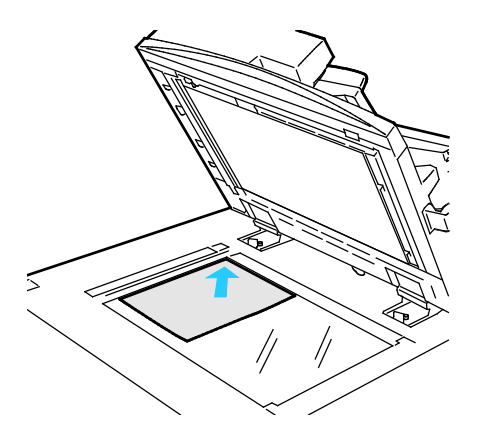

- Hajtsa fel a dokuadagoló fedelét, és helyezze az első oldalt nyomtatott oldalával lefelé a dokuüveg bal felső sarkába.
- Az eredetiket illessze az üveg szélén feltüntetett megfelelő papírmérethez.
- A dokuüvegre maximum 297 x 432 mm (11,7 x 17") méretű papírlapok helyezhetők.
- A dokuüveg automatikusan felismeri a szabványos papírméreteket.

# Dokuadagoló

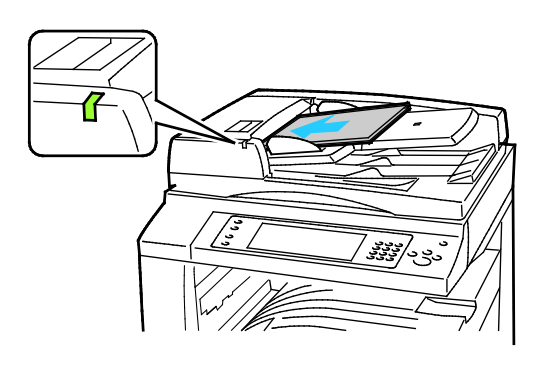

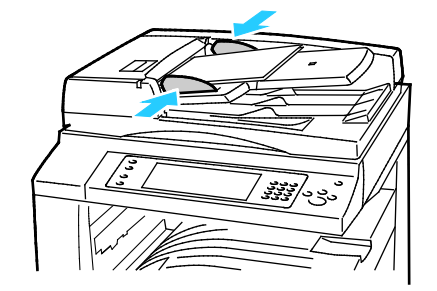

- Az eredetiket másolandó oldalával felfelé kell behelyezni úgy, hogy az első oldal kerüljön felülre.
- Ha az eredetiket helyesen töltötte be, kigyullad a jóváhagyás jelzőfény.
- Igazítsa a papírvezetőket az eredetik széléhez.
- A dokuadagolóba 38–128 g/m² súlyú egyoldalas, illetve 50–128 g/m² súlyú kétoldalas lapok helyezhetők.
- A dokuadagolóba helyezhető papírméretek a következők: 85 x 125 mm (3,3 x 4,9 hüvelyk) és 297 x 432 mm (11,7 x 17 hüvelyk) között egyoldalas lapok, illetve 110 x 125 mm (4,3 x 4,9 hüvelyk) és 297 x 432 mm (11,7 x
	- 17 hüvelyk) között kétoldalas lapok esetében.
- Az adagoló maximális kapacitása körülbelül 1100 ív 80 g/m² felülettömegű papír.
- A dokuadagoló automatikusan felismeri a szabványos papírméreteket.

# <span id="page-89-0"></span>Másolási beállítások kiválasztása

### Ez a rész a következőket tartalmazza:

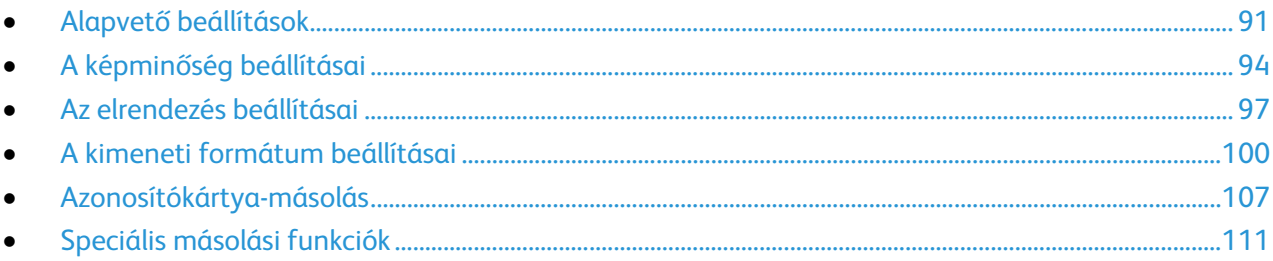

# <span id="page-90-0"></span>Alapvető beállítások

### Ez a rész a következőket tartalmazza:

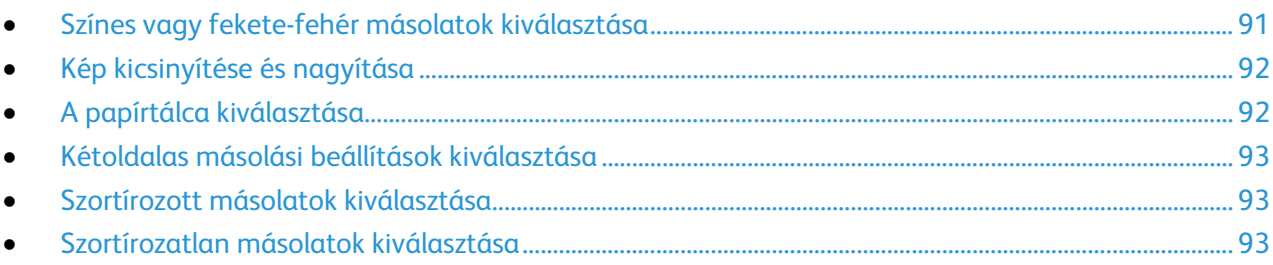

### <span id="page-90-1"></span>**Színes vagy fekete-fehér másolatok kiválasztása**

Ha az eredeti dokumentum színeket tartalmaz, a másolatokat készítheti színesben, egy színben vagy fekete-fehérben.

A kimeneti szín kiválasztása:

- 1. Nyomja meg a **Services Home** (Szolgáltatások kezdőlap) gombot, majd érintse meg a **Copy** (Másolás) lehetőséget.
- 2. A Kimenet színe lehetőség alatt válasszon ki egy beállítást:
	- − **Auto Detect** (Auto érzékelés): érzékeli az eredeti dokumentum színeit. Ha az eredeti egy színes dokumentum, a nyomtató a másolatokat teljes színskálával készíti el. Ha az eredeti egy fekete-fehér dokumentum, A nyomtató csak a fekete használatával készíti el a másolatokat.
	- − **Black & White** (Fekete-fehér): csak fekete-fehérben másol. Az eredeti színeit szürkeárnyalatokká konvertálja.
	- − **Több**: további lehetőségeket jelenít meg:
		- **Színes**: teljes színskálás kimenetet készít mind a négy nyomtatási szín használatával (ciánkék, magenta, sárga és fekete).
		- **Single Color** (Egyszínű): egyetlen szín különböző árnyalataival másol. A Színek lehetőség alatt válasszon ki egy színt. Az oldalt ábrázoló kép a kiválasztott színnek megfelelően jelenik meg.
- 3. Érintse meg az **OK** elemet.

### <span id="page-91-0"></span>**Kép kicsinyítése és nagyítása**

A képeket lekicsinyítheti eredeti méretük 25%-ára, vagy felnagyíthatja eredeti méretük 200%-ára. Amikor az azonosítókártya-másolási funkciót használja, az eredeti méret 400%-ára nagyíthatja a képet.

Kép kicsinyítése vagy nagyítása:

- 1. Nyomja meg a **Services Home** (Szolgáltatások kezdőlap) gombot, majd érintse meg a **Copy** (Másolás) lehetőséget.
- 2. Érintse meg az egyik elemet:
	- − A százalék fokozatos csökkentéséhez vagy növeléséhez a Kicsinyítés/nagyítás lehetőség alatt, érintse meg a **Plusz (+)** vagy a **Mínusz (–)** értéket.
	- − Ha az alfanumerikus billentyűzet használatával, másik érték megadásával szeretné csökkenteni vagy növelni a százalékértéket, a Kicsinyítés/nagyítás lehetőség alatt érintse meg az aktuális értéket.
	- − Arányos kicsinyítéshez vagy nagyításhoz érintse meg a **Kicsinyítés/nagyítás**, majd az **Arányos %** lehetőséget.
		- A százalék fokozatos csökkentéséhez vagy növeléséhez érintse meg a **Plusz (+)** vagy a **Mínusz (–)** értéket.
		- A százalékérték alfanumerikus billentyűzetről történő csökkentéséhez vagy növeléséhez érintse meg az aktuálisan megjelenített értéket.
		- Az **Előbeállított (X–Y%)** lehetőséggel előre megadott értékek listájából választhat. További előre beállított értékek kiválasztásához érintse meg a **Több** gombot.
		- Ha a képet az oldal közepére szeretné másolni, jelölje be az **Auto középre** jelölőnégyzetet.
	- − Ha a kép hosszúságát és szélességét eltérő arányban szeretné csökkenteni vagy növelni, érintse meg a **Kicsinyítés/nagyítás** lehetőséget, majd a **Független %** értéket.
		- **Szélesség: X%**: a kép szélességének növekményes kicsinyítése vagy növelése az alfanumerikus billentyűzetről, illetve a Plusz (+) és a Mínusz (–) gombok használatával.
		- **Hosszúság: X%**: a kép hosszának növekményes kicsinyítése vagy növelése az alfanumerikus billentyűzetről, illetve a Plusz (+) és a Mínusz (–) gombok használatával.
		- **Előbeállított (X–Y%)**: előre megadott értékek listájából választhat. További előre beállított értékek kiválasztásához érintse meg a **Több** gombot.
		- Ha a képet az oldal közepére szeretné másolni, jelölje be az **Auto középre** jelölőnégyzetet.
- <span id="page-91-1"></span>3. Érintse meg az **OK** elemet.

### **A papírtálca kiválasztása**

Fejléces papírra, színes papírra, fóliákra és különféle papírméretekre történő másoláskor válassza ki a megfelelő papírt tartalmazó tálcát.

A másolatokhoz használandó tálca kiválasztása:

- 1. Nyomja meg a **Services Home** (Szolgáltatások kezdőlap) gombot, majd érintse meg a **Copy** (Másolás) lehetőséget.
- 2. A Paper Supply (Papírkészlet) alatt érintse meg a megfelelő tálcát.
- 3. Ha a kívánt tálca nem szerepel a listán, válasszon másik tálcát:
	- a. A további lehetőségek kiválasztásához érintse meg a **More** (Egyéb) gombot:
	- b. Érintse meg a kívánt tálcát.
- 4. Érintse meg az **OK** elemet.
- 92 ColorQube 8700/8900 színes többfunkciós nyomtató User Guide

### <span id="page-92-0"></span>**Kétoldalas másolási beállítások kiválasztása**

Kétoldalas eredetik egyik vagy mindkét oldalának másolásához használhatja a dokuadagolót és a dokuüveget is.

Kétoldalas másolási beállítások kiválasztása:

- 1. Nyomja meg a **Services Home** (Szolgáltatások kezdőlap) gombot, majd érintse meg a **Copy** (Másolás) lehetőséget.
- 2. A 2-Sided Copying (Kétoldalas másolás) alatt válasszon az alábbiak közül:
	- − **1->1 Sided** (1->1 oldalas): az eredetinek csak az egyik oldalát szkenneli, és egyoldalas másolatokat készít.
	- − **1->2 Sided** (1->2 oldalas): az eredetinek csak az egyik oldalát szkenneli, és kétoldalas másolatokat készít. A második oldalak elforgatásához érintse meg a **Rotate Side 2** (2. oldal elforgatva) lehetőséget.
	- − **2->2 Sided** (2->2 oldalas): Az eredeti mindkét oldalát szkenneli és kétoldalas másolatot készít. A második oldalak elforgatásához érintse meg a **Rotate Side 2** (2. oldal elforgatva) lehetőséget.
	- − **2->1 Sided** (2->1 oldalas): az eredetik mindkét oldalát beszkenneli, és egyoldalas másolatokat készít.
- 3. Nyomja meg a zöld **Start** gombot.
	- − A dokuadagoló automatikusan lemásolja a kétoldalas eredeti mindkét oldalát.
	- − Egy üzenet jelenik meg a vezérlőpanelen, amikor a következő eredetit a dokuüvegre kell helyezni.

### <span id="page-92-1"></span>**Szortírozott másolatok kiválasztása**

A többoldalas másolási munkák automatikusan szortírozhatók. Ha például egy hatoldalas dokumentumról három egyoldalas másolatot készít, a dokumentum oldalai a következő sorrendben kerülnek kinyomtatásra:

1, 2, 3, 4, 5, 6; 1, 2, 3, 4, 5, 6; 1, 2, 3, 4, 5, 6

Szortírozott másolatok készítésének kiválasztása:

- 1. Nyomja meg a **Services Home** (Szolgáltatások kezdőlap) gombot, majd érintse meg a **Copy** (Másolás) lehetőséget.
- 2. A Copy Output (Másolás kimenete) alatt érintse meg a **Collated** (Szortírozott) elemet, ha még nincs kiválasztva.

### <span id="page-92-2"></span>**Szortírozatlan másolatok kiválasztása**

A szortírozatlan másolatokat a gép ebben a sorrendben nyomtatja ki:

1, 1, 1, 2, 2, 2, 3, 3, 3, 4, 4, 4, 5, 5, 5, 6, 6, 6

Szortírozatlan másolatok készítésének kiválasztása:

1. Nyomja meg a **Services Home** (Szolgáltatások kezdőlap) gombot, majd érintse meg a **Copy** (Másolás) lehetőséget.

Ha a nyomtató rendelkezik finiserrel, a Copy Output (Másolás kimenete) alatt érintse meg az **More** (Egyéb) lehetőséget.

- 2. A Szortírozás lehetőség alatt érintse meg a **Szortírozatlan** elemet.
- 3. Érintse meg az **OK** elemet.

# <span id="page-93-0"></span>A képminőség beállításai

### Ez a rész a következőket tartalmazza:

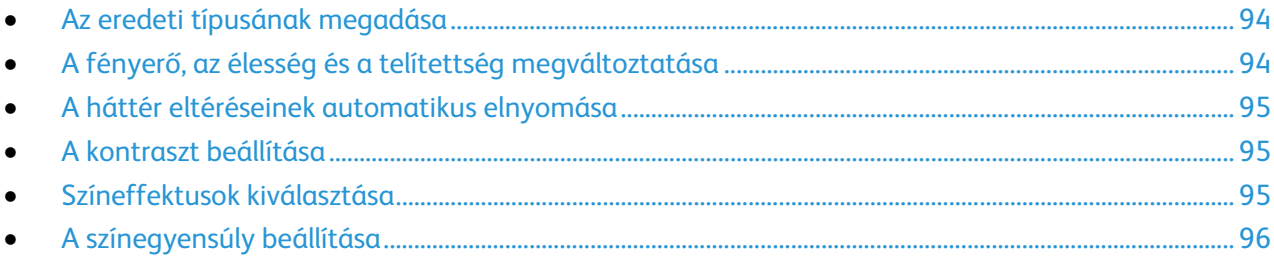

### <span id="page-93-1"></span>**Az eredeti típusának megadása**

A nyomtató az eredeti dokumentumon levő képek típusa és az eredeti létrehozási módja alapján optimalizálja a másolatok képminőségét.

Eredeti típusának megadása:

- 1. Nyomja meg a **Services Home** (Szolgáltatások kezdőlap) gombot, majd érintse meg a **Copy** (Másolás) lehetőséget.
- 2. Érintse meg az **Image Quality** (Képminőség) fület, majd az **Original Type** (Eredeti típusa) lehetőséget.
- 3. Az Original Type (Eredeti típusa) képernyőn válassza ki a megfelelő beállításokat:
	- − A képernyő bal oldalán érintse meg az eredeti dokumentum tartalmának megfelelő típust.
	- − Ha lehetséges, válassza ki az eredeti készítésének módját.
- <span id="page-93-2"></span>4. Érintse meg az **OK** elemet.

### **A fényerő, az élesség és a telítettség megváltoztatása**

Világosíthatja vagy sötétítheti a másolatokat, és beállíthatja azok élességét és telítettségét.

A kép beállítása:

- 1. Nyomja meg a **Services Home** (Szolgáltatások kezdőlap) gombot, majd érintse meg a **Copy** (Másolás) lehetőséget.
- 2. Érintse meg az **Image Quality** (Képminőség) fület, majd az **Image Options** (Képbeállítások) lehetőséget.
- 3. A Képbeállítások képernyőn igény szerint mozgassa a csúszkákat felfelé vagy lefelé:
	- − **Világosítás/sötétítés**: a kép világosítása vagy sötétítése.
	- − **Sharpness** (Élesség): a kép élesítése vagy lágyítása.
	- − **Saturation** (Telítettség): a kép színeinek élénkségét fokozza vagy csökkenti.
- 4. Érintse meg az **OK** elemet.

### <span id="page-94-0"></span>**A háttér eltéréseinek automatikus elnyomása**

Ha vékony papírra nyomtatott eredetiket szkennel, a papír egyik oldalára nyomtatott szöveg vagy kép a papír másik oldalára is átlátszik. Használja az Auto Suppression (Auto csökkentés) beállítást, ha csökkenteni szeretné a nyomtató érzékenységét a világos háttérszínek változásaira.

A beállítás módosítása:

- 1. Nyomja meg a **Services Home** (Szolgáltatások kezdőlap) gombot, majd érintse meg a **Copy** (Másolás) lehetőséget.
- 2. Érintse meg az **Image Quality** (Képminőség) fület, majd az **Image Enhancement** (Képjavítás) lehetőséget.
- 3. A Background Suppression (Háttércsökkentés) lehetőség alatt érintse meg az **Auto Suppression** (Auto csökkentés) lehetőséget.
- <span id="page-94-1"></span>4. Érintse meg az **OK** elemet.

### **A kontraszt beállítása**

A kontraszt a kép világos és sötét területei közötti relatív különbség.

A másolatok kontrasztjának csökkentése vagy növelése:

- 1. Nyomja meg a **Services Home** (Szolgáltatások kezdőlap) gombot, majd érintse meg a **Copy** (Másolás) lehetőséget.
- 2. Érintse meg az **Image Quality** (Képminőség) fület, majd az **Image Enhancement** (Képjavítás) lehetőséget.
- 3. Az Image Enhancement (Képjavítás) képernyőn módosítsa a kontrasztot:
	- − Az **Auto Contrast** (Auto kontraszt) beállítás használatakor a nyomtató állítja be a kontrasztot.
	- − A **Manual Contrast** (Manuális kontraszt) beállítás használatakor a kontraszt manuálisan adható meg. A kontraszt növeléséhez vagy csökkentéséhez mozgassa a Manuális kontraszt csúszkáját felfelé vagy lefelé. A csúszka közepén található Normal (Normál) érték nem módosítja a kontrasztot.
- <span id="page-94-2"></span>4. Érintse meg az **OK** elemet.

### **Színeffektusok kiválasztása**

Ha az eredeti színes, a másolat színeinek beállításához előre beállított effektusokat használhat. Lehetősége van például arra, hogy a színeket fényesebbé vagy hidegebbé varázsolja.

Előre beállított színeffektus kiválasztása:

- 1. Nyomja meg a **Services Home** (Szolgáltatások kezdőlap) gombot, majd érintse meg a **Copy** (Másolás) lehetőséget.
- 2. Érintse meg az **Image Quality** (Képminőség) fület, majd a **Color Presets** (Szín-előbeállítások) lehetőséget.

Megjegyzés: Ez a funkció nem érhető el, ha a Kimenet színe lehetőség értéke Fekete-fehér.

- 3. A Color Presets (Szín-előbeállítások) képernyőn érintse meg a megfelelő előre beállított színeffektust. A mintaképeken megtekintheti a színek változását.
- 4. Érintse meg az **OK** elemet.

### <span id="page-95-0"></span>**A színegyensúly beállítása**

Ha az eredeti színes, akkor a másolat kinyomtatása előtt beállíthatja a nyomdai színek közötti (ciánkék, magenta, sárga és fekete) egyensúlyt.

A színegyensúly beállítása:

- 1. Nyomja meg a **Services Home** (Szolgáltatások kezdőlap) gombot, majd érintse meg a **Copy** (Másolás) lehetőséget.
- 2. Érintse meg az **Image Quality** (Képminőség) fület, majd a **Color Balance** (Színegyensúly) lehetőséget.

Megjegyzés: Ez a funkció nem érhető el, ha a Kimenet színe lehetőség értéke Fekete-fehér.

- 3. A négy szín fedettségi szintjének beállítása:
	- a. A Color Balance (Színegyensúly) képernyőn érintse meg a **Basic Color** (Alapvető színbeállítások) lehetőséget.
	- b. A csúszkák segítségével állítsa be az egyes színek szintjeit.
- 4. Állítsa be a színekhez tartozó fényességet, középtónust és árnyékfedettséget:
	- a. A Color Balance (Színegyensúly) képernyőn érintse meg az **Advanced Color** (Bővített színbeállítások) lehetőséget.
	- b. Érintse meg a módosítandó színt.
	- c. A csúcsfények, középtónusok és mélyárnyékok szintjének beállításához mozgassa a csúszkákat.
	- d. A további színek módosításához ismételgesse az előző két lépést.
- 5. Érintse meg az **OK** elemet.

# <span id="page-96-0"></span>Az elrendezés beállításai

### Ez a rész a következőket tartalmazza:

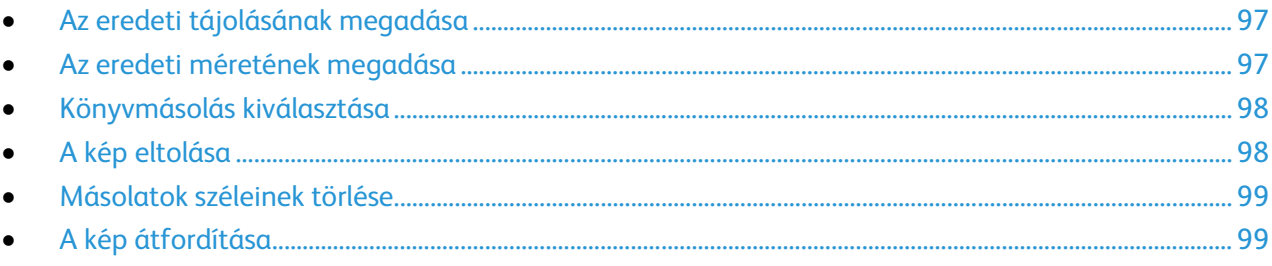

### <span id="page-96-1"></span>**Az eredeti tájolásának megadása**

Ha a másolatokat szeretné automatikusan összetűzni, adja meg az eredeti tájolását.

- 1. Nyomja meg a **Services Home** (Szolgáltatások kezdőlap) gombot, majd érintse meg a **Copy** (Másolás) lehetőséget.
- 2. Érintse meg a **Layout Adjustment** (Elrendezés beállítása) fület, majd érintse meg az **Original Orientation** (Eredeti tájolása) lehetőséget.
- 3. Az Original Orientation (Eredeti tájolása) képernyőn érintse meg a megfelelő tájolást:
	- − A **Portrait Originals** (Álló eredetik) és a **Landscape Originals** (Fekvő eredetik) beállítások az eredetiken lévő képekre vonatkoznak.
	- − Az **Upright Images** (Álló képek) és a **Sideways Images** (Fekvő képek) beállítások a dokuadagolóba behelyezett eredetik elhelyezkedésére vonatkoznak.

Megjegyzés: Ha a dokuüveget használja, az eredeti tájolása megegyezik a dokumentum megfordítása előtti tájolással.

<span id="page-96-2"></span>4. Érintse meg az **OK** elemet.

### **Az eredeti méretének megadása**

Az eredeti megfelelő területének szkenneléséhez adja meg az eredeti méretét.

- 1. Nyomja meg a **Services Home** (Szolgáltatások kezdőlap) gombot, majd érintse meg a **Copy** (Másolás) lehetőséget.
- 2. Érintse meg a **Layout Adjustment** (Elrendezés beállítása) fület, majd érintse meg az **Original Size** (Eredeti mérete) lehetőséget.
- 3. Az Eredeti mérete képernyőn válasszon egy beállítást:
	- − **Auto Detect** (Auto érzékelés): a nyomtató érzékeli az eredeti méretét.
	- − **Preset Scan Areas** (Előbeállított szkennelési terület): ha a másolandó terület megegyezik valamelyik szabványos papírmérettel, megadja a szkennelendő területet. A görgethető listában érintse meg a kívánt papírméretet.
	- − **Custom Scan Area** (Egyedi szkennelési terület): megadhatja a szkennelési terülte magasságát és szélességét. A terület meghatározásához érintse meg a **Hosszúság (Y)** és a **Szélesség (X)** nyilakat.
	- − **Mixed Size Originals** (Vegyes méretű eredetik): különféle méretű, szabványos eredetik szkenneléséhez. A képernyőn látható ábra segítségével határozhatja meg, hogy mely eredeti méretek használhatók ugyanabban a munkában.
- 4. Érintse meg az **OK** elemet.

### <span id="page-97-0"></span>**Könyvmásolás kiválasztása**

Ha könyvet, magazint vagy más kötött dokumentumot másol, akkor külön lapra másolhatja a bal oldalt és a jobb oldalt egy lapra másolhatja. A bal és a jobb oldalt külön lapokra, vagy egyetlen képként egy lapra másolhatja.

Megjegyzés: Könyvek, magazinok és más kötött dokumentumok másolásához a dokuüveget kell használni. Ne helyezzen bekötött eredetiket a dokuadagolóba.

A könyvmásolás beállítása:

- 1. Nyomja meg a **Services Home** (Szolgáltatások kezdőlap) gombot, majd érintse meg a **Copy** (Másolás) lehetőséget.
- 2. Érintse meg a **Layout Adjustment** (Elrendezés beállítása) fület, majd érintse meg a **Book Copying** (Könyvmásolás) lehetőséget.
- 3. A Könyvmásolás képernyőn válasszon egy beállítást:
	- − **Off** (Ki): a nyitott könyv két oldalát egy képként másolja egyetlen papírlapra.
	- − **Mindkét oldal**: a nyitott könyv bal és jobb oldalát két papírlapra másolja. Ha kötéstörlést szeretne alkalmazni, a nyilak segítségével legfeljebb 50,8 cm-t törölhet.
	- − **Csak bal oldal**: a nyitott könyvnek csak a bal oldali lapját másolja a papírlapra. Ha kötéstörlést szeretne alkalmazni, a nyilak segítségével legfeljebb 25,4 cm-t törölhet.
	- − **Csak jobb oldal**: a nyitott könyvnek csak a jobb oldali lapját másolja egy papírlapra. Ha kötéstörlést szeretne alkalmazni, a nyilak segítségével legfeljebb 25,4 cm-t törölhet.
- <span id="page-97-1"></span>4. Érintse meg az **OK** elemet.

### **A kép eltolása**

Módosíthatja a kép elhelyezkedését a másolaton. Ez akkor lehet hasznos, ha a kép kisebb, mint az oldal mérete. A képeltolás megfelelő működéséhez az eredetiket a következőképpen kell elhelyezni:

- **Dokuadagoló**: az eredetiket másolandó oldallal felfelé, hosszú széllel adagolva kell behelyezni.
- **Dokuüveg**: az eredetiket másolandó oldalukkal lefelé kell a dokuüveg bal hátsó sarkába helyezni úgy, hogy hosszú élük balra essen.

A kép helyzetének megváltoztatása:

- 1. Nyomja meg a **Services Home** (Szolgáltatások kezdőlap) gombot, majd érintse meg a **Copy** (Másolás) lehetőséget.
- 2. Érintse meg a **Layout Adjustment** (Elrendezés beállítása) fület, majd érintse meg az **Image Shift** (Képeltolás) lehetőséget.
- 3. A Képeltolás képernyőn válasszon egy beállítást:
	- − **Auto Center** (Auto középre): a képet az oldal közepére helyezi.
	- − **Margóeltolás**: ezzel a beállítással megadhatja a kép helyzetét. Az 1. oldalra vonatkozó eltolás mértékének megadásához érintse meg a **Fel/le** és a **Bal/jobb** nyilakat. A 2. oldalra vonatkozó eltolás mértékének megadásához érintse meg a **Fel/le** és a **Bal/jobb** nyilakat, vagy válassza az **1. oldal tükrözése** lehetőséget.

Megjegyzés: Használhatja a rendszeradminisztrátor által korábban mentett előbeállításokat. Érintse meg a képernyő bal alsó sarkában található **Presets** (Előbeállított) gombot, majd válasszon a legördülő menü előre beállított értékei közül.

4. Érintse meg az **OK** elemet.

### <span id="page-98-0"></span>**Másolatok széleinek törlése**

Törölheti a másolatok széleinek tartalmát, ha megadja a törlés mértékét a jobb, a bal, a felső és az alsó széleken.

Másolatok széleinek törlése:

- 1. Nyomja meg a **Services Home** (Szolgáltatások kezdőlap) gombot, majd érintse meg a **Copy** (Másolás) lehetőséget.
- 2. Érintse meg a **Layout Adjustment** (Elrendezés beállítása) fület, majd érintse meg az **Edge Erase** (Széltörlés) lehetőséget.
- 3. A Széltörlés képernyőn válasszon egy beállítást:
	- − **All Edges** (Összes szél): minden szélen ugyanakkora részt töröl. Az **Összes szél** lehetőség nyilainak megérintésével adja meg a szélekről törlendő rész nagyságát.
	- − **Individual Edges** (Egyedi szélek): az egyes szélekhez különböző nagyságú területeket adhat meg. Érintse meg az **1. oldal** lehetőséget, majd a **Bal**, a **Jobb**, a **Felső** és az **Alsó** nyilakkal adja meg az egyes szélekről törlendő terület nagyságát. Érintse meg a **2. oldal** lehetőséget, majd a **Bal**, a **Jobb**, a **Felső** és az **Alsó** nyilakkal adja meg az egyes szélekről törlendő rész nagyságát, vagy érintse meg az **1. oldal tükrözése** lehetőséget.

Megjegyzés: Használhatja a rendszeradminisztrátor által korábban mentett előbeállításokat. Érintse meg a képernyő bal alsó sarkában található **Presets** (Előbeállított) gombot, majd válasszon a legördülő menü előre beállított értékei közül.

<span id="page-98-1"></span>4. Érintse meg az **OK** elemet.

### **A kép átfordítása**

Az eredetit tükörképpé vagy negatív képpé alakíthatja. A két lehetőséget egyszerre és külön-külön is alkalmazhatja.

A kép átfordítása:

- 1. Nyomja meg a **Services Home** (Szolgáltatások kezdőlap) gombot, majd érintse meg a **Copy** (Másolás) lehetőséget.
- 2. Érintse meg a **Layout Adjustment** (Elrendezés beállítása) fület, majd érintse meg az **Invert Image** (Képfordítás) lehetőséget.
- 3. A Képfordítás képernyőn válasszon egy beállítást:
	- − **Képtükrözés**: balról jobbra tükrözi az oldal képeit.
	- − **Negatív kép**: megfordítja a fekete és a fehér értékeket.
- 4. Érintse meg az **OK** elemet.

# <span id="page-99-0"></span>A kimeneti formátum beállításai

### Ez a rész a következőket tartalmazza:

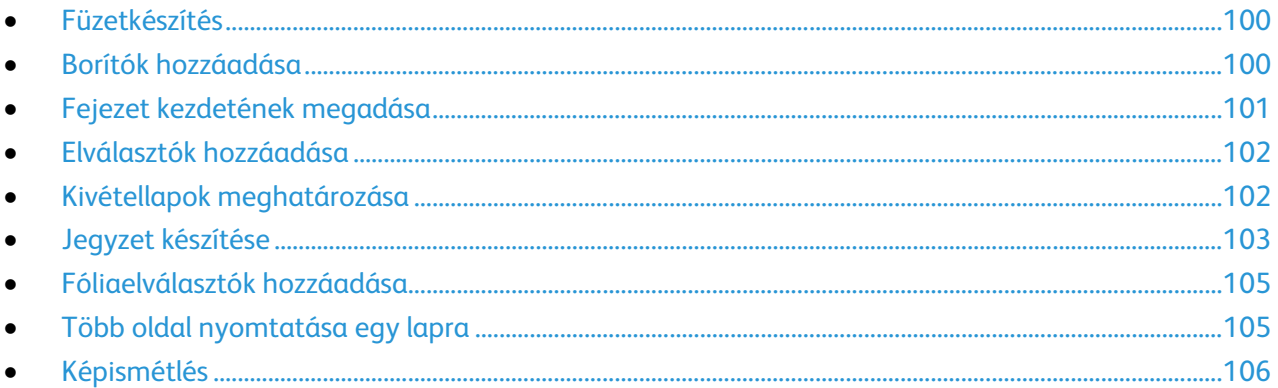

### <span id="page-99-1"></span>**Füzetkészítés**

- 1. Nyomja meg a **Services Home** (Szolgáltatások kezdőlap) gombot, majd érintse meg a **Copy** (Másolás) lehetőséget.
- 2. Érintse meg az **Output Format** (Kimeneti formátum) fület, majd a **Booklet Creation** (Füzetkészítés) lehetőséget.
- 3. A Booklet Creation (Füzetkészítés) képernyőn érintse meg az **On** (Be) értéket.
- 4. Kétoldalas eredetik megadása:
	- a. Érintse meg az **Original Input** (Eredeti bemenet) elemet.
	- b. Érintse meg a **Kétoldalas eredetik** lehetőséget.
- 5. A papírtálca kiválasztása:
	- a. Érintse meg a **Paper Supply** (Papírkészlet) elemet.
	- b. Érintse meg a kívánt tálcát.
- <span id="page-99-2"></span>6. Érintse meg az **OK** elemet.

### **Borítók hozzáadása**

A másolási munka első és utolsó oldalát más papírra is kinyomtathatja, mint például színes vagy karton papírra. A nyomtató egy másik tálcából választja ki a papírt. A borítók lehetnek üresek vagy nyomtatottak.

Megjegyzés: A borítókhoz használt papír méretének meg kell egyeznie a dokumentum többi részéhez használt papír méretével.

A borítók típusának és a borítópapírhoz használt tálcának a kiválasztása:

- 1. Nyomja meg a **Services Home** (Szolgáltatások kezdőlap) gombot, majd érintse meg a **Copy** (Másolás) lehetőséget.
- 2. A Paper Supply (Papírkészlet) alatt érintse meg a munka törzslapjait tartalmazó tálcát.
- 3. Érintse meg az **Output Format** (Kimeneti formátum) fület, majd a **Special Pages** (Speciális lapok) lehetőséget.

Megjegyzés: Ha a Füzetkészítés lehetőség ki van kapcsolva, vagy ha a papírkészlet beállítása Auto kiválasztás, akkor nem lehet a Speciális lapok lehetőséget használni.

4. A Special Pages (Speciális lapok) képernyőn érintse meg a **Covers** (Borítók) lehetőséget.

- 5. A Borító beállításai lehetőség alatt válasszon egy beállítást:
	- − **Front & Back Same** (Első és hátsó megegyezik): az első és a hátsó borítók ugyanabból a tálcából származnak.
	- − **Front & Back Different** (Első és hátsó különbözik): az első és a hátsó borítók eltérő tálcákból származnak.
		- A megjelenő legördülő menükben válasszon beállításokat az első és a hátsó borítóhoz:
		- **Blank Cover** (Üres borító): üres borítót illeszt a munkába.
		- **Print on Side 1** (Nyomtatás az 1. oldalra): a borító első oldalára nyomtat.
		- **Print on Side 2** (Nyomtatás a 2. oldalra): a borító hátoldalára nyomtat. Ha a lap hátoldalán szeretné 180 fokkal elforgatni a képet, érintse meg a **2. oldal elforgatva** lehetőséget.
		- **Print on Both Sides** (Nyomtatás mindkét oldalra): a gép a borító mindkét oldalára nyomtat. Ha a lap hátoldalán szeretné 180 fokkal elforgatni a képet, érintse meg a **Rotate Side 2** (2. oldal elforgatva) lehetőséget.
	- − **Csak az első**: csak első borítót ad a munkához.
	- − **Csak a hátsó**: csak hátsó borítót ad a munkához.
- 6. A Paper Supply (Papírkészlet) alatt érintse meg a megfelelő tálcát.
- <span id="page-100-0"></span>7. Érintse meg az **OK** elemet.

### **Fejezet kezdetének megadása**

Kétoldalas másolás választásakor megadhatja, hogy az egyes fejezetek a lap első vagy második oldalán kezdődjenek. Szükség esetén a nyomtató a lap egyik oldalát üresen hagyja, így a fejezet a papír megfelelő oldalán fog kezdődni.

Adott oldalak kezdőoldalának beállítása:

- 1. Nyomja meg a **Services Home** (Szolgáltatások kezdőlap) gombot, majd érintse meg a **Copy** (Másolás) lehetőséget.
- 2. A Paper Supply (Papírkészlet) alatt érintse meg a munka törzslapjait tartalmazó tálcát.

Megjegyzés: Ha a papírkészlet beállítása Auto Select (Auto kiválasztás), akkor a Chapter Starts (Fejezet kezdete) funkció le van tiltva.

- 3. Érintse meg az **Output Format** (Kimeneti formátum) fület, majd a **Special Pages** (Speciális lapok) > **Chapter Starts** (Fejezet kezdete) lehetőséget.
- 4. A Chapter Starts (Fejezet kezdete) képernyőn érintse meg a **Page Number** (Oldalszám) mezőt, majd az alfanumerikus billentyűzet használatával írja be az oldalszámot.
- 5. A Fejezetkezdő lehetőség alatt válasszon ki egy beállítást:
	- − **On Right Page** (Jobb oldalon): a papír első oldalát adja meg.
	- − **On Left Page** (Bal oldalon): a papír hátoldalát adja meg.
- 6. Érintse meg az **Add** (Hozzáadás) gombot. Az oldal felkerül a képernyő jobb oldalán levő listába.
- 7. Más oldalak megadásához ismételje meg az előző három lépést.
- 8. Érintse meg a **Close** (Bezárás) gombot. Az oldalbeállítások megjelennek a képernyő jobb oldalán levő listában.
- 9. Érintse meg az **OK** elemet.

### <span id="page-101-0"></span>**Elválasztók hozzáadása**

A másolási munkába tetszőleges helyre üres oldalakat vagy előre nyomtatott lapokat illeszthet. Meg kell adnia az elválasztókat tartalmazó tálcát.

Megjegyzés: Az elválasztónak használt papír szélességének meg kell egyeznie a dokumentum többi lapjának szélességével. Az Elválasztók funkció nem használható, ha a Booklet Creation (Füzetkészítés) lehetőséget választotta.

Elválasztók hozzáadása:

- 1. Nyomja meg a **Services Home** (Szolgáltatások kezdőlap) gombot, majd érintse meg a **Copy** (Másolás) lehetőséget.
- 2. A Paper Supply (Papírkészlet) alatt érintse meg a munka törzslapjait tartalmazó tálcát.

Megjegyzés: Ha a papírkészlet beállítása Auto Select (Auto kiválasztás), akkor az elválasztók funkció le van tiltva.

- 3. Érintse meg az **Output Format** (Kimeneti formátum) fület, majd a **Special Pages** (Speciális lapok) > **Inserts** (Elválasztók) lehetőséget.
- 4. Az Inserts (Elválasztók) képernyőn érintse meg az **After Page Number** (Oldalszám után) mezőt, majd az alfanumerikus billentyűzet használatával írja be az oldalszámot.
- 5. Érintse meg az **Elválasztók száma** nyilakat az adott helyre behelyezendő elválasztók számának megadásához.
- 6. Az elválasztókhoz használt papírtálca meghatározása:
	- a. Érintse meg a **Paper Supply** (Papírkészlet) elemet.
	- b. Érintse meg a kívánt tálcát.
	- c. Érintse meg az **OK** elemet.
- 7. Érintse meg az **Add** (Hozzáadás) gombot. Az elválasztó megjelenik a képernyő jobb oldalán levő listában.
- 8. További elválasztók hozzáadásához ismételgesse a fenti három lépést.
- 9. Érintse meg a **Close** (Bezárás) gombot. Az elválasztók megjelennek a képernyő jobb oldalán levő listában.

Megjegyzés: Elválasztók szerkesztéséhez vagy törléséhez érintse meg a megfelelő elválasztót a listában, majd érintse meg a legördülő menü használni kívánt műveletét.

<span id="page-101-1"></span>10. Érintse meg az **OK** elemet.

### **Kivétellapok meghatározása**

A másolási munka kivétellapjait a nyomtató egy másik tálcában levő papírra nyomtatja. A kivétellapokhoz használt papír méretének meg kell egyeznie a dokumentum többi lapjának méretével.

Megjegyzés: A munkához nem adhat kivétellapokat, ha a papírkészlet értéke Auto Select (Auto kiválasztás), illetve ha a Booklet Creation (Füzetkészítés) funkciót használja.

A kivétellapok kiválasztása:

1. Nyomja meg a **Services Home** (Szolgáltatások kezdőlap) gombot, majd érintse meg a **Copy** (Másolás) lehetőséget.

Megjegyzés: Ha a papírkészlet beállítása Auto kiválasztás, akkor nem lehet kivétellapokat használni.

- 2. A Paper Supply (Papírkészlet) alatt érintse meg a munka törzslapjait tartalmazó tálcát.
- 102 ColorQube 8700/8900 színes többfunkciós nyomtató User Guide
- 3. Érintse meg az **Kimeneti formátum** fület, majd a **Speciális lapok** > **Kivételek** lehetőséget.
- 4. A Kivételek képernyőn érintse meg a kezdő oldalhoz tartozó **Oldalszám** mezőt. Ezután az alfanumerikus billentyűzeten adja meg a kivételoldalak tartományának kezdő értékét.
- 5. Érintse meg az utolsó oldalhoz tartozó **Oldalszám** mezőt, majd az alfanumerikus billentyűzeten adja meg a kivételoldalak tartományának záró értékét.

Megjegyzés: Ha csak egy lapot szeretne kivételként megadni, írja be annak számát a tartomány kezdete és vége mezőkbe.

- 6. A kivétellaphoz használt papír meghatározása:
	- a. Érintse meg a **Papírkészlet** elemet.
	- b. Érintse meg a kivétellapok papírját tartalmazó tálcát.
	- c. Érintse meg az **OK** elemet.
- 7. Érintse meg az **Hozzáadás** gombot. A kivétellapok felkerülnek a képernyő jobb oldalán levő listába.
- 8. További kivétellapok hozzáadásához ismételje meg az előző négy lépést.
- 9. Érintse meg a **Bezárás** gombot. A kivétellapok megjelennek a képernyő jobb oldalán levő listában.

Megjegyzés: Kivétellapok szerkesztéséhez vagy törléséhez érintse meg az adott kivétellapot a listában, majd érintse meg a legördülő menü megfelelő műveletét.

<span id="page-102-0"></span>10. Érintse meg az **OK** elemet.

### **Jegyzet készítése**

A másolatokat automatikusan oldalszámokkal, dátummal és más jegyzettel láthatja el.

Megjegyzések:

- A jegyzetek nem kerülnek fel a borítókra, a regiszterlapokra, az elválasztókra és az üres fejezetkezdő lapokra.
- A jegyzet funkció nem használható, ha a Booklet Creation (Füzetkészítés) lehetőség ki van választva.

Jegyzet hozzáadása:

- 1. Nyomja meg a **Services Home** (Szolgáltatások kezdőlap) gombot, majd érintse meg a **Copy** (Másolás) lehetőséget.
- 2. Érintse meg az **Output Format** (Kimeneti formátum) fület, majd a **Annotations** (Jegyzetek) lehetőséget.
- 3. Oldalszámok beszúrása:
	- a. Az Annotation (Jegyzetek) képernyőn érintse meg a **Page Numbers** (Oldalszámok) > **On** (Be) lehetőséget.
	- b. Érintse meg az **Érintett oldalak** lehetőséget, és válasszon ki egy beállítást.
	- c. Érintse meg a **Starting Page Number** (Kezdő oldalszám) mezőt, majd az alfanumerikus billentyűzet használatával írja be az oldalszámot.
	- d. Érintsen meg egy nyilat, amellyel meghatározhatja, hogy az oldalszám a fejlécbe vagy a láblécbe kerüljön. Az oldalt ábrázoló képen megtekintheti az oldalszám elhelyezkedését.
	- e. Érintse meg az **OK** elemet.
	- f. A szöveg formázásának megváltoztatásához érintse meg a **Formátum és stílus** elemet, válassza ki a megfelelő beállításokat, majd érintse meg az **Ok** gombot.
- 4. Megjegyzés beszúrása:
	- a. Érintse meg a **Comment** (Megjegyzés) > **On** (Be) lehetőséget.
	- b. Érintse meg az **Érintett oldalak** lehetőséget, és válasszon ki egy beállítást.
	- c. Érintse meg a lista egyik meglévő megjegyzését.

Megjegyzés: Megjegyzés készítéséhez érintsen meg egy üres sort, az érintőképernyő billentyűzetével írja be a szöveget, majd érintse meg az **OK** gombot.

- d. Érintsen meg egy nyilat, amellyel meghatározhatja, hogy a kiválasztott megjegyzés a fejlécbe vagy a láblécbe kerüljön. Az oldalt ábrázoló képen megtekintheti a megjegyzés elhelyezkedését.
- e. Érintse meg az **OK** elemet.
- f. A szöveg formázásának megváltoztatásához érintse meg a **Formátum és stílus** elemet, válassza ki a megfelelő beállításokat, majd érintse meg az **Ok** gombot.
- 5. Az aktuális dátum beszúrása:
	- a. Érintse meg a **Date** (Dátum) > **On** (Be) lehetőséget.
	- b. Érintse meg az **Érintett oldalak** lehetőséget, és válasszon ki egy beállítást.
	- c. A Format (Formátum) lehetőség alatt válassza ki a dátum formátumát.
	- d. Érintsen meg egy nyilat, amellyel meghatározhatja, hogy a dátum a fejlécbe vagy a láblécbe kerüljön. Az oldalt ábrázoló képen megtekintheti a dátum elhelyezkedését.
	- e. Érintse meg az **OK** elemet.
	- f. A szöveg formázásának megváltoztatásához érintse meg a **Formátum és stílus** elemet, válassza ki a megfelelő beállításokat, majd érintse meg az **Ok** gombot.
- 6. Számozott pecsét beszúrása:
	- a. Érintse meg a **Bates Stamp** (Számozott pecsét) > **On** (Be) lehetőséget.
	- b. Érintse meg a **Starting Page Number** (Kezdő oldalszám) mezőt, majd az alfanumerikus billentyűzet használatával írja be a kezdő oldalszámot. A számot nullákkal is kezdheti.
	- c. Érintse meg az **Érintett oldalak** lehetőséget, és válasszon ki egy beállítást.
	- d. A Tárolt előtagok lehetőség alatt érintsen meg egy létező előtagot a listában.

Megjegyzés: Előtag készítéséhez érintsen meg egy üres sort, az érintőképernyő billentyűzetével írjon be legfeljebb nyolc karaktert, majd érintse meg az **OK** gombot.

- e. A Position (Elhelyezkedés) lehetőség alatt érintsen meg egy nyilat, és válassza ki, hogy a számozott pecsét a fejlécbe vagy a láblécbe kerüljön. Az oldalt ábrázoló képen megtekintheti a számozott pecsét elhelyezkedését.
- f. Érintse meg az **OK** elemet.
- g. A szöveg formázásának megváltoztatásához érintse meg a **Formátum és stílus** elemet, válassza ki a megfelelő beállításokat, majd érintse meg az **Ok** gombot.
- 7. Érintse meg az **OK** elemet.

### <span id="page-104-0"></span>**Fóliaelválasztók hozzáadása**

A nyomtatott fóliák közé üres papírlapokat helyezhet. Az elválasztóként használt papírlapok méretének és tájolásának meg kell egyeznie a fóliákéval.

Megjegyzés: Ha a papírkészlet értéke Auto Select (Auto kiválasztás), akkor nem használhatók fóliaelválasztók.

Fóliaelválasztók hozzáadása:

- 1. Nyomja meg a **Services Home** (Szolgáltatások kezdőlap) gombot, majd érintse meg a **Copy** (Másolás) lehetőséget.
- 2. Érintse meg az **Output Format** (Kimeneti formátum) fület, majd a **Transparency Separators** (Fóliaelválasztók) > **On** (Be) lehetőséget.
- 3. A Separator Supply (Elválasztókészlet) alatt érintse meg az elválasztónak használt papírt tartalmazó tálcát. Ha az elválasztópapírt tartalmazó tálca nem jelenik meg, érintse meg a **Több** gombot, majd érintse meg a kívánt tálcát, és végül az **OK** gombot.
- 4. A Transparency Supply (Fóliakészlet) alatt érintse meg a fóliákat tartalmazó tálcát. Ha a fóliákat tartalmazó tálca nem jelenik meg, érintse meg a **Több** gombot, érintse meg a kívánt tálcát, majd az **OK** gombot.
- <span id="page-104-1"></span>5. Érintse meg az **OK** elemet.

### **Több oldal nyomtatása egy lapra**

Másolatot készíthet egy oldalról, és azt többször rányomtathatja egy papírlap egyik vagy mindkét oldalára. A nyomtató arányosan csökkenti az oldalakat, hogy ráférjenek a lapra.

Több eredeti oldal nyomtatása egy oldalra:

- 1. Nyomja meg a **Services Home** (Szolgáltatások kezdőlap) gombot, majd érintse meg a **Copy** (Másolás) lehetőséget.
- 2. Érintse meg az **Output Format** (Kimeneti formátum) fület, majd a **Page Layout** (Oldalelrendezés) > **Pages per Side** (Sokoldalas minta) lehetőséget.
- 3. Érintse meg a papír egyik oldalára nyomtatandó eredeti oldalak számának megfelelő számot. Másik szám megadása:
	- a. Érintse meg a **Specify Rows & Columns** (Sorok és oszlopok megadása) lehetőséget.
	- b. A sorok számának módosításához érintse meg a **Rows** (Sorok) nyilat.
	- c. Az oszlopok számának módosításához érintse meg a **Columns** (Oszlopok) nyilat.
	- d. Az oldal elforgatásához jelölje be a **Rotate** (Forgatás) jelölőnégyzetet.

Megjegyzés: A képernyő jobb oldalán megjelenik a képek elrendezését mutató ábra.

- 4. Érintse meg az **Eredeti tájolása** elemet, majd az **Álló eredetik** vagy a **Fekvő eredetik** értéket.
- 5. Érintse meg az **OK** elemet.

### <span id="page-105-0"></span>**Képismétlés**

Az eredeti képről több másolatot készíthet a papír egyik vagy mindkét oldalára. Ez a funkció kis méretű képek sokszorosításához alkalmas.

Kép ismétlése egy papírlapon:

- 1. Nyomja meg a **Services Home** (Szolgáltatások kezdőlap) gombot, majd érintse meg a **Copy** (Másolás) lehetőséget.
- 2. Érintse meg az **Output Format** (Kimeneti formátum) fület, majd a **Page Layout** (Oldalelrendezés) > **Repeat Image** (Képismétlés) lehetőséget.
- 3. Adja meg a lapra nyomtatandó képek számát:
	- − **Preset** (Előbeállított): ezekkel a gombokkal a képet kétszer, négyszer, hatszor vagy kilencszer nyomtathatja a lap mindkét oldalára.
	- − **Sorok és oszlopok megadása**: megadhatja a képek számát. Érintse meg a **Sorok** vagy az **Oszlopok** mezőt, majd az alfanumerikus billentyűzeten írja be a sorok és az oszlopok számát, vagy érintse meg a nyilakat. A papír elforgatásához jelölje be a **Forgatás** jelölőnégyzetet.
	- − **Auto Repeat** (Auto ismétlés): engedélyezi, hogy a nyomtató határozza meg azt a maximális számot, ahányszor a kép rányomtatható az aktuálisan kiválasztott papírméretre. Érintse meg az **Original Orientation** (Eredeti tájolása) lehetőséget, majd a legördülő menüben válassza az **Upright Images** (Álló képek) vagy a **Sideways Images** (Fekvő képek) opciót. A kép elhelyezkedése megtekinthető az oldalt ábrázoló képen.
- 4. Érintse meg az **OK** elemet.

# <span id="page-106-0"></span>Azonosítókártya-másolás

### Ez a rész a következőket tartalmazza:

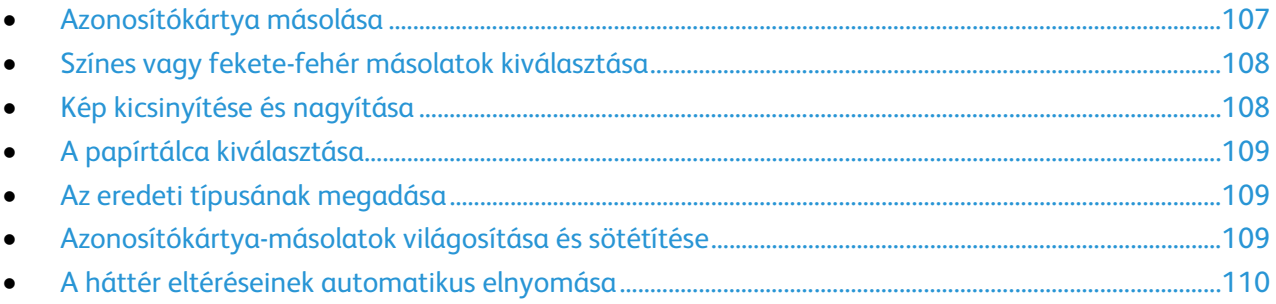

### <span id="page-106-1"></span>**Azonosítókártya másolása**

Az azonosítókártya vagy a kis méretű dokumentum mindkét oldalát a papír egy oldalára másolhatja. Mindkét oldal másolásához a dokuüveg azonos részét kell használni. A nyomtató tárolja mindkét oldal képét, és azokat egymás mellett a papírra nyomtatja.

Azonosítókártya másolása:

- 1. Nyomja meg a **Szolgáltatások kezdőlapja** gombot, majd érintse meg az **AZ.kártya másolása** lehetőséget.
- 2. Érintse meg az **AZ.kártya másolása** fület.
- 3. Ellenőrizze a kimeneti szín, papírforrás és kicsinyítés/nagyítás beállításait. Igény szerint módosítsa a beállításokat.
- 4. Érintse meg a **Képminőség** fület.
- 5. Ellenőrizze az 1. oldalra vonatkozó eredetitípus, sötétítés/világosítás és háttérelnyomás beállításait. Igény szerint módosítsa a beállításokat.
- 6. Hajtsa fel a dokumentumfedelet.
- 7. Helyezze az azonosítókártyát vagy a kiválasztott papírméret felénél kisebb dokumentumot a dokuüveg bal felső sarkába.
- 8. Nyomja meg a zöld **Start** gombot.
- 9. Hajtsa fel a dokumentumfedelet.
- 10. Fordítsa át a dokumentumot, és igazítsa a dokuüveg bal felső sarkába.
- 11. Ellenőrizze a 2. oldalra vonatkozó eredetitípus, sötétítés/világosítás és háttérelnyomás beállításait. Igény szerint módosítsa a beállításokat.
- 12. Nyomja meg a zöld **Start** gombot.
- 13. Hajtsa fel a dokumentumfedelet, és vegye ki az azonosítókártyát vagy a dokumentumot.

### <span id="page-107-0"></span>**Színes vagy fekete-fehér másolatok kiválasztása**

Ha az eredeti dokumentum színeket is tartalmaz, színesben vagy fekete-fehérben készíthet másolatokat róla.

A kimeneti szín kiválasztása:

- 1. Nyomja meg a **Szolgáltatások kezdőlapja** gombot, majd érintse meg az **AZ.kártya másolása** lehetőséget.
- 2. Érintse meg az **AZ.kártya másolása** fület.
- 3. A Kimenet színe lehetőség alatt válasszon ki egy beállítást:
	- − **Auto Detect** (Auto érzékelés): érzékeli az eredeti dokumentum színeit. Ha az eredeti egy színes dokumentum, a nyomtató a másolatokat teljes színskálával készíti el. Ha az eredeti egy fekete-fehér dokumentum, A nyomtató csak a fekete használatával készíti el a másolatokat.
	- − **Black & White** (Fekete-fehér): csak fekete-fehérben másol. Az eredeti színeit szürkeárnyalatokká konvertálja.

### <span id="page-107-1"></span>**Kép kicsinyítése és nagyítása**

A képeket lekicsinyítheti eredeti méretüknek 25%-ára, vagy felnagyíthatja eredeti méretük 400%-ára.

Kép kicsinyítése vagy nagyítása:

- 1. Nyomja meg a **Szolgáltatások kezdőlapja** gombot, majd érintse meg az **AZ.kártya másolása** lehetőséget.
- 2. Érintse meg az **AZ.kártya másolása** fület.
- 3. A Kicsinyítés/nagyítás lehetőség alatt érintsen meg egy beállítást:
	- − A százalék fokozatos csökkentéséhez vagy növeléséhez érintse meg a **Plusz (+)** vagy a **Mínusz (–)** értéket.
	- − Ha az alfanumerikus billentyűzet használatával, másik érték megadásával szeretné csökkenteni vagy növelni a százalékértéket, érintse meg az aktuális értéket.
	- − Előre beállított érték használatához érintse meg a megfelelő gombot.
- 4. A további lehetőségek kiválasztásához érintse meg a **More** (Egyéb) gombot:
	- − Arányos kicsinyítéshez vagy nagyításhoz érintse meg az **Arányos %** lehetőséget.
		- A százalék fokozatos csökkentéséhez vagy növeléséhez érintse meg a **Plusz (+)** vagy a **Mínusz (–)** értéket.
		- A százalékérték alfanumerikus billentyűzetről történő csökkentéséhez vagy növeléséhez érintse meg az aktuálisan megjelenített értéket.
		- Az **Előbeállított (X–Y%)** lehetőséggel előre megadott értékek listájából választhat. További előre beállított értékek kiválasztásához érintse meg a **Több** gombot.
	- − A kép szélességének és hosszúságának eltérő mértékben való növeléséhez vagy csökkentéséhez érintse meg a **Független %** lehetőséget.
		- **Szélesség: X%**: a kép szélességének növekményes kicsinyítése vagy növelése az alfanumerikus billentyűzetről, illetve a Plusz (+) és a Mínusz (–) gombok használatával.
		- **Hosszúság: X%**: a kép hosszának növekményes kicsinyítése vagy növelése az alfanumerikus billentyűzetről, illetve a Plusz (+) és a Mínusz (–) gombok használatával.
		- **Előbeállított (X–Y%)**: előre megadott értékek listájából választhat. További előre beállított értékek kiválasztásához érintse meg a **Több** gombot.
- 5. Érintse meg az **OK** elemet.
### **A papírtálca kiválasztása**

Fejléces papírra, színes papírra, fóliákra és különféle papírméretekre történő másoláskor válassza ki a megfelelő papírt tartalmazó tálcát.

Az azonosítókártya-másoláshoz használandó tálca kiválasztása:

- 1. Nyomja meg a **Szolgáltatások kezdőlapja** gombot, majd érintse meg az **AZ.kártya másolása** lehetőséget.
- 2. Érintse meg az **AZ.kártya másolása** fület.
- 3. A Paper Supply (Papírkészlet) alatt érintse meg a megfelelő tálcát.
- 4. Ha a kívánt tálca nem szerepel a listán, válasszon másik tálcát:
	- a. A további lehetőségek kiválasztásához érintse meg a **More** (Egyéb) gombot:
	- b. Érintse meg a kívánt tálcát.
	- c. Érintse meg az **OK** elemet.

### **Az eredeti típusának megadása**

A nyomtató az eredeti dokumentumon levő képek típusa és az eredeti létrehozási módja alapján optimalizálja a másolatok képminőségét.

Eredeti típusának megadása:

- 1. Nyomja meg a **Szolgáltatások kezdőlapja** gombot, majd érintse meg az **AZ.kártya másolása** lehetőséget.
- 2. Érintse meg a **Képminőség** fület.
- 3. Az Eredeti típusa lehetőség alatt válassza ki a megfelelő beállításokat:
	- − Érintse meg az eredeti dokumentumnak megfelelő tartalomtípust.
	- Ha lehetséges, válassza ki az eredeti készítésének módját.

### **Azonosítókártya-másolatok világosítása és sötétítése**

Mindkét oldal képét világosíthatja vagy sötétítheti. Az első oldalon lévő kép világosításához vagy sötétítéséhez használja a csúszkát. Az első oldal beállítása után, a csúszkával végezze el a második oldal világosítását vagy sötétítését is. A nyomtató az eredeti két oldalát eltérő világosítási és sötétítési beállításokkal egymás mellé nyomtatja.

A kép beállítása:

- 1. Nyomja meg a **Szolgáltatások kezdőlapja** gombot, majd érintse meg az **AZ.kártya másolása** lehetőséget.
- 2. Érintse meg a **Képminőség** fület.
- 3. Az 1. oldal képének világosításához vagy sötétítéséhez mozgassa a Világosítás/sötétítés lehetőség alatt lévő csúszkát felfelé vagy lefelé.
- 4. Hajtsa fel a dokumentumfedelet.
- 5. Helyezze az azonosítókártyát vagy a kiválasztott papírméret felénél kisebb dokumentumot a dokuüveg bal felső sarkába.
- 6. Nyomja meg a zöld **Start** gombot.
- 7. Hajtsa fel a dokumentumfedelet.
- 8. Fordítsa át a dokumentumot, és igazítsa a dokuüveg bal felső sarkába.
- 9. A 2. oldal képének világosításához vagy sötétítéséhez mozgassa a csúszkát felfelé vagy lefelé.
- 10. Nyomja meg a zöld **Start** gombot.
- 11. Hajtsa fel a dokumentumfedelet, és vegye ki az azonosítókártyát vagy a dokumentumot.

### **A háttér eltéréseinek automatikus elnyomása**

Ha vékony papírra nyomtatott eredetiket szkennel, a papír egyik oldalára nyomtatott szöveg vagy kép a papír másik oldalára is átlátszik. Használja az Auto Suppression (Auto csökkentés) beállítást, ha csökkenteni szeretné a nyomtató érzékenységét a világos háttérszínek változásaira.

A beállítás módosítása:

- 1. Nyomja meg a **Szolgáltatások kezdőlapja** gombot, majd érintse meg az **AZ.kártya másolása** lehetőséget.
- 2. Érintse meg a **Képminőség** fület.
- 3. A Background Suppression (Háttércsökkentés) lehetőség alatt érintse meg az **Auto Suppression** (Auto csökkentés) lehetőséget.

# Speciális másolási funkciók

#### Ez a rész a következőket tartalmazza:

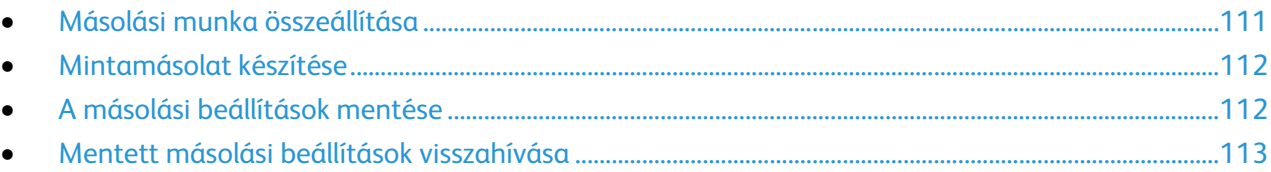

### <span id="page-110-0"></span>**Másolási munka összeállítása**

Ezzel az eljárással különböző másolási beállításokat igénylő, sokféle eredetit tartalmazó összetett másolási munkákat hozhat létre. Az egyes munkarészletekhez eltérő másolási beállításokat adhat meg. Az összes munkarészlet beprogramozása, beszkennelése és ideiglenes mentése után a készülék kinyomtatja a másolási munkát.

Több munkarészletet tartalmazó másolási munka összeállítása:

- 1. Nyomja meg a **Services Home** (Szolgáltatások kezdőlap) gombot, majd érintse meg a **Copy** (Másolás) lehetőséget.
- 2. Programozza be és szkennelje be az első munkarészletet:
	- a. Helyezze be az első munkarészlethez tartozó eredetiket.
	- b. Válassza ki a megfelelő beállításokat, mint például az elrendezést, a képminőséget és más beállításokat.
	- c. Érintse meg a **Job Assembly** (Munkaegyesítés) fület, majd érintse meg a **Build Job** (Összetett munka) > **On** (Be) lehetőséget.
	- d. Érintse meg az **Opciók** gombot.
	- e. Jelölje be **Display this window between segments** (A munkarészletek között jelenítse meg ezt az ablakot) jelölőnégyzetet, vagy szüntesse meg annak bejelölését.
	- f. Jelölje be az **Összetett munka kikapcsolása a munka benyújtása után** jelölőnégyzetet, vagy szüntesse meg annak bejelölését.
	- g. Érintse meg az **OK** elemet.
	- h. Nyomja meg a vezérlőpanelen a zöld **Start** (Start) gombot.
- 3. Programozza be és szkennelje be a további munkarészleteket:
	- a. Helyezze be az eredetiket a következő munkarészlethez.
	- b. A megjelenő Összetett munka képernyőn érintse meg a **Program Next Segment** (Következő munkarészlet programozása) lehetőséget.
	- c. A megfelelő lapok segítségével válassza ki a kívánt beállításokat.
	- d. A munkarészlet eredetijeinek szkenneléséhez nyomja meg a zöld **Start** (Start) gombot.
- 4. Ismételje meg az előző lépést a fennmaradó többi munkarészlet esetében.
- 5. Érintse meg **A végső munka példányszáma** mezőt, majd az alfanumerikus billentyűzet használatával írja be a példányszámot.
- 6. Az Összetett munka képernyő jobb felső sarkában érintse meg a **Munka benyújtása**  lehetőséget.

Megjegyzés: A munka törléséhez érintse meg az **Összes részl. törl.** lehetőséget.

### <span id="page-111-0"></span>**Mintamásolat készítése**

A többi példány kinyomtatása előtt kinyomtathat egy mintapéldányt az összetett másolási munkából. Ez a funkció egyetlen példányt nyomtat ki, és a hátralevő példányokat függőben tartja. A minta megtekintése után kinyomtathatja vagy elvetheti a maradék példányokat.

Megjegyzés: A mintamásolat nem számít bele a megadott példányszámba. Ha például három példányt választott, a gép kinyomtat egy mintapéldányt, és a többi három példányt mindaddig függőben tartja, amíg azokat ki nem oldja nyomtatásra. Összesen négy példány fog elkészülni.

A másolási munka mintapéldányának kinyomtatása:

- 1. Nyomja meg a **Services Home** (Szolgáltatások kezdőlap) gombot, majd érintse meg a **Copy** (Másolás) lehetőséget.
- 2. Érintse meg a kívánt másolási beállításokat.
- 3. Érintse meg a **Job Assembly** (Munkaegyesítés) fület, majd érintse meg a **Sample Job** (Mintakészítés) > **On** (Be) lehetőséget.
- 4. Érintse meg az **OK** elemet.
- 5. A vezérlőpanelen nyomja meg a zöld **Start** gombot. A nyomtató elkészíti a mintamásolatot.
- 6. A fennmaradó másolatok kinyomtatása vagy a munka törlése:
	- − A munka fennmaradó példányainak kioldásához és kinyomtatásához nyomja meg a **Munka benyújtása** lehetőséget.
	- − Ha a mintamásolat nem megfelelő, érintse meg az **Összes részl. törl.** lehetőséget.

### <span id="page-111-1"></span>**A másolási beállítások mentése**

Adott másolási beállítás-csoportok jövőbeli másolási munkákhoz való használatához a beállításokat névvel tárolhatja, majd a későbbiekben előhívhatja.

Az aktuális másolási beállítások mentése:

- 1. Nyomja meg a **Services Home** (Szolgáltatások kezdőlap) gombot, majd érintse meg a **Copy** (Másolás) lehetőséget.
- 2. Érintse meg a **Job Assembly** (Munkaegyesítés) fület, majd a **Save Current Settings** (Aktuális beállítások mentése) lehetőséget.
- 3. Az érintőképernyő billentyűzetével adja meg a tárolt beállítások nevét.
- 4. Érintse meg az **OK** elemet.

### <span id="page-112-0"></span>**Mentett másolási beállítások visszahívása**

Az aktuális munkákhoz beolvashatja és felhasználhatja a korábban tárolt másolási beállításokat.

Megjegyzés: A másolási beállítások névvel történő tárolása: A másolási beállítások mentése oldal: [112.](#page-111-1)

Tárolt beállítások beolvasása:

- 1. Nyomja meg a **Services Home** (Szolgáltatások kezdőlap) gombot, majd érintse meg a **Copy** (Másolás) lehetőséget.
- 2. Érintse meg a **Job Assembly** (Munkaegyesítés) fület, majd a **Retrieve Saved Settings** (Tárolt beállítások beolvasása) lehetőséget.
- 3. Érintse meg a megfelelő tárolt beállítást.

Megjegyzés: Mentett beállítás törléséhez érintse meg a beállítást, majd érintse meg a **Delete Settings** (Beállítások törlése) lehetőséget.

4. Érintse meg a **Load Settings** (Beállítások törlése) lehetőséget. A tárolt beállításokat a nyomtató betölti az aktuális munkához.

# Szkennelés

#### Ez a fejezet a következőket tartalmazza:

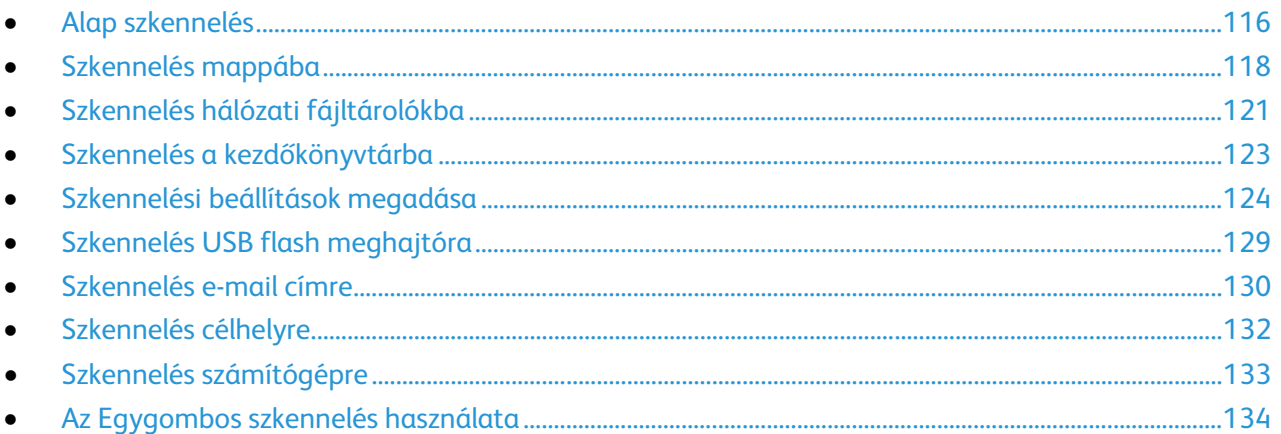

A funkció csak akkor használható, ha azt előzőleg a rendszergazda beállította. Részleteket a [www.xerox.com/office/CQ8700docs](http://www.office.xerox.com/cgi-bin/printer.pl?APP=udpdfs&Page=Color&Model=ColorQube+CQ8700&PgName=Man&Language=Hungarian) weboldalon található *System Administrator Guide* (Rendszeradminisztrátori útmutató) című dokumentumban talál.

Ha a rendszergazda engedélyezte a Távoli indítást a CentreWare Internet Services alatt, a képek a szkennerről közvetlenül a számítógépre szkennelhetők. A Microsoft Médiatár segítségével a képek a nyomtatóról szkennelhetők, importálhatók és tárolhatók. A legtöbb TWAIN-kompatibilis alkalmazásból lehetséges közvetlenül a nyomtatóról a számítógépre szkennelni.

# <span id="page-115-0"></span>Alap szkennelés

A szkennelési funkcióval az eredeti dokumentumokat többféleképpen beszkennelheti és tárolhatja. A nyomtatója által használt szkennelési eljárás különbözik az asztali szkennerekétől. A nyomtató jellemzően hálózathoz csatlakozik, nem csak egyetlen számítógéphez, ezért a nyomtatón ki kell választania a szkennelt kép célját.

A készülék a következő szkennelési funkciókat támogatja:

- − A dokumentumot beszkenneli, és a képet a nyomtató merevlemezén tárolja.
- − Az eredeti dokumentumot egy hálózati kiszolgálón levő dokumentumtárba szkenneli.
- − Az eredeti dokumentumot egy e-mail címre szkenneli.
- − Az eredeti dokumentumot a kezdőkönyvtárba szkenneli.
- − Eredeti dokumentumok szkennelése USB flash meghajtóra.
- − A szkennelt képeket a TWAIN és a WIA használatával az alkalmazásokba importálja.

#### Megjegyzések:

- A szkennelt fájlok távoli lekéréséhez a nyomtatónak kapcsolódnia kell egy hálózathoz.
- A készülék a nyomtatási, másolási és faxolási munkák kinyomtatása alatt képes az eredeti dokumentumokat beszkennelni és a fájlokat a nyomtató merevlemezéről betölteni.
- Részleteket a CentreWare Internet Services program súgójában talál.

#### Kép szkennelése:

- 1. A korábbi másolási beállítások eltávolításához a nyomtató vezérlőpultján nyomja meg a sárga **Mindent töröl** gombot.
- 2. Helyezze be az eredeti dokumentumokat:
	- − Egyedülálló lapokhoz, illetve a dokuadagolóval nem adagolható lapokhoz használja a dokuüveget. Helyezze a dokumentum első oldalát nyomtatott oldalával lefelé a dokuüveg bal felső sarkába.
	- − A dokuadagolót egy- vagy többoldalas másolatokhoz használhatja. Távolítson el minden tűző- és papírkapcsot a lapokról, és helyezze azokat nyomtatott oldalukkal felfelé a dokuadagolóba.
- 3. Nyomja meg a **Services Home** (Szolgáltatások kezdőlap) gombot, majd érintse meg a **Workflow Scanning** (Munkafolyamat szkennelés) lehetőséget.
- 4. Érintse meg a **lefelé** mutató nyilat, majd a menüben válassza a ki a sabloncsoportot.
- 5. Válassza ki a sablont a listáról.
- 6. A szkennelési beállítások módosításához használja az érintőképernyő alján található lehetőségeket:
	- − **Output Color (Kimenet színe)**
	- − **2-Sided Scanning (Kétoldalas szkennelés)**
	- − **Original Type (Eredeti típusa)**
	- − **Scan Presets (Szkennelési előbeállítások)**

Részletek: Az alapvető szkennelési beállítások módosítása oldal: [124.](#page-123-1)

7. Nyomja meg a zöld **Start** gombot.

Megjegyzés: A munka szüneteltetéséhez nyomja meg a **Stop** gombot. A munka folytatásához az érintőképernyőn érintse meg a **Szkennelés folytatása** gombot, a munka végleges leállításához pedig a **Szkennelés megszakítása** gombot. Ha 60 másodpercen belül nem választ, a munka automatikusan folytatódik.

116 ColorQube 8700/8900 színes többfunkciós nyomtató User Guide

### Dokuüveg

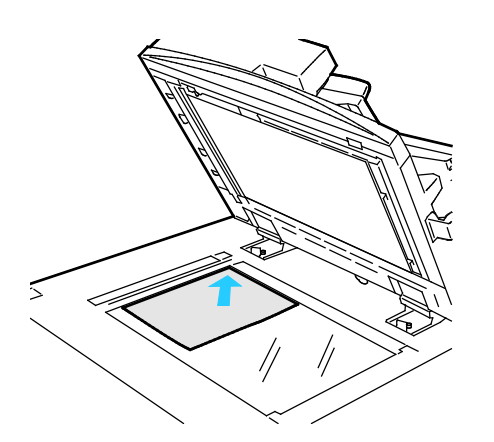

#### • Hajtsa fel a dokuadagoló fedelét, és helyezze az első oldalt nyomtatott oldalával lefelé a dokuüveg bal felső sarkába.

- Az eredetiket illessze az üveg szélén feltüntetett megfelelő papírmérethez.
- A dokuüvegre maximum 297 x 432 mm (11,7 x 17") méretű papírlapok helyezhetők.
- A dokuüveg automatikusan felismeri a szabványos papírméreteket.

# Dokuadagoló

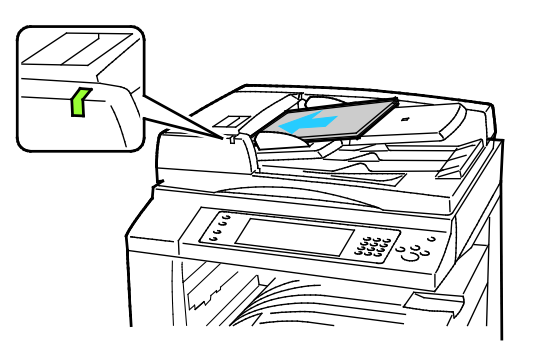

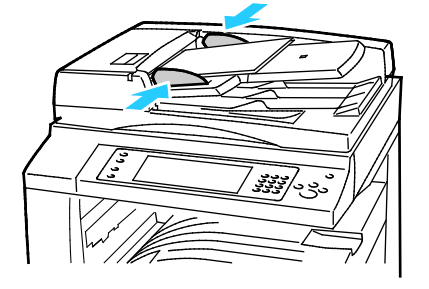

- Az eredetiket másolandó oldalával felfelé kell behelyezni úgy, hogy az első oldal kerüljön felülre.
- Ha az eredetiket helyesen töltötte be, kigyullad a jóváhagyás jelzőfény.
- Igazítsa a papírvezetőket az eredetik széléhez.
- A dokuadagolóba 38–128 g/m² súlyú egyoldalas, illetve 50–128 g/m² súlyú kétoldalas lapok helyezhetők.
- A dokuadagolóba helyezhető papírméretek a következők: 85 x 125 mm (3,3 x 4,9 hüvelyk) és 297 x 432 mm (11,7 x 17 hüvelyk) között egyoldalas lapok, illetve 110 x 125 mm (4,3 x 4,9 hüvelyk) és 297 x 432 mm (11,7 x 17 hüvelyk) között kétoldalas lapok esetében.
- Az adagoló maximális kapacitása körülbelül 1100 ív 80 g/m² felülettömegű papír.
- A dokuadagoló automatikusan felismeri a szabványos papírméreteket.

# <span id="page-117-0"></span>Szkennelés mappába

#### Ez a rész a következőket tartalmazza:

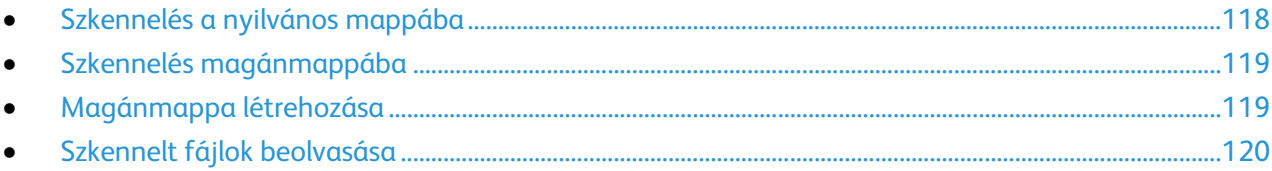

A mappába szkennelés a legegyszerűbb szkennelési módszer. Amikor egy képet a nyomtatónál szkennel, a szkennelt fájl a gép belső merevlemezén egy mappában tárolódik. Ezután a CentreWare Internet Services szoftverrel olvashatja be számítógépén a tárolt szkenfájlt.

Alapértelmezés szerint egy egyoldalas, színes .pdf formátum dokumentum jön létre. Ezeket a beállításokat a nyomtató vezérlőpultján, vagy számítógépéről a CentreWare Internet Services használatával módosíthatja. A vezérlőpulton kiválasztott beállítások felülírják a CentreWare Internet Services programban megadott értékeket.

# <span id="page-117-1"></span>Szkennelés a nyilvános mappába

A nyomtató egy nyilvános mappát biztosít a szkennelt képek tárolására. A nyilvános mappába jelszó nélkül szkennelhet képeket, és azokat jelszó nélkül előhívhatja onnan. A nyilvános mappában lévő szkennelt dokumentumokat bármelyik felhasználó megtekintheti. Létrehozhat jelszóval védett magánmappát is. Részletek: Magánmappa létrehozása oldal[: 119.](#page-118-1)

Kép nyilvános mappába szkennelése:

- 1. Helyezze az eredetit a dokuüvegre vagy a dokuadagolóba.
- 2. Nyomja meg a **Services Home** (Szolgáltatások kezdőlap) gombot, majd érintse meg a **Workflow Scanning** (Munkafolyamat szkennelés) lehetőséget.
- 3. Érintse meg a **lefelé** mutató nyilat, majd válassza a menüben az **All Templates** (Összes sablon) elemet.
- 4. Válassza ki a listáról az **Alapértelmezett** mappát.
- 5. A szkennelési beállítások módosításához használja az érintőképernyő alján található lehetőségeket.

Részletek: Az alapvető szkennelési beállítások módosítása oldal: [124.](#page-123-1)

- 6. További lehetőségeket az **Advanced Settings** (Bővített beállítások) lapon talál. Részletek: Bővített beállítások kiválasztása oldal: [124.](#page-123-2)
- 7. Nyomja meg a zöld **Start** gombot.Megjelenik a Munkafolyamat képernyő, és a nyomtató beszkenneli az eredetit. A gép a fájlt a merevlemezén tárolja.
- 8. A fájl számítógépre másolásához használja a CentreWare Internet Services szoftvert. Részletek: Szkennelt fájlok beolvasása oldal[: 120.](#page-119-0)

## <span id="page-118-0"></span>Szkennelés magánmappába

A magánmappákat a rendszeradminisztrátor hozza létre a nyomtatón. A magánmappák eléréséhez szükség lehet jelszóra. Saját magánmappáinak létrehozásához használhatja a CentreWare Internet Services alkalmazást. Részletek: Magánmappa létrehozása oldal: [119.](#page-118-1)

Magánmappába szkennelés:

- 1. Helyezze az eredetit a dokuüvegre vagy a dokuadagolóba.
- 2. Nyomja meg a **Services Home** (Szolgáltatások kezdőlap) gombot, majd érintse meg a **Workflow Scanning** (Munkafolyamat szkennelés) lehetőséget.
- 3. Érintse meg a **lefelé** mutató nyilat, majd válassza a menüben az **All Templates** (Összes sablon) elemet.
- 4. Válassza ki a listáról a magánmappát.
- 5. A Dokumentumkezelés képernyőn érintse meg az **Jelszó megadása mappához** elemet, majd az érintőképernyő billentyűzetén írja be a jelszót, ha szükséges.
- 6. Kattintson a **Kész** gombra.
- 7. Érintse meg az **OK** elemet.
- <span id="page-118-1"></span>8. Nyomja meg a zöld **Start** gombot.

### Magánmappa létrehozása

Magánmappa készítéséhez engedélyezni kell a további mappák létrehozását lehetővé tevő szkennelési házirendet. A rendszergazda bármikor létrehozhat magánmappákat. A Szkennelés postafiókba funkcióval kapcsolatos részleteket a *Rendszeradminisztrátori útmutató* című dokumentumban találja.

Jelszavas magánmappa létrehozása:

1. Számítógépén nyissa meg a webböngészőt, a címsorba írja be a nyomtató IP-címét, majd nyomja meg az **Enter** vagy a **Return** billentyűt.

Megjegyzés: Ha nem ismeri nyomtatójának IP-címét, lásd: A nyomtató IP-címének megkeresése oldal: [27.](#page-26-0)

- 2. Kattintson a **Scan** (Szkennelés) fülre.
- 3. A Display (Megjelenítés) részben válassza a **Mailboxes** (Postafiókok) elemet.

Megjegyzés: Ha a Megjelenítés rész nem jelenik meg, a Szkennelés postafiókba funkció nincs engedélyezve. Részleteket a [www.xerox.com/office/CQ8700docs](http://www.office.xerox.com/cgi-bin/printer.pl?APP=udpdfs&Page=Color&Model=ColorQube+CQ8700&PgName=Man&Language=Hungarian) weboldalon található *System Administrator Guide* (Rendszeradminisztrátori útmutató) című dokumentumban talál.

- 4. A Scan to Mailbox (Szkennelés postafiókba) részben kattintson a **Create Folder** (Mappa létrehozása) gombra.
- 5. Kattintson a **Mappa neve:** mezőre, majd adjon nevet a mappának.
- 6. A Folder Password (Mappa jelszava) mezőbe adjon meg egy jelszószabályoknak eleget tevő jelszót.
- 7. A Confirm Folder Password (Mappa jelszavának megerősítése) mezőbe írja be újra a jelszót.
- 8. Kattintson az **Apply** (Alkalmaz) gombra.

A magánmappa megjelenik a CentreWare Internet Services mappalistájában, valamint a nyomtató érintőképernyőjén a Helyi sablonok alatt. A mappa tartalmát a gép a nyomtató merevlemezén tárolja.

# <span id="page-119-0"></span>Szkennelt fájlok beolvasása

A szkennelt képek beolvasásához a CentreWare Internet Services alkalmazással másolja a szkenfájlokat a nyomtatóról a számítógépre.

Szkenfájlok beolvasása:

1. Számítógépén nyissa meg a webböngészőt, a címsorba írja be a nyomtató IP-címét, majd nyomja meg az **Enter** vagy a **Return** billentyűt.

Megjegyzés: Ha nem ismeri nyomtatójának IP-címét, lásd: A nyomtató IP-címének megkeresése oldal: [27.](#page-26-0)

- 2. Kattintson a **Scan** (Szkennelés) fülre.
- 3. A Display (Megjelenítés) részben válassza a **Mailboxes** (Postafiókok) elemet.
- 4. A Scan to Mailbox (Szkennelés postafiókba) részben kattintson arra a mappára, ahová a képet szkennelte.

A szkennelt fájl megjelenik a Folder Contents (Mappa tartalma) ablakban.

Megjegyzések:

- Jelszóval védett magánmappa esetében a **Folder Password** (Mappa jelszava) mezőbe írja be a jelszót, és kattintson az **OK** gombra.
- Ha a képfájl nem jelenik meg, kattintson az **Update View** (Nézet frissítése) gombra.
- 5. Az Action (Művelet) lehetőség alatt válasszon ki egy beállítást, majd kattintson a **Go** (Mehet) gombra.
	- − A **Download** (Letöltés) lehetőséggel a fájlból másolatot készíthet a számítógépre. Amikor a program erre felszólítja, kattintson a **Save** (Mentés) gombra, majd navigáljon a számítógépen arra helyre, ahová a fájlt menteni szeretné. Nyissa meg a fájlt, vagy zárja be a párbeszédpanelt.
	- − **Reprint** (Újranyomtatás): kinyomtatja a fájlt anélkül, hogy másolatot készítene róla a számítógépére.
	- − **Delete** (Törlés): törli a fájlt a postafiókból. Amikor a program erre felszólítja, a fájl törléséhez kattintson az **OK** gombra, vagy a **Cancel** (Mégse) gombra a művelet megszakításához.

# <span id="page-120-0"></span>Szkennelés hálózati fájltárolókba

#### Ez a rész a következőket tartalmazza:

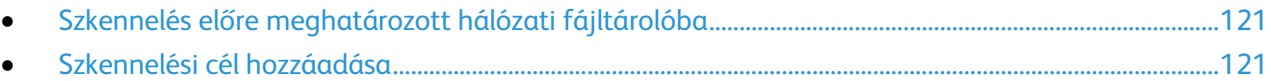

A funkció használatakor a beszkennelt képeket a nyomtató a hálózati kiszolgálón lévő fájltárolóba küldi. A fájltároló beállításait a rendszeradminisztrátor adja meg.

A CentreWare Internet Services használatával a sablonokba felveheti saját szkennelési céljait.

# <span id="page-120-1"></span>Szkennelés előre meghatározott hálózati fájltárolóba

Kép szkennelése és előre meghatározott hálózati fájltárolóba küldése:

- 1. Helyezze az eredetit a dokuüvegre vagy a dokuadagolóba.
- 2. Nyomja meg a **Services Home** (Szolgáltatások kezdőlap) gombot, majd érintse meg a **Workflow Scanning** (Munkafolyamat szkennelés) lehetőséget.
- 3. Érintse meg az **Munkafolyamat-szkennelés** fület.
- 4. Érintse meg a **lefelé** mutató nyilat, majd válassza a legördülő menüben az **All Templates** (Összes sablon) elemet.
- 5. A listáról válassza ki a rendszergazda által létrehozott sablont. A sablon megadja a szkennelési beállításokat és a képek mentési célját.
- 6. A szkennelési beállítások módosításához használja az érintőképernyő alján található lehetőségeket.

Részletek: Az alapvető szkennelési beállítások módosítása oldal: [124.](#page-123-1)

<span id="page-120-2"></span>7. Nyomja meg a zöld **Start** gombot.

## Szkennelési cél hozzáadása

- 1. Számítógépén nyissa meg a webböngészőt, a címsorba írja be a nyomtató IP-címét, majd nyomja meg az **Enter** vagy a **Return** billentyűt.
- 2. Kattintson a **Scan** (Szkennelés) fülre.
- 3. A Display (Megjelenítés) területen válassza a **Templates** (Sablonok) lehetőséget.
- 4. A Template Operations (Sablonműveletek) alatt kattintson a **Create New Template** (Új sablon létrehozása) elemre.
- 5. A New Distribution Template (Új terjesztési sablon) területen az Add Destination to Template (Cél hozzáadása a sablonhoz) rész alatt kattintson az **Enter a Scan Destination** (Szkennelési cél megadása) lehetőségre.
- 6. Kattintson a **Becenév:** mezőre, majd adjon nevet a sablonnak.
- 7. A Protocol (Protokoll) lehetőség alatt válasszon ki egy beállítást.
- 8. Nyomtató IP-címének beállítása: Portszám vagy állomásnév: Portszám.
- 9. Szükség szerint adja meg a célmappa nevét. Az SMB rendszerben a célmappa a megosztott mappa.
- 10. A dokumentum elérési útjánál adja meg a célmappán belüli almappát, majd válasszon egy fájlozási módszert.
- 11. Adjon meg egy érvényes bejelentkezési nevet és jelszót.

Megjegyzés: Használja annak a számítógépnek a bejelentkezési nevét, amely a célmappát tartalmazza. A bejelentkezési név tartománynevet is tartalmazhat, például tartománynév\bejelentkezési név.

12. Kattintson az **Add** (Hozzáadás) gombra. A gép a sablont a merevlemezén tárolja.

# <span id="page-122-0"></span>Szkennelés a kezdőkönyvtárba

A kezdőkönyvtárba szkennelési funkcióval a képet a kezdőkönyvtárba szkennelheti.

Megjegyzés: A Hazaszkennelés funkció használatához érvényes felhasználónévvel és jelszóval kell bejelentkeznie. Részletek: Bejelentkezés oldal: [25.](#page-24-0)

Kép szkennelése a kezdőkönyvtárba:

- 1. Helyezze az eredetit a dokuüvegre vagy a dokuadagolóba.
- 2. Nyomja meg a **Services Home** (Szolgáltatások kezdőlap) gombot, majd érintse meg a **Workflow Scanning** (Munkafolyamat szkennelés) lehetőséget.
- 3. Érintse meg a **lefelé** mutató nyilat, majd válassza a menü **Scan to Home Templates** (Szkennelés honos sablonokba) elemét.
- 4. A listáról válassza ki a rendszergazda által létrehozott sablont.
- 5. A szkennelési beállítások módosításához használja az érintőképernyő alján található lehetőségeket.

Részletek: Az alapvető szkennelési beállítások módosítása oldal: [124.](#page-123-1)

- 6. További lehetőségeket az **Advanced Settings** (Bővített beállítások) lapon talál. Részletek: Bővített beállítások kiválasztása oldal: [124.](#page-123-2)
- 7. Nyomja meg a zöld **Start** gombot.

# <span id="page-123-0"></span>Szkennelési beállítások megadása

#### Ez a rész a következőket tartalmazza:

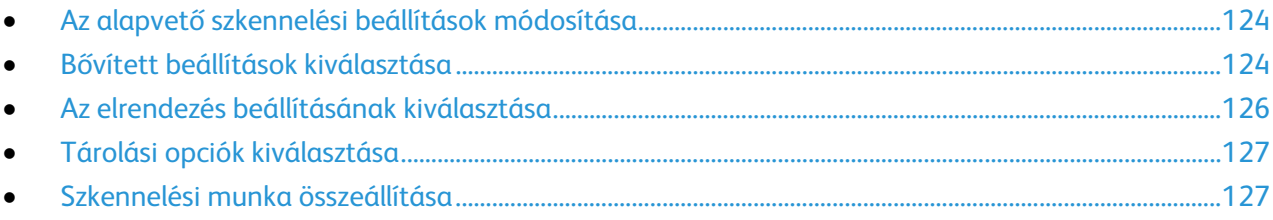

A nyomtató szkennelési szolgáltatása olyan sablonokat használ, amelyek meghatározzák a szkennelési beállításokat és a kép mentési célját.

# <span id="page-123-1"></span>Az alapvető szkennelési beállítások módosítása

Az alapvető szkennelési beállítások módosítása:

- 1. Nyomja meg a **Services Home** (Szolgáltatások kezdőlap) gombot, majd érintse meg a **Workflow Scanning** (Munkafolyamat szkennelés) lehetőséget.
- 2. Érintse meg a **Kimeneti szín** elemet, majd válasszon a lehetőségek közül:
	- − **Auto Detect** (Auto érzékelés): érzékeli az eredeti kép színeit. Ha az eredeti kép színes, a nyomtató színesben szkennel. Ha az eredeti egy fekete-fehér dokumentum, a nyomtató csak fekete használatával szkennel.
	- − **Black & White** (Fekete-fehér): csak fekete-fehérben szkennel.
	- − **Szürkeárnyalatos**: érzékeli a szürke különböző árnyalatait, és azokkal szkennel.
	- − **Színes**: színesben szkennel.
- 3. Érintse meg a **Kétoldalas szkennelés** lehetőséget, és válasszon ki egy lehetőséget.
	- − **1-Sided** (Egyoldalas): csak az eredeti kép egyik oldalát szkenneli, és egyoldalas kimeneti fájlt készít.
	- − **2-Sided** (Kétoldalas): az eredeti kép mindkét oldalát szkenneli.
	- − **2-Sided, Rotate Side 2** (Kétoldalas, 2. oldal elforgatása): az eredeti kép mindkét oldalát szkenneli, és a második oldalt elforgatja.
- 4. Érintse meg az **Eredeti típusa** lehetőséget, és válasszon ki egy lehetőséget.

Megjegyzés: A fotó és a szöveg opciók lehetővé teszik, hogy megadja, milyen típusú az eredeti (például nyomtatott, fénymásolt, fénykép, tintasugaras nyomtatóval vagy szilárd tintával nyomtatott).

5. Érintse meg a **Fájlnév** feliratot, írjon be egy nevet a szkennelt fájlnak, majd érintse meg az **OK** gombot.

## <span id="page-123-2"></span>Bővített beállítások kiválasztása

A speciális beállítások segítségével módosíthatja a képbeállításokat, a képjavítás értékét, a szkennelési felbontást, a fájlméretet, valamint frissítheti a sablonokat.

Bővített beállítások kiválasztása:

- 1. Nyomja meg a **Services Home** (Szolgáltatások kezdőlap) gombot, majd érintse meg a **Workflow Scanning** (Munkafolyamat szkennelés) lehetőséget.
- 2. Érintse meg az **Advanced Settings** (Bővített beállítások) fület.
- 124 ColorQube 8700/8900 színes többfunkciós nyomtató User Guide
- 3. A fényerő, az élesség és a telítettség beállítása:
	- a. Érintse meg az **Image Options** (Képbeállítások) pontot.
	- b. A Beállítások képernyőn igény szerint mozdítsa el a csúszkákat:
		- **Világosít/sötétít** világosítja vagy sötétíti a képet.
		- **Sharpness** (Élesség): a kép élesítése vagy lágyítása.
		- **Saturation** (Telítettség): a kép színeinek élénkségét fokozza vagy csökkenti.
	- c. Érintse meg az **OK** elemet.
- 4. A háttér különbségeinek elnyomása:
	- a. Érintse meg az **Image Enhancement** (Képjavítás) pontot.
	- b. A Background Suppression (Háttércsökkentés) lehetőség alatt érintse meg az **Auto Suppression** (Auto csökkentés) lehetőséget.
	- c. Érintse meg az **OK** elemet.
- 5. A kontraszt módosítása:
	- a. Érintse meg az **Image Enhancement** (Képjavítás) pontot.
	- b. A Képjavítás képernyőn válasszon egy beállítást:
		- Az **Auto Contrast** (Auto kontraszt) beállítás használatakor a nyomtató állítja be a kontrasztot.
		- A **Manual Contrast** (Manuális kontraszt) beállítás használatakor a kontraszt manuálisan adható meg. A kontraszt növeléséhez vagy csökkentéséhez mozgassa a Manual Contrast (Manuális kontraszt) csúszkáját felfelé vagy lefelé. A csúszka közepén található Normal (Normál) érték nem módosítja a kontrasztot.
	- c. Érintse meg az **OK** elemet.
- 6. Szkennelési előbeállítások kiválasztása:
	- a. Érintse meg a **Szkennelési előbeállítások** elemet.
		- b. Válasszon beállítást.
		- c. Érintse meg az **OK** elemet.
- 7. A felbontás beállítása:
	- a. Érintse meg a **Resolution** (Felbontás) lehetőséget.
	- b. A Resolution (Felbontás) képernyőn válasszon ki egy 72 és 600 dpi közötti értéket.
	- c. Érintse meg az **OK** elemet.
- 8. A minőség és a fájlméret beállítása:
	- a. Érintse meg a **Quality/File Size** (Minőség/fájlméret) lehetőséget.
	- b. A Quality/File Size (Minőség/fájlméret) képernyőn a csúszka segítségével válasszon ki egy beállítást. A beállítások tartománya a Normal Quality (Szokásos minőség) és Small File Size (Kis fájlméret) beállításoktól a Highest Quality (Legjobb minőség) és Largest File Size (Legnagyobb fájlméret) beállításokig terjed.
	- c. Érintse meg az **OK** elemet.
- 9. Új sablonok beolvasása, és az elavult sablonok törlése:
	- a. Érintse meg az **Update Templates** (Sablonfrissítés) > **Update Now** (Frissítés most) lehetőséget.
	- b. Érintse meg a **Frissítés most** elemet.
	- c. Érintse meg a **Close** (Bezárás) gombot.

# <span id="page-125-0"></span>Az elrendezés beállításának kiválasztása

Az Elrendezés beállítása lehetőséggel az eredeti tájolásának és méretének, valamint a széltörlésnek a további beállításait adhatja meg.

Elrendezés beállításának kiválasztása:

- 1. Nyomja meg a **Services Home** (Szolgáltatások kezdőlap) gombot, majd érintse meg a **Workflow Scanning** (Munkafolyamat szkennelés) lehetőséget.
- 2. Érintse meg a **Layout Adjustment** (Elrendezés beállítása) fület.
- 3. Az eredeti kép tájolásának megadása:
	- a. Érintse meg az **Original Orientation** (Eredeti tájolása) lehetőséget.
	- b. Az Eredeti tájolása képernyőn válasszon egy beállítást:
		- Az **Upright Images** (Álló képek) és a **Sideways Images** (Fekvő képek) beállítások a dokuadagolóba behelyezett eredetik elhelyezkedésére vonatkoznak.
		- A **Portrait Originals** (Álló eredetik) és a **Landscape Originals** (Fekvő eredetik) beállítások az eredetiken lévő képekre vonatkoznak.
	- c. Érintse meg az **OK** elemet.
- 4. Az eredeti kép megfelelő területének szkenneléséhez:
	- a. Érintse meg az **Original Size** (Eredeti mérete) lehetőséget.
	- b. Az Eredeti mérete képernyőn válasszon egy beállítást:
		- **Auto Detect** (Auto érzékelés): a nyomtató érzékeli az eredeti méretét.
		- **Preset Scan Areas** (Előbeállított szkennelési terület): ha a másolandó terület megegyezik valamelyik szabványos papírmérettel, megadja a szkennelendő területet. A görgethető listában érintse meg a kívánt papírméretet.
		- **Custom Scan Area** (Egyedi szkennelési terület): megadhatja a szkennelési terület magasságát és szélességét. Érintse meg a **Height-Y** (Magasság Y) és a **Width-X** (Szélesség X) nyilakat a terület meghatározásához.
		- **Mixed Size Originals** (Vegyes méretű eredetik): különféle méretű, szabványos eredetik szkenneléséhez. A képernyőn látható ábra segítségével határozhatja meg, hogy mely eredeti méretek használhatók ugyanabban a munkában.
	- c. Érintse meg az **OK** elemet.
- 5. A kép széleiről törlendő terület méretének megadása:
	- a. Érintse meg az **Edge Erase** (Széltörlés) lehetőséget.
	- b. A Széltörlés képernyőn válasszon egy beállítást:
		- **All Edges** (Összes szél): minden szélen ugyanakkora részt töröl. Az **All Edges** (Összes szél) lehetőség nyilainak segítségével adja meg a szélekről törlendő rész nagyságát.
		- **Individual Edges** (Egyedi szélek): az egyes szélekhez különböző nagyságú területeket adhat meg. Érintse meg a **1. oldal** lehetőséget, majd a nyilakkal adja meg az egyes szélekről törlendő terület nagyságát. Érintse meg a **2. oldal** lehetőséget, majd a nyilakkal adja meg az egyes szélekről törlendő terület nagyságát, vagy érintse meg az **1. oldal tükrözése** lehetőséget.
	- c. Érintse meg az **OK** elemet.
- 6. Annak megadása, hogy a szkenner hogyan kezelje az üres oldalakat:
	- a. Érintse meg az **Üres oldalak kezelése** lehetőséget.
	- b. Válassza ki a kívánt lehetőséget:
		- Az **Üres oldalakkal együtt** belefoglalja az üres, beszkennelt oldalakat.
		- Az **Üres oldalak eltávolítása** kihagyja az üres, beszkennelt oldalakat.
	- c. Érintse meg az **OK** elemet.
- 126 ColorQube 8700/8900 színes többfunkciós nyomtató User Guide

# <span id="page-126-0"></span>Tárolási opciók kiválasztása

A Tárolási opciók további beállításokat kínál a képek elnevezéséhez, a képformátumok kiválasztásához. Segítségükkel megadható az is, hogy mi történjen akkor, ha egy fájlnév már létezik.

Tárolási opciók kiválasztása:

- 1. Nyomja meg a **Services Home** (Szolgáltatások kezdőlap) gombot, majd érintse meg a **Workflow Scanning** (Munkafolyamat szkennelés) lehetőséget.
- 2. Érintse meg a **Filing Options** (Tárolási opciók) fület.
- 3. Fájlformátum kiválasztása:
	- a. Érintse meg a **File Format** (Fájlformátum) lehetőséget:
	- b. A Fájlformátum képernyőn a Formátum alatt válasszon egy beállítást:
	- c. A Beállítások alatt, a PDF, PDF/A, XPS és TIFF számára válasszon egy beállítást:
		- A **Többoldalas** egy többoldalas dokumentumot hoz létre a szkennelt képekből.
		- Az **1 fájl/oldal** külön fájlt készít minden beszkennelt oldalból.
	- d. A Beállítások alatt, a PDF, PDF/A és XPS számára válasszon egy beállítást:
		- A **Csak kép** a beszkennelt dokumentumból egy nem kereshető képet hoz létre.
		- A **Kereshető** egy kereshető dokumentumot hoz létre a szkennelt oldalakból.
	- e. A kereshető beállítás választásakor válasszon ki egy nyelvet a legördülő menüben.
	- f. Érintse meg az **OK** elemet.
- 4. Annak kiválasztása, hogy a nyomtató milyen műveletet végezzen el, ha a fájl már létezik:
	- a. Érintse meg az **If File Already Exists** (Ha a fájl már létezik) lehetőséget.
	- b. A Ha a fájl már létezik képernyőn válasszon egy beállítást.
	- c. Érintse meg az **OK** elemet.
- 5. További hálózati helyek meghatározása a szkennelt dokumentumok céljaként:
	- a. Érintse meg az **Add File Destinations** (Fájlcélok hozzáadása) lehetőséget.
	- b. Az Add File Destinations (Fájlcélok hozzáadása) képernyőn érintse meg a megfelelő célokat.
	- c. Érintse meg az **OK** elemet.

Megjegyzés: A dokumentumkezelés és a fájlcélok hozzáadása csak azután módosítható, hogy a hálózati fájltárolóba szkennelési és a kezdőkönyvtárba szkennelési funkciókat beállította. Részleteket [a www.xerox.com/office/CQ8700docs](http://www.office.xerox.com/cgi-bin/printer.pl?APP=udpdfs&Page=Color&Model=ColorQube+CQ8700&PgName=Man&Language=Hungarian) weboldalon található *System Administrator Guide* (Rendszeradminisztrátori útmutató) című dokumentumban talál.

# <span id="page-126-1"></span>Szkennelési munka összeállítása

Ezzel a funkcióval az összeválogatott eredetiket egyetlen szkennelési munkában egyesítheti.

Szkennelési munka felépítése:

- 1. Nyomja meg a **Services Home** (Szolgáltatások kezdőlap) gombot, majd érintse meg a **Workflow Scanning** (Munkafolyamat szkennelés) lehetőséget.
- 2. Érintse meg a **Job Assembly** (Munkaegyesítés) fület, majd érintse meg a **Build Job** (Összetett munka) > **On** (Be) lehetőséget.
- 3. Érintse meg az **Opciók** gombot.
	- a. Jelölje be **Display this window between segments** (A munkarészletek között jelenítse meg ezt az ablakot) jelölőnégyzetet, vagy szüntesse meg annak bejelölését.
	- b. Jelölje be az **Összetett munka kikapcsolása a munka benyújtása után** jelölőnégyzetet, vagy szüntesse meg annak bejelölését.
- 4. Programozza be és szkennelje be az első munkarészletet:
	- a. Helyezze be az első munkarészlethez tartozó eredetiket.
	- b. Nyomja meg a vezérlőpanelen a zöld **Start** (Start) gombot.

Megjegyzés: Ha szükség van jelszó megadására, lépjen kapcsolatba a rendszeradminisztrátorral.

- 5. Programozza be és szkennelje be a további munkarészleteket:
	- a. Helyezze be az eredetiket a következő munkarészlethez.
	- b. A megjelenő Összetett munka képernyőn érintse meg a **Program Next Segment** (Következő munkarészlet programozása) lehetőséget.
	- c. A munkarészlet eredetijeinek szkenneléséhez nyomja meg a zöld **Start** (Start) gombot.
- 6. Ismételje meg az előző lépést a fennmaradó többi munkarészlet esetében.

Megjegyzés: A munka módosításához bármikor megérintheti az **Összes részl. törl.** gombot.

7. Amikor az összes munkarészletet beprogramozta és beszkennelte, érintse meg a **Submit the Job** (Munka nyomtatóra küldése) gombot. Megjelenik a Job Progress (Munkafolyamat képernyő), és a gép a különálló munkarészleteket egyetlen munkaként szkenneli be.

Megjegyzés: Szükség esetén a munka törléséhez érintse meg a **Delete** (Törlés) > **Delete Job** (Munka törlése) lehetőséget.

# <span id="page-128-0"></span>Szkennelés USB flash meghajtóra

- 1. Helyezze az eredetit a dokuüvegre vagy a dokuadagolóba.
- 2. Dugja az USB flash meghajtót a nyomtató vezérlőpultjának USB-portjába.

Megjegyzés: Ha az USB flash meghajtó már be van dugva az USB-memóriaportba, érintse meg a **Szolgáltatások kezdőlapja** lehetőséget, majd a **Munkafolyamat-szkennelés** > **Szkennelés USB-re** lehetőségeket.

- 3. Az USB meghajtó érzékelve képernyőn érintse meg a **Szkennelés USB-re** lehetőséget.
- 4. A szkennelési beállítások módosításához használja az érintőképernyő alján található lehetőségeket.

Részletek: Az alapvető szkennelési beállítások módosítása oldal: [124.](#page-123-1)

- 5. Nyomja meg a zöld **Start** gombot. Megjelenik a Job Progress (Munkafolyamat) képernyő, és a nyomtató beszkenneli az eredetit. A gép a fájlt az USB flash meghajtón tárolja.
- 6. Húzza ki az USB flash meghajtót a nyomtatóból.

# <span id="page-129-0"></span>Szkennelés e-mail címre

#### Ez a rész a következőket tartalmazza:

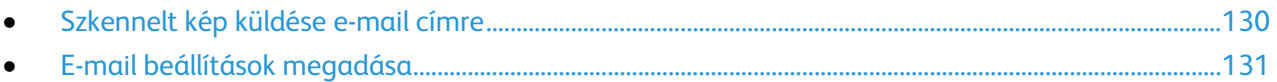

<span id="page-129-1"></span>A funkció használatakor a beszkennelt képeket a nyomtató e-mail mellékletként továbbítja.

# Szkennelt kép küldése e-mail címre

A szkennelés e-mail címre funkció használata előtt állítsa be az e-mail SMTP és Feladó tulajdonságait. Legalább egy e-mail címnek lennie kell a címjegyzékben. Ha az e-mail tulajdonságai nincsenek megfelelően beállítva, az E-mail ikon kiszürkítve jelenik meg az érintőképernyőn.

Kép szkennelése és e-mail címre továbbítása:

- 1. Helyezze az eredetit a dokuüvegre vagy a dokuadagolóba.
- 2. Nyomja meg a **Szolgáltatások kezdőlap** gombot, majd érintse meg az **E-mail** lehetőséget.
- 3. Az e-mail cím megadása:
	- a. Érintse meg a **New Recipient** (Új címzett) lehetőséget.
	- b. Érintse meg a **lefelé** mutató nyilat, majd a menüben válassza a **To:** (Címzett:) vagy a **Cc:** (Másolat:) vagy a **Bcc:** (Titkos másolat:) lehetőséget.
	- c. Érintse meg az **Enter email address and select Add** (Írja be az e-mail címet, és válassza a Hozzáadás gombot) mezőt, majd az érintőképernyő billentyűzetével írja be az e-mail címet.
	- d. Érintse meg a **Hozzáadás** gombot.
	- e. Az érintőképernyő billentyűzetén írja be a további e-mail címeket.
	- f. Ha végzett, érintse meg a **Close** (Bezárás) gombot.
- 4. E-mail cím megadása a hálózati címjegyzékből:
	- a. Érintse meg az **Address Book** (Címjegyzék) lehetőséget.
	- b. Az érintőképernyő billentyűzetén írja be a név egy részét, majd érintse meg a **Search** (Keresés) gombot.
	- c. A listából válassza ki a megfelelő nevet, majd érintse meg az **Add** (Hozzáadás) gombot.
	- d. Érintse meg a **Close** (Bezárás) gombot.
- 5. Tárgysor hozzáadása:
	- a. Érintse meg a **Subject** (Tárgy) mezőt, majd az érintőképernyő billentyűzetével írja be a kívánt szöveget.

Megjegyzés: Az alapértelmezett tárgy módosításához jelölje ki a szövegmezőben levő szöveget, majd érintse meg az **X** lehetőséget a törléshez, vagy írja felül a meglévő szöveget.

- b. Érintse meg az **OK** elemet.
- 6. A szkennelési beállítások módosításához használja az érintőképernyő alján található lehetőségeket.

Részletek: Az alapvető szkennelési beállítások módosítása oldal: [124.](#page-123-1)

7. Nyomja meg a zöld **Start** gombot.

# <span id="page-130-0"></span>E-mail beállítások megadása

A következő e-mail beállításokat módosíthatja:

- Fájlnév
- Fájlformátum
- Üzenet
- Válaszcím

E-mail beállítások módosítása:

- 1. Helyezze az eredetit a dokuüvegre vagy a dokuadagolóba.
- 2. Nyomja meg a **Szolgáltatások kezdőlap** gombot, majd érintse meg az **E-mail** lehetőséget.
- 3. A szkennelési beállítások módosításához használja az érintőképernyő alján található lehetőségeket.

Részletek: Az alapvető szkennelési beállítások módosítása oldal: [124.](#page-123-1)

- 4. Érintse meg az **E-mail beállítások** fület.
- 5. Módosítsa a fájlnevet.
- 6. Érintse meg a **File Name** (Fájlnév) lehetőséget.
	- a. A File Name (Fájlnév) képernyőn az érintőképernyő billentyűzete segítségével törölje vagy módosítsa az alapértelmezett szöveget.
	- b. Érintse meg a **Save** (Mentés) gombot.
- 7. Módosítsa a fájlformátumot és a beállításokat:
	- a. Érintse meg a **File Format** (Fájlformátum) lehetőséget:
	- b. A Fájlformátum képernyőn a Formátum alatt válasszon egy beállítást:
	- c. A Beállítások alatt, a PDF, PDF/A, XPS és TIFF számára válasszon egy beállítást:
		- A **Többoldalas** egy többoldalas dokumentumot hoz létre a szkennelt képekből.
		- Az **1 fájl/oldal** külön fájlt készít minden beszkennelt oldalból.
	- d. A Beállítások alatt, a PDF, PDF/A és XPS számára válasszon egy beállítást:
		- A **Csak kép** a beszkennelt dokumentumból egy nem kereshető képet hoz létre.
		- A **Kereshető** egy kereshető dokumentumot hoz létre a szkennelt oldalakból.
	- e. A kereshető beállítás választásakor válasszon ki egy nyelvet a legördülő menüben.
	- f. Érintse meg az **OK** elemet.
- 8. Módosítsa az üzenetet:
	- a. Érintse meg a **Message** (Üzenet) lehetőséget.
	- b. A Message (Üzenet) képernyőn az érintőképernyő billentyűzetén írja be a képpel együtt megjelenítendő üzenetet.
	- c. Érintse meg az **OK** elemet.
- 9. Módosítsa a válaszcímet:
	- a. Érintse meg a **Reply To** (Válaszcím) lehetőséget.
	- b. A Reply to (Válaszcím) képernyőn az érintőképernyő billentyűzetével írja be az e-mail címet.
	- c. Érintse meg az **OK** elemet.
- 10. Nyomja meg a zöld **Start** gombot.

# <span id="page-131-0"></span>Szkennelés célhelyre

Ez a rész a következőket tartalmazza:

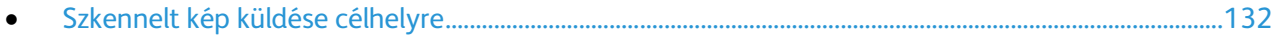

Használja a Szkennelés célhelyét, ha a szkennelt képeket egy távoli célhelyre kívánja küldeni, például egy FTP-kiszolgálóra, vagy számítógépre.

## <span id="page-131-1"></span>Szkennelt kép küldése célhelyre

Célhelyre történő szkennelés előtt állítsa be a célmappákat a kiszolgálón vagy ossza meg a mappát egy számítógépen. Ezen túlmenően, legalább egy szkennelési célhelynek lennie kell a címjegyzékben. Ha a szkennelés célhelyének tulajdonságai nincsenek megfelelően beállítva, a Szkennelés ide ikon kiszürkítve jelenik meg az érintőképernyőn.

Egy kép szkennelése és célhelyre továbbítása:

- 1. Helyezze az eredetit a dokuüvegre vagy a dokuadagolóba.
- 2. Nyomja meg a **Szolgáltatások kezdőlap** gombot, majd érintse meg a **Szkennelés ide** lehetőséget.
- 3. A készülék címjegyzéke oldalon válassza ki a **Szkenkapcsolatok** vagy **Szkenkedvencek** lehetőséget.

Megjegyzés: Ha a készülék címjegyzéke nem jelenik meg, nyomja meg az **Összes törlése** gombot és kezdje elölről.

- 4. A Nevek listában válasszon egy célt, majd érintse meg a **Hozzáadás a címzettekhez** lehetőséget.
- 5. Ismételje meg a 3. és 4. lépést az összes célhely esetében.
- 6. Érintse meg az **OK** elemet.
- 7. A szkennelési beállítások módosításához használja az érintőképernyő alján található lehetőségeket. Részletek: Az alapvető szkennelési beállítások módosítása oldal: [124.](#page-123-1)
- 8. Nyomja meg a zöld **Start** gombot. Megjelenik a Job Progress (Munkafolyamat) képernyő, és a nyomtató beszkenneli az eredetit. A fájl fájlként tárolódik a célhelyen.

# <span id="page-132-0"></span>Szkennelés számítógépre

Ha a rendszergazda engedélyezte a Távoli indítást a CentreWare Internet Services alatt, a képek a szkennerről közvetlenül a számítógépre szkennelhetők. A Microsoft Médiatár segítségével a képek a nyomtatóról szkennelhetők, importálhatók és tárolhatók. A legtöbb TWAIN-kompatibilis alkalmazásból lehetséges közvetlenül a nyomtatóról a számítógépre szkennelni.

### Szkennelés számítógépre

Ha a rendszergazda engedélyezte a Távoli indítást a CentreWare Internet Services alatt, a képek a szkennerről közvetlenül a számítógépre szkennelhetők. A Microsoft Médiatár segítségével a képek a nyomtatóról szkennelhetők, importálhatók és tárolhatók. A legtöbb TWAIN-kompatibilis alkalmazásból lehetséges közvetlenül a nyomtatóról a számítógépre szkennelni.

### Szkennelés számítógépre

- 1. A nyomtatónál helyezze az eredeti dokumentumot a dokuüvegre vagy az automatikus dokuadagolóba.
- 2. A számítógépen kattintson a **Start** > **Programok** > **Microsoft Office** > **Microsoft Office-eszközök** > **Microsoft Médiatár** elemre.
- 3. Kattintson a **Fájl** > **Klipek felvétele a médiatárba** > **Képolvasóból vagy fényképezőgépből** lehetőségre.
- 4. Kattintson az **Eszköz** > **Xerox TWAIN Driver** lehetőségre.
- 5. Kattintson a **Speciális beszúrás** elemre.
- 6. Ha a számítógépre több szkenner van telepítve, kattintson a **Szkeneszköz kiválasztása** lehetőségre, válassza ki a szkennert, majd kattintson a **Kiválasztás** gombra.
- 7. A szkennelt kép méretének kiválasztásához kattintson a **Szkenméret** lehetőségre, és válassza ki a megfelelő beállítást.
- 8. Az eredeti szkennelendő oldalainak kiválasztásához kattintson a **Szkennelendő oldalak** lehetőségre, és válassza ki a megfelelő beállítást.
	- − **Egyoldalas szkennelés**: csak az eredeti kép egyik oldalát szkenneli, és egyoldalas kimeneti fájlt készít.
	- − **Kétoldalas szkennelés**: az eredeti dokumentum vagy kép mindkét oldalát szkenneli.
	- − **Kétoldalas szkennelés, rövid él**: az eredeti kép mindkét oldalát szkenneli a rövid él mentén.
- 9. A szkennelt kép felbontásának kiválasztásához kattintson a **Felbontás** lehetőségre, majd válassza ki a megfelelő beállítást.
- 10. A szkennelés színének beállításához kattintson a **Képszín** lehetőségre, és válasszon ki egy beállítást.
	- − **Automatikus**: érzékeli az eredeti kép színeit. Ha az eredeti kép színes, a nyomtató színesben szkennel. Ha az eredeti fekete-fehér dokumentum, a nyomtató csak fekete és fehér használatával szkennel.
	- − **Színes**: színesben szkennel.
	- − **Szürkeárnyalatos**: érzékeli a szürke különböző árnyalatait, és azokkal szkennel.
	- − **Fekete-fehér**: csak fekete-fehérben szkennel.
- 11. A kép szkenneléséhez kattintson a **Szkennelés** gombra.

# <span id="page-133-0"></span>Az Egygombos szkennelés használata

Az Egygombos szkennelés segítségével egy dokumentumot a kiválasztott helyre szkennelhet egyetlen gomb megérintésével. Az Egygombos szkennelés használata előtt a rendszergazdának be kell állítania a szkennelési sablont és engedélyeznie kell a kiválasztást az érintőképernyőn. A nyomtató több egygombos választással is rendelkezhet, amelyek mindegyike más szkennelési célhellyel és más szkennelési beállításokkal rendelkezik.

Egygombos szkennelés használata:

- 1. Helyezze az eredetit a dokuüvegre vagy a dokuadagolóba.
- 2. Nyomja meg a **Szolgáltatások kezdőlap** gombot, majd érintse meg az egygombos szkennelés ikonját.
- 3. A szkennelési beállítások módosításához használja az érintőképernyő alján található lehetőségeket.

Részletek: Az alapvető szkennelési beállítások módosítása oldal: [124.](#page-123-1)

4. Nyomja meg a zöld **Start** gombot. Megjelenik a Job Progress (Munkafolyamat) képernyő, és a nyomtató beszkenneli az eredetit. A fájl fájlként tárolódik a célhelyen.

# Faxolás **8**

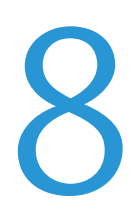

#### Ez a fejezet a következőket tartalmazza:

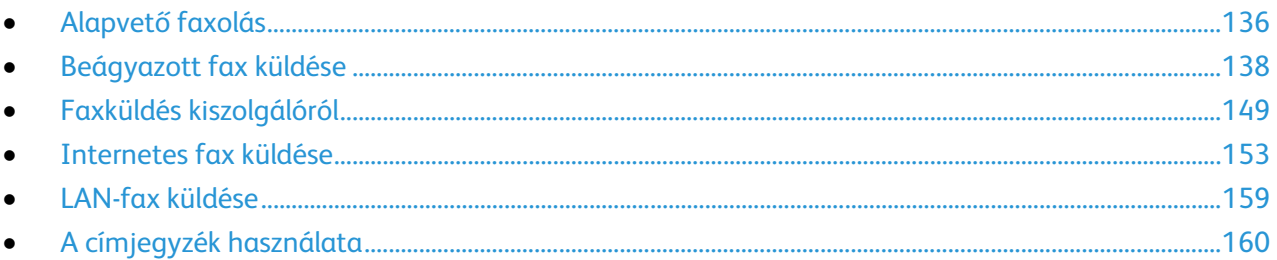

A faxolás csak akkor használható, ha előzőleg a rendszeradminisztrátor beállított néhány faxfunkciót. Részleteket a [www.xerox.com/office/CQ8700docs](http://www.office.xerox.com/cgi-bin/printer.pl?APP=udpdfs&Page=Color&Model=ColorQube+CQ8700&PgName=Man&Language=Hungarian) weboldalon található *System Administrator Guide* (Rendszeradminisztrátori útmutató) című dokumentumban talál.

# <span id="page-135-0"></span>Alapvető faxolás

A fax négyféle módon továbbítható:

- **Fax** vagy beágyazott fax: a gép beszkenneli a dokumentumot, és közvetlenül egy faxkészülékre küldi.
- **Kiszolgálófax**: a gép beszkenneli a dokumentumot, és egy faxkiszolgálóra küldi, amely a faxot egy faxkészülékre továbbítja.
- **Internet Fax** (Internetes fax): a gép beszkenneli a dokumentumot, és e-mailben elküldi a címzettnek.
- **LAN-fax**: az aktuális munkát faxként továbbítja. Részleteket a nyomtató-illesztőprogram súgójában talál.

Fax küldése:

- 1. Helyezze be az eredeti dokumentumokat:
	- − Egyedülálló lapokhoz, illetve a dokuadagolóval nem adagolható lapokhoz használja a dokuüveget. Helyezze a dokumentum első oldalát nyomtatott oldalával lefelé a dokuüveg bal felső sarkába.
	- − A dokuadagolót egy- vagy többoldalas másolatokhoz használhatja. Távolítson el minden tűző- és papírkapcsot a lapokról, és helyezze azokat nyomtatott oldalukkal felfelé a dokuadagolóba.
- 2. Nyomja meg a **Szolgáltatások kezdőlapja** gombot, majd érintse meg a megfelelő faxolási lehetőséget.
- 3. A fax megcímzéséhez az alábbi lehetőségek közül választhat:
	- − **Enter Number and Press Add** (Adjon meg egy számot, majd nyomja meg a Hozzáadás gombot) mező: a faxszám manuális megadásához. Írja be a számot az alfanumerikus billentyűzet segítségével, majd érintse meg az **Add** (Hozzáadás) gombot.
	- − **Dialing Characters** (Tárcsázási karakterek): tárcsázási szünet, és más hasonló karakter faxszámba ágyazásához. Az érintőképernyő billentyűzetén írja be a számokat és a karaktereket, majd érintse meg a **Save** (Mentés) gombot.

Megjegyzés: A külső szám és a faxszám elérési száma között egy vagy több tárcsázási szünet szükséges. A faxszámba beszúrt tárcsázási szünetek vesszők formájában jelennek meg.

- − A **Kedvencek** elem lehetővé teszi, hogy hozzáférjen a kiválasztott kedvenc, egyéni vagy csoportos névjegyekhez a címjegyzékből.
- − **Címjegyzék**: segítségével elérheti a nyomtató címjegyzékét.
- 4. A Fax lapon igény szerint módosíthatja a rendelkezésre álló faxbeállításokat.
- 5. Szükség esetén módosítsa a további faxbeállításokat.Részleteket a Faxbeállítások kiválasztása oldal: [140,](#page-139-0) a Kiszolgálófax beállításainak kiválasztása oldal: [150](#page-149-0) és az Internetes fax beállításainak kiválasztása oldal: [155](#page-154-0) részben olvashat.
- 6. Nyomja meg a zöld **Start** gombot.A nyomtató beszkenneli az oldalakat, majd az összes oldal beszkennelése után elküldi a dokumentumot.

# Dokuüveg

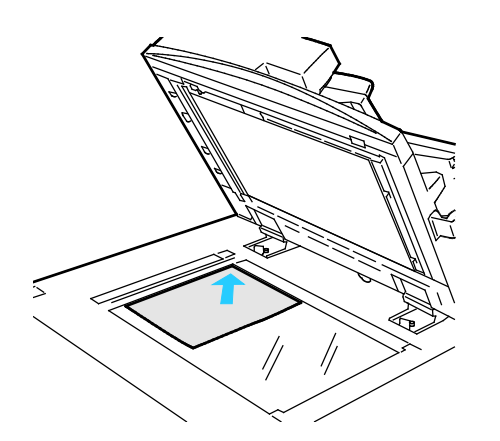

- Hajtsa fel a dokuadagoló fedelét, és helyezze az első oldalt nyomtatott oldalával lefelé a dokuüveg bal felső sarkába.
- Az eredetiket illessze az üveg szélén feltüntetett megfelelő papírmérethez.
- A dokuüvegre maximum 297 x 432 mm (11,7 x 17") méretű papírlapok helyezhetők.
- A dokuüveg automatikusan felismeri a szabványos papírméreteket.

# Dokuadagoló

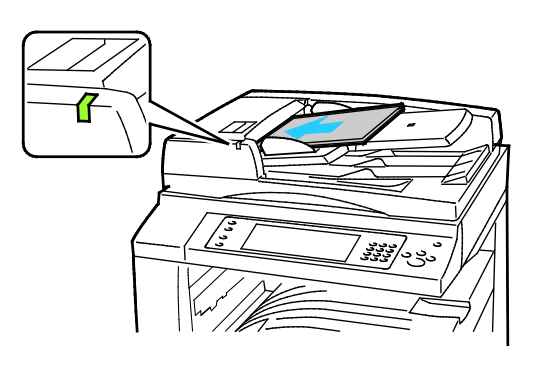

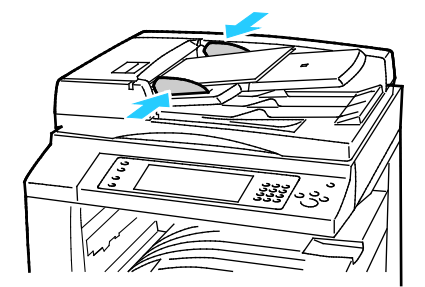

- Az eredetiket másolandó oldalával felfelé kell behelyezni úgy, hogy az első oldal kerüljön felülre.
- Ha az eredetiket helyesen töltötte be, kigyullad a jóváhagyás jelzőfény.
- Igazítsa a papírvezetőket az eredetik széléhez.
- A dokuadagolóba 38–128 g/m² súlyú egyoldalas, illetve 50–128 g/m² súlyú kétoldalas lapok helyezhetők.
- A dokuadagolóba helyezhető papírméretek a következők: 85 x 125 mm (3,3 x 4,9 hüvelyk) és 297 x 432 mm (11,7 x 17 hüvelyk) között egyoldalas lapok, illetve 110 x 125 mm (4,3 x 4,9 hüvelyk) és 297 x 432 mm (11,7 x 17 hüvelyk) között kétoldalas lapok esetében.
- Az adagoló maximális kapacitása körülbelül 1100 ív 80 g/m² felülettömegű papír.
- A dokuadagoló automatikusan felismeri a szabványos papírméreteket.

# <span id="page-137-0"></span>Beágyazott fax küldése

- 1. Helyezze az eredeti dokumentumot a dokuüvegre vagy a dokuadagolóba.
- 2. Nyomja meg a **Services Home** (Szolgáltatások kezdőlap) gombot, majd érintse meg a **Fax** (Fax) lehetőséget.
- 3. A fax megcímzéséhez érintsen meg egy vagy több beállítást:
	- − **Enter Number and Press Add** (Adjon meg egy számot, majd nyomja meg a Hozzáadás gombot) mező: a faxszám manuális megadásához. Írja be a számot az alfanumerikus billentyűzet segítségével, majd érintse meg az **Add** (Hozzáadás) gombot.
	- − **Dialing Characters** (Tárcsázási karakterek): tárcsázási szünet, és más hasonló karakter faxszámba ágyazásához. Az érintőképernyő billentyűzetén írja be a számokat és a karaktereket, majd érintse meg az **Add** (Hozzáadás) gombot. Vegyen fel további számokat, vagy érintse meg a **Close** (Bezárás) gombot.

Megjegyzés: A külső szám és a faxszám elérési száma között egy vagy több tárcsázási szünet szükséges. A faxszámba beszúrt tárcsázási szünetek vesszők formájában jelennek meg.

- − A **Kedvencek** elem lehetővé teszi, hogy hozzáférjen a kiválasztott kedvenc, egyéni vagy csoportos névjegyekhez a címjegyzékből.
- − **Address Book** (Címjegyzék): a faxszámok címjegyzékből történő kiválasztásához. Érintse meg a **lefelé** mutató nyilat, majd válassza a legördülő menüben az **Individual** (Egyéni) vagy a **Group** (Csoport) elemet. Érintse meg a **felfelé** vagy a **lefelé** mutató nyilat a lista görgetéséhez, érintse meg a megfelelő személyt, majd válassza a legördülő menü **Add to Recipients** (Hozzáadás a címzettekhez) elemét. Válasszon ki, és vegyen fel további személyeket, vagy érintse meg a **Close** (Bezárás) elemet.
- 4. Borítólap beszúrása:
	- a. Érintse meg a **Cover Sheet** (Borítólap) > **On** (Be) beállítást.
	- b. Érintse meg a **To** (Címzett) mezőt, az érintőképernyő billentyűzetén írja be a címzett nevét, majd érintse meg a **Save** (Mentés) gombot.
	- c. Érintse meg a **From** (Feladó) mezőt, az érintőképernyő billentyűzetén írja be a feladó nevét, majd érintse meg a **Save** (Mentés) gombot.
	- d. Megjegyzés hozzáadásának menete:
		- Érintsen meg egy létező megjegyzést, majd érintse meg a **Save** (Mentés) gombot.
		- Érintsen meg egy **<Available>** állapotú megjegyzést, érintse meg az **Edit** (Szerkesztés) gombot, az érintőképernyő billentyűzetén írja be a szöveget, majd érintse meg a **Save** (Mentés) gombot.

#### Megjegyzések:

- Meglévő megjegyzés törléséhez érintse meg a megfelelő megjegyzést, majd érintse meg a **Clear** (Törlés) gombot. A művelet jóváhagyásához érintse meg a **Clear** (Törlés) gombot.
- Meglévő megjegyzés szerkesztéséhez érintse meg a megfelelő megjegyzést, majd érintse meg az **Edit** (Szerkesztés) gombot. Az érintőképernyő billentyűzete segítségével módosítsa a megjegyzést, majd érintse meg a **Save** (Mentés) gombot.
- 5. Érintse meg a **Kétoldalas szkennelés** lehetőséget, és válasszon ki egy opciót.
- 6. Érintse meg az **Eredeti típusa** lehetőséget, és válasszon ki egy opciót.
- 7. Érintse meg a **Felbontás** lehetőséget, és válasszon ki egy opciót.
- 8. Szükség esetén válasszon ki további beállításokat. Részletek: Faxbeállítások kiválasztása oldal: [140.](#page-139-0)
- 9. Nyomja meg a zöld **Start** gombot.A nyomtató beszkenneli az oldalakat, majd az összes oldal beszkennelése után elküldi a dokumentumot.

Megjegyzés: A munka szüneteltetéséhez nyomja meg a **Stop** gombot. A munka folytatásához az érintőképernyőn érintse meg a **Szkennelés folytatása** gombot, a munka végleges leállításához pedig a **Szkennelés megszakítása** gombot. Ha 60 másodpercen belül nem választ, a munka automatikusan folytatódik.

# <span id="page-139-0"></span>Faxbeállítások kiválasztása

### Ez a rész a következőket tartalmazza:

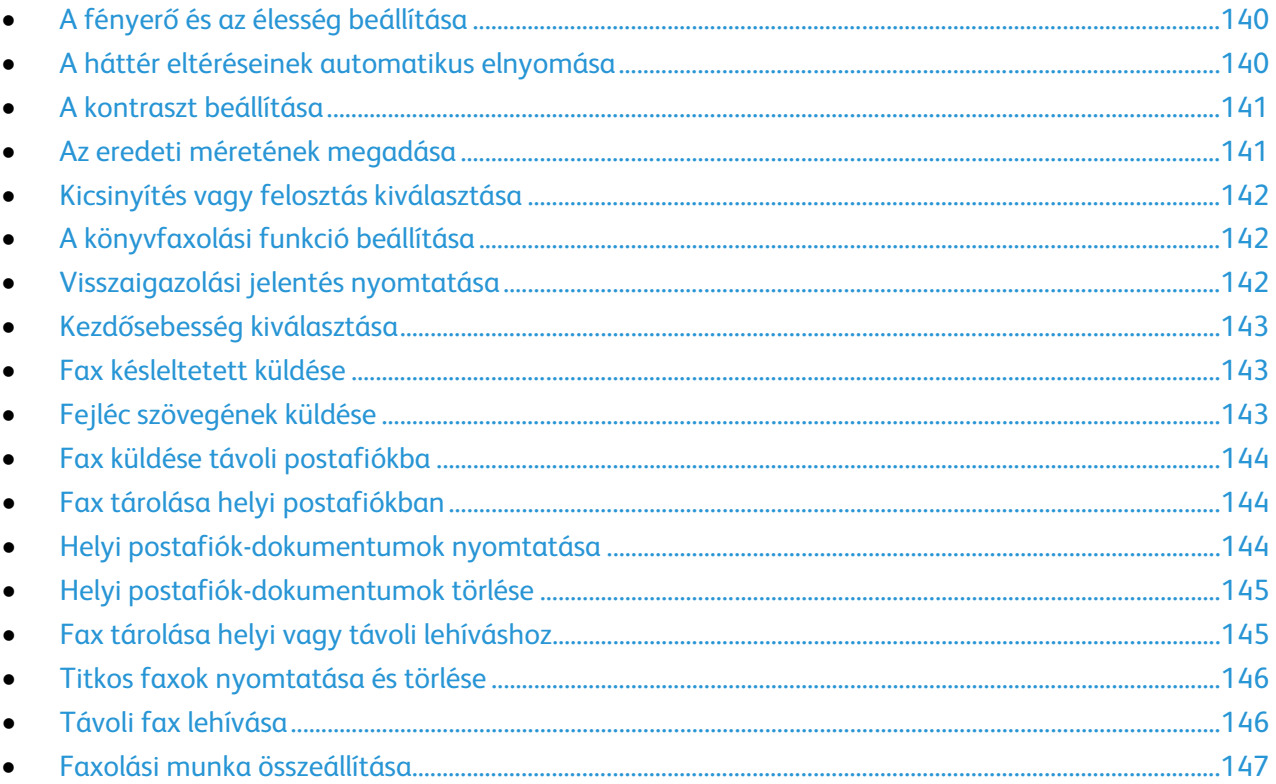

### <span id="page-139-1"></span>**A fényerő és az élesség beállítása**

Világosíthatja vagy sötétítheti a képet, és beállíthatja azok élességét.

A kép beállítása:

- 1. Nyomja meg a **Services Home** (Szolgáltatások kezdőlap) gombot, majd érintse meg a **Fax** (Fax) lehetőséget.
- 2. Érintse meg az **Image Quality** (Képminőség) fület, majd az **Image Options** (Képbeállítások) lehetőséget.
- 3. A Beállítások képernyőn igény szerint mozdítsa el a csúszkákat:
	- − **Világosít/sötétít** világosítja vagy sötétíti a képet.
	- − **Sharpness** (Élesség): a kép élesítése vagy lágyítása.
- <span id="page-139-2"></span>4. Érintse meg az **OK** elemet.

### **A háttér eltéréseinek automatikus elnyomása**

Ha vékony papírra nyomtatott eredetiket szkennel, a papír egyik oldalára nyomtatott szöveg vagy kép a papír másik oldalára is átlátszik. Használja az Auto Suppression (Auto csökkentés) beállítást, ha csökkenteni szeretné a nyomtató érzékenységét a világos háttérszínek változásaira.

Az Auto csökkentés kiválasztása:

- 1. Nyomja meg a **Services Home** (Szolgáltatások kezdőlap) gombot, majd érintse meg a **Fax** (Fax) lehetőséget.
- 2. Érintse meg az **Image Quality** (Képminőség) fület, majd az **Image Enhancement** (Képjavítás) lehetőséget.
- 3. A Background Suppression (Háttércsökkentés) lehetőség alatt érintse meg az **Auto Suppression** (Auto csökkentés) lehetőséget.
- <span id="page-140-0"></span>4. Érintse meg az **OK** elemet.

### **A kontraszt beállítása**

A kontraszt a kép világos és sötét területei közötti relatív különbség.

A kontraszt módosítása:

- 1. Nyomja meg a **Services Home** (Szolgáltatások kezdőlap) gombot, majd érintse meg a **Fax** (Fax) lehetőséget.
- 2. Érintse meg az **Image Quality** (Képminőség) fület, majd az **Image Enhancement** (Képjavítás) lehetőséget.
- 3. A Képjavítás képernyőn válasszon egy beállítást:
	- − A **Manual Contrast** (Manuális kontraszt) beállítás használatakor a kontraszt manuálisan adható meg. A Manuális kontraszt alatt a kontraszt növeléséhez vagy csökkentéséhez mozgassa csúszkát felfelé vagy lefelé. A csúszka közepén található Normal (Normál) érték nem módosítja a kontrasztot.
	- − Az **Auto Contrast** (Auto kontraszt) beállítás használatakor a nyomtató állítja be a kontrasztot.
- <span id="page-140-1"></span>4. Érintse meg az **OK** elemet.

### **Az eredeti méretének megadása**

Ahhoz, hogy a nyomtató az eredetinek a megfelelő területét szkennelje be, adja meg az eredeti méretét.

Eredeti méretének megadása:

- 1. Nyomja meg a **Services Home** (Szolgáltatások kezdőlap) gombot, majd érintse meg a **Fax** (Fax) lehetőséget.
- 2. Érintse meg a **Layout Adjustment** (Elrendezés beállítása) fület, majd érintse meg az **Original Size** (Eredeti mérete) lehetőséget.
- 3. Az Eredeti mérete képernyőn válasszon egy beállítást:
	- − **Auto Detect** (Auto érzékelés): a nyomtató érzékeli az eredeti méretét.
	- − **Preset Scan Areas** (Előbeállított szkennelési terület): ha a másolandó terület megegyezik valamelyik szabványos papírmérettel, megadja a szkennelendő területet. A görgethető listában érintse meg a kívánt papírméretet.
	- − **Custom Scan Area** (Egyedi szkennelési terület): megadhatja a szkennelési terülte magasságát és szélességét. A terület meghatározásához érintse meg a **Hosszúság (Y)** és a **Szélesség (X)** nyilakat.
	- − **Mixed Size Originals** (Vegyes méretű eredetik): különféle méretű, szabványos eredetik szkenneléséhez. A képernyőn látható ábra segítségével határozhatja meg, hogy mely eredeti méretek használhatók ugyanabban a munkában.
- 4. Érintse meg az **OK** elemet.

### <span id="page-141-0"></span>**Kicsinyítés vagy felosztás kiválasztása**

Meghatározhatja, hogy miként kívánja kezelni a túlzottan nagy méretű képeket.

Kicsinyítés vagy felosztás kiválasztása:

- 1. Nyomja meg a **Services Home** (Szolgáltatások kezdőlap) gombot, majd érintse meg a **Fax** (Fax) lehetőséget.
- 2. Érintse meg a **Layout Adjustment** (Elrendezés beállítása) fület, majd érintse meg a **Reduce/Split** (Kicsinyítés/felosztás) lehetőséget.
- 3. Érintse meg az egyik elemet:
	- − **Reduce to Fit** (Méretre kicsinyít): a nagy dokumentumokat lekicsinyíti, hogy ráférjenek kisebb méretű papírra.
	- − **Split Across Pages** (Felosztás lapokra): egy képet több lapra oszt szét.
- <span id="page-141-1"></span>4. Érintse meg az **OK** elemet.

### **A könyvfaxolási funkció beállítása**

Megadhatja, hogy miként szeretné beszkennelni a könyvben lévő képeket.

A Könyvfaxolás lehetőség kiválasztása:

- 1. Nyomja meg a **Services Home** (Szolgáltatások kezdőlap) gombot, majd érintse meg a **Fax** (Fax) lehetőséget.
- 2. Érintse meg a **Layout Adjustment** (Elrendezés beállítása) fület, majd érintse meg a **Book Faxing** (Könyvfaxolás) lehetőséget.
- 3. Érintse meg az egyik elemet:
	- − **Off** (Ki): alapérték.
	- − **Both Pages** (Mindkét oldal): a nyomtató a könyv mindkét oldalát szkenneli.
	- − **Left Page Only** (Csak bal oldal): a nyomtató csak a könyv bal oldalát szkenneli.
	- − **Right Page Only** (Csak jobb oldal): a nyomtató csak a könyv jobb oldalát szkenneli.
- 4. A törlendő mennyiség beállításához szükség szerint érintse meg a **Kötéstörlés** nyilakat.
- <span id="page-141-2"></span>5. Érintse meg az **OK** elemet.

### **Visszaigazolási jelentés nyomtatása**

Lehetősége van arra, hogy a faxok küldésének és fogadásának időpontjáról visszaigazoló jelentést nyomtasson. A jelentés az időtúllépésekről, a foglalt jelzésekről és a sikertelen újrahívásokról tartalmaz információkat.

Visszaigazolási jelentés nyomtatásának beállítása:

- 1. Nyomja meg a **Services Home** (Szolgáltatások kezdőlap) gombot, majd érintse meg a **Fax** (Fax) lehetőséget.
- 2. Érintse meg a **Fax Options** (Faxolási opciók) fület, majd érintse meg a **Confirmation Report** (Visszaigazolási jelentés) lehetőséget.
- 3. Érintse meg az egyik elemet:
	- − **Always Print** (Mindig nyomtat): minden faxmunkához készít jelentést.
	- − A **Hiba esetén nyomtat** csak azokhoz a faxmunkákhoz készít jelentést, amelyeket nem sikerült elküldeni.
- 4. Érintse meg az **OK** elemet.

### <span id="page-142-0"></span>**Kezdősebesség kiválasztása**

Válassza a legnagyobb kezdősebességet, kivéve, ha a címzett faxcélállomás különleges igényekkel rendelkezik.

Fax átviteli sebességének kiválasztása:

- 1. Nyomja meg a **Services Home** (Szolgáltatások kezdőlap) gombot, majd érintse meg a **Fax** (Fax) lehetőséget.
- 2. Érintse meg a **Fax Options** (Faxolási opciók) fület, majd érintse meg a **Starting Rate** (Kezdősebesség) lehetőséget.
- 3. Érintse meg az egyik elemet.
- 4. Érintse meg az **OK** elemet.

Megjegyzés: Egyes telefonhálózatok megkövetelhetik, hogy a fax kezdősebességét Kényszerített (4800 bit/s) értékre állítsa. A kisebb adatsebesség megbízhatóbb adatátvitelt eredményez.

### <span id="page-142-1"></span>**Fax késleltetett küldése**

Beállíthat egy olyan későbbi időpontot a nyomtató számára, amikor a faxot továbbítani szeretné. A késleltetés 15 perctől 24 óráig változhat.

Megjegyzés: A funkció használata előtt állítsa be a nyomtató óráját.

A faxküldés idejének megadása:

- 1. Nyomja meg a **Services Home** (Szolgáltatások kezdőlap) gombot, majd érintse meg a **Fax** (Fax) lehetőséget.
- 2. Érintse meg a **Faxolási opciók** fület, majd érintse meg a **Késleltetett küldés** lehetőséget.
- 3. Érintse meg a **Meghatározott idő** elemet.
	- − Érintse meg az **Óra** mezőt, és a szám megadásához érintse meg a nyilakat.
	- − Érintse meg a **Perc** mezőt, és a szám megadásához érintse meg a nyilakat.
	- − Ha a nyomtató a 12 órás formátumú idő megjelenítésére van beállítva, érintse meg az **AM** (DE) vagy a **PM** (DU) lehetőséget.
- 4. Érintse meg az **OK** elemet.

A gép a faxot a megadott időpontban fogja elküldeni.

### <span id="page-142-2"></span>**Fejléc szövegének küldése**

A funkció csak akkor használható, ha azt előzőleg a rendszergazda beállította. Részleteket a [www.xerox.com/office/CQ8700docs](http://www.office.xerox.com/cgi-bin/printer.pl?APP=udpdfs&Page=Color&Model=ColorQube+CQ8700&PgName=Man&Language=Hungarian) weboldalon található *System Administrator Guide* (Rendszeradminisztrátori útmutató) című dokumentumban talál.

A faxfejléc küldése:

- 1. Nyomja meg a **Services Home** (Szolgáltatások kezdőlap) gombot, majd érintse meg a **Fax** (Fax) lehetőséget.
- 2. Érintse meg a **Fax Options** (Faxolási opciók) fület, majd érintse meg a **Send Header Text** (Fejléc szövegének küldése) lehetőséget.
- 3. Érintse meg az egyik elemet.
- 4. Érintse meg az **OK** elemet.

### <span id="page-143-0"></span>**Fax küldése távoli postafiókba**

- 1. Nyomja meg a **Services Home** (Szolgáltatások kezdőlap) gombot, majd érintse meg a **Server Fax** (Kiszolgáló fax) lehetőséget.
- 2. Érintse meg a **Fax Options** (Faxolási opciók) fület, majd érintse meg a **Mailboxes** (Postafiókok) lehetőséget.
- 3. Érintse meg a **Send to Remote Mailbox** (Küldés távoli postafiókba) lehetőséget.
- 4. A faxcímzett beállításához válasszon ki egy beállítást:
	- − A **Faxszám** mezőben megadhatja a faxszámot. Írja be a számot az alfanumerikus billentyűzet segítségével, majd érintse meg az **Add** (Hozzáadás) gombot.
	- − **Dialing Characters** (Tárcsázási karakterek): tárcsázási szünet, és más hasonló karakter faxszámba ágyazásához. Az érintőképernyő billentyűzetén írja be a számokat és a karaktereket, majd érintse meg a **Save** (Mentés) gombot.
- 5. Érintse meg a **Mailbox Number** (Postafiók száma) mezőt, majd az alfanumerikus billentyűzet használatával írja be a postafiók számát.
- 6. Érintse meg a **Mailbox Passcode** (Postafiók kódja) mezőt, majd az alfanumerikus billentyűzet használatával írja be a postafiók kódját.
- <span id="page-143-1"></span>7. Érintse meg az **OK** elemet.

### **Fax tárolása helyi postafiókban**

A funkció használata előtt a rendszergazdának létre kell hoznia egy postafiókot. Részleteket a [www.xerox.com/office/CQ8700docs](http://www.office.xerox.com/cgi-bin/printer.pl?APP=udpdfs&Page=Color&Model=ColorQube+CQ8700&PgName=Man&Language=Hungarian) weboldalon található *System Administrator Guide* (Rendszeradminisztrátori útmutató) című dokumentumban talál.

Fax tárolása helyi postafiókban:

- 1. Nyomja meg a **Services Home** (Szolgáltatások kezdőlap) gombot, majd érintse meg a **Fax** (Fax) lehetőséget.
- 2. Érintse meg a **Fax Options** (Faxolási opciók) fület, majd érintse meg a **Mailboxes** (Postafiókok) lehetőséget.
- 3. Érintse meg a **Store to Local Mailbox** (Tárolás helyi postafiókban) lehetőséget.
- 4. Érintse meg a **Mailbox Number** (Postafiók száma) mezőt, majd az alfanumerikus billentyűzet használatával írja be a postafiók számát.
- 5. Érintse meg a **Mailbox Passcode** (Postafiók kódja) mezőt, majd az alfanumerikus billentyűzet használatával írja be a postafiók kódját.
- <span id="page-143-2"></span>6. Érintse meg az **OK** elemet.

### **Helyi postafiók-dokumentumok nyomtatása**

A funkció csak akkor használható, ha a postafiók tartalmaz dokumentumokat. Részletek: Fax tárolása helyi postafiókban oldal: [144.](#page-143-1)

Helyi postafiók dokumentumainak nyomtatása:

- 1. Nyomja meg a **Services Home** (Szolgáltatások kezdőlap) gombot, majd érintse meg a **Fax** (Fax) lehetőséget.
- 2. Érintse meg a **Fax Options** (Faxolási opciók) fület, majd érintse meg a **Mailboxes** (Postafiókok) lehetőséget.
- 3. Érintse meg a **Print Local Mailbox Documents** (Helyi postafiók-dokumentumok nyomtatása) lehetőséget.
- 4. Érintse meg a **Mailbox Number** (Postafiók száma) mezőt, majd az alfanumerikus billentyűzet használatával írja be a postafiók számát.
- 5. Érintse meg a **Mailbox Passcode** (Postafiók kódja) mezőt, majd az alfanumerikus billentyűzet használatával írja be a postafiók kódját.
- 6. Érintse meg a **Print All Documents** (Minden dokumentumot nyomtat) lehetőséget. A nyomtató kinyomtatja a postafiókban lévő dokumentumokat.

#### **Helyi postafiók-dokumentumok törlése**

- 1. Nyomja meg a **Services Home** (Szolgáltatások kezdőlap) gombot, majd érintse meg a **Fax** (Fax) lehetőséget.
- 2. Érintse meg a **Fax Options** (Faxolási opciók) fület, majd érintse meg a **Mailboxes** (Postafiókok) lehetőséget.
- 3. Érintse meg a **Delete Local Mailbox Documents** (Helyi postafiók-dokumentumok törlése) lehetőséget.
- 4. Érintse meg a **Mailbox Number** (Postafiók száma) mezőt, majd az alfanumerikus billentyűzet használatával írja be a postafiók számát.
- 5. Érintse meg a **Mailbox Passcode** (Postafiók kódja) mezőt, majd az alfanumerikus billentyűzet használatával írja be a postafiók kódját.
- 6. Érintse meg az **Delete All Documents** (Összes dokumentum törlése) lehetőséget.
- 7. A jóváhagyáshoz érintse meg az **Összes törlése** gombot. A nyomtató törli a postafiókban lévő összes dokumentumot.

## **Fax tárolása helyi vagy távoli lehíváshoz**

Engedélyezze a titkos vagy a nem titkos lehívás használatát, ha egy tetszőleges nyomtató tárolt faxdokumentumait szeretné elérhetővé tenni más nyomtatók általi távoli lehíváshoz. Amikor a titkos helyi lehívás használata engedélyezett, létrehozhat egy listát azokból a faxszámokból, amelyek hozzáférhetnek a nyomtatón tárolt faxokhoz.

Fax tárolása:

- 1. Nyomja meg a **Services Home** (Szolgáltatások kezdőlap) gombot, majd érintse meg a **Fax** (Fax) lehetőséget.
- 2. Érintse meg a **Fax Options** (Faxolási opciók) fület, majd érintse meg a **Local Polling** (Helyi lehívás) lehetőséget.
- 3. A Store for Local Polling (Tárolás helyi lehíváshoz) lehetőség alatt érintse meg a következők egyikét:
	- − **Non-Secure Polling** (Nem titkos lehívás): beszkenneli az eredetiket, és azokat dokumentumokként tárolja. Bárki hozzáférhet a dokumentumhoz, aki ezzel a faxszámmal rendelkezik.
	- − **Secure Polling** (Titkos lehívás): beszkenneli az eredetiket, és azokat dokumentumokként tárolja. Megadhatja azokat a faxszámokat, amelyek hozzáférhetnek a dokumentumhoz.

#### Faxolás

- 4. Ha titkos lehívás használata esetén faxszámokat szeretne a hozzáférési listához adni, érintsen meg egyet vagy többet az alábbiak közül:
	- − **Fax Number** (Faxszám) mező: a faxszám manuális megadásához. Írja be a számot az alfanumerikus billentyűzet segítségével, majd érintse meg az **Add** (Hozzáadás) gombot.
	- − **Address Book** (Címjegyzék): tárolt egyéni faxszámokat adhat a listához. Válasszon ki egy faxszámot, majd a legördülő menüben válassza az **Add to Recipients** (Hozzáadás a címzettekhez) lehetőséget. Érintse meg a **Close** (Bezárás) gombot.
	- − Az **Allow all Address Book fax numbers access** (Hozzáférés engedélyezése minden Címjegyzékben szereplő faxszámhoz) jelölőnégyzet bejelölésével az összes tárolt faxszám felkerül a listára.

Megjegyzés: A hozzáférési lista meglévő bejegyzéseinek módosításához érintse meg a megfelelő bejegyzést, majd a legördülő menüben válassza az **Edit** (Szerkesztés), a **Remove** (Eltávolítás) vagy a **Remove All** (Mindent töröl) lehetőséget.

5. Érintse meg a **Save** (Mentés) gombot.

#### **Titkos faxok nyomtatása és törlése**

- 1. Nyomja meg a **Services Home** (Szolgáltatások kezdőlap) gombot, majd érintse meg a **Fax** (Fax) lehetőséget.
- 2. Érintse meg a **Fax Options** (Faxolási opciók) fület, majd érintse meg a **Local Polling** (Helyi lehívás) lehetőséget.
- 3. A Tárolás helyi lehíváshoz lehetőség alatt érintsen meg egy beállítást:
	- − A **Minden tárolt dokumentumot nyomtat** az összes tárolt faxdokumentumot kinyomtatja.
	- − Az **Összes tárolt dokumentum törlése** az összes tárolt faxdokumentumot törli. A művelet jóváhagyásához érintse meg az **Összes törlése** gombot.

## **Távoli fax lehívása**

Ha a távoli lehívási funkció engedélyezett, lekérheti azokat a dokumentumokat, amelyeket egy másik faxkészüléken a helyi lehívás funkcióval tároltak.

Megjegyzés: Ha a helyi lehívás funkció be van kapcsolva, a távoli lehívás nem használható. A helyi lehívás kikapcsolásához érintse meg a **Local Polling** (Helyi lehívás) > **Off** (Ki) > **Save** (Mentés) lehetőségeket.

Távoli fax lehívása:

- 1. Nyomja meg a **Services Home** (Szolgáltatások kezdőlap) gombot, majd érintse meg a **Fax** (Fax) lehetőséget.
- 2. Érintse meg a **Faxolási opciók** fület, majd érintse meg a **Távoli lehívás** lehetőséget.
- 3. A Lehívás lehetőség alatt érintse meg a **Távoli fax** lehetőséget.
- 4. A fax megcímzéséhez válasszon ki egy vagy több beállítást:
	- − **Enter Number and Press Add** (Adjon meg egy számot, majd nyomja meg a Hozzáadás gombot) mező: a faxszám manuális megadásához. Írja be a számot az alfanumerikus billentyűzet segítségével, majd érintse meg a **+** (Hozzáadás) gombot.
	- − **Dialing Characters** (Tárcsázási karakterek): tárcsázási szünet, és más hasonló karakter faxszámba ágyazásához. Az érintőképernyő billentyűzetén írja be a számokat és a karaktereket, majd érintse meg az **Bezárás** gombot.
- 5. Ha be kívánja állítani az időt, amikor a nyomtató lehívja a faxokat más faxgépekről, tegye a következőket:
	- a. Érintse meg a **Késleltetett lehívás** lehetőséget.
	- b. Az idő beállításához érintse meg a **Késleltetett lehívás** lehetőséget.
		- Érintse meg az **Óra** mezőt, és a szám megadásához érintse meg a nyilakat.
		- Érintse meg a **Perc** mezőt, és a szám megadásához érintse meg a nyilakat.
		- Ha a nyomtató a 12 órás formátumú idő megjelenítésére van beállítva, érintse meg az **AM** (DE) vagy a **PM** (DU) lehetőséget.
	- c. Érintse meg az **OK** elemet.
- 6. A faxok visszahívásához és nyomtatásához érintse meg a **Lehívás most** lehetőséget.

Megjegyzés: A törléshez érintse meg a **Bezárás** lehetőséget.

#### <span id="page-146-0"></span>**Faxolási munka összeállítása**

Ezzel a lehetőséggel a különböző beállításokkal rendelkező eredetik egy csoportját továbbíthatja faxként. A munkarészletek beprogramozása és beszkennelése után a nyomtató ideiglenesen tárolja a képeket. Az összes munkarészlet mentése után a gép egyetlen munkaként továbbítja a különálló munkarészleteket.

Faxolási munka felépítése:

- 1. Nyomja meg a **Szolgáltatások kezdőlapja** gombot, majd érintse meg a megfelelő faxolási lehetőséget.
- 2. A fax megcímzéséhez az alábbi lehetőségek közül választhat:
	- − **Enter Number and Press Add** (Adjon meg egy számot, majd nyomja meg a Hozzáadás gombot) mező: a faxszám manuális megadásához. Írja be a számot az alfanumerikus billentyűzet segítségével, majd érintse meg az **Add** (Hozzáadás) gombot.
	- − **Dialing Characters** (Tárcsázási karakterek): tárcsázási szünet, és más hasonló karakter faxszámba ágyazásához. Az érintőképernyő billentyűzetén írja be a számokat és a karaktereket, majd érintse meg a **Save** (Mentés) gombot.
	- − **Címjegyzék**: segítségével elérheti a nyomtató címjegyzékét.
	- − A **Kedvencek** elem lehetővé teszi, hogy hozzáférjen a kiválasztott kedvenc, egyéni vagy csoportos névjegyekhez a címjegyzékből.
- 3. Érintse meg a **Job Assembly** (Munkaegyesítés) fület, majd érintse meg a **Build Job** (Összetett munka) > **On** (Be) lehetőséget.
- 4. Érintse meg az **Opciók** gombot.
	- a. Jelölje be **Display this window between segments** (A munkarészletek között jelenítse meg ezt az ablakot) jelölőnégyzetet, vagy szüntesse meg annak bejelölését.
	- b. Jelölje be az **Összetett munka kikapcsolása a munka benyújtása után** jelölőnégyzetet, vagy szüntesse meg annak bejelölését.
- 5. Programozza be és szkennelje be az első munkarészletet:
	- a. Helyezze be az első munkarészlethez tartozó eredetiket.
	- b. Válassza ki a megfelelő beállításokat, mint például az elrendezést, a képminőséget és más beállításokat.
	- c. Nyomja meg a vezérlőpanelen a zöld **Start** (Start) gombot.
- 6. Programozza be és szkennelje be a további munkarészleteket:
	- a. Helyezze be az eredetiket a következő munkarészlethez.
	- b. A megjelenő Összetett munka képernyőn érintse meg a **Program Next Segment** (Következő munkarészlet programozása) lehetőséget.
	- c. A megfelelő lapok segítségével válassza ki a kívánt beállításokat.
	- d. A munkarészlet eredetijeinek szkenneléséhez nyomja meg a zöld **Start** (Start) gombot.
- 7. Ismételje meg az előző lépést a fennmaradó többi munkarészlet esetében.

Megjegyzés: A munka módosításához bármikor megérintheti a **Delete Last Segment** (Utolsó részl. törl.) és a **Delete All Segments** (Összes részl. törl.) gombokat.

- 8. Amikor az összes munkarészletet beprogramozta és beszkennelte, érintse meg a **Submit the Job** (Munka nyomtatóra küldése) gombot. Megjelenik a Munkafolyamat képernyő, és a gép a különálló munkarészleteket egyetlen munkaként továbbítja.
- 9. A Job Progress (Munkafolyamat) képernyőn érintse meg a **Job Details** (Munkarészletek) lehetőséget a munka áttekintésének megjelenítéséhez.

Megjegyzés: Szükség esetén a munka törléséhez érintse meg a **Delete** (Törlés) > **Delete Job** (Munka törlése) lehetőséget.

# Faxküldés kiszolgálóról

Ha a hálózathoz faxkiszolgáló is csatlakozik, akkor a nyomtató egy külön erre a célra kijelölt telefonvonal nélkül el tudja küldeni a dokumentumot a faxkészülékre.

Kiszolgáló fax küldésekor a nyomtató beszkenneli a dokumentumot, és azt a hálózat egyik faxtárolójába továbbítja. Ezután a faxkiszolgáló telefonvonalon keresztül küldi a faxot a faxkészülékre.

A szolgáltatás használata előtt a rendszergazdának engedélyeznie kell a Kiszolgálófax funkciót, és konfigurálnia kell egy faxtárolót vagy tárhelyet.

Kiszolgálófax küldése:

- 1. Helyezze az eredeti dokumentumot a dokuüvegre vagy a kétoldalas automatikus dokuadagolóba.
- 2. Nyomja meg a **Services Home** (Szolgáltatások kezdőlap) gombot, majd érintse meg a **Server Fax** (Kiszolgáló fax) lehetőséget.
- 3. A fax megcímzéséhez érintsen meg egy vagy több beállítást:
	- − **Enter Number and Press Add** (Adjon meg egy számot, majd nyomja meg a Hozzáadás gombot) mező: a faxszám manuális megadásához. Írja be a számot az alfanumerikus billentyűzet segítségével, majd érintse meg az **Add** (Hozzáadás) gombot.
	- − **Dialing Characters** (Tárcsázási karakterek): tárcsázási szünet, és más hasonló karakter faxszámba ágyazásához. Az érintőképernyő billentyűzetén írja be a számokat és a karaktereket, majd érintse meg az **Add** (Hozzáadás) gombot. Vegyen fel további számokat, vagy érintse meg a **Close** (Bezárás) gombot.
	- − **Fax Directory** (Faxkönyvtár): a faxszámok faxkönyvtárból történő kiválasztásához. Érintse meg a **felfelé** vagy a **lefelé** mutató nyilat a lista görgetéséhez, érintse meg a megfelelő személyt, majd válassza legördülő menü **Add to Recipients** (Hozzáadás a címzettekhez) elemét. Válasszon ki, és vegyen fel további személyeket, vagy érintse meg a **Close** (Bezárás) elemet.
- 4. Érintse meg a **Kétoldalas szkennelés** lehetőséget, és válasszon ki egy opciót.
- 5. Érintse meg az **Eredeti típusa** lehetőséget, és válasszon ki egy opciót.
- 6. Érintse meg a **Felbontás** lehetőséget, és válasszon ki egy opciót.
- 7. Szükség esetén válasszon ki további beállításokat. Részleteket a Kiszolgáló fax beállításainak kiválasztása oldal: [150](#page-149-0) részben talál.
- 8. Nyomja meg a zöld **Start** gombot.A nyomtató beszkenneli az oldalakat, majd az összes oldal beszkennelése után elküldi a dokumentumot.

# <span id="page-149-0"></span>Kiszolgálófax beállításainak kiválasztása

#### Ez a rész a következőket tartalmazza:

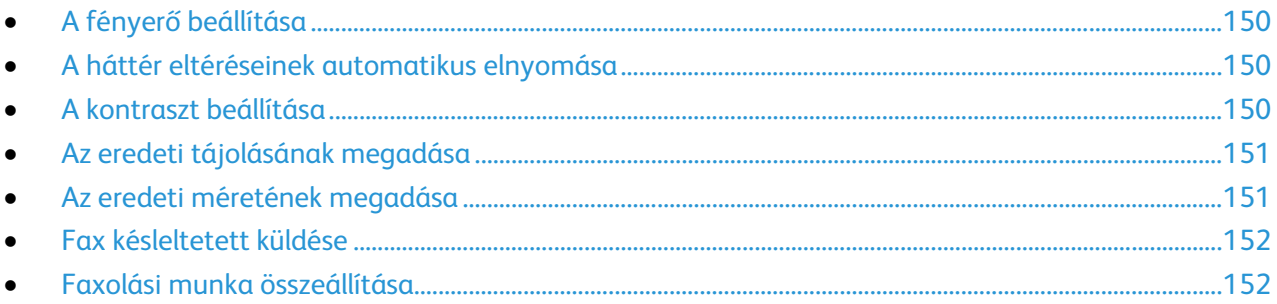

## <span id="page-149-1"></span>**A fényerő beállítása**

A képet világosíthatja vagy sötétebbé teheti.

A kép beállítása:

- 1. Nyomja meg a **Services Home** (Szolgáltatások kezdőlap) gombot, majd érintse meg a **Server Fax** (Kiszolgáló fax) lehetőséget.
- 2. Érintse meg az **Image Quality** (Képminőség) fület, majd az **Image Options** (Képbeállítások) lehetőséget.
- 3. A Képbeállítások képernyőn igény szerint mozgassa felfelé vagy lefelé a **Világosítás/sötétítés** csúszkát.
- <span id="page-149-2"></span>4. Érintse meg az **OK** elemet.

## **A háttér eltéréseinek automatikus elnyomása**

Ha vékony papírra nyomtatott eredetiket szkennel, a papír egyik oldalára nyomtatott szöveg vagy kép a papír másik oldalára is átlátszik. Használja az Auto Suppression (Auto csökkentés) beállítást, ha csökkenteni szeretné a nyomtató érzékenységét a világos háttérszínek változásaira.

Az Auto csökkentés kiválasztása:

- 1. Nyomja meg a **Services Home** (Szolgáltatások kezdőlap) gombot, majd érintse meg a **Server Fax** (Kiszolgáló fax) lehetőséget.
- 2. Érintse meg az **Image Quality** (Képminőség) fület, majd az **Image Enhancement** (Képjavítás) lehetőséget.
- 3. A Background Suppression (Háttércsökkentés) lehetőség alatt érintse meg az **Auto Suppression** (Auto csökkentés) lehetőséget.
- <span id="page-149-3"></span>4. Érintse meg az **OK** elemet.

## **A kontraszt beállítása**

A kontraszt a kép világos és sötét területei közötti relatív különbség.

A kontraszt módosítása:

- 1. Nyomja meg a **Services Home** (Szolgáltatások kezdőlap) gombot, majd érintse meg a **Server Fax** (Kiszolgáló fax) lehetőséget.
- 2. Érintse meg az **Image Quality** (Képminőség) fület, majd az **Image Enhancement** (Képjavítás) lehetőséget.
- 3. A Képjavítás képernyőn válasszon egy beállítást:
	- − A **Manual Contrast** (Manuális kontraszt) beállítás használatakor a kontraszt manuálisan adható meg. A Manuális kontraszt alatt a kontraszt növeléséhez vagy csökkentéséhez mozgassa csúszkát felfelé vagy lefelé. A csúszka közepén található Normal (Normál) érték nem módosítja a kontrasztot.
	- − Az **Auto Contrast** (Auto kontraszt) beállítás használatakor a nyomtató állítja be a kontrasztot.
- <span id="page-150-0"></span>4. Érintse meg az **OK** elemet.

#### **Az eredeti tájolásának megadása**

- 1. Érintse meg a **Layout Adjustment** (Elrendezés beállítása) fület, majd érintse meg az **Original Orientation** (Eredeti tájolása) lehetőséget.
- 2. Az Original Orientation (Eredeti tájolása) képernyőn érintse meg a megfelelő tájolást:
	- − Az **Upright Images** (Álló képek) és a **Sideways Images** (Fekvő képek) beállítások a dokuadagolóba behelyezett eredetik elhelyezkedésére vonatkoznak.
	- − A **Portrait Originals** (Álló eredetik) és a **Landscape Originals** (Fekvő eredetik) beállítások az eredetiken lévő képekre vonatkoznak.

Megjegyzés: Ha a dokuüveget használja, az eredeti tájolása megegyezik a dokumentum megfordítása előtti tájolással.

<span id="page-150-1"></span>3. Érintse meg az **OK** elemet.

#### **Az eredeti méretének megadása**

Ahhoz, hogy a nyomtató az eredetinek a megfelelő területét szkennelje be, adja meg az eredeti méretét.

Eredeti méretének megadása:

- 1. Nyomja meg a **Services Home** (Szolgáltatások kezdőlap) gombot, majd érintse meg a **Server Fax** (Kiszolgáló fax) lehetőséget.
- 2. Érintse meg a **Layout Adjustment** (Elrendezés beállítása) fület, majd érintse meg az **Original Size** (Eredeti mérete) lehetőséget.
- 3. Az Eredeti mérete képernyőn válasszon egy beállítást:
	- − **Auto Detect** (Auto érzékelés): a nyomtató érzékeli az eredeti méretét.
	- − **Preset Scan Areas** (Előbeállított szkennelési terület): ha a másolandó terület megegyezik valamelyik szabványos papírmérettel, megadja a szkennelendő területet. A görgethető listában érintse meg a kívánt papírméretet.
	- − **Custom Scan Area** (Egyedi szkennelési terület): megadhatja a szkennelési terülte magasságát és szélességét. A terület meghatározásához érintse meg a **Hosszúság (Y)** és a **Szélesség (X)** nyilakat.
	- − **Mixed Size Originals** (Vegyes méretű eredetik): különféle méretű, szabványos eredetik szkenneléséhez. A képernyőn látható ábra segítségével határozhatja meg, hogy mely eredeti méretek használhatók ugyanabban a munkában.
- 4. Érintse meg az **OK** elemet.

## <span id="page-151-0"></span>**Fax késleltetett küldése**

Beállíthat egy olyan későbbi időpontot a nyomtató számára, amikor a faxot továbbítani szeretné. A késleltetés 15 perctől 24 óráig változhat.

Megjegyzés: A funkció használata előtt állítsa be a nyomtató óráját.

A faxküldés idejének megadása:

- 1. Nyomja meg a **Services Home** (Szolgáltatások kezdőlap) gombot, majd érintse meg a **Server Fax** (Kiszolgáló fax) lehetőséget.
- 2. Érintse meg a **Faxolási opciók** fület, majd érintse meg a **Késleltetett küldés** lehetőséget.
- 3. Érintse meg a **Meghatározott idő** elemet.
	- a. Érintse meg az **Óra** mezőt, és a szám megadásához érintse meg a nyilakat.
	- b. Érintse meg a **Perc** mezőt, és a szám megadásához érintse meg a nyilakat.
	- c. Ha a nyomtató a 12 órás formátumú idő megjelenítésére van beállítva, érintse meg az **AM** (DE) vagy a **PM** (DU) lehetőséget.
- 4. Érintse meg az **OK** elemet.

A gép a faxot a megadott időpontban fogja elküldeni.

#### <span id="page-151-1"></span>**Faxolási munka összeállítása**

Részletek: Faxolási munka összeállítása oldal[: 147.](#page-146-0)

# Internetes fax küldése

Ha a hálózathoz SMTP (email) kiszolgáló csatlakozik, a dokumentum e-mail címekre is továbbítható. A funkció nem igényel külön telefonvonalat, és használata után nem kell telefondíjat fizetni. Internetes fax küldésekor a gép beszkenneli a dokumentumot, és azt egy e-mail címre küldi.

Internetes fax küldése:

- 1. Helyezze az eredetit a dokuüvegre vagy a dokuadagolóba.
- 2. Nyomja meg a **Services Home** (Szolgáltatások kezdőlap) gombot, majd érintse meg az **Internet Fax** (Internetes fax) lehetőséget.
- 3. A fax megcímzése:
	- a. Érintse meg a **New Recipient** (Új címzett) lehetőséget.
	- b. Érintse meg a **lefelé** mutató nyilat, majd a menüben válassza a **To:** (Címzett:) vagy a **Cc:** (Másolat:) lehetőséget.
	- c. Érintse meg az **Enter email address and select Add** (Írja be az e-mail címet, és válassza a Hozzáadás gombot) mezőt, majd az érintőképernyő billentyűzetével írja be az e-mail címet.
	- d. Érintse meg a **Hozzáadás** gombot.
	- e. Az érintőképernyő billentyűzetén írja be a további e-mail címeket.
	- f. Ha végzett, érintse meg a **Close** (Bezárás) gombot.
- 4. Tárgysor hozzáadása:
	- a. Érintse meg a **Subject** (Tárgy) mezőt, majd az érintőképernyő billentyűzetével írja be a kívánt szöveget.

Megjegyzés: A megjelenő tárgy alapértelmezett értékének módosításához érintse meg az **X** gombot a mező törléséhez.

- b. Érintse meg az **OK** elemet.
- 5. Igény szerint módosítsa az Internetes fax beállításait:
	- a. Érintse meg az **Output Color** (Kimenet színe) lehetőséget, és a legördülő menüben válasszon az alábbiak közül:
		- **Auto Detect (Auto felismerés)**
		- **Fekete-fehér**
		- **Grayscale (Szürkeskála)**
		- **Color (Színes)**
	- b. Érintse meg a **2-sided Scanning** (Kétoldalas szkennelés) lehetőséget, és a legördülő menüben válasszon az alábbiak közül:
		- **1-Sided (Egyoldalas)**
		- **2-Sided (Kétoldalas)**
		- **2-Sided, Rotate Side 2 (Kétoldalas, 2. oldal elforgatása)**
	- c. Érintse meg az **Original Type** (Eredeti típusa) lehetőséget, és a legördülő menüben válasszon az alábbiak közül:
		- **Photo & Text (Fotó és szöveg)**
		- **Photo (Fotó)**
		- **Text (Szöveg)**
		- **Map (Térkép)**
		- **Newspaper/Magazine (Újság/magazin)**

#### Faxolás

- 6. Igény szerint módosítsa a faxbeállításokat.
- 7. Nyomja meg a zöld **Start** gombot. A nyomtató beszkenneli az oldalakat, majd az utolsó oldal beszkennelése után a dokumentumot e-mail mellékletként, **.pdf** vagy **.tiff** fájlformátumban továbbítja.

# Internetes fax beállításainak kiválasztása

#### Ez a rész a következőket tartalmazza:

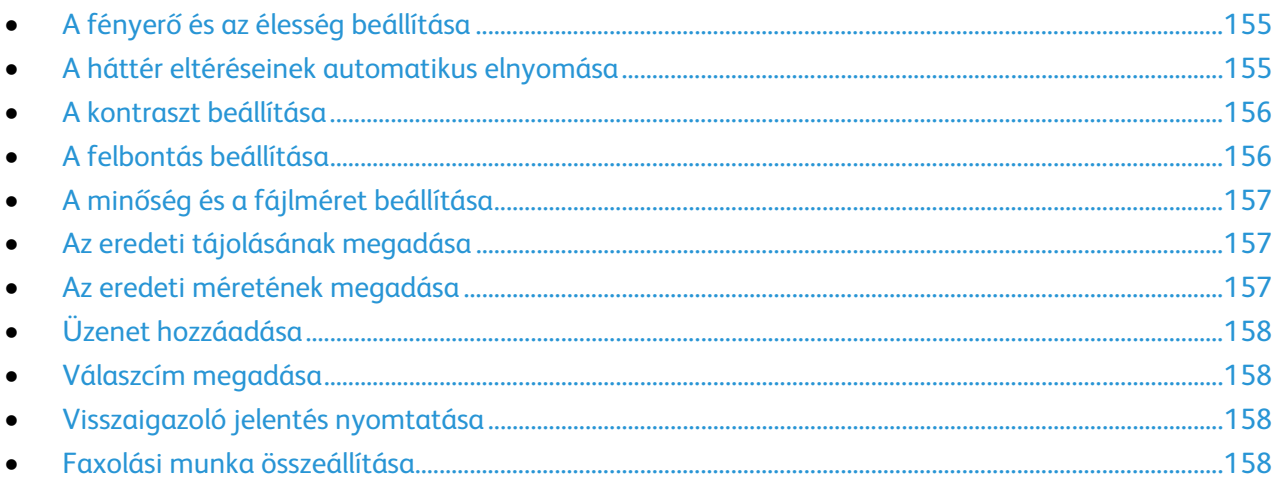

## <span id="page-154-0"></span>**A fényerő és az élesség beállítása**

Világosíthatja vagy sötétítheti a képet, és beállíthatja azok élességét.

A kép beállítása:

- 1. Nyomja meg a **Services Home** (Szolgáltatások kezdőlap) gombot, majd érintse meg az **Internet Fax** (Internetes fax) lehetőséget.
- 2. Érintse meg a **Bővített beállítások** fület, majd a **Képbeállítások** lehetőséget.
- 3. A Beállítások képernyőn igény szerint mozdítsa el a csúszkákat:
	- − **Világosít/sötétít** világosítja vagy sötétíti a képet.
	- − **Sharpness** (Élesség): a kép élesítése vagy lágyítása.
- <span id="page-154-1"></span>4. Érintse meg az **OK** elemet.

## **A háttér eltéréseinek automatikus elnyomása**

Ha vékony papírra nyomtatott eredetiket szkennel, a papír egyik oldalára nyomtatott szöveg vagy kép a papír másik oldalára is átlátszik. Használja az Auto Suppression (Auto csökkentés) beállítást, ha csökkenteni szeretné a nyomtató érzékenységét a világos háttérszínek változásaira.

Az Auto csökkentés kiválasztása:

- 1. Nyomja meg a **Services Home** (Szolgáltatások kezdőlap) gombot, majd érintse meg az **Internet Fax** (Internetes fax) lehetőséget.
- 2. Érintse meg az **Advanced Settings** (Bővített beállítások) fület, majd az **Image Enhancement** (Képjavítás) lehetőséget.
- 3. A Background Suppression (Háttércsökkentés) lehetőség alatt érintse meg az **Auto Suppression** (Auto csökkentés) lehetőséget.
- 4. Érintse meg az **OK** elemet.

## <span id="page-155-0"></span>**A kontraszt beállítása**

A kontraszt a kép világos és sötét területei közötti relatív különbség.

A kontraszt módosítása:

- 1. Nyomja meg a **Services Home** (Szolgáltatások kezdőlap) gombot, majd érintse meg az **Internet Fax** (Internetes fax) lehetőséget.
- 2. Érintse meg az **Advanced Settings** (Bővített beállítások) fület, majd az **Image Enhancement** (Képjavítás) lehetőséget.
- 3. Az Image Enhancement (Képjavítás) képernyőn módosítsa a kontrasztot:
	- − A **Manual Contrast** (Manuális kontraszt) beállítás használatakor a kontraszt manuálisan adható meg. A kontraszt növeléséhez vagy csökkentéséhez mozgassa a csúszkát felfelé vagy lefelé. A csúszka közepén található Normal (Normál) érték nem módosítja a kontrasztot.
	- − Az **Auto Contrast** (Auto kontraszt) beállítás használatakor a nyomtató állítja be a kontrasztot.
- <span id="page-155-1"></span>4. Érintse meg az **OK** elemet.

## **A felbontás beállítása**

- 1. Nyomja meg a **Services Home** (Szolgáltatások kezdőlap) gombot, majd érintse meg az **Internet Fax** (Internetes fax) lehetőséget.
- 2. Érintse meg az **Advanced Settings** (Bővített beállítások) fület, majd a **Resolution** (Felbontás) lehetőséget.
- 3. A Felbontás képernyőn érintse meg a megfelelő felbontást.
	- − **72 dpi**: elfogadható képminőséget biztosít a képernyőn való megjelenítéshez, és ez eredményezi a legkisebb fájlméretet.
	- − **100 dpi**: jó képminőséget biztosít a képernyőn való megjelenítéshez, és kis fájlméretet eredményez.
	- − **150 dpi**: jó képminőséget biztosít a képernyőn való megjelenítéshez, és kis fájlméretet eredményez.
	- − **200 x 100 dpi**: jó képminőséget és közepes fájlméretet eredményez.
	- − **200 dpi**: jó képminőséget és közepes fájlméretet eredményez. Ez az alapbeállítás.
	- − **300 dpi**: kiváló képminőséget és nagy fájlméretet eredményez.
	- − **400 dpi**: még kiválóbb képminőséget és nagyobb fájlméretet eredményez.
	- − **600 dpi**: a legkiválóbb képminőséget és a legnagyobb fájlméretet eredményezi.
- 4. Érintse meg az **OK** elemet.

Megjegyzés: Rendszergazdájától megtudhatja, hogy mi az e-mail rendszer által megengedett legnagyobb fájlméret.

## <span id="page-156-0"></span>**A minőség és a fájlméret beállítása**

A minőség/fájlméret lehetőséggel három olyan beállítás közül választhat, amellyel megadhatja a kép minősége és a fájl mérete közötti viszonyt. A jobb minőségű képek nagyobb fájlméretűek, és így nem a legalkalmasabbak a hálózaton keresztüli megosztásra, illetve továbbításra.

Az internetes fax minőségének és fájlméretének beállítása:

- 1. Nyomja meg a **Services Home** (Szolgáltatások kezdőlap) gombot, majd érintse meg az **Internet Fax** (Internetes fax) lehetőséget.
- 2. Érintse meg az **Advanced Settings** (Bővített beállítások) fület, majd a **Quality/File Size** (Minőség/fájlméret) lehetőséget.
- 3. A Quality/File Size (Minőség/fájlméret) képernyőn a csúszka segítségével válasszon ki egy beállítást. A beállítások tartománya a Normal Quality (Szokásos minőség) és Small File Size (Kis fájlméret) beállításoktól a Highest Quality (Legjobb minőség) és Largest File Size (Legnagyobb fájlméret) beállításokig terjed.
- <span id="page-156-1"></span>4. Érintse meg az **OK** elemet.

#### **Az eredeti tájolásának megadása**

- 1. Nyomja meg a **Services Home** (Szolgáltatások kezdőlap) gombot, majd érintse meg az **Internet Fax** (Internetes fax) lehetőséget.
- 2. Érintse meg a **Layout Adjustment** (Elrendezés beállítása) fület, majd érintse meg az **Original Orientation** (Eredeti tájolása) lehetőséget.
- 3. Az Original Orientation (Eredeti tájolása) képernyőn érintse meg a megfelelő tájolást:
	- − Az **Upright Images** (Álló képek) és a **Sideways Images** (Fekvő képek) beállítások a dokuadagolóba behelyezett eredetik elhelyezkedésére vonatkoznak.
	- − A **Portrait Originals** (Álló eredetik) és a **Landscape Originals** (Fekvő eredetik) beállítások az eredetiken lévő képekre vonatkoznak.

Megjegyzés: Ha a dokuüveget használja, az eredeti tájolása megegyezik a dokumentum megfordítása előtti tájolással.

<span id="page-156-2"></span>4. Érintse meg az **OK** elemet.

#### **Az eredeti méretének megadása**

Ahhoz, hogy a nyomtató az eredetinek a megfelelő területét szkennelje be, adja meg az eredeti méretét.

Eredeti méretének megadása:

- 1. Nyomja meg a **Services Home** (Szolgáltatások kezdőlap) gombot, majd érintse meg az **Internet Fax** (Internetes fax) lehetőséget.
- 2. Érintse meg a **Layout Adjustment** (Elrendezés beállítása) fület, majd érintse meg az **Original Size** (Eredeti mérete) lehetőséget.
- 3. Az Eredeti mérete képernyőn válasszon egy beállítást:
	- − **Auto Detect** (Auto érzékelés): a nyomtató érzékeli az eredeti méretét.
	- − **Preset Scan Areas** (Előbeállított szkennelési terület): ha a másolandó terület megegyezik valamelyik szabványos papírmérettel, megadja a szkennelendő területet. A görgethető listában érintse meg a kívánt papírméretet.
	- − **Custom Scan Area** (Egyedi szkennelési terület): megadhatja a szkennelési terülte magasságát és szélességét. A terület meghatározásához érintse meg a **Hosszúság (Y)** és a **Szélesség (X)** nyilakat.
	- − **Mixed Size Originals** (Vegyes méretű eredetik): különféle méretű, szabványos eredetik szkenneléséhez. A képernyőn látható ábra segítségével határozhatja meg, hogy mely eredeti méretek használhatók ugyanabban a munkában.
- <span id="page-157-0"></span>4. Érintse meg az **OK** elemet.

## **Üzenet hozzáadása**

- 1. Nyomja meg a **Services Home** (Szolgáltatások kezdőlap) gombot, majd érintse meg az **Internet Fax** (Internetes fax) lehetőséget.
- 2. Érintse meg az **Internet Fax Options** (Internetes fax opciók) fület, majd érintse meg a **Message** (Üzenet) lehetőséget.
- 3. Az érintőképernyő billentyűzetén írjon be egy üzenetet.
- <span id="page-157-1"></span>4. Érintse meg az **OK** elemet.

#### **Válaszcím megadása**

- 1. Nyomja meg a **Services Home** (Szolgáltatások kezdőlap) gombot, majd érintse meg az **Internet Fax** (Internetes fax) lehetőséget.
- 2. Érintse meg az **Internet Fax Options** (Internetes fax opciók) fület, majd érintse meg a **Reply To** (Válaszcím) lehetőséget.
- 3. Az érintőképernyő billentyűzetén írja be az e-mail címet.
- <span id="page-157-2"></span>4. Érintse meg az **OK** elemet.

## **Visszaigazoló jelentés nyomtatása**

Ha minden címzett állapota ismert, lehetősége van az átviteli állapotot tartalmazó jelentés kinyomtatására. A nyomtató megvárja, amíg az összes címzett visszaigazolja a sikeres kézbesítést, majd kinyomtatja a jelentést.

Megjegyzés: Előfordulhat, hogy a címzettek válaszidejétől függően a jelentés kinyomtatása késik.

Visszaigazoló jelentés nyomtatása:

- 1. Nyomja meg a **Services Home** (Szolgáltatások kezdőlap) gombot, majd érintse meg az **Internet Fax** (Internetes fax) lehetőséget.
- 2. Érintse meg az **Internet Fax Options** (Internetes fax opciók) fület, majd érintse meg a **Acknowledgment Report** (Visszaigazoló jelentés) lehetőséget.
- 3. Érintse meg a **Print Report** (Jelentésnyomtatás) lehetőséget.
- <span id="page-157-3"></span>4. Érintse meg az **OK** elemet.

## **Faxolási munka összeállítása**

Részletek: Faxolási munka összeállítása oldal[: 147.](#page-146-0)

158 ColorQube 8700/8900 színes többfunkciós nyomtató User Guide

# LAN-fax küldése

A Local Area Network (LAN) fax funkcióval a számítógép nyomtató-illesztőprogramjából küldhet faxokat más faxkészülékre a telefonvonalon keresztül. A Fax ablakban megadhatja a címzettek nevét, kísérőlapot készíthet megjegyzésekkel, és megadhatja a beállításokat. A rendelkezésre álló opciókkal megadhatja a visszaigazolási jelentések, a küldési sebesség, a faxfelbontás, a küldési idő és a faxtárcsázás beállításait.

#### Megjegyzések:

- Ha a munka típusaként a Fax beállítást választja, a Szélek javítása, a Vékony vonalak javítása, a Fekete javítása és bizonyos más funkciók nem használhatók.
- Ez a funkció nem támogatott minden nyomtatómodellen.

#### LAN-fax küldése:

- 1. Az alkalmazásban nyissa meg a kívánt dokumentumot vagy rajzot, majd nyissa meg a Nyomtatás párbeszédpanelt. A legtöbb alkalmazás esetében kattintson a **Fájl** > **Nyomtatás** gombra, vagy használja a **CTRL+P** billentyűkombinációt.
- 2. Válassza ki a nyomtatót, majd a nyomtatóillesztő program párbeszédpaneljének megnyitásához kattintson a **Tulajdonságok** pontra.
- 3. A Papír/kimenet lapon a Munka típusa listából válassza a **Fax** lehetőséget.
- 4. Kattintson a **Címzettek** elemre.
- 5. Tegye a következők egyikét:
	- − Kattintson a **telefonkönyv** gombra, válasszon ki egy telefonkönyvet, a felső listából válasszon ki egy nevet, majd vegye fel a nevet a faxcímzettek közé. További nevek hozzáadásához ismételje meg az eljárást. Kattintson az **OK** gombra.
	- − Kattintson a **Címzettek hozzáadása** gombra, írja be a címzett nevét és faxszámát, vegye fel a további információkat, majd kattintson az **OK** gombra. Igény szerint vegyen fel további címzetteket.
- 6. Fedőlap felvételéhez kattintson a **Fedőlap** lehetőségre, majd a Fedőlap-lehetőségek listán válassza a **Fedőlap nyomtatása** lehetőséget.
- 7. A Fedőlap információs fülön írja be azokat a megjegyzéseket, amelyeket a fedőlapra szeretne felvenni.
- 8. A Beállítások lapon válassza ki a fax beállításait.
- 9. Kattintson az **OK** gombra.
- 10. A Nyomtató tulajdonságai párbeszédpanelen kattintson az **OK** gombra.
- 11. A Nyomtatás ablakban kattintson az **OK** gombra.
- 12. A címzettek jóváhagyásához kattintson az **OK** gombra.

# A címjegyzék használata

#### Ez a rész a következőket tartalmazza:

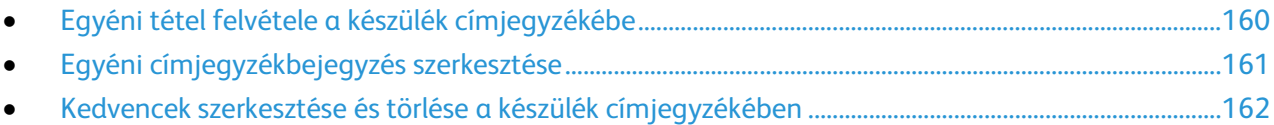

# <span id="page-159-0"></span>Egyéni tétel felvétele a készülék címjegyzékébe

A készülék címjegyzéke maximum 5000 névjegyet tartalmazhat. Ha a Hozzáadás gomb nem érhető el, a címjegyzék mérete elérte a határértéket.

A funkció használatához a rendszergazdának engedélyeznie kell a Kapcsolat létrehozása/szerkesztése lehetőséget az Összes felhasználó érintőképernyőjéhez.

Címzett felvétele a készülék címjegyzékébe

- 1. Nyomja meg a **Szolgáltatások kezdőlap** gombot, majd érintse meg az **E-mail** lehetőséget.
- 2. Érintse meg a **New Recipient** (Új címzett) lehetőséget.
- 3. Érintse meg az **Enter email address and select Add** (Írja be az e-mail címet, és válassza a Hozzáadás gombot) mezőt, majd az érintőképernyő billentyűzetével írja be az e-mail címet.
- 4. A cím mező végén érintse meg a **Hozzáadás a címjegyzékhez** ikont.
	- − Új címzett hozzáadásához a címjegyzékhez, érintse meg az **Új kapcsolat létrehozása** lehetőséget.
	- − Új címzett hozzáadásához egy meglévő címjegyzékhez, érintse meg a **Hozzáadás meglévő kapcsolathoz** elemet.
- 5. Név és cégadatok hozzáadásához az új kapcsolathoz, érintse meg az **i** gombot a kapcsolat mező jobb oldalán.
	- a. Adja meg az utónevet, vezetéknevet, vagy töltse ki a Cég mezőt, majd érintse meg az **OK** gombot

Megjegyzés: A mezők egyikében levő első bejegyzés lesz a megjelenített név a kapcsolati adatokban.

- b. Adja meg a többi mezőben a neveket, majd érintse meg az **OK** gombot minden bejegyzés után.
- 6. A további Kapcsolatinformációk oldalon érintse meg az **OK** gombot.
- 7. A partner faxszámának megadásához, a zöld színű fax ikon jobb oldalán érintse meg a mezőt.
- 8. Érintse meg a **Faxszám megadása** lehetőséget és használja az alfanumerikus billentyűzetet a szám megadásához, majd érintse meg az **OK** gombot.
- 9. A partner internetes faxszámának megadásához, a kék színű fax ikon jobb oldalán érintse meg a mezőt. Érintse meg az **Internetes faxszám megadása** lehetőséget és használja az alfanumerikus billentyűzetet a szám megadásához, majd érintse meg az **OK** gombot.
- 10. A kapcsolat kedvencként való megjelöléséhez érintse meg a csillagot a globális címjegyzék, e-mail, fax vagy internetes fax mezők jobb oldalán.
- 11. A kapcsolatnak a készülék címjegyzékébe való mentéséhez érintse meg az **OK** gombot.

Címzett hozzáadása a készülék címjegyzékéhez a Fax funkció segítségével:

- 1. Nyomja meg a **Services Home** (Szolgáltatások kezdőlap) gombot, majd érintse meg a **Fax** (Fax) lehetőséget.
- 2. Érintse meg a **Faxszám megadása** mezőt.
	- − Új címzett hozzáadásához a címjegyzékhez, érintse meg az **Új kapcsolat létrehozása** lehetőséget.
	- − Új címzett hozzáadásához egy meglévő címjegyzékhez, érintse meg a **Hozzáadás meglévő kapcsolathoz** elemet.
- 3. Név és cégadatok hozzáadásához az új kapcsolathoz, érintse meg az **i** gombot a kapcsolat mező jobb oldalán.
	- a. Adja meg az utónevet, vezetéknevet, vagy töltse ki a Cég mezőt, majd érintse meg az **OK** gombot

Megjegyzés: A mezők egyikében levő első bejegyzés lesz a megjelenített név a kapcsolati adatokban.

- b. Adja meg a többi mezőben a neveket, majd érintse meg az **OK** gombot minden bejegyzés után.
- c. A további Kapcsolatinformációk oldalon érintse meg az **OK** gombot.
- 4. A címzett e-mail címének megadásához érintse meg az E-mail ikon jobb oldalán levő mezőt.
	- a. Érintse meg az **E-mail cím megadása** lehetőséget.
	- b. Adjon meg egy érvényes e-mail címet.
	- c. Érintse meg az **OK** elemet.
- 5. A partner internetes faxszámának megadásához, a kék színű fax ikon jobb oldalán érintse meg a mezőt. Érintse meg az **Internetes faxszám megadása** lehetőséget és használja az alfanumerikus billentyűzetet a szám megadásához, majd érintse meg az **OK** gombot.
- 6. A kapcsolat kedvencként való megjelöléséhez érintse meg a csillagot a globális címjegyzék, e-mail, fax vagy internetes fax mezők jobb oldalán.
- <span id="page-160-0"></span>7. A kapcsolatnak a készülék címjegyzékébe való mentéséhez érintse meg az **OK** gombot.

# Egyéni címjegyzékbejegyzés szerkesztése

- 1. Nyomja meg a **Szolgáltatások kezdőlap** gombot, majd érintse meg az **E-mail** lehetőséget.
- 2. Érintse meg az **Address Book** (Címjegyzék) lehetőséget.
- 3. A Nevek alatt érintse meg a kapcsolat nevét.
- 4. Érintse meg a **Részletek** lehetőséget.
- 5. A kapcsolat megjelenített nevének módosításához érintse meg az **i** gombot, szerkessze a mezőkben levő adatokat, majd érintse meg az **OK** gombot.
- 6. A kapcsolat faxszámának megadásához vagy módosításához, a zöld színű fax ikon jobb oldalán érintse meg a mezőt.
- 7. Érintse meg a **Faxszám megadása** lehetőséget és használja az alfanumerikus billentyűzetet a szám megadásához, majd érintse meg az **OK** gombot.
- 8. A partner internetes faxszámának megadásához, a kék színű fax ikon jobb oldalán érintse meg a mezőt. Érintse meg az **Internetes faxszám megadása** lehetőséget és használja az alfanumerikus billentyűzetet a szám megadásához, majd érintse meg az **OK** gombot.
- 9. A kapcsolat kedvencként való megjelöléséhez érintse meg a csillagot a globális címjegyzék, e-mail, fax vagy internetes fax mezők jobb oldalán.
- 10. A kapcsolatnak a készülék címjegyzékébe való mentéséhez érintse meg az **OK** gombot.

# <span id="page-161-0"></span>Kedvencek szerkesztése és törlése a készülék címjegyzékében

- 1. Nyomja meg a **Services Home** (Szolgáltatások kezdőlap) gombot, majd érintse meg a **Fax** (Fax) lehetőséget.
- 2. Érintse meg az **Address Book** (Címjegyzék) lehetőséget.
- 3. Érintse meg a **Le** nyilat, majd érintse meg az **Kapcsolatok** vagy a **Összes kapcsolat** lehetőséget.
- 4. Érintse meg a kívánt bejegyzést. Szükség esetén használja a görgetőnyilakat.
- 5. Érintse meg a **Részletek** lehetőséget.
- 6. A kapcsolat kedvencként való megjelöléséhez érintse meg a csillagot a globális címjegyzék, e-mail, fax vagy internetes fax mezők jobb oldalán.
- 7. Egy kedvenc törléséhez érintse meg a narancssárga csillagot a globális címjegyzék, fax vagy internetes fax mező jobb oldalán.
- 8. Érintse meg az **OK** elemet.
- 9. A főmenübe való visszatéréshez érintse meg a **Szolgáltatások menü** gombot.

# Karbantartás

# 9

#### Ez a fejezet a következőket tartalmazza:

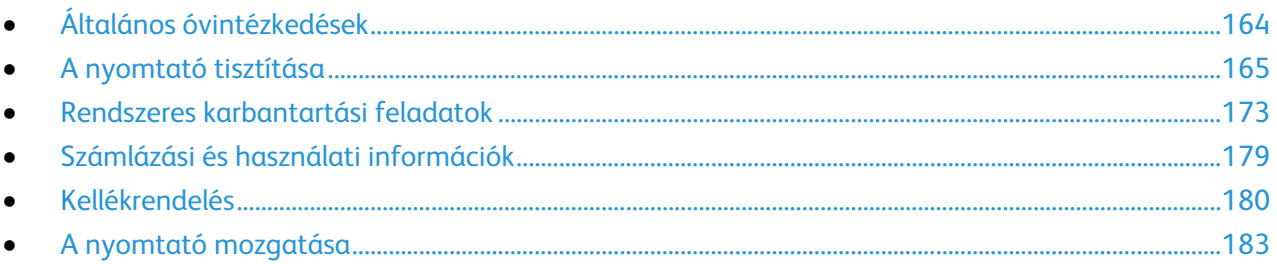

# <span id="page-163-0"></span>Általános óvintézkedések

- **VIGYÁZAT:** A nyomtató egyes részei felforrósodhatnak, ezért a berendezés mozgatása vagy becsomagolása előtt várja meg, amíg lehűlik. Személyi sérülés vagy a nyomtató sérülésének elkerülése érdekében várjon 30 percet, amíg a tinta megszilárdul, és a nyomtatófej lehűl.
	- **FIGYELEM:** A nyomtató tisztításához ne használjon szerves vagy erős kémiai oldószert, illetve aeroszolos tisztítószert. Ne öntsön folyadékot közvetlenül egyetlen területre sem. A kellékeket és tisztítószereket csak a jelen dokumentumban leírt módon használja.
- **VIGYÁZAT:** Minden tisztítószert tartson gyermekek elől elzárva. A.
	- **VIGYÁZAT:** Ne használjon túlnyomással működő tisztítószereket a nyomtató belsejében, és annak külső részein. Bizonyos sűrített levegővel működő tartályokban robbanásveszélyes gázkeverékek lehetnek, amelyek nem alkalmasak elektromos berendezések tisztítására. Ezeknek a tisztítószereknek a használata fokozottan tűz- és robbanásveszélyes.
- **VIGYÁZAT:** Soha ne távolítson el csavarokkal rögzített fedelet vagy védőborítást. Az ilyen fedelek és Æ. védőlapok mögött található alkatrészeket a felhasználó nem tudja karbantartani vagy javítani. Ne hajtson végre olyan karbantartási eljárást, amelyet a nyomtatóval szállított dokumentáció nem ismertet.

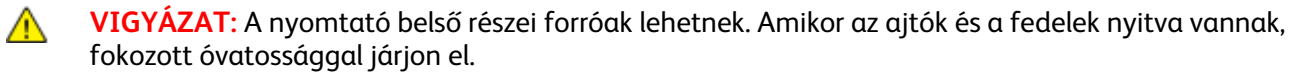

A nyomtató megrongálódásának elkerülése érdekében kövesse ezeket az irányelveket:

- Ne helyezzen semmit a nyomtató tetejére.
- Ne nyissa ki a fedeleket és az ajtókat nyomtatás közben.
- Ne billentse meg a nyomtatót, ha az forró.
- Ne érintse meg az elektromos érintkezőket és tartozékokat. Ha így tesz, a készülék megsérülhet, és romolhat a nyomtatás minősége.
- Mielőtt a nyomtatót az elektromos hálózathoz csatlakoztatja, győződjön meg arról, hogy a tisztítás során eltávolított minden részt visszahelyezett.

# <span id="page-164-0"></span>A nyomtató tisztítása

#### Ez a rész a következőket tartalmazza:

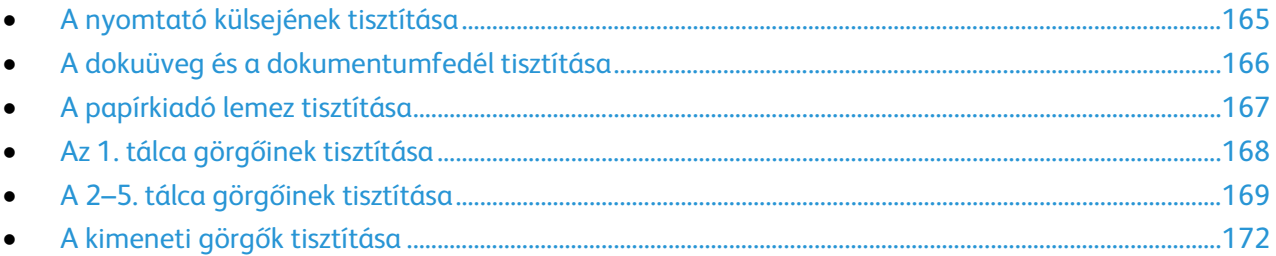

# <span id="page-164-1"></span>A nyomtató külsejének tisztítása

A rendszeres tisztítás eltávolítja az érintőképernyőről és a vezérlőpanelről a port és más szennyeződéseket.

A nyomtató külsejének tisztítása:

1. Az ujjlenyomatokat és a foltokat az érintőképernyőről és a vezérlőpanelről puha, szöszmentes ruhával távolítsa el.

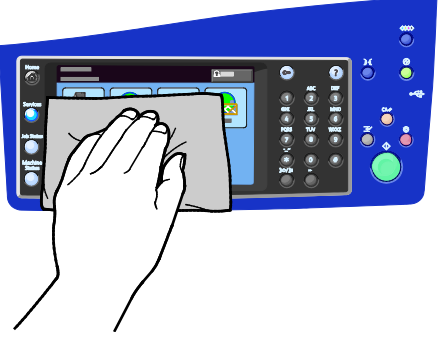

2. A dokuadagolót, a kimeneti tálcákat, a papírtálcákat és a készülék külső felületét enyhén megnedvesített ruhával tisztítsa meg.

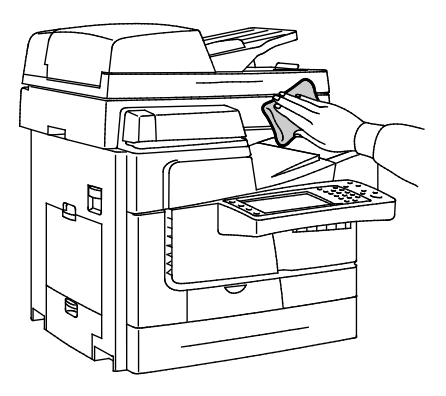

# <span id="page-165-0"></span>A dokuüveg és a dokumentumfedél tisztítása

A szkennelési és másolási minőség optimális szinten tartásához tisztítsa rendszeresen a dokuüveget. A tisztítással elkerülhető, hogy a dokumentum beszkennelésekor az üvegről foltok, elkenődések és más nyomok kerüljenek a nyomatra.

A dokuüveg és a dokufedél tisztítása:

1. Vízzel, Xerox® lencse-/tükörtisztítóval vagy egyéb karcolásmentes üvegtisztítóval megnedvesített, szöszmentes ruhát használjon. Tisztítsa meg a dokuüveget és a bal oldalán lévő CVT-üveget.

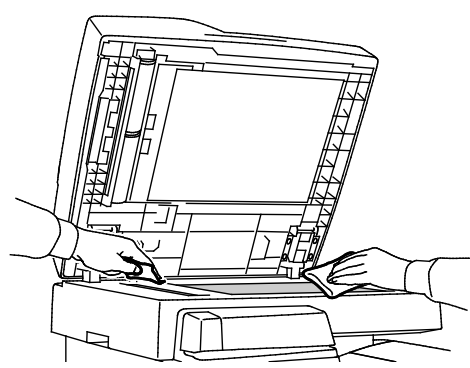

2. A dokumentumfedél alsó oldalát és a dokuadagolót szöszmentes ruhával és Xerox® Cleaning Fluid vagy Xerox® Film Remover tisztítószerrel tisztítsa meg.

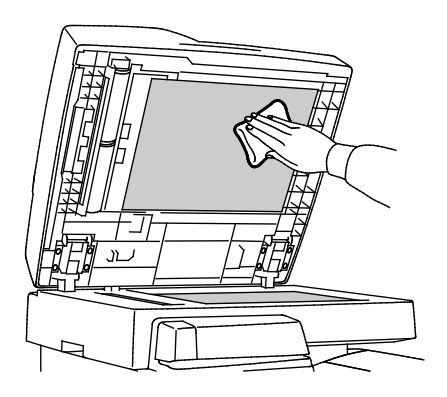

# <span id="page-166-0"></span>A papírkiadó lemez tisztítása

A papírkiadó lemez megtisztításával eltávolíthatja a tintamaradékot, ami elmosódásokat, csíkokat és más foltokat hagyhat a nyomtatott lapon.

A papírkiadó lemez tisztítása:

1. Nyissa ki a felső bal oldali ajtót.

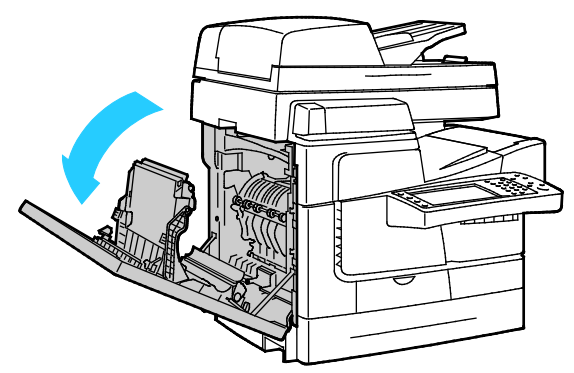

2. Hajtsa fel a kiadótámaszt, és tartsa ebben a helyzetben a következő lépés elvégzése alatt.

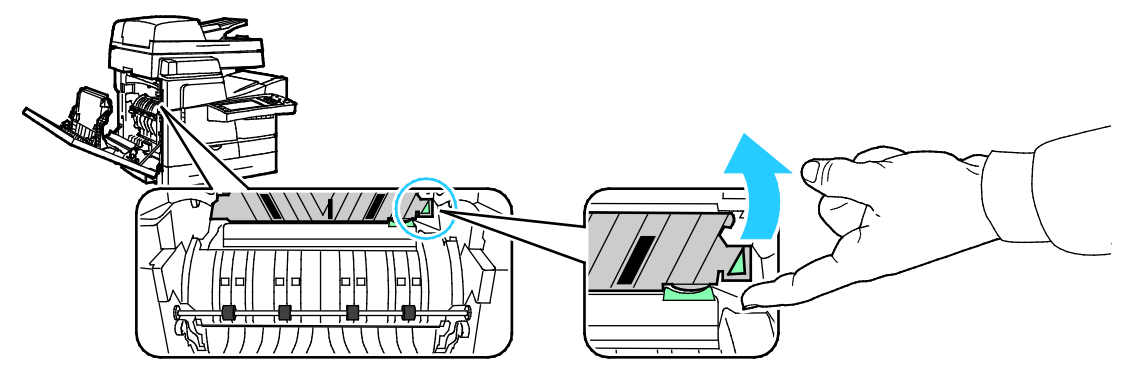

3. A papírvezető felemelt helyzetbe forgatásához hajtsa felfelé a zöld kart.

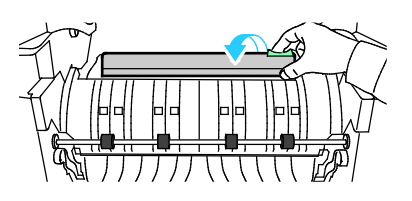

4. Hajtsa vissza a kiadótámaszt.

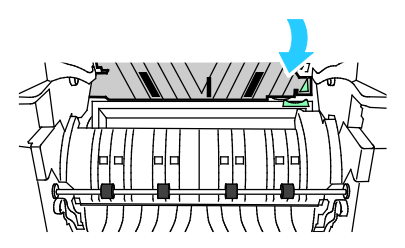

5. Keresse meg az átlátszó műanyag csíkot a papírvezetőn. Törölje át a csík alsó felét, különösen annak kifelé néző részét, teljes hosszában egy 90%-os izopropil alkohollal benedvesített ruhával.

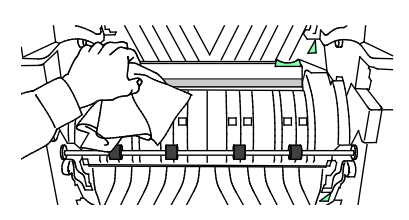

#### Karbantartás

6. Hajtsa vissza a papírvezetőt eredeti helyzetébe.

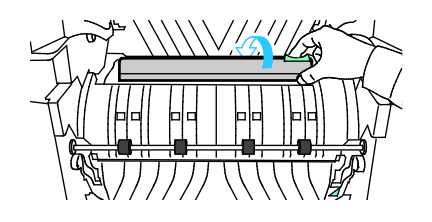

7. Csukja be az ajtót.

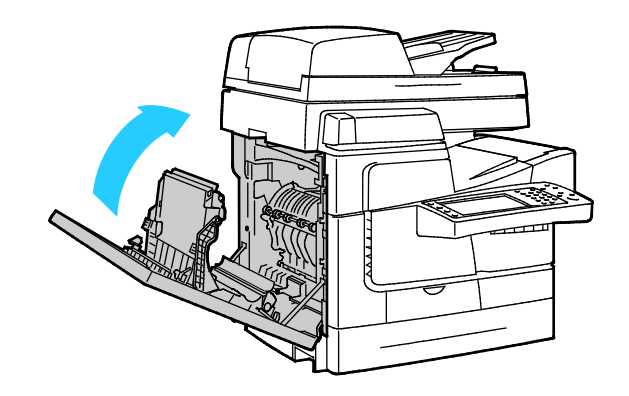

# <span id="page-167-0"></span>Az 1. tálca görgőinek tisztítása

Rendszeres időközönként vizsgálja meg a behelyezett tálcák görgőit, és amennyiben papírpor vagy egyéb maradvány látható rajtuk, tisztítsa meg a görgőket. Az adagológörgőkön lévő szennyeződések papírelakadásokat okozhatnak, illetve ronthatják a nyomtatás minőségét.

Az 1. tálca görgőinek tisztítása:

1. Nyissa ki az 1. tálcát.

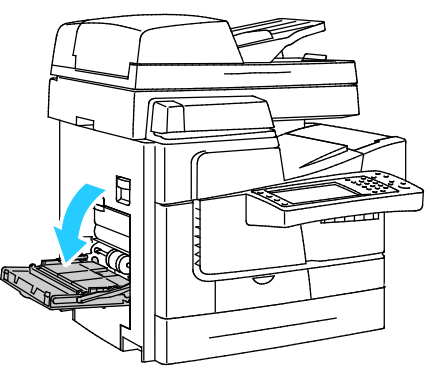

2. A szürke felszedőgörgőt tiszta, puha ronggyal tisztítsa meg.

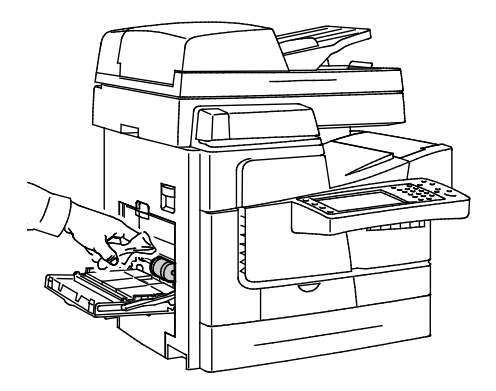

#### 3. Csukja be a tálcát.

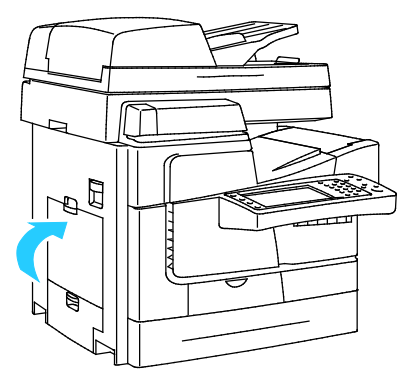

# <span id="page-168-0"></span>A 2–5. tálca görgőinek tisztítása

Rendszeres időközönként vizsgálja meg a behelyezett tálcák görgőit, és amennyiben papírpor vagy egyéb maradvány látható rajtuk, tisztítsa meg a görgőket. Az adagológörgőkön lévő szennyeződések papírelakadásokat okozhatnak, illetve ronthatják a nyomtatás minőségét.

A 2–5. tálca görgőinek tisztítása:

1. Nyissa ki a papírtálcát, majd a papírtálca elejét megemelve húzza ki a tálcát teljesen a nyomtatóból.

Megjegyzés: Ne vegye ki a nagy kapacitású adagolótálcát, mert a berendezésen túlnyúló részek elegendő helyet biztosítanak a hozzáféréshez.

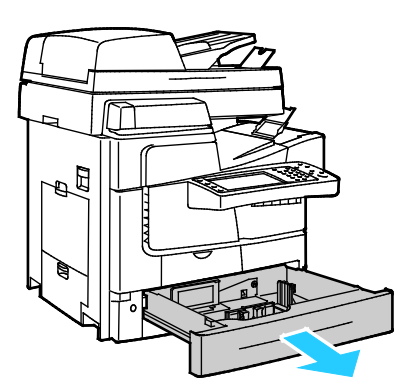

- 2. Távolítsa el a felszedőgörgő egységét.
	- a. Nyissa ki a 2. tálca bal oldali ajtaját.

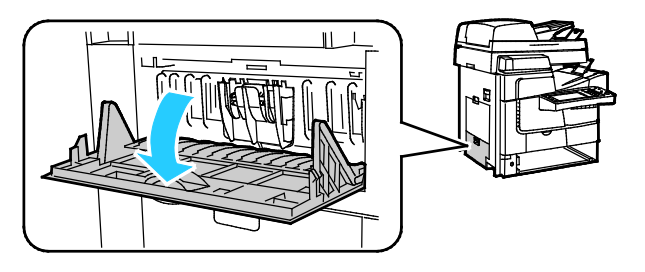

#### Karbantartás

b. A két külső fül összenyomásával (1) egyenesen húzza ki az elválasztógörgő egységét (2) a nyomtatóból.

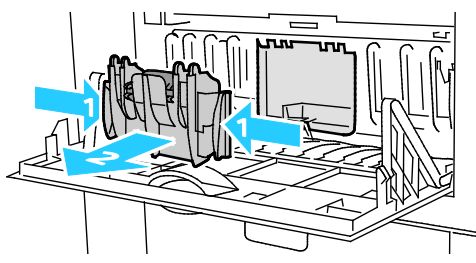

c. A nyomtató belsejében keresse meg a narancssárga kioldókart a szürke felszedőgörgő-egység bal oldalán.

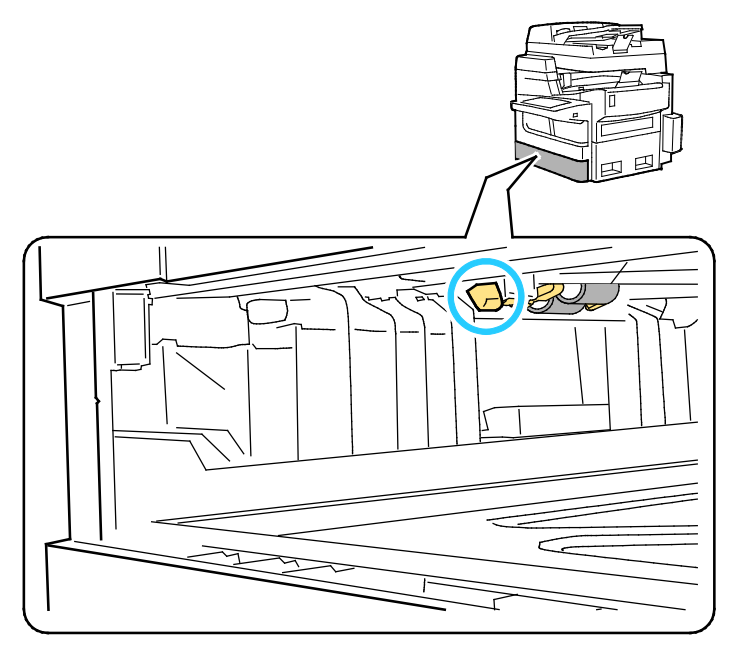

d. Hajtsa felfelé a kioldókart, hogy a görgőegység leereszkedhessen.

Megjegyzés: Figyelje meg, miként van behelyezve a görgőegység, hogy könnyen visszahelyezhesse.

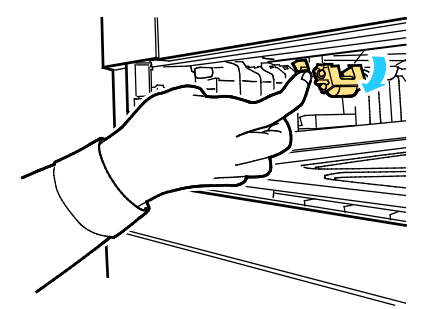

e. Fogja meg, és egyenesen lefelé húzva vegye ki a felszedőgörgőt a nyomtatóból.

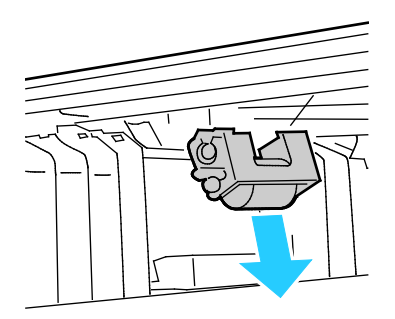

3. A felszedőgörgő tisztításához átlátszó ragasztószalag egy csíkját ragasztós oldalával felfelé helyezze az asztalra. A felszedőgörgőt hosszanti irányban húzza végig a szalag mentén.

Megjegyzés: Ne használjon enyvezett hátoldalú, festéshez használatos ragasztószalagot és szigetelőszalagot, mert azok nyomot hagyhatnak a görgőn.

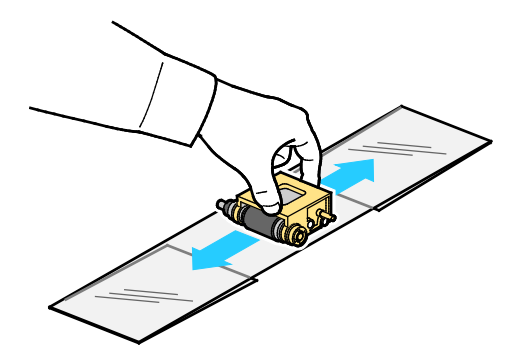

- 4. Helyezze vissza a felszedőgörgő egységét.
	- a. A felszedőgörgő-egységet tartsa vízszintesen, és igazítsa a nyíláshoz.
	- b. Óvatosan kattintsa az egységet a vájatokba. Ügyeljen arra, hogy az egység ugyanolyan helyzetben lógjon, mint a 2d. lépésben, amikor az egységet kihúzta a nyomtatóból.

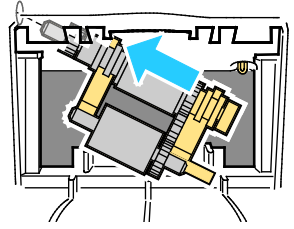

c. Óvatosan hajtsa vissza a felszedőgörgő-egységet a helyére, amíg a helyére nem kattan.

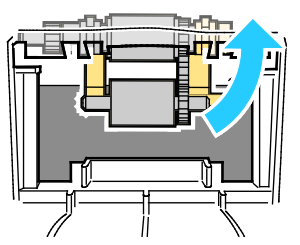

5. Helyezze vissza az elválasztógörgő-egységet. Nyomja össze a két szélső fület, és egyenesen tolja be az egységet a nyomtatóba úgy, hogy az egység mindkét vége a helyére kattanjon.

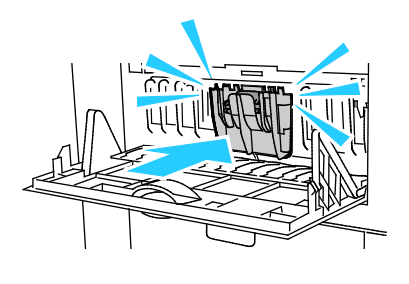

6. Csukja be az ajtót.

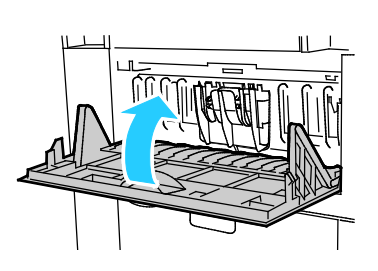

Karbantartás

7. Helyezze vissza a 2. tálcát.

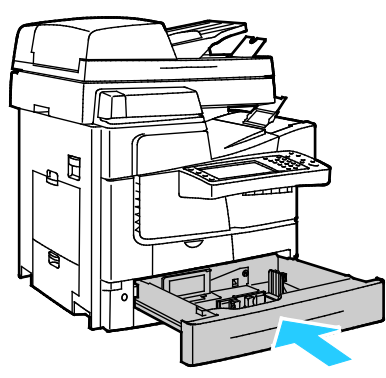

<span id="page-171-0"></span>8. Ismételje meg ezt az eljárást a nyomtató összes opcionális papírtálcája esetében.

# A kimeneti görgők tisztítása

A kimeneti görgőkön lévő tinta foltot hagyhat a lapokon. Ha a nyomatokon görgőnyomok láthatók, tisztítsa meg a kimeneti görgőket.

A kimeneti görgők tisztítása:

1. A görgőket egyesével, puha, tiszta törlőkendőt a szürke felületükhöz tartva tisztítsa meg.

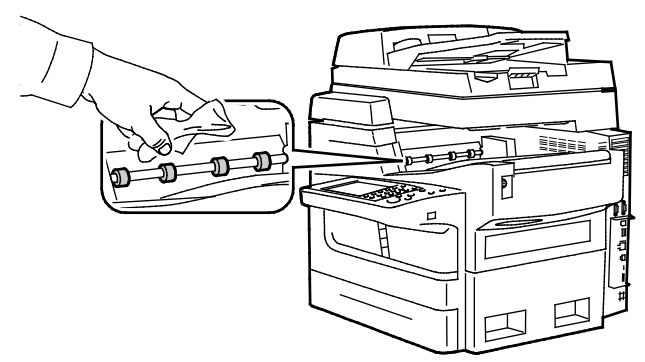

2. Nyissa ki és csukja be a felső, bal oldali ajtót úgy, hogy a kimeneti görgő a ruhát érintve forog.

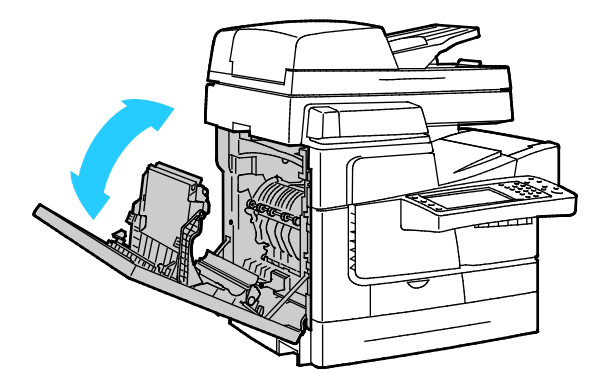

3. Ismételje ezt az eljárást a többi három kimeneti görgő esetében is.

# <span id="page-172-0"></span>Rendszeres karbantartási feladatok

#### Ez a rész a következőket tartalmazza:

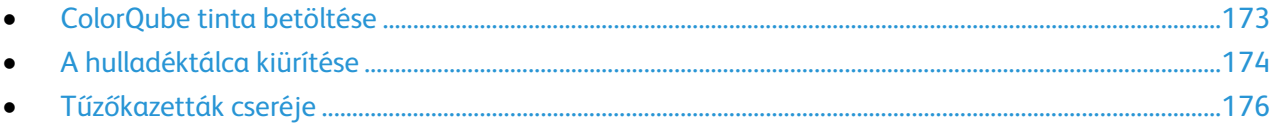

# <span id="page-172-1"></span>ColorQube tinta betöltése

Amikor a tinta kifogyóban van, a vezérlőpulton megjelenik egy figyelmeztető üzenet. A vezérlőpulton egy üzenet jelzi, amikor ki kell cserélni a tintát. A tinta bármikor betölthető, amikor a nyomtató tétlen állapotban van.

#### Megjegyzések:

- A tintát felhasználásig tartsa a csomagolásában.
- A tintát száma, színe és alakja alapján azonosíthatja.
- A nyomtatóba való behelyezéskor ne erőltesse helyére a tintát.
- Az elakadások elkerülése érdekében soha ne helyezzen sérült szilárdtintát a nyomtatóba.

Kellékeket kereskedelmi partnerétől, Xerox-képviselőjétől, illetve a Xerox Supplies (Kellékek) webhely nyomtatómodelljének megfelelő címéről rendelhet:

- ColorQube 8700 színes többfunkciós nyomtató: [www.xerox.com/office/CQ8700supplies](http://www.office.xerox.com/cgi-bin/printer.pl?APP=udpdfs&Page=color&Model=ColorQube+CQ8700&PgName=order&Language=Hungarian)
- ColorQube 8900 színes többfunkciós nyomtató: [www.xerox.com/office/CQ8900supplies](http://www.office.xerox.com/cgi-bin/printer.pl?APP=udpdfs&Page=color&Model=ColorQube+CQ8900&PgName=order&Language=Hungarian)

A ColorQube tinta betöltése:

1. Nyomja meg a **tintabetöltő ajtó kioldógombját**.

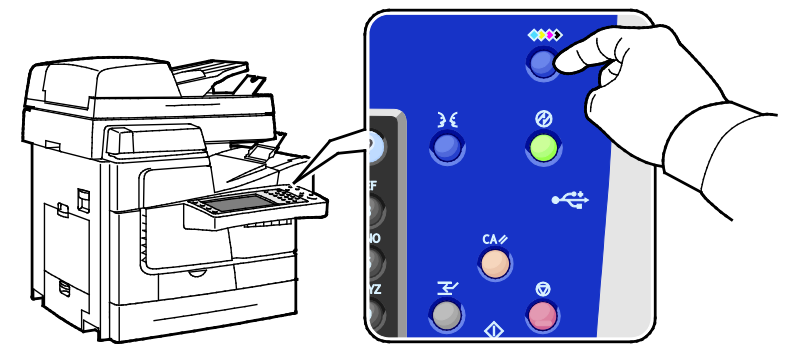

2. Nyissa ki a tintabetöltő ajtót.

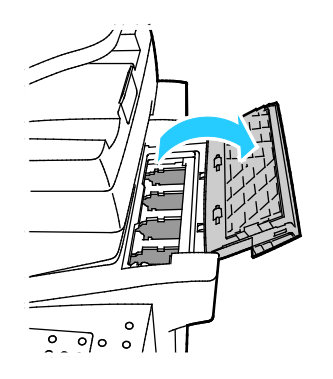

3. Helyezze a szilárdtintát a megfelelő tintabetöltő rekesz nyílásába. Ne erőltesse a rekeszbe a szilárdtintát. Az egyes színek eltérő alakúak, és csak a megfelelő rekeszbe illeszthetők.

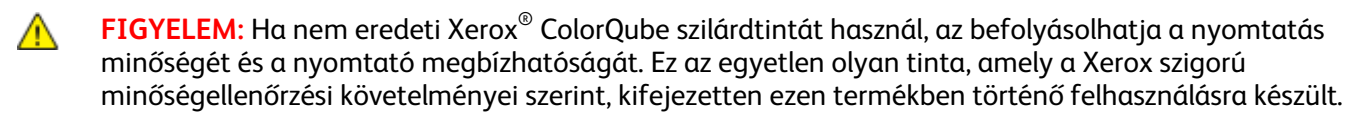

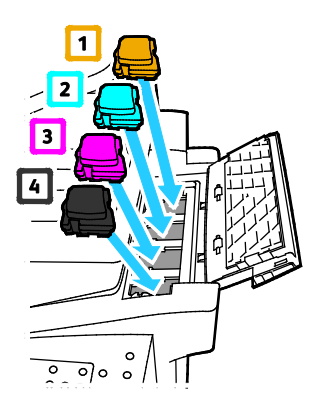

4. Csukja be a tintabetöltő ajtót.

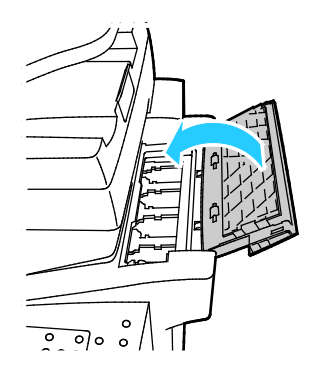

# <span id="page-173-0"></span>A hulladéktálca kiürítése

Amikor a hulladéktálca megtelik, a vezérlőpanelen megjelenik az Ürítse ki a hulladéktálcát. üzenet.

A hulladéktálca kiürítése:

1. Nyissa ki az elülső ajtót.

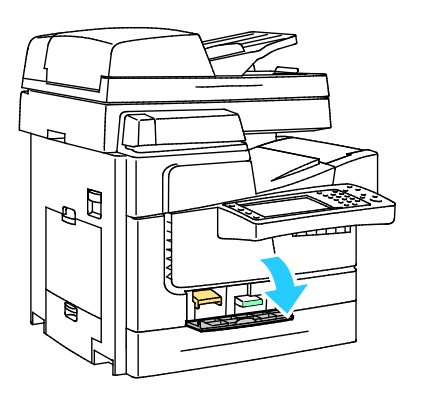

- 2. Vegye ki a hulladéktálcát a nyomtatóból.
- **VIGYÁZAT:** A hulladéktálca felforrósodhat. Óvatosan kezelje. ⚠

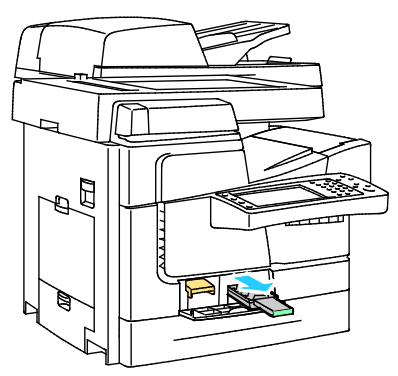

3. A hulladéktálca tartalmát ürítse ki egy szemetesbe. A hulladéktálca enyhe megcsavarásával segítheti a hulladéktinta kioldását. A tinta nem mérgező, és a szokásos irodai hulladékkal együtt kidobható.

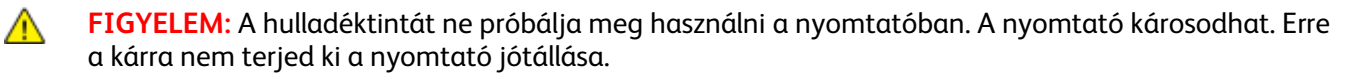

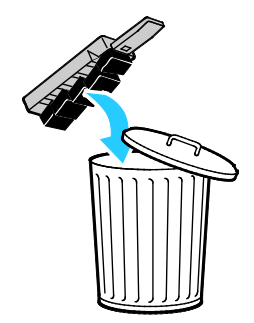

4. Helyezze be teljesen a hulladéktálcát a nyomtatóba.

Megjegyzés: A hulladéktálcát öt másodpercnél hosszabb ideig ki kell venni a nyomtatóból ahhoz, hogy az Ürítse ki a hulladéktálcát. üzenet eltűnjön a vezérlőpanelről.

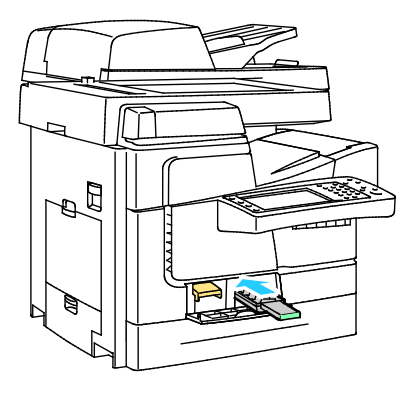

5. Csukja be az ajtót.

# <span id="page-175-0"></span>Tűzőkazetták cseréje

#### Ez a rész a következőket tartalmazza:

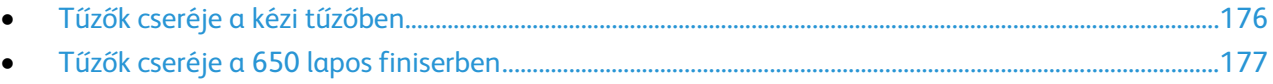

<span id="page-175-1"></span>Üzenet jelenik meg a vezérlőpanelen, amikor valamelyik tűzőkazetta kiürül.

## **Tűzők cseréje a kézi tűzőben**

1. Nyissa ki a kézi tűző ajtaját az ábrán látható módon.

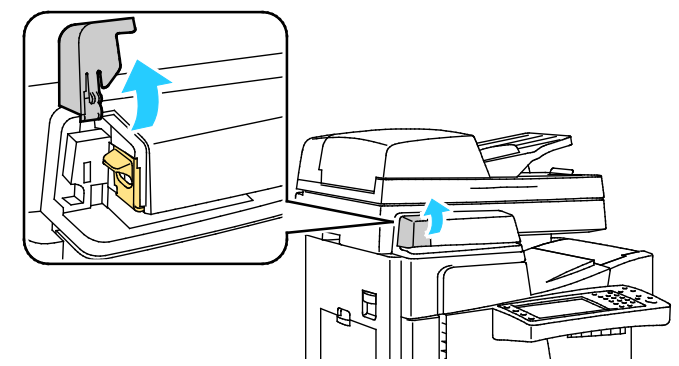

2. A tűzőkapocs-kazettát fogja meg a narancssárga fogantyúnál, és balra húzva vegye ki a készülékből.

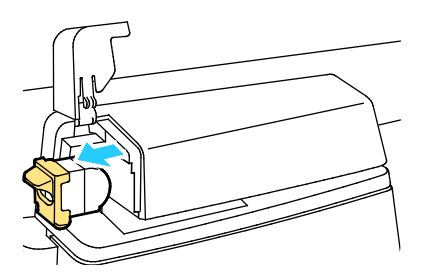

- 3. Az új tűzőkazettán ellenőrizze, hogy a tömb tetején lévő tűzőkapocs-csíkok hiánytalanok és egyenesek. Vegye ki a nem teljes csíkokat, és azokat, amelyek meg vannak hajolva.
- 4. Az új tűzőkapocs-kazettát fogja meg a narancssárga fogantyúnál fogva, és ütközésig tolja be a tűzőbe.

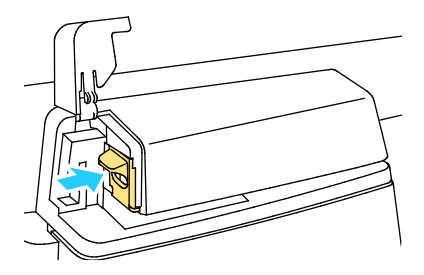

5. Csukja be az ajtót.

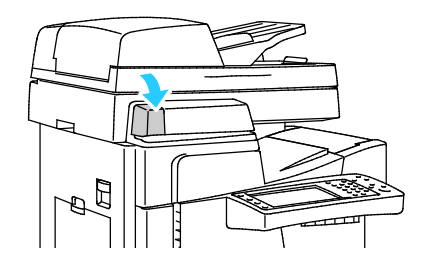

#### <span id="page-176-0"></span>**Tűzők cseréje a 650 lapos finiserben**

A tűzőkazetta két részből áll: a narancssárga fogantyúval ellátott kazettából és a dobozban lévő tűzőkapcsokból. A felhasználó mindkét összetevő cseréjét elvégezheti.

A tűzők cseréje:

**VIGYÁZAT:** Másolás vagy nyomtatás közben ne hajtsa végre ezt a műveletet. ⚠

1. Az ábrán jelzett módon nyissa ki a finiser hátoldalán lévő tűzőkapocs-ajtót.

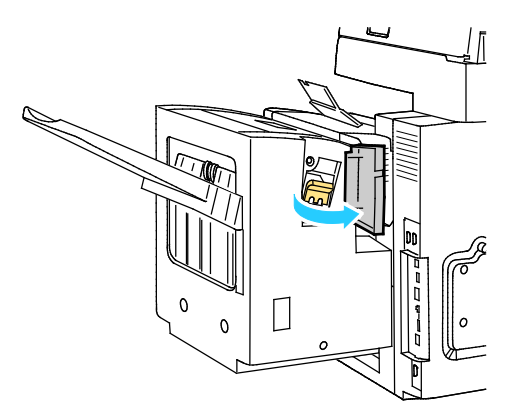

2. A tűzőkapocs-kazettát fogja meg a narancssárga fogantyúnál, és határozottan maga felé húzva vegye ki a készülékből.

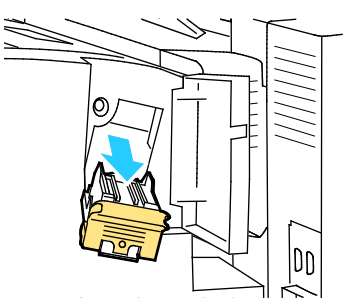

3. Nyomja össze a tűzőkapocs-doboz oldalait (1), és vegye ki el a tűzőkapocs-dobozt a kazettából  $(2)$ .

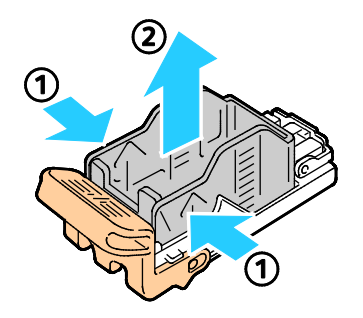

4. Helyezze az új tűzőkapocs-dobozt a tűzőkapocs-kazettába (1), majd a hátsó oldalánál fogva nyomja be a kazettába (2).

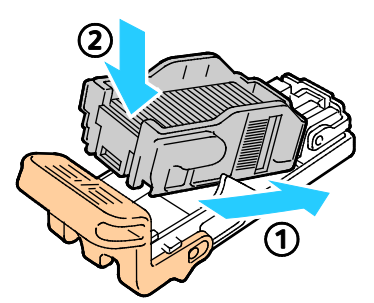

5. Az új tűzőkapocs-kazettát fogja meg a narancssárga fogantyúnál fogva, és ütközésig tolja be a tűzőbe.

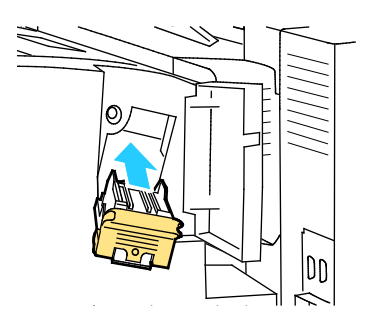

6. Csukja be az ajtót.

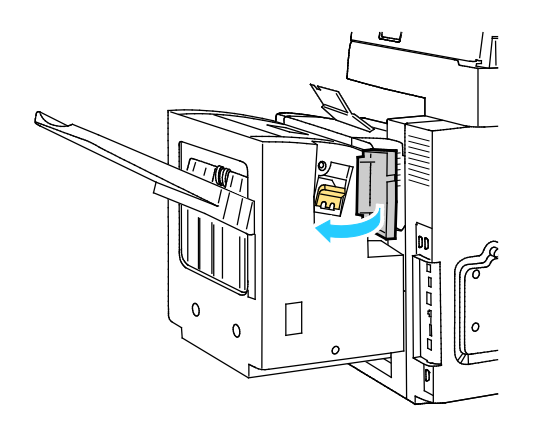

# <span id="page-178-0"></span>Számlázási és használati információk

A számlázási és használati információk a Számlázási információk képernyőn tekinthetők meg. A látható nyomatszámlálók számlázási célra használatosak.

Számlázási és használati információk megtekintése:

- 1. A nyomtató vezérlőpanelén nyomja meg a **Machine Status** (Gépállapot) gombot.
- 2. Az alapvető lenyomatszámlálók megtekintéséhez érintse meg a **Számlázási információk** fület:
	- − **Fekete + Színes 1. szintű lenyomatok**: a kizárólag feketével készült oldalak, és azok az oldalak összesen, amelyek ciánkéket, magentát és sárgát legfeljebb 1,3%-os kombinált fedettséggel tartalmaznak. A Xerox ezt a fedettséget hasznos színesnek nevezi.
	- − **Fekete + Színes 2. szintű lenyomatok**: azok az oldalak összesen, amelyek ciánkéket, magentát és sárgát több, mint 1,3%-os, de kevesebb, mint 6%-os kombinált fedettséggel tartalmaznak. A Xerox ezt a fedettséget mindennapi színesnek nevezi.
	- − **Fekete + Színes 3. szintű lenyomatok**: azok az oldalak összesen, amelyek ciánkéket, magentát és sárgát több, mint 6%-os kombinált fedettséggel tartalmaznak. A Xerox ezt a fedettséget kifejező színesnek nevezi.
	- − **Összes lenyomat**: az összes oldalszám, függetlenül azok fedettségétől és a felhasznált színektől.

Megjegyzés: Egy egy- vagy kétoldalasan nyomtatható lap egy oldala számít egy oldalnak. Egy kétoldalasan nyomtatott lap két lenyomatnak számít.

- 3. A részletes használati információk megtekintéséhez érintse meg a **Használati számlálók** elemet.
- 4. Érintse meg a **Lenyomatszámlálók** elemet, majd válasszon a lehetőségek közül.
- 5. Érintse meg a **Close** (Bezárás) gombot.

# <span id="page-179-0"></span>Kellékrendelés

#### Ez a rész a következőket tartalmazza:

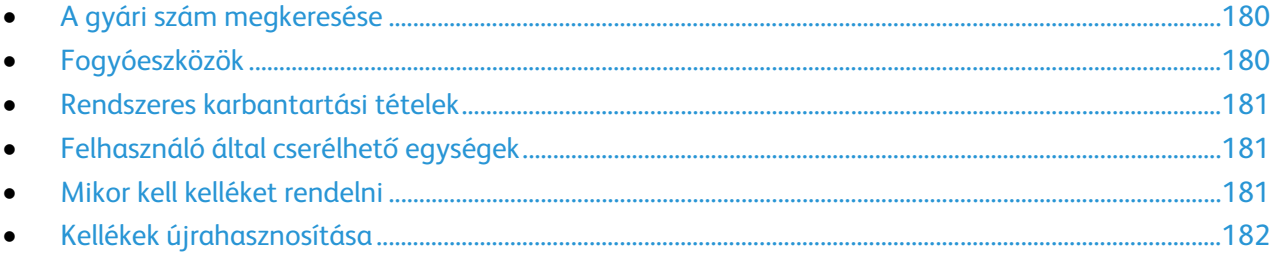

# <span id="page-179-1"></span>A gyári szám megkeresése

Ha segítséget szeretne kérni aXeroxtól, szüksége van a nyomtató gyári számára. A gyári szám a 2. tálca mögött, a nyomtató vázának bal oldalán található. A gyári szám a vezérlőpanelen is megtalálható. A gyári szám vezérlőpanelen való megjelenítéséhez nyomja meg a **Machine Status** (Gépállapot) gombot.

# <span id="page-179-2"></span>Fogyóeszközök

⚠

A fogyóeszközök azok a kellékek, amelyek teljesen elhasználódnak a nyomtató használata során. A nyomtató fogyóeszköze az eredeti Xerox® ColorQube szilárdtinta ciánkék, magenta, sárga és fekete színben.

A tinta alakja nyomtatómodellenként eltérő lehet. Ügyeljen arra, hogy a nyomtatójának megfelelő tintát rendeli.

**FIGYELEM:** Ha nem eredeti Xerox® ColorQube szilárdtintát használ, az befolyásolhatja a nyomtatás minőségét és a nyomtató megbízhatóságát. Ez az egyetlen olyan tinta, amely a Xerox szigorú minőségellenőrzési követelményei szerint, kifejezetten ezen termékben történő felhasználásra készült.

A tinta betöltésével kapcsolatban további részleteket a ColorQube tinta betöltése oldal[: 173](#page-172-1) című részben talál.

A tintafelhasználás csökkentése érdekében hagyja mindig bekapcsolva a nyomtatót. Részletek: A tintafelhasználás alacsony szinten tartása oldal: [190.](#page-189-0)
## Rendszeres karbantartási tételek

A rendszeres karbantartási tételek a nyomtató korlátozott élettartamú részei, melyeket időközönként cserélni kell. Ezek lehetnek részek vagy készletek. A rendszeres karbantartási tételeket általában a felhasználó cserélheti.

A nyomatató rendszeres karbantartási tételei a következők:

- Kézi tűzőhöz tartozó tűzőkazetta
- Finiser tűzőjének tartalék tűzőkazettája
- Finiser tűzőjéhez tartozó tűzőkazetta
- **Tisztítóegység**

Megjegyzés: A szabványos és bővített kapacitású tisztítóegységek üzembe helyezési útmutatót is tartalmaznak.

Lásd még: Tűzők cseréje a kézi tűzőben oldal: [176](#page-175-0) Tűzők cseréje a finiserben oldal: [177](#page-176-0)

## Felhasználó által cserélhető egységek

A felhasználó által cserélhető egységek a nyomtató külső műszaki segítség nélkül cserélhető alkatrészei. Ezek az alkatrészek a rutin karbantartás alá tartozó alkatrészeknél hosszabb élettartamúak.

Megjegyzés: Minden felhasználó által cserélhető egységhez beszerelési útmutató tartozik.

A nyomtató felhasználó által cserélhető egységei a következők:

- Az egyes tálcákhoz tartozó adagológörgő-készletek a megfelelő tálca, ideértve az 1800 lapos nagy kapacitású adagolót is, felszedő- és elválasztógörgőit tartalmazza.
- 1. tálca elválasztólemeze
- Dokumentumadagoló-görgő és elválasztógörgő-készlet
- Szkenner dokuadagolóval
- 650 lapos finiser

#### Mikor kell kelléket rendelni

A vezérlőpulton figyelmeztetés jelenik meg, amikor a kellék cseréje esedékessé válik. Ellenőrizze, hogy van-e kéznél cseretétel. Fontos, hogy a kellékeket az üzenet első alkalommal való megjelenésekor megrendelje, hogy ne legyen kiesés a nyomtatásban. A vezérlőpulton egy üzenet jelzi, amikor ki kell cserélni a kellékeket.

A kellékek hátralévő élettartamának megtekintése:

- 1. A nyomtató vezérlőpanelén nyomja meg a **Machine Status** (Gépállapot) gombot.
- 2. Érintse meg a **Kellékek** fület.

A kellékinformációk kinyomtatása:

- 1. A nyomtató vezérlőpanelén nyomja meg a **Machine Status** (Gépállapot) gombot.
- 2. Érintse meg a **Tájékozató oldalak** fület.
- 3. Érintse meg a **Kellékfelhasználás** lapot.
- 4. Érintse meg a **Nyomtatás** gombot.

Kellékeket kereskedelmi partnerétől, Xerox-képviselőjétől, illetve a Xerox® Supplies (Kellékek) webhely nyomtatómodelljének megfelelő címéről rendelhet:

- ColorQube 8700 színes többfunkciós nyomtató: [www.xerox.com/office/CQ8700supplies](http://www.office.xerox.com/cgi-bin/printer.pl?APP=udpdfs&Page=color&Model=ColorQube+CQ8700&PgName=order&Language=Hungarian)
- ColorQube 8900 színes többfunkciós nyomtató: [www.xerox.com/office/CQ8900supplies](http://www.office.xerox.com/cgi-bin/printer.pl?APP=udpdfs&Page=color&Model=ColorQube+CQ8900&PgName=order&Language=Hungarian)
- **FIGYELEM:** A nem a Xerox®tól származó kellékek használata nem ajánlott. A Xerox® Garancia, a  $\mathbb{A}$ Szervizszerződés és a Total Satisfaction Guarantee (Teljeskörű elégedettség garanciája) nem vonatkozik az olyan kárra, meghibásodásra és teljesítményromlásra, amely a nem Xerox®-eredetű kellékek, vagy nem a nyomtatóhoz előírt Xerox® kellékek használatából keletkezett. A Total Satisfaction Guarantee (Teljeskörű elégedettség garanciája) az Amerikai Egyesült Államokban és Kanadában áll rendelkezésre. Előfordulhat, hogy ezeken a területeken kívül a garancia másra vonatkozik. A részleteket a Xerox helyi képviselőjétől tudhatja meg.

## Kellékek újrahasznosítása

A Xerox® kellékek újrahasznosításával foglalkozó programokról további részleteket az alábbi címeken talál:

- ColorQube 8700 színes többfunkciós nyomtató [www.xerox.com/gwa](http://www.office.xerox.com/cgi-bin/printer.pl?APP=udpdfs&Page=color&Model=ColorQube+CQ8700&PgName=recyclesupplies&Language=Hungarian)
- ColorQube 8900 színes többfunkciós nyomtató [www.xerox.com/gwa](http://www.office.xerox.com/cgi-bin/printer.pl?APP=udpdfs&Page=color&Model=ColorQube+CQ8900&PgName=recyclesupplies&Language=Hungarian%20%20)

# A nyomtató mozgatása

#### Ez a rész a következőket tartalmazza:

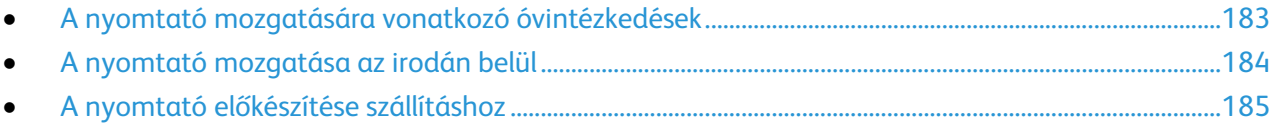

## <span id="page-182-0"></span>A nyomtató mozgatására vonatkozó óvintézkedések

Személyi sérülés és a nyomtató megrongálódásának elkerülése érdekében kövesse ezeket az irányelveket:

**VIGYÁZAT:** A nyomtató egyes részei felforrósodhatnak, ezért a berendezés mozgatása vagy becsomagolása előtt várja meg, amíg lehűlik. Személyi sérülés vagy a nyomtató sérülésének elkerülése érdekében várjon 30 percet, amíg a tinta megszilárdul, és a nyomtatófej lehűl. A Kikapcsolás mozgatáshoz eljárás előtt távolítsa el a tisztítóegységet és a hulladéktálcát.

#### **FIGYELEM:**

- A nyomtatót tartsa vízszintesen. A nyomtató megdöntésekor a tinta kifolyhat a nyomtató belsejében.
- A nyomtató mozgatása előtt mindig várja meg, hogy a berendezés lehűljön, nehogy a tinta kifolyjon a belsejében, és megrongálja a gépet.
- Mindig a főkapcsolóval kapcsolja ki a berendezést, és várjon, amíg a leállítási folyamat befejeződik. Ezután húzza ki az összes kábelt és vezetéket. A nyomtatót soha ne kapcsolja ki a tápkábel kihúzásával, illetve az elosztó főkapcsolójának kikapcsolásával.
- A legjobb eredmény érdekében használja a nyomtató vezérlőpanelén található Kikapcsolás mozgatáshoz eljárást. Részletek: A nyomtató mozgatása az irodán belül oldal: [184.](#page-183-0)
- A nyomtató megemelését legalább két személy végezze.
- A nyomtató emelésekor az ábrán feltüntetett részeknél fogja meg a nyomtatót.

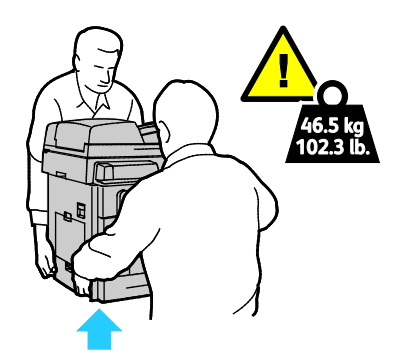

## <span id="page-183-0"></span>A nyomtató mozgatása az irodán belül

- 1. Csukja be a nyomtató ajtajait.
- 2. Kapcsolja ki a nyomtatót a hátoldalán lévő főkapcsolóval.

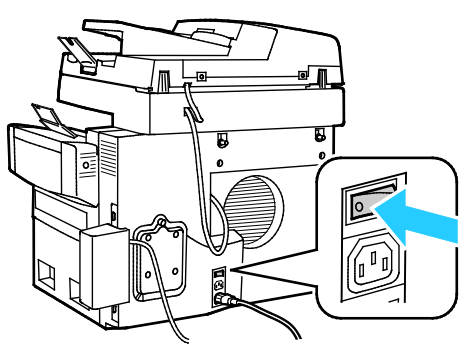

- 3. A nyomtató kikapcsolása után 60 másodperccel a nyomtató vezérlőpanelén válassza a **Normál kikapcsolás** vagy a **Kikapcsolás mozgatáshoz** lehetőséget.
- 4. Várjon, amíg a nyomtató befejezi a lehűlési ciklust, és a tinta megszilárdul. A nyomtató ventilátorai leállnak, amikor a nyomtató eléggé lehűlt a mozgatáshoz.
- **FIGYELEM:** Ha nem a Normál kikapcsolás vagy a Kikapcsolás mozgatáshoz eljárást választja, a tinta Æ. megszáradása tovább tart, mert a ventillátorok nem forognak. A nyomtató mozgatása vagy becsomagolása előtt várjon legalább 30 percet, hogy a berendezés lehűljön.
- 5. A lehűlési folyamat végén húzza ki a falból a nyomtató csatlakozóját.
- **FIGYELEM:** Ne húzza ki addig a nyomtatót, amíg a lehűlési ciklus be nem fejeződött, és a nyomtató ⚠ ki nem kapcsolt.

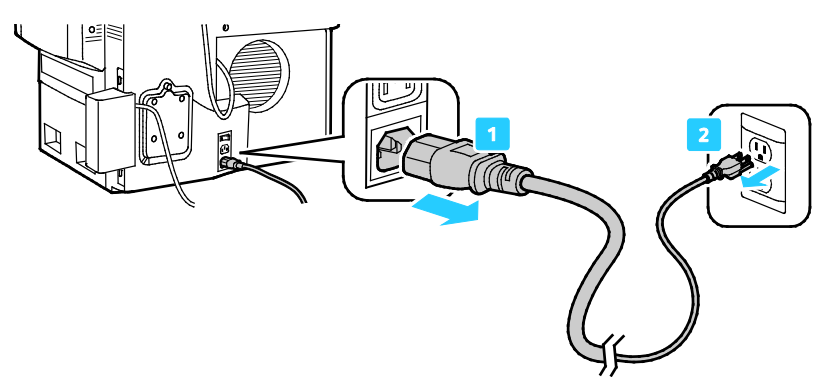

6. Emelje fel a nyomtatót a két oldalán lévő kézi emeléshez használható részek megragadásával. A nyomtatót és az opcionális tálcákat külön mozgassa. A nyomtató megemelését legalább két személy végezze.

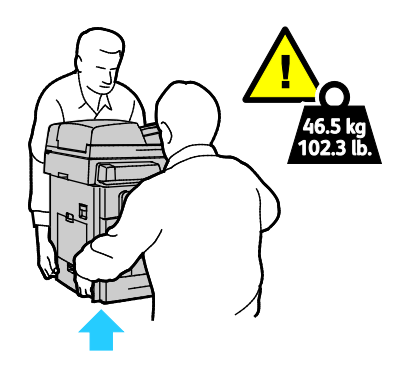

## <span id="page-184-0"></span>A nyomtató előkészítése szállításhoz

#### Ez a rész a következőket tartalmazza:

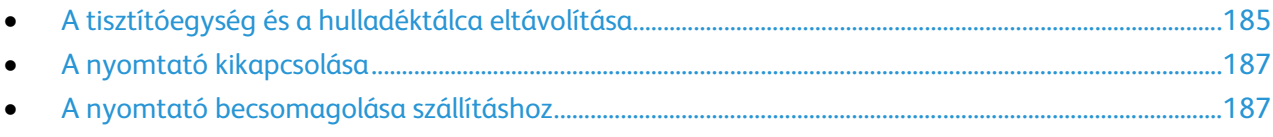

#### <span id="page-184-1"></span>**A tisztítóegység és a hulladéktálca eltávolítása**

A nyomtató kikapcsolása előtt vegye ki a hulladéktálcát és a tisztítókészletet a gépből.

A tisztítóegység és a hulladéktálca eltávolítása:

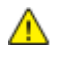

**FIGYELEM:** Ha a nyomtatót a tisztítóegységgel és a hulladéktálcával együtt mozgatja, a berendezés megsérülhet.

1. Nyissa ki az elülső ajtót.

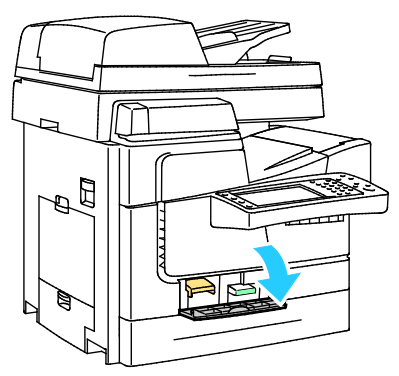

2. Távolítsa el a tisztítóegységet, és helyezze műanyag zacskóba tárolás céljából.

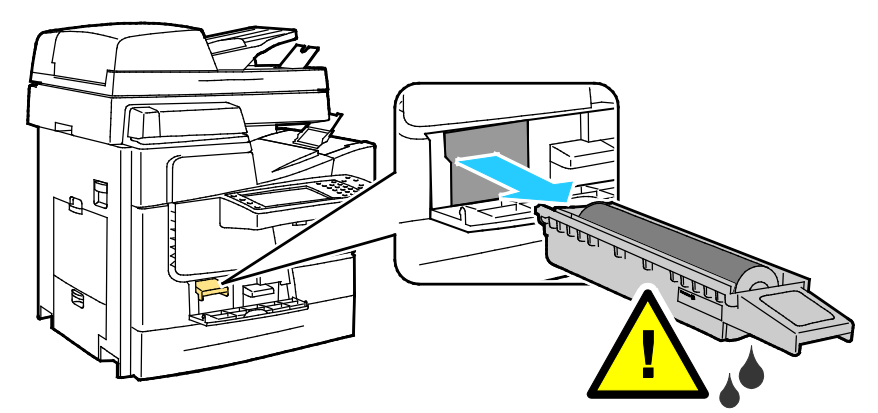

Karbantartás

3. Vegye ki a hulladéktálcát a nyomtatóból.

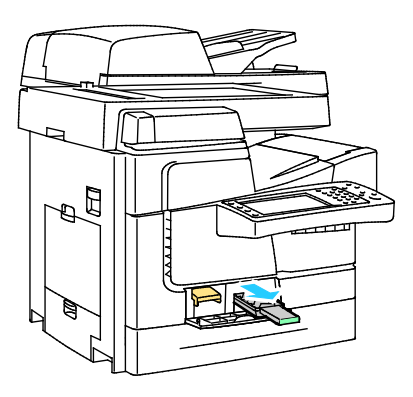

- **VIGYÁZAT:** A hulladéktálca felforrósodhat. Óvatosan kezelje.  $\mathbb{A}$
- 4. A hulladéktálca tartalmát ürítse ki egy szemetesbe. A hulladéktálca enyhe megcsavarásával segítheti a hulladéktinta kioldását. A tinta nem mérgező, és a szokásos irodai hulladékkal együtt kidobható. Tárolás céljából a tálcát tegye egy műanyag zacskóba.

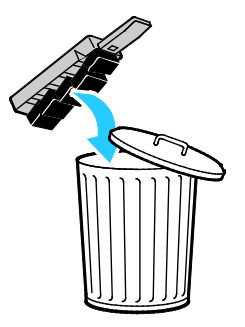

5. Csukja be az elülső ajtót.

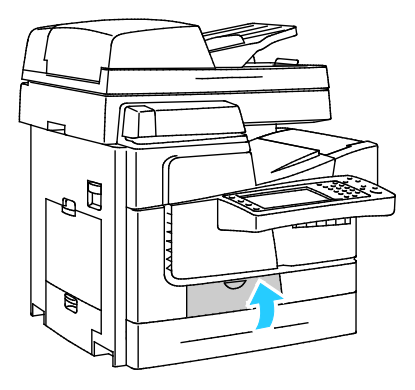

#### <span id="page-186-0"></span>**A nyomtató kikapcsolása**

1. Kapcsolja ki a nyomtatót a hátoldalán lévő főkapcsolóval.

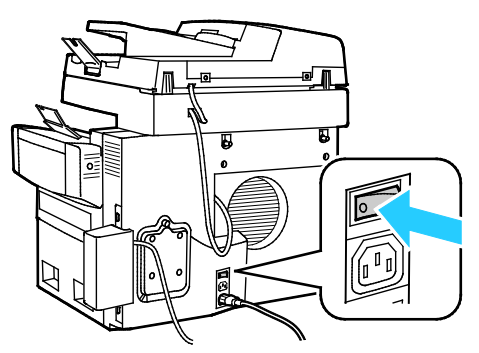

- 2. A nyomtató kikapcsolása után 60 másodperccel a nyomtató vezérlőpanelén válassza a **Kikapcsolás mozgatáshoz** lehetőséget.
- 3. Várjon, amíg a nyomtató befejezi a lehűlési ciklust, és a tinta megszilárdul. A nyomtató ventilátorai leállnak, amikor a nyomtató eléggé lehűlt a mozgatáshoz.
- 4. A lehűlési folyamat végén húzza ki a falból a nyomtató csatlakozóját.

**FIGYELEM:** Ne húzza ki addig a nyomtatót, amíg a lehűlési ciklus be nem fejeződött, és a nyomtató AN. ki nem kapcsolt.

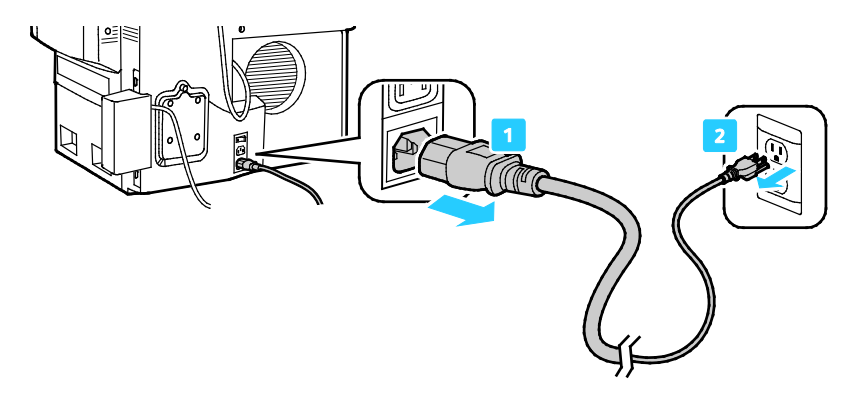

#### <span id="page-186-1"></span>**A nyomtató becsomagolása szállításhoz**

A nyomtató és a hozzá tartozó opciók újbóli becsomagolásához használja az eredeti csomagolóanyagokat és dobozokat, vagy a Xerox® újracsomagoló készletét. A nyomtató újracsomagolásához kiegészítő útmutatást az újracsomagoló készletben talál. Az opciók leszereléséhez hajtsa végre fordított sorrendben az összeszerelési utasításokat. Ha nincs meg minden eredeti csomagolóanyag, vagy nem tudja újra becsomagolni a nyomtatót, forduljon a helyi Xerox viszonteladóhoz, vagy látogasson el az alábbi webhelyre:

- ColorQube 8700 színes többfunkciós nyomtató [www.xerox.com/office/CQ8700support](http://www.office.xerox.com/cgi-bin/printer.pl?APP=udpdfs&Page=Color&Model=ColorQube+CQ8700&PgName=tech&Language=Hungarian)
- ColorQube 8900 színes többfunkciós nyomtató [www.xerox.com/office/CQ8900support](http://www.office.xerox.com/cgi-bin/printer.pl?APP=udpdfs&Page=Color&Model=ColorQube+CQ8900&PgName=tech&Language=Hungarian)

**FIGYELEM:** Ha a szállításhoz a nyomtatót nem megfelelően csomagolja be, a nyomtató A megsérülhet. Az ilyen kárra nem vonatkozik a Xerox® Garancia, a Szervizszerződés, illetve a Total Satisfaction Guarantee (Teljeskörű elégedettség garanciája). A Xerox® Garancia, a Szervizszerződés, illetve a Total Satisfaction Guarantee (Teljeskörű elégedettség garanciája) nem vonatkozik a nyomtató nem megfelelő mozgatásból eredő sérüléseire.

# Hibakeresés

# 10

#### Ez a fejezet a következőket tartalmazza:

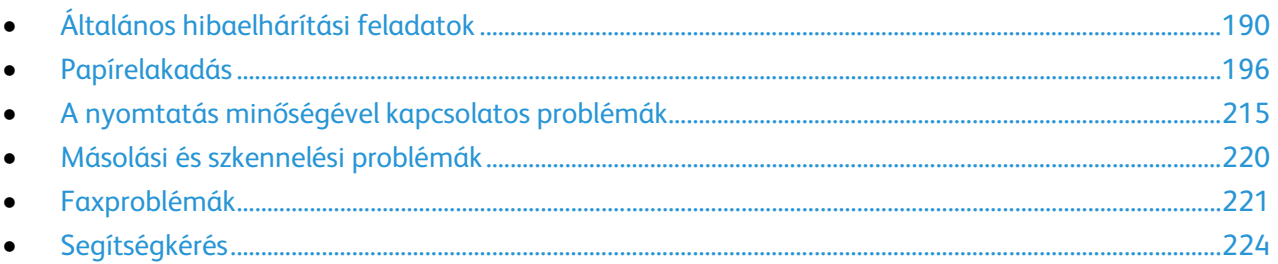

# <span id="page-189-0"></span>Általános hibaelhárítási feladatok

#### Ez a rész a következőket tartalmazza:

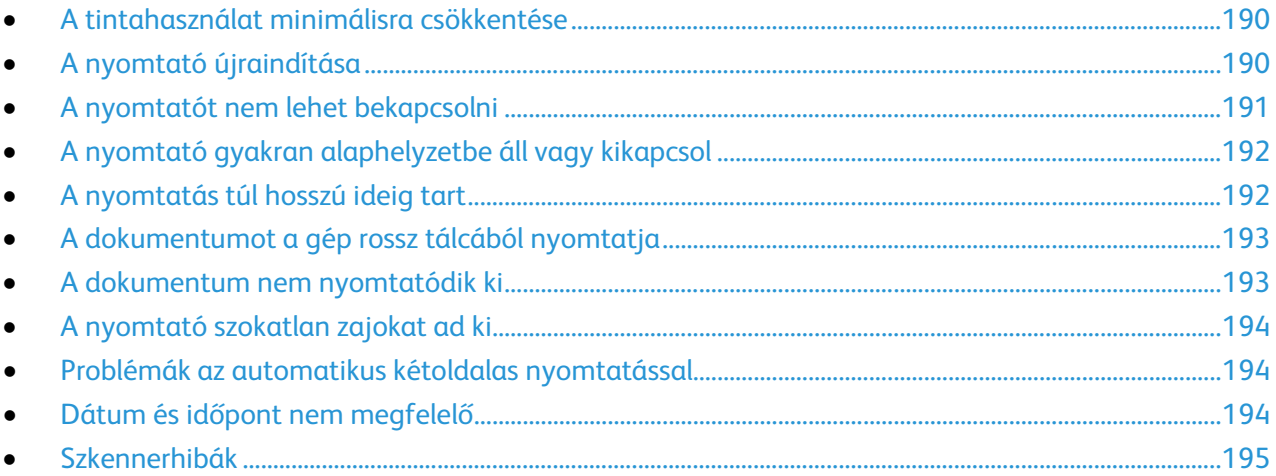

Ebben a részben útmutatást talál a problémák azonosítására és megoldására. Egyes problémák a nyomtató újraindításával is elháríthatók.

## <span id="page-189-1"></span>A tintahasználat minimálisra csökkentése

A tintafelhasználás csökkentése érdekében hagyja mindig bekapcsolva a nyomtatót. A tintafelhasználás minimális szinten tartásáról további információkat a Xerox Support támogatási webhelyén találhat a nyomtatómodelljének megfelelő alábbi címen:

- ColorQube 8700 színes többfunkciós nyomtató: [www.xerox.com/office/CQ8700support](http://www.office.xerox.com/cgi-bin/printer.pl?APP=udpdfs&Page=Color&Model=ColorQube+CQ8700&PgName=tech&Language=Hungarian)
- <span id="page-189-2"></span>• ColorQube 8900 színes többfunkciós nyomtató: [www.xerox.com/office/CQ8900support](http://www.office.xerox.com/cgi-bin/printer.pl?APP=udpdfs&Page=Color&Model=ColorQube+CQ8900&PgName=tech&Language=Hungarian)

## A nyomtató újraindítása

A nyomtató újraindításához használhatja a Gyors újraindítás funkciót és a főkapcsolót. A Gyors újraindítás gyorsabb, mert a nyomtatót annak kikapcsolása nélkül inicializálja.

A nyomtató újraindítása a Gyors újraindítás funkcióval:

- 1. Csukja be a nyomtató ajtajait.
- 2. Ha a vezérlőpulton menük láthatók, nyomja meg az **Energiatakarékos** gombot. Ha a nyomtató vezérlőpultja sötét, nyomja meg kétszer az **Energiatakarékos** gombot.
- 3. Érintse meg a **Gyors újraindítás** > **Újraindítás** lehetőségeket.
- 4. Ha az újraindítási folyamat 30 másodpercen belül nem veszi kezdetét, a nyomtatót a főkapcsoló segítségével indítsa újra.

A nyomtató újraindítása a főkapcsolóval:

- 1. Csukja be a nyomtató ajtajait.
- 2. Kapcsolja ki a nyomtatót a hátoldalán lévő főkapcsolóval.

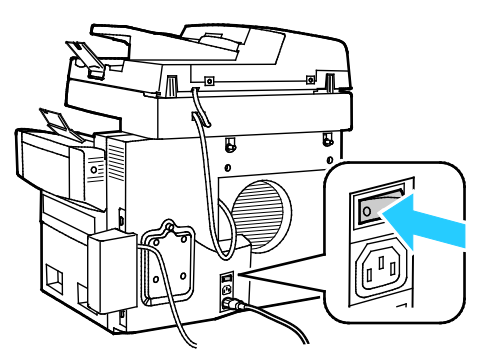

- 3. Az érintőképernyőn érintse meg a **Normál kikapcsolás** gombot.
	- − A következő lépés végrehajtása előtt a nyomtató kikapcsolását követően várjon 30 másodpercet.
	- − Ha a nyomtató két perc után sem kapcsol ki, akkor nem képes végrehajtani a normál kikapcsolási folyamatot. Húzza ki a tápkábelt, várjon 30 másodpercet, majd dugja be ismét a kábelt.
- 4. Kapcsolja be a főkapcsolót.

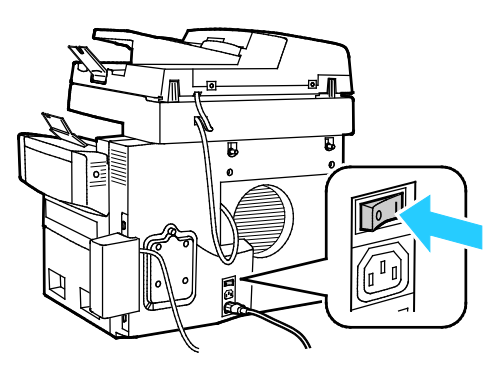

Ha a probléma nem oldódott meg a nyomtató újraindításával, keresse meg a fejezetben a problémának leginkább megfelelő táblázatot.

## <span id="page-190-0"></span>A nyomtatót nem lehet bekapcsolni

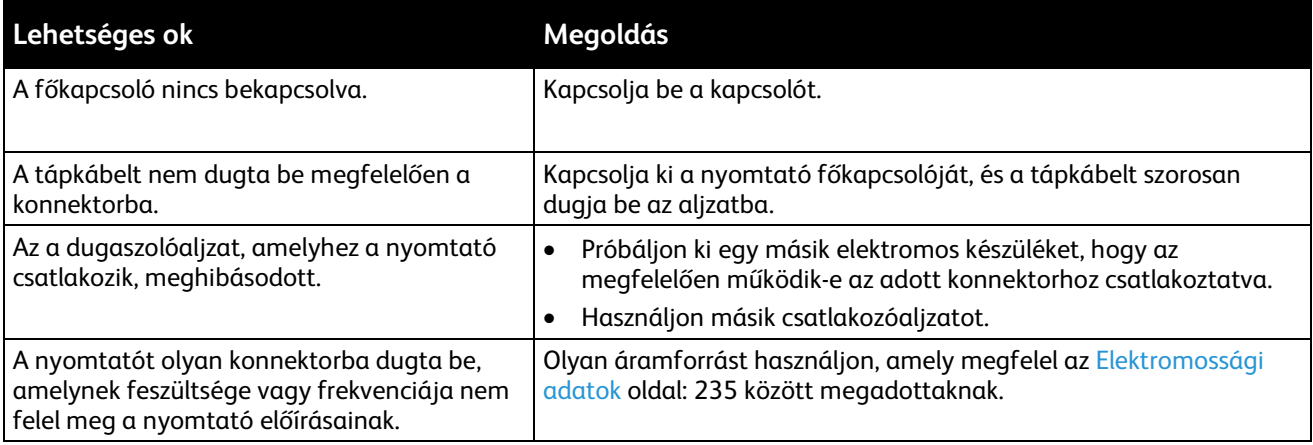

## <span id="page-191-0"></span>A nyomtató gyakran alaphelyzetbe áll vagy kikapcsol

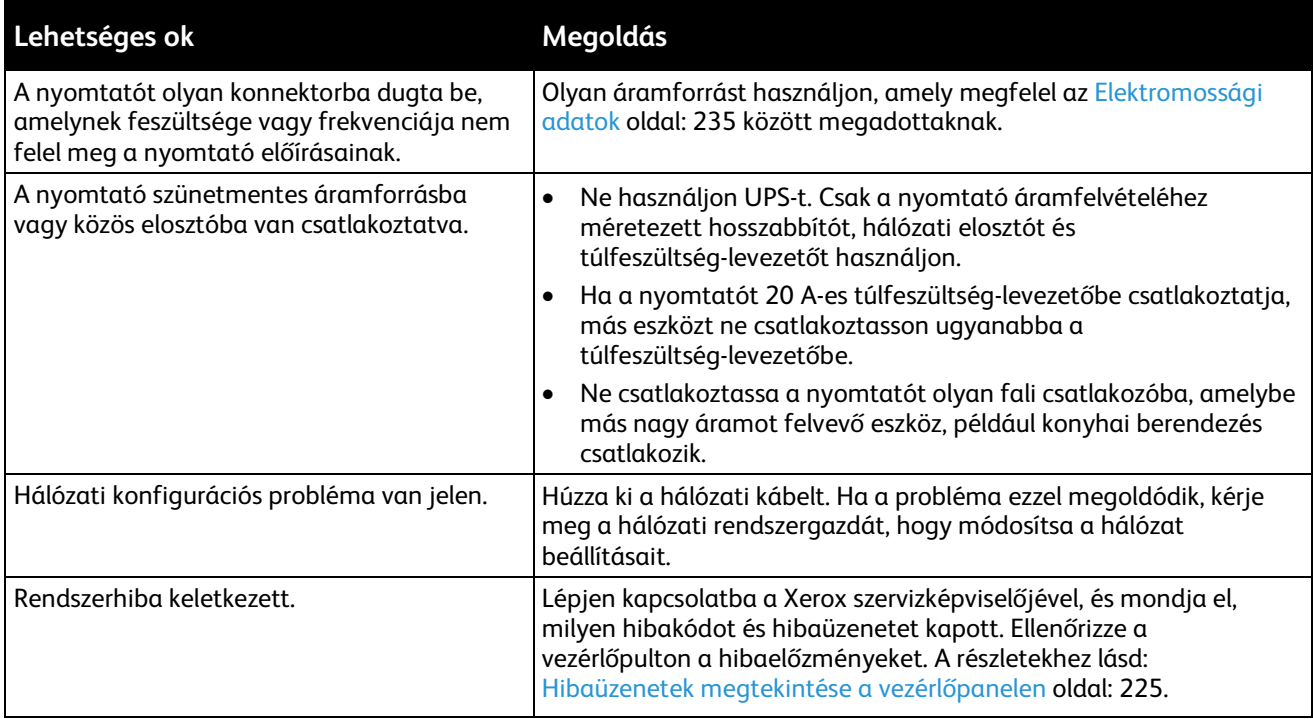

## <span id="page-191-1"></span>A nyomtatás túl hosszú ideig tart

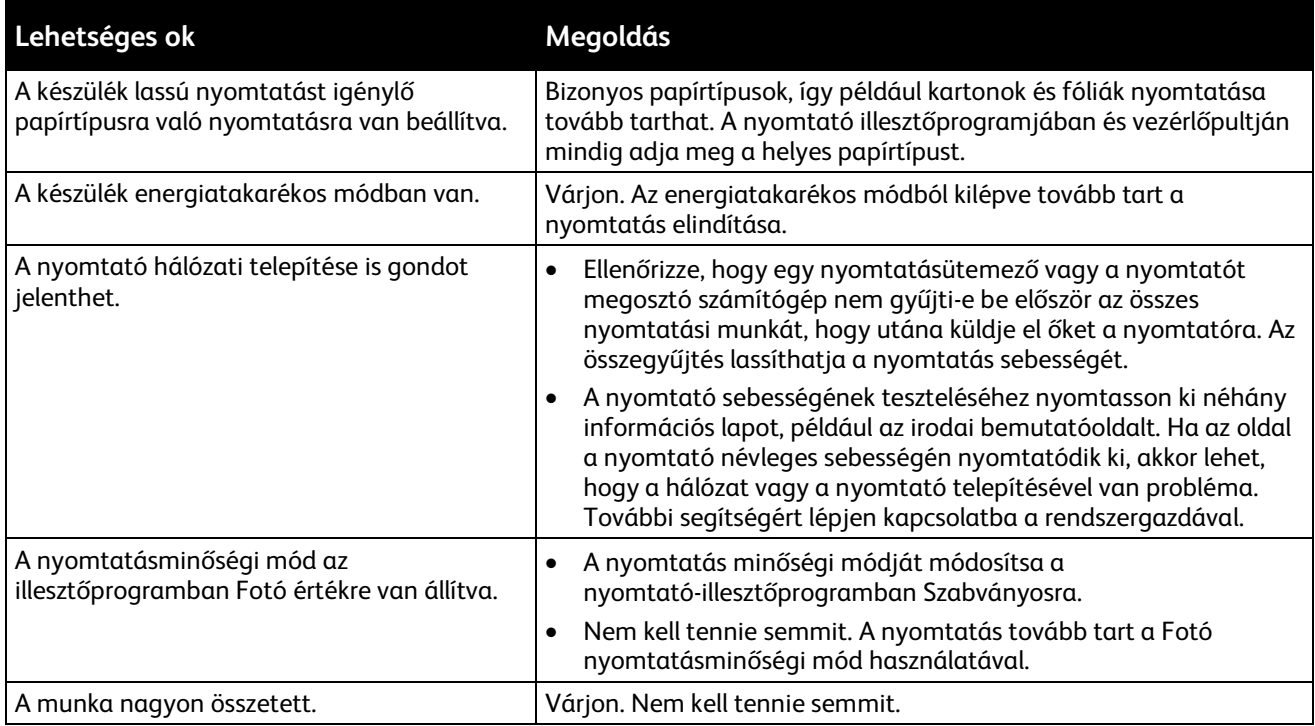

## <span id="page-192-0"></span>A dokumentumot a gép rossz tálcából nyomtatja

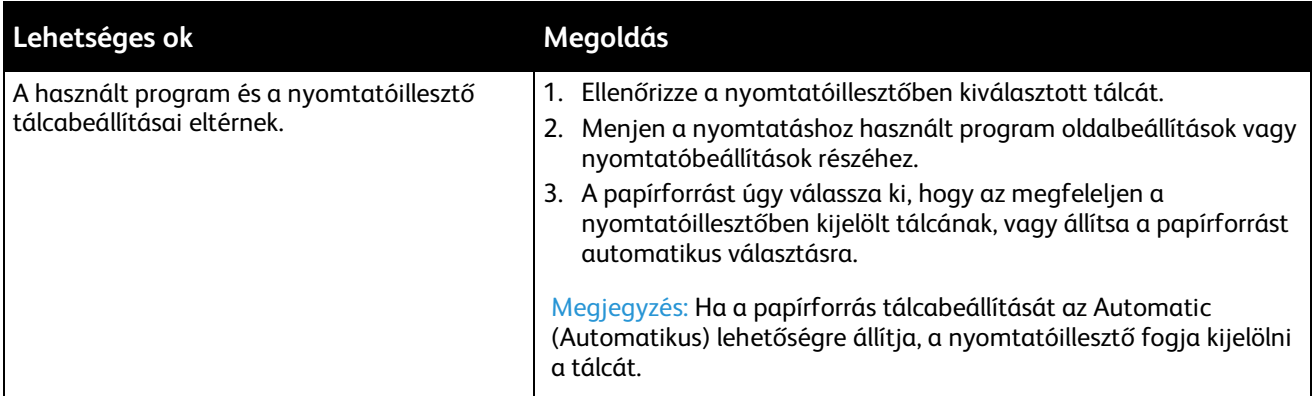

## <span id="page-192-1"></span>A dokumentum nem nyomtatódik ki

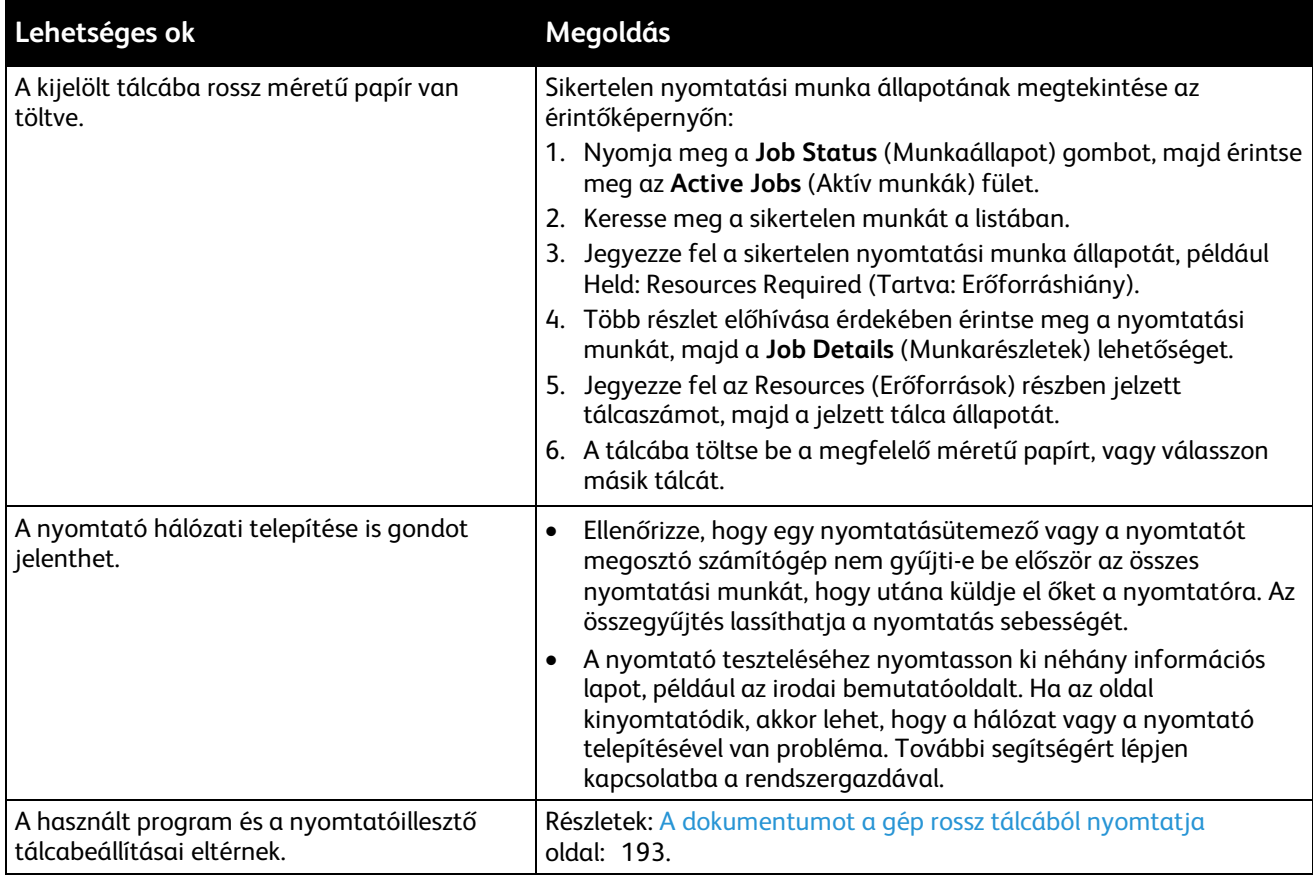

## <span id="page-193-0"></span>A nyomtató szokatlan zajokat ad ki

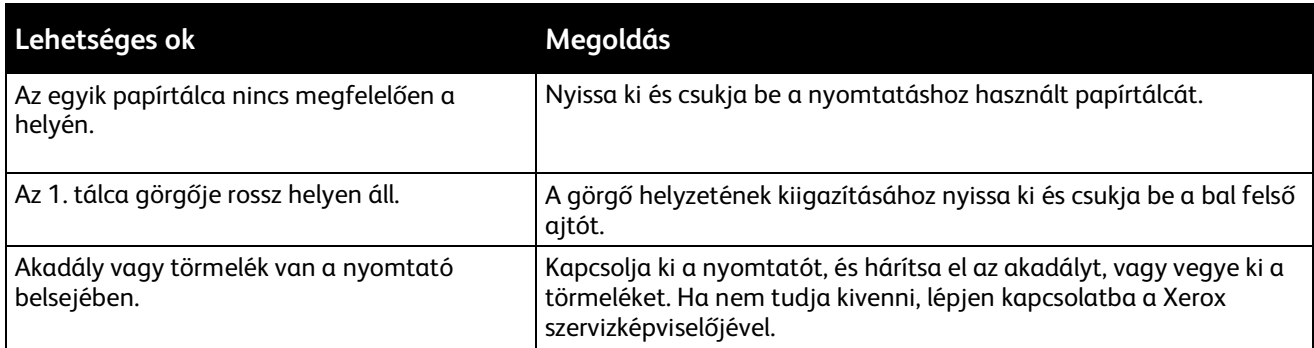

## <span id="page-193-1"></span>Problémák az automatikus kétoldalas nyomtatással

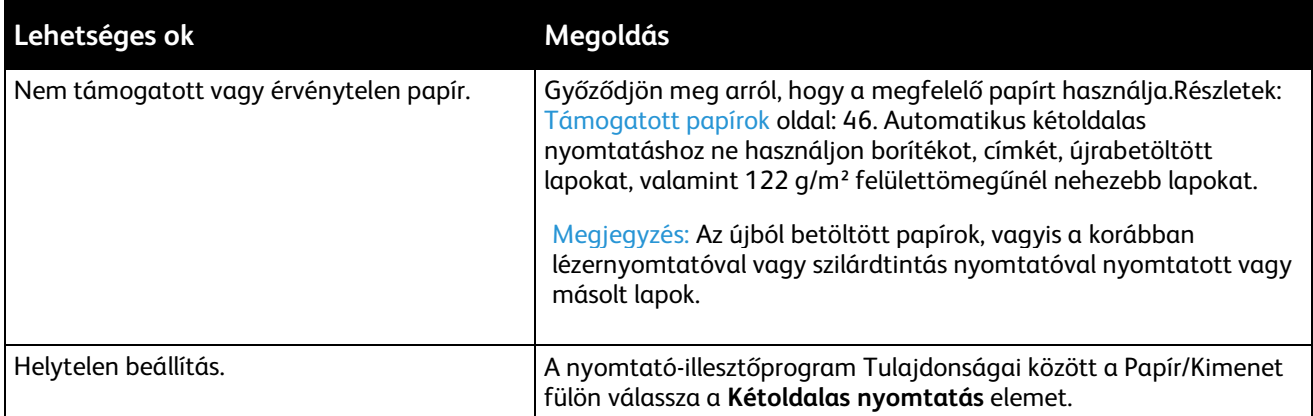

## <span id="page-193-2"></span>Dátum és időpont nem megfelelő

A dátumot és az időt a rendszer automatikusan állítja be, amikor a nyomtatót olyan hálózathoz csatlakoztatja, amelyen hálózati időprotokoll (NTP) működik. Az NTP hálózati kapcsolaton keresztül szinkronizálja a számítógépek belső óráját rendszerindításkor, azt követően pedig minden 24 órában. Ez a funkció biztosítja, hogy a nyomtató belső órája a megadott NTP-szerverrel szinkronban legyen.

Megjegyzés: Ezen funkciót úgy érheti el a vezérlőpanelről, ha adminisztrátorként jelentkezik be.

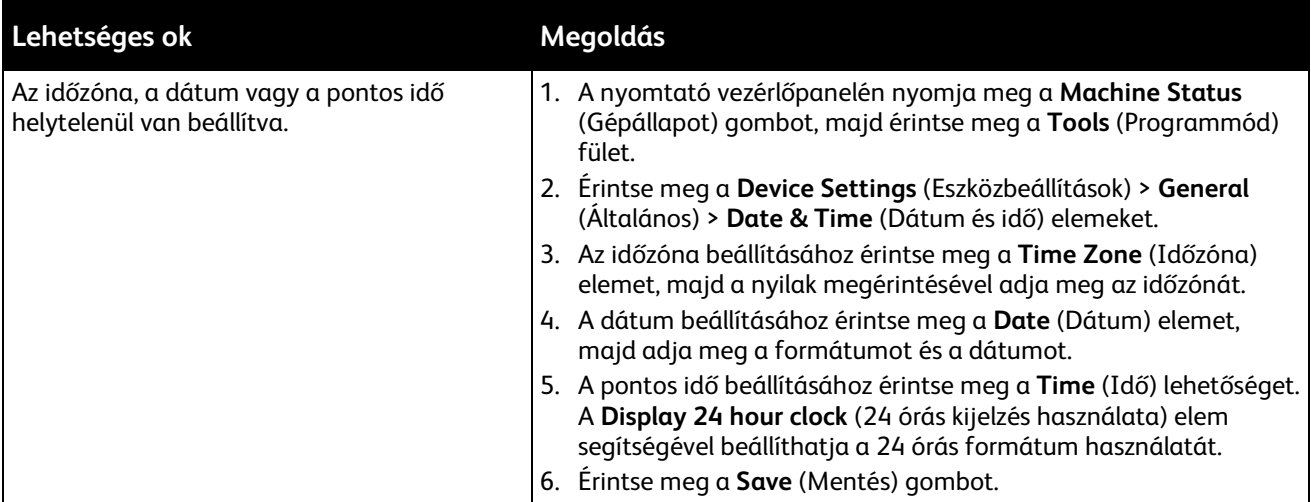

## <span id="page-194-0"></span>Szkennerhibák

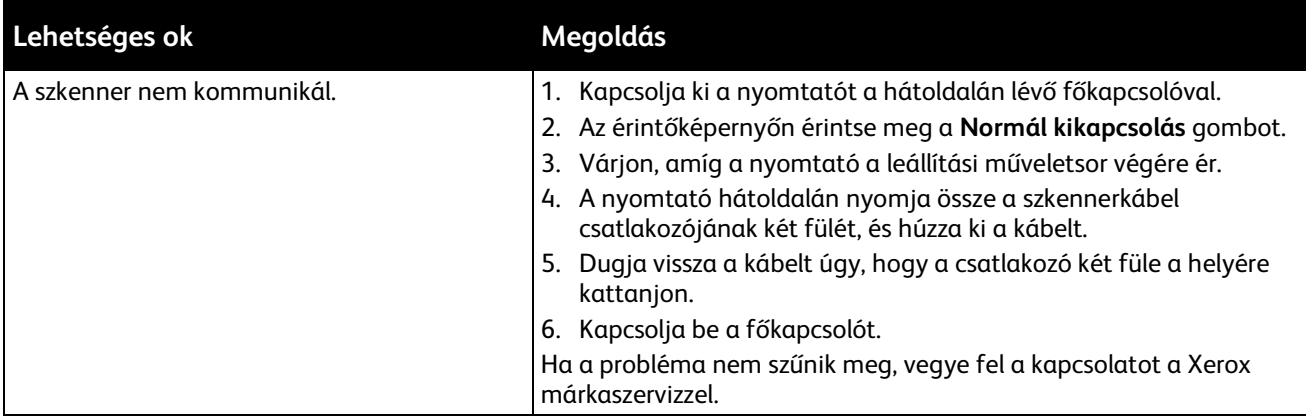

# <span id="page-195-0"></span>Papírelakadás

#### Ez a rész a következőket tartalmazza:

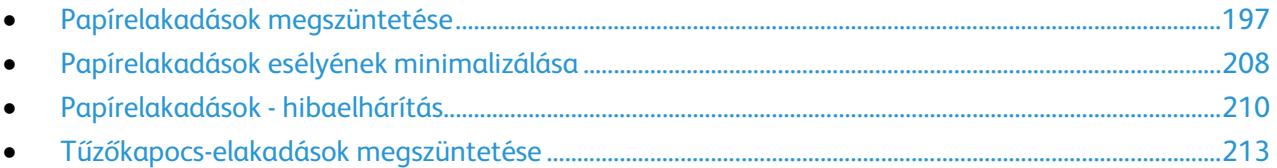

## <span id="page-196-0"></span>Papírelakadások megszüntetése

#### Ez a rész a következőket tartalmazza:

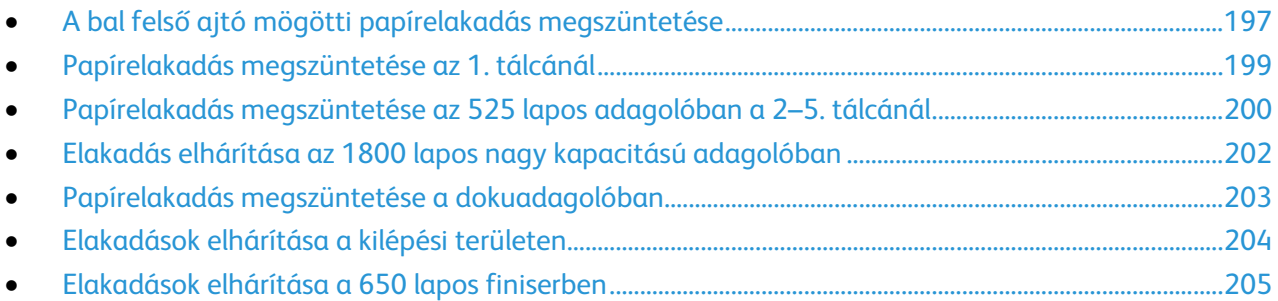

A lapok sérülésének elkerülése érdekében az elakadt papírt mindig óvatosan vegye ki, anélkül, hogy eltépné. A papírt abban az irányban próbálja eltávolítani, amerre normál esetben a nyomtatóban haladna. A nyomtatóban maradt legapróbb papírdarab is elakadást okozhat. Az elakadt papírt már ne helyezze be újra.

#### <span id="page-196-1"></span>**A bal felső ajtó mögötti papírelakadás megszüntetése**

1. Vegyen ki minden papírt az 1. tálcából.

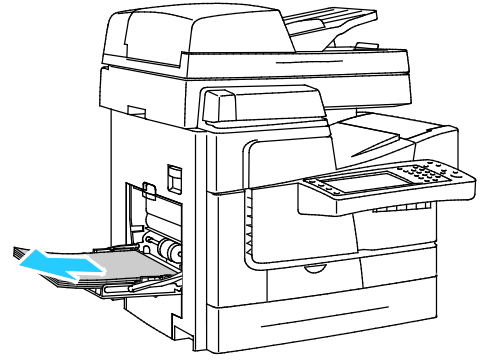

2. Nyissa ki a felső bal oldali ajtót.

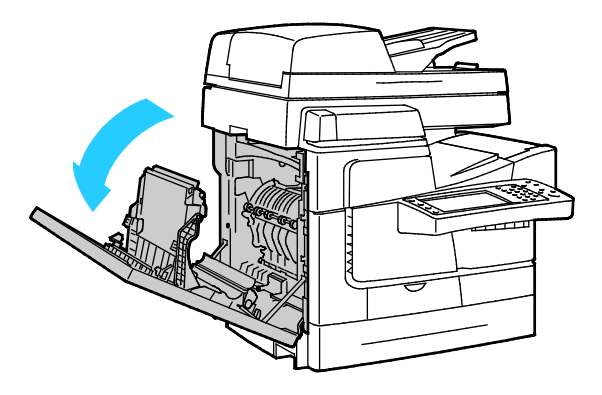

#### Hibakeresés

3. Távolítsa el az elakadt papírt.

Megjegyzés: A lapok sérülésének elkerülése érdekében az elakadt papírt mindig óvatosan vegye ki, anélkül, hogy eltépné. A papírt abban az irányban próbálja eltávolítani, amerre normál esetben a nyomtatóban haladna. A nyomtatóban maradt legapróbb papírdarab is elakadást okozhat. Az elakadt papírt már ne helyezze be újra.

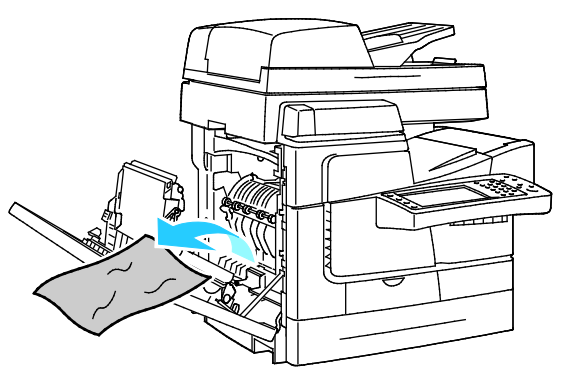

4. Csukja be a bal felső ajtót.

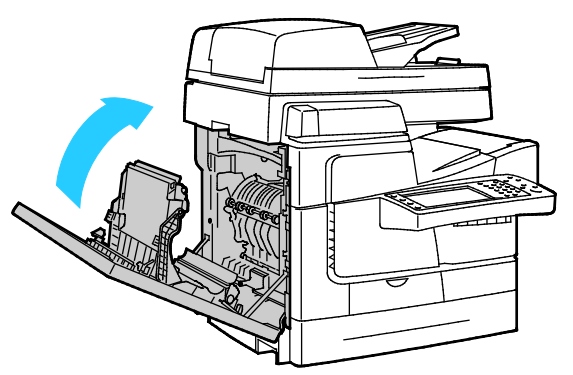

5. Tegye vissza a papírt a tálcába.

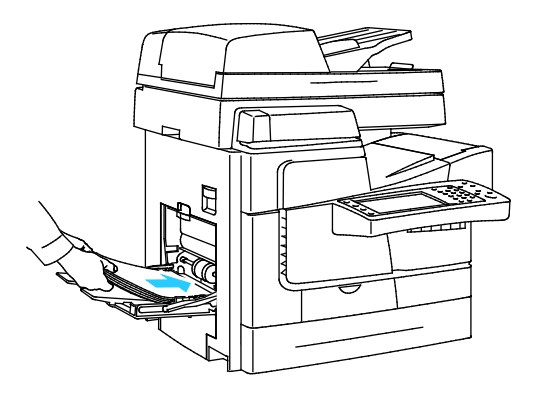

## <span id="page-198-0"></span>**Papírelakadás megszüntetése az 1. tálcánál**

1. Vegyen ki minden papírt az 1. tálcából.

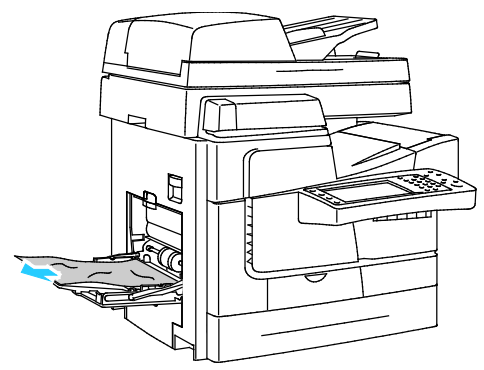

2. Ha nem talált elakadt papírt, nyomja fel a reteszt a nyomtató bal oldalán a bal felső ajtó kinyitásához.

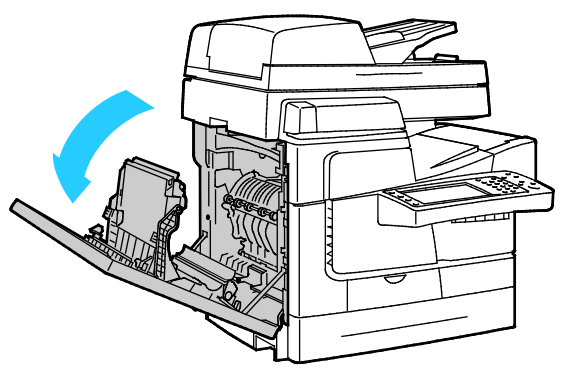

3. Távolítson el minden papírdarabot.

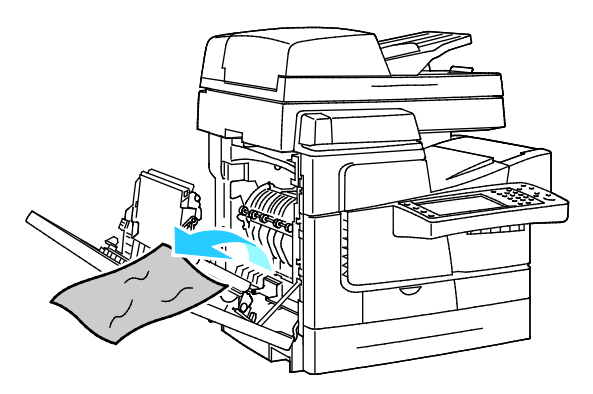

4. Csukja be az ajtót.

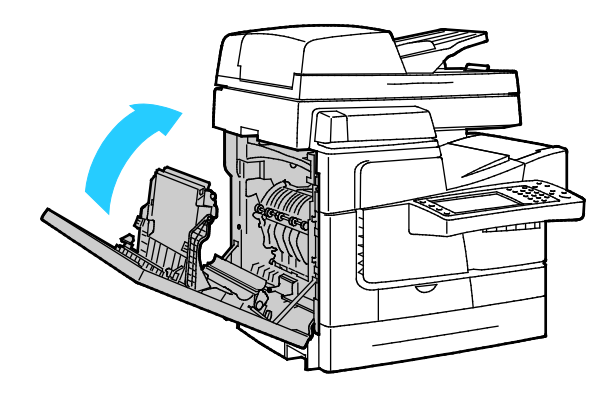

#### Hibakeresés

5. Hajlítsa meg a lapokat, majd pörgesse át őket, és egy sima felületen igazítsa egymáshoz a lapok sarkait. Ezzel a művelettel szétválaszthatja az összetapadt lapokat, így csökkentheti a papírelakadás kockázatát.

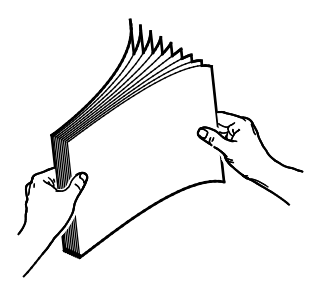

6. Tegye vissza a papírt a tálcába.

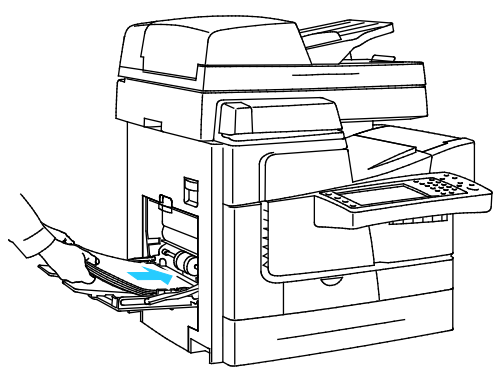

- 7. Ellenőrizze, hogy a papír mérete, típusa és súlya megfelelő-e. Ha nem, módosítsa a papírbeállításokat.
- 8. A nyomtató érintőképernyőjén érintse meg a **Confirm** (Megerősítés) gombot.

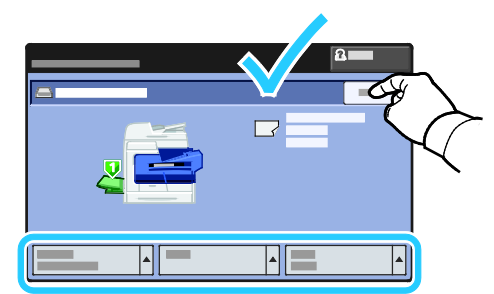

## <span id="page-199-0"></span>**Papírelakadás megszüntetése az 525 lapos adagolóban a 2–5. tálcánál**

- 1. Mielőtt a papírtálcát kivenné a nyomtatóból, tekintse meg a vezérlőpulton látható elakadási üzenetet. Ha másik elakadás is látható, akkor előbb azt az elakadást hárítsa el.
- 2. Húzza ki a tálcát ütközésig.

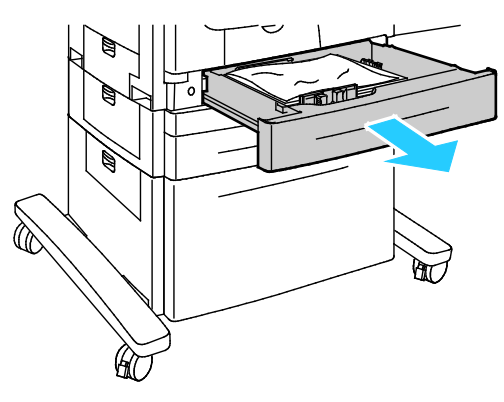

200 ColorQube 8700/8900 színes többfunkciós nyomtató User Guide

- 3. Ügyeljen arra, hogy jóváhagyott típusú, súlyú és méretű papír legyen a tálcában. Egyéni papírméretekre csak az 1. tálcából nyomtasson.
- 4. Vegyen ki minden összegyűrődött papírt a tálcából.

Megjegyzés: Ha a papír elszakadt, távolítson el minden papírdarabot a nyomtatóból.

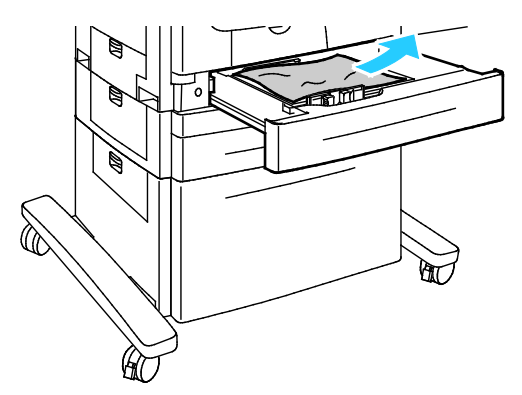

5. Tolja vissza a tálcát teljesen a nyomtatóba.

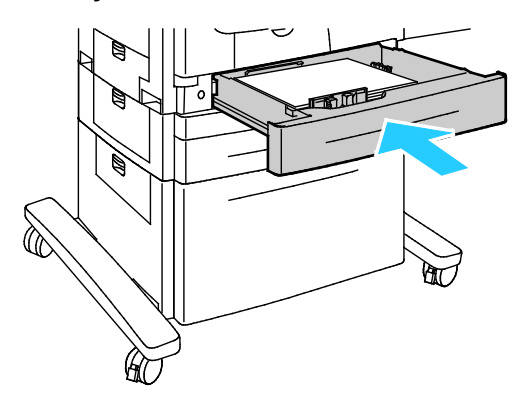

- 6. Ellenőrizze, hogy a papír mérete, típusa és súlya megfelelő-e. Ha nem, módosítsa a papírbeállításokat.
- 7. A nyomtató érintőképernyőjén érintse meg a **Confirm** (Megerősítés) gombot.

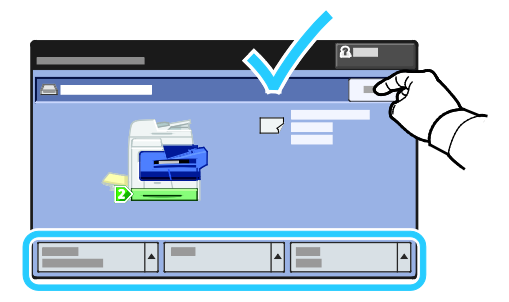

#### <span id="page-201-0"></span>**Elakadás elhárítása az 1800 lapos nagy kapacitású adagolóban**

- 1. Mielőtt a papírtálcát kivenné a nyomtatóból, tekintse meg a vezérlőpulton látható elakadási üzenetet. Ha másik elakadás is látható, akkor előbb azt az elakadást hárítsa el.
- 2. Húzza ki a tálcát ütközésig.

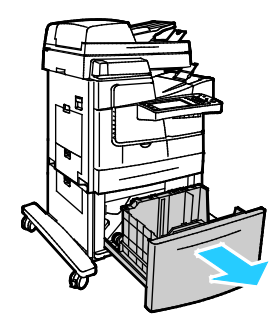

- 3. Ügyeljen arra, hogy jóváhagyott típusú, súlyú és méretű papír legyen a tálcában. Egyéni papírméretekre csak az 1. tálcából nyomtasson.
- 4. Vegyen ki minden összegyűrődött papírt a tálcából.

Megjegyzés: Ha a papír elszakadt, távolítson el minden papírdarabot a nyomtatóból.

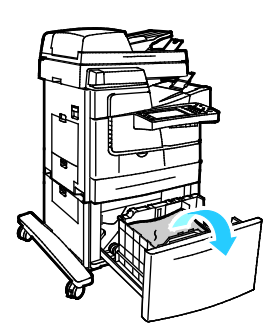

5. Tolja vissza a tálcát teljesen a nyomtatóba.

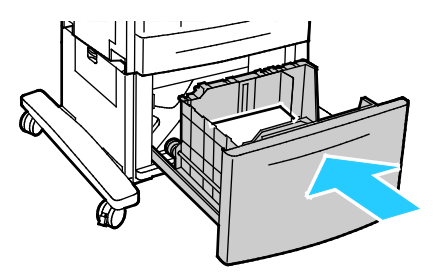

## <span id="page-202-0"></span>**Papírelakadás megszüntetése a dokuadagolóban**

1. Húzza felfelé a kart (1), és nyissa fel a dokuadagoló felső fedelét (2).

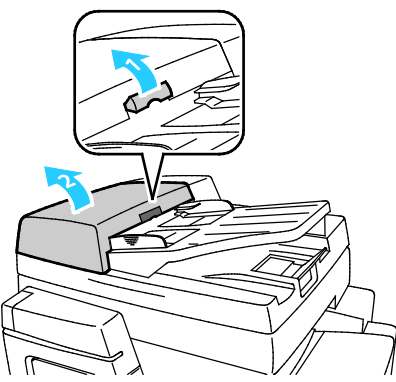

2. Húzza ki az eredetit egyenesen az ábrán jelzett irányban.

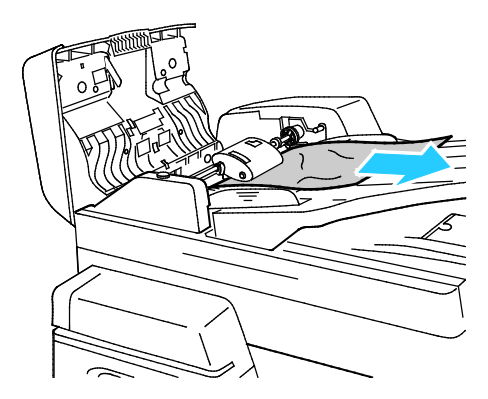

3. Hajtsa le a fedelet.

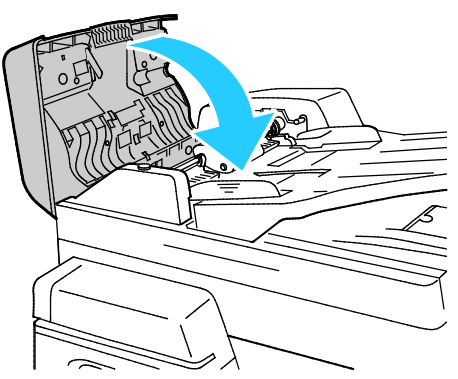

4. Ha az eredeti nem látható, amikor a dokuadagoló felső fedelét kinyitja, akkor hajtsa fel a dokumentumfedelet, és távolítsa el az eredetit.

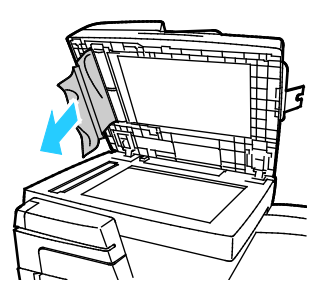

5. Ha az eredeti nem gyűrődött és nem szakadt el, akkor töltse be újra a dokuadagolóba, és kövesse az érintőképernyőn látható útmutatást.

Megjegyzés: A dokuadagolóban történt elakadás elhárítását követően az összes dokumentumot töltse be újra, beleértve a már beszkennelt oldalakat is. A nyomtató automatikusan átugorja a már beszkennelt oldalakat, és a fennmaradó oldalakat szkenneli be.

**FIGYELEM:** Szakadt, gyűrött vagy összehajtott eredetik elakadást okozhatnak, és károsíthatják a  $\mathbb{A}$ nyomtatót. Szakadt, gyűrött vagy összehajtott eredetik másolásához használja a dokuüveget.

#### <span id="page-203-0"></span>**Elakadások elhárítása a kilépési területen**

1. Ha látható papír a gyűjtőtálca kimeneténél, húzza ki a papírt a megjelölt irányban.

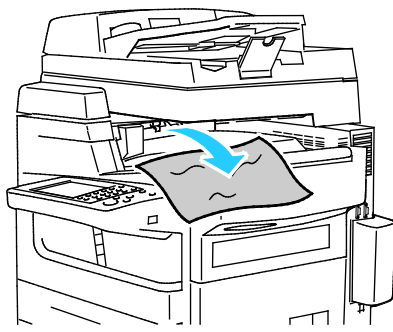

- 2. Ha a vezérlőpulton másik elakadás is látható, szüntesse meg az elakadást.
- 3. Ha a kimenetnél lévő elakadásra figyelmeztető üzenet nem tűnik el a képernyőről, a hiba megszüntetéséhez nyissa ki és csukja be a bal felső ajtót.

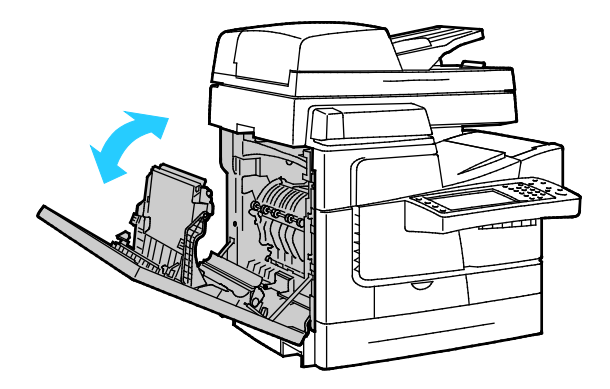

## <span id="page-204-0"></span>**Elakadások elhárítása a 650 lapos finiserben**

#### **Papírelakadás megszüntetése a finiser felső fedele alatt**

1. Nyissa ki a finiser felső fedelét

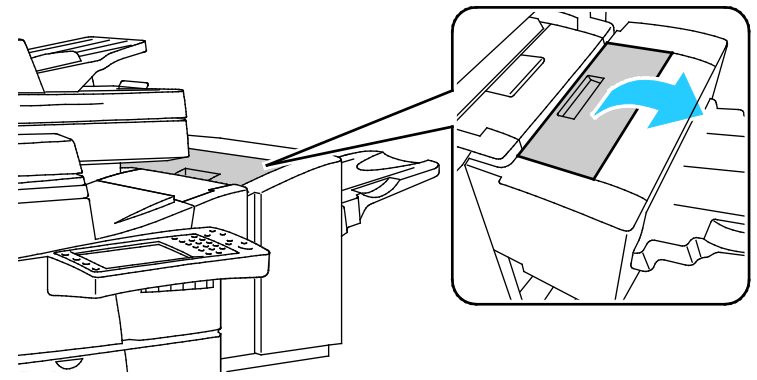

2. Távolítsa el az elakadt papírt.

Megjegyzés: Ha a papír elszakadt, távolítson el minden papírdarabot a finiserből.

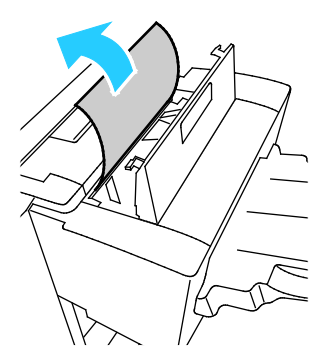

3. Csukja le a finiser felső fedelét.

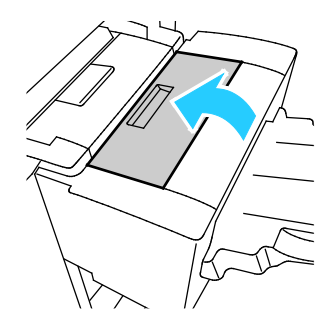

#### **Papírelakadás megszüntetése a finisertovábbítóban**

1. A fogójánál megragadva nyissa ki a finisertovábbító fedelét.

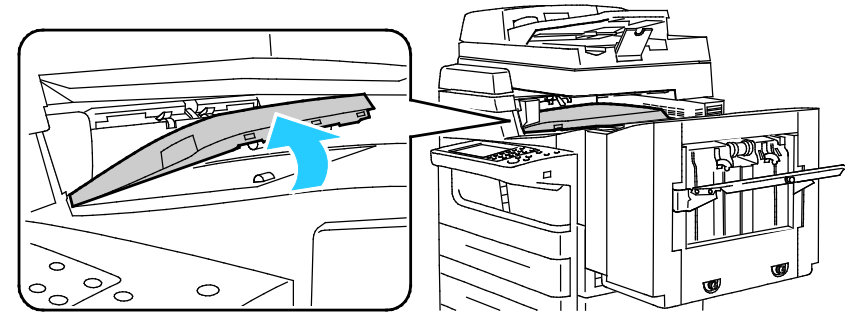

2. Távolítsa el az elakadt papírt.

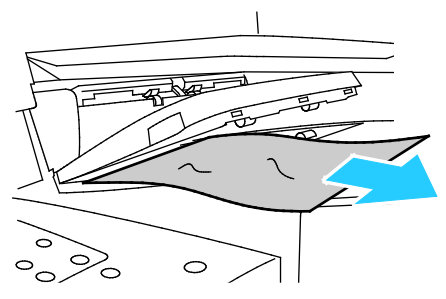

3. Csukja le a finiser továbbító fedelét.

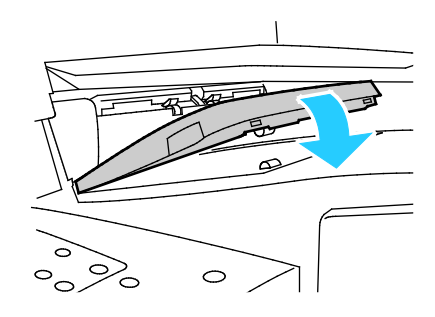

#### **Papírelakadás megszüntetése a finisertovábbító bal oldali ajtajánál**

1. A finisertovábbító bal oldali ajtajának kinyitásához húzza ki a fogantyút.

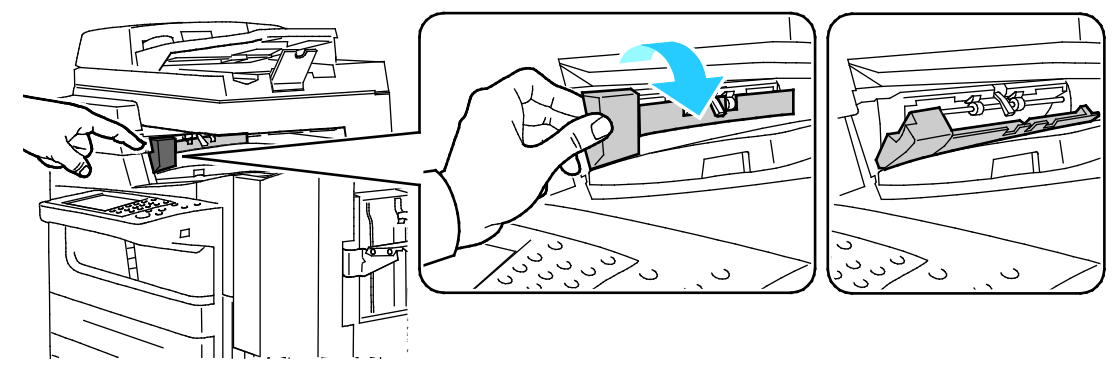

2. Távolítsa el az elakadt papírt.

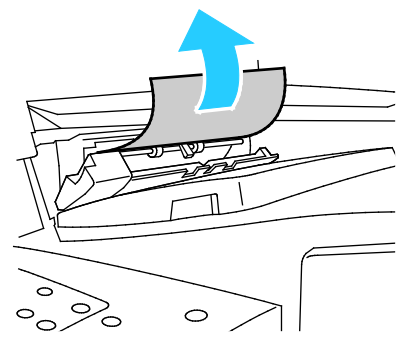

3. Csukja be a finisertovábbító bal oldali ajtaját.

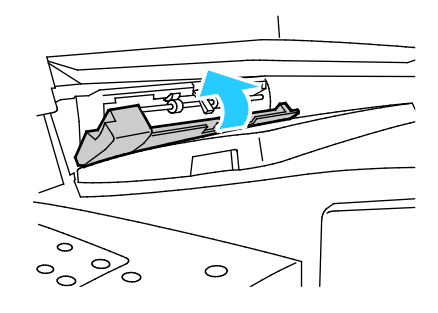

#### **Papírelakadás megszüntetése a finiser gyűjtőtálcájában**

1. Távolítsa el az elakadt papírt.

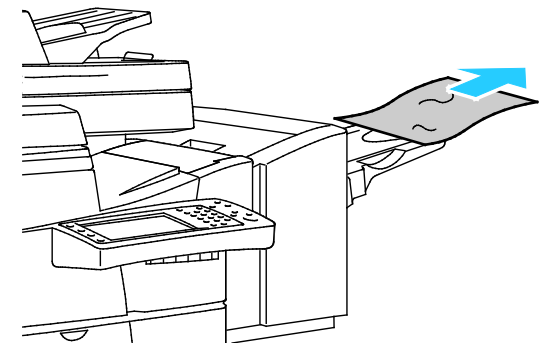

- 2. Ha a vezérlőpulton másik elakadás is látható, szüntesse meg az elakadást.
- 3. Ha az elakadásra figyelmeztető üzenet nem tűnik el a képernyőről, a hiba megszüntetéséhez nyissa ki és csukja be a bal felső ajtót.

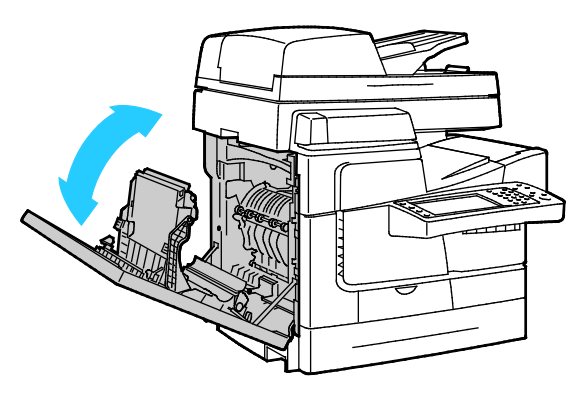

## <span id="page-207-0"></span>Papírelakadások esélyének minimalizálása

A nyomtatót úgy alakították ki, hogy csak a Xerox által támogatott papírtípusokkal biztosítható a minimális mértékű papírelakadás. Más típusú papírok használata elakadást okozhat. Ha a támogatott papír gyakran elakad egy adott helyen, tisztítsa meg a papírútnak azt a területét. A lapok sérülésének elkerülése érdekében az elakadt papírt mindig óvatosan vegye ki, anélkül, hogy eltépné. A papírt abban az irányban próbálja eltávolítani, amerre normál esetben a nyomtatóban haladna. A nyomtatóban maradt legapróbb papírdarab is elakadást okozhat. Az elakadt papírt már ne helyezze be újra.

Papírelakadást a következő okok idézhetnek elő:

- Nem megfelelő papírtípus kiválasztása a nyomtatóillesztőben.
- Sérült papír használata.
- Nem támogatott papír használata.
- Papír hibás betöltése.
- Túl sok papír betöltése a tálcába.
- A papírvezetők nem megfelelő beállítása.

A legtöbb papírelakadás megelőzhető, ha követ néhány egyszerű szabályt:

- Csak támogatott papírt használjon. További részletek: Támogatott papírok oldal: [46.](#page-45-0)
- Alkalmazza a helyes papírkezelési és -betöltési módszereket.
- Mindig tiszta, sérülésmentes papírt használjon.
- Kerülje a hajlott, szakadt, nedves, ráncos vagy összehajtott papírt.
- Mielőtt betöltené a tálcába a papírt, válassza el egymástól a lapokat átpörgetéssel.
- Legyen tekintettel a maximális papírbetöltési vonalra; soha ne töltse túl a tálcát.
- A fóliát azonnal vegye ki a kimeneti tálcából nyomtatás után.
- A papír betöltése után minden tálcában állítsa be a papírvezetőket. A nem megfelelően beállított vezetők rossz nyomtatási minőséghez, elakadáshoz, a nyomatok elcsúszásához és a nyomtató sérüléséhez vezethetnek.
- A tálcák megtöltése után a vezérlőpanelen adja meg a megfelelő papírtípust és papírméretet.
- Nyomtatáskor a nyomtatóillesztőben válassza a megfelelő típust és méretet.
- A papírt száraz helyen tárolja.
- Kizárólag a nyomtatóhoz tervezett Xerox papírt és fóliát használjon.

Kerülje a következőket:

- Poliészterrel bevont, kifejezetten tintasugaras nyomtatókhoz tervezett papír.
- Nagyfényű vagy felületkezelt papír.
- Hajtogatott, gyűrött papírok vagy nagyon hullámos papír.
- Az írásvetítő fóliák átpörgetése a papírtálcába helyezés előtt.
- Nem kizárólag egyféle típusú, méretű és súlyú papírt betöltése ugyanabba a tálcába.
- Lyukasztott papír, behajtott sarkú vagy tűzött papír betöltése a dokuadagolóba.
- Túl sok papír behelyezése a papírtálcákba.
- Engedni a kimeneti tálca túltöltődését.
- Egynéhánynál több írásvetítő fólia felhalmozódását engedni a kimeneti tálcában.

A támogatott papírokról a vezérlőpult papír- és másolóanyagokat bemutató információs oldalairól, illetve a Támogatott papírok oldal: [46](#page-45-0) című fejezetből tájékozódhat.

## <span id="page-209-0"></span>Papírelakadások - hibaelhárítás

#### Ez a rész a következőket tartalmazza:

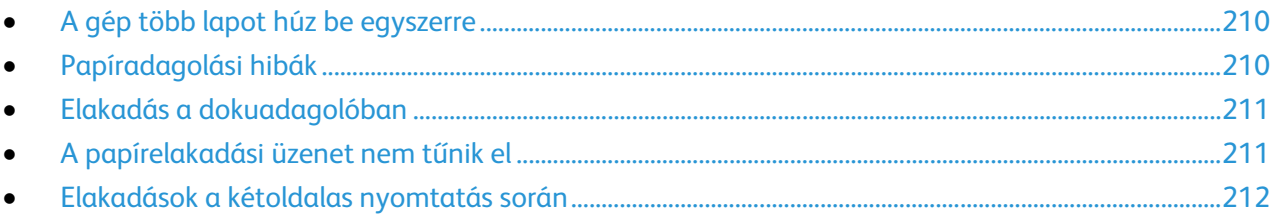

## <span id="page-209-1"></span>**A gép több lapot húz be egyszerre**

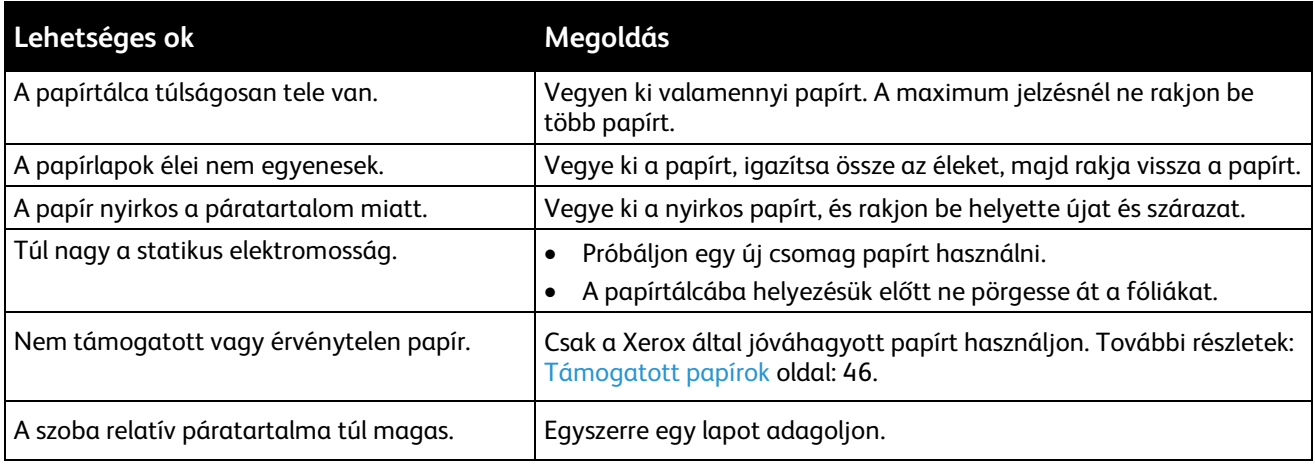

## <span id="page-209-2"></span>**Papíradagolási hibák**

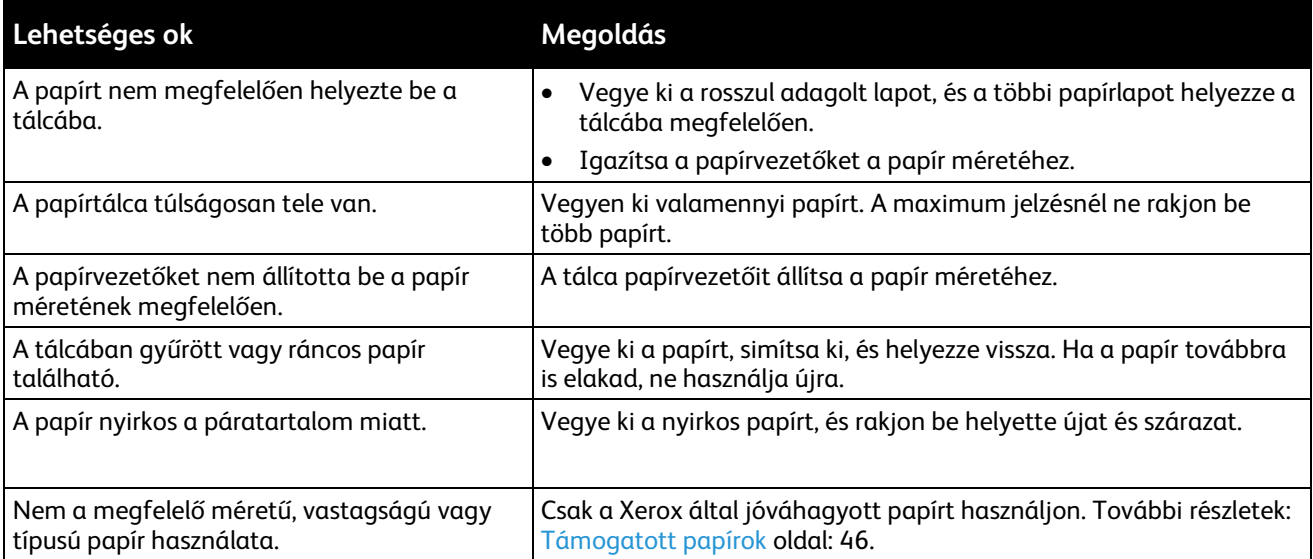

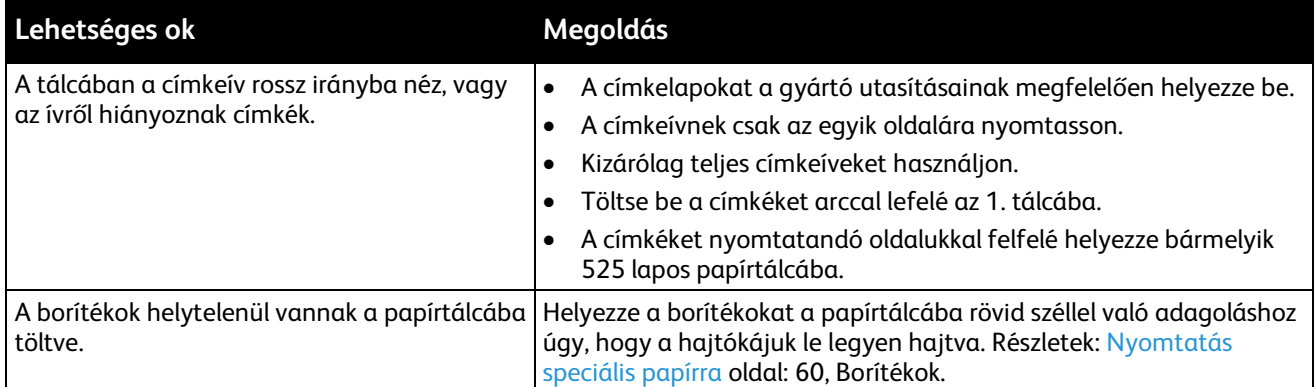

## <span id="page-210-0"></span>**Elakadás a dokuadagolóban**

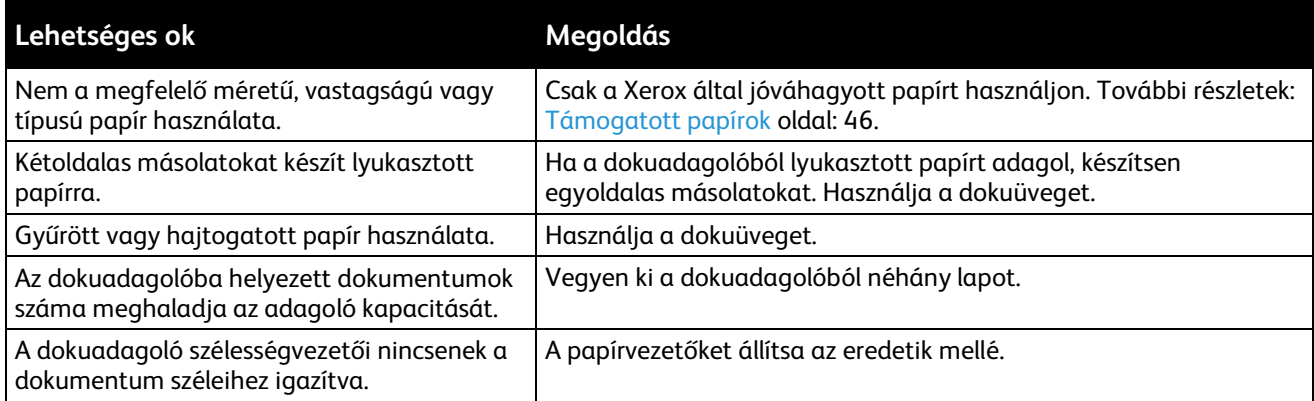

## <span id="page-210-1"></span>**A papírelakadási üzenet nem tűnik el**

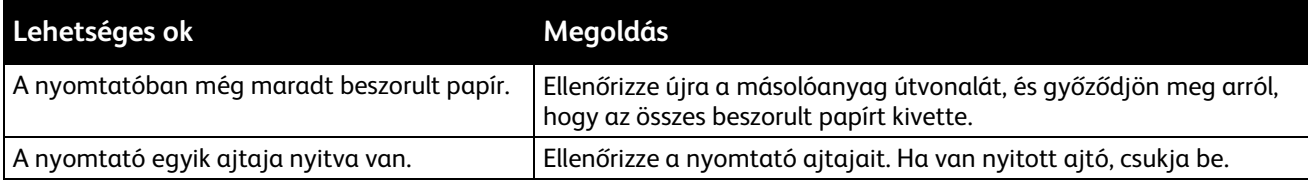

## <span id="page-211-0"></span>**Elakadások a kétoldalas nyomtatás során**

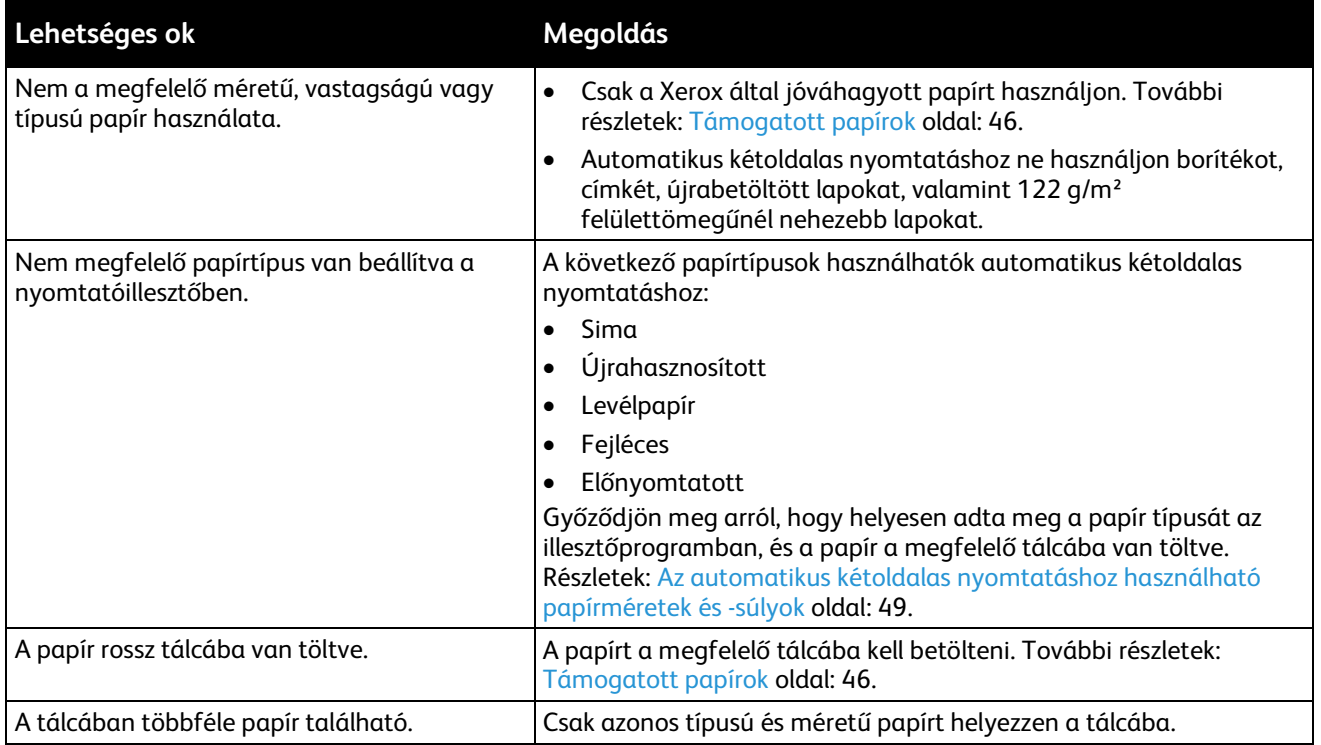

## <span id="page-212-0"></span>Tűzőkapocs-elakadások megszüntetése

#### Ez a rész a következőket tartalmazza:

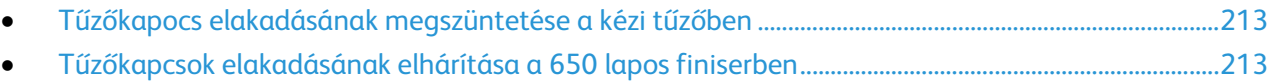

#### <span id="page-212-1"></span>**Tűzőkapocs elakadásának megszüntetése a kézi tűzőben**

Ha a kapcsok elakadnak a kézi tűzőben, cserélje ki a tűzőkazettát. Részletek: Tűzők cseréje a kézi tűzőben oldal[: 176.](#page-175-0)

#### <span id="page-212-2"></span>**Tűzőkapcsok elakadásának elhárítása a 650 lapos finiserben**

1. Az ábrán jelzett módon nyissa ki a finiser hátoldalán lévő tűzőkapocs-ajtót.

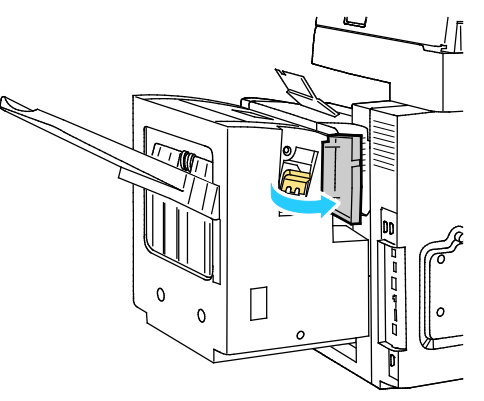

2. A tűzőkapocs-kazettát fogja meg a narancssárga fogantyúnál, és határozottan maga felé húzva vegye ki a készülékből.

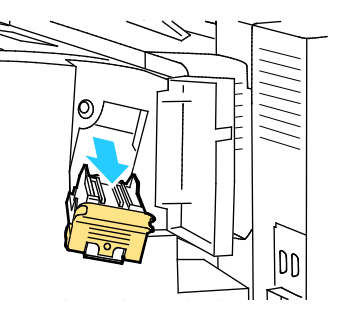

Megjegyzés: A tűzőkazetta két részből áll: a narancssárga fogantyúval ellátott kazettából és a dobozban lévő tűzőkapcsokból. A felhasználó mindkét összetevő cseréjét elvégezheti.Részletek: Tűzők cseréje a 650 lapos finiserben oldal[: 177.](#page-176-0)

3. Húzza a tűzőkapocs-kazetta rögzítőkapcsait határozott mozdulattal a megjelölt irányba.

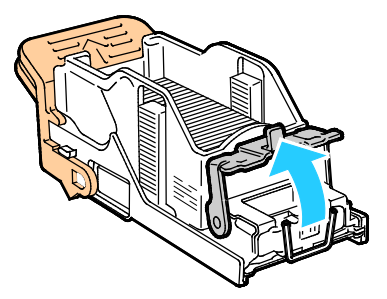

4. Távolítsa el az elakadt tűzőkapcsokat (1), majd nyomja a rögzítőkapcsot a megjelölt irányba, amíg a helyére nem kattan (2).

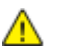

**VIGYÁZAT:** Az elakadt tűzőkapcsok hegye éles. Óvatosan távolítsa el az elakadt tűzőkapcsokat.

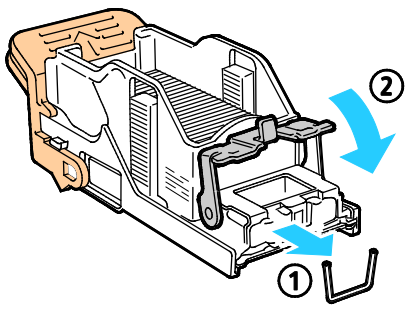

5. A tűzőkapocs-kazettát fogja meg a narancssárga fogantyúnál fogva, és tolja be a tűzőegységbe. Addig tolja, amíg a helyére nem kattan.

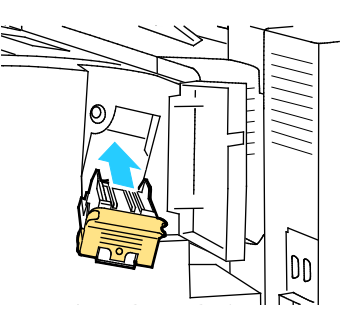

6. Csukja be az ajtót.

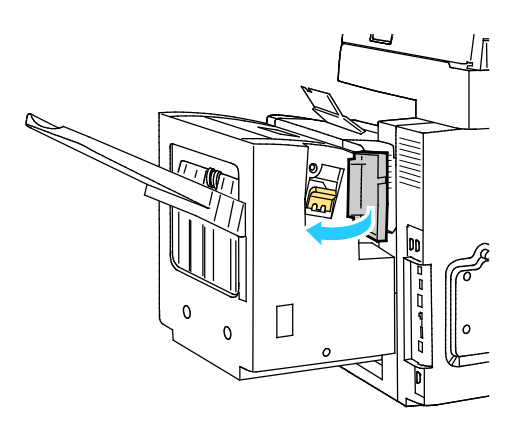

## <span id="page-214-0"></span>A nyomtatás minőségével kapcsolatos problémák

#### Ez a rész a következőket tartalmazza:

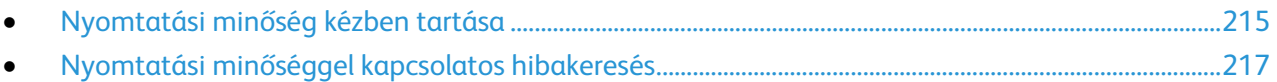

**FIGYELEM:** A Xerox® Garancia, a Szervizszerződés és a Xerox® Total Satisfaction Guarantee (Teljeskörű elégedettség garanciája) nem vonatkozik a nem támogatott papír vagy speciális másolóanyag használatából eredő károkra. A Xerox $^\circ$  Total Satisfaction Guarantee (Teljeskörű elégedettség garanciája) az Amerikai Egyesült Államokban és Kanadában áll rendelkezésre. Előfordulhat, hogy ezeken a területeken kívül a garancia másra vonatkozik. A részleteket a Xerox helyi képviselőjétől tudhatja meg.

## <span id="page-214-1"></span>Nyomtatási minőség kézben tartása

A nyomtató által készített nyomatok minőségét számos tényező befolyásolhatja. Az állandó és optimális nyomtatási minőség biztosítása érdekében csak a nyomtatóhoz ajánlott papírt használjon, és megfelelően adja meg a nyomtatási minőségi üzemmódot és a színbeállításokat. A nyomtató optimális nyomtatási minőségének érdekében kövesse a lent megadott irányelveket.

#### **Papír és másolóanyagok**

A nyomtató különböző típusú papírokkal és másolóanyagokkal használható. A legjobb minőségű nyomtatás és az elakadások elkerülése érdekében kövesse az e fejezetben leírtakat.

- Csak a Xerox által jóváhagyott papírt használjon. További részletek: Támogatott papírok oldal: [46.](#page-45-0)
- Csak száraz, sérülésmentes papírt használjon.
- Egyes papírok és másolóanyagok ronthatják a nyomtatás minőségét, ismételt papírelakadásokat okozhatnak, és károsíthatják a nyomtatót. Részletek: A nyomtató károsodását okozó papírok oldal: [47.](#page-46-0)
- Győződjön meg arról, hogy a nyomtatóillesztőben kijelölt papírtípus legyen azonos azzal a papírtípussal, amelyre nyomtat.
- Ha ugyanolyan méretű papírt töltött több tálcába is, akkor ügyeljen, hogy a nyomtató-illesztőprogramban a megfelelő tálcát válassza ki.
- Az optimális nyomtatási minőség érdekében a papírt és egyéb másolóanyagokat tárolja a megfelelő körülmények között. További részletek: Papírtárolási irányelvek oldal[: 47.](#page-46-1)

### **Nyomtatási minőségi módok**

A nyomtató-illesztőprogramban válassza ki a nyomtatási munkához megfelelő nyomtatási minőségi módot. A nyomtatási minőségi mód beállításához lásd: Nyomtatási opciók beállítása oldal: [69.](#page-68-0) Nyomtatási minőségi mód beállítása:

- A nyomtatási minőséget a nyomtatóillesztőben kiválasztott nyomtatási minőségi móddal befolyásolhatja. Ha a nyomtatás minősége nem megfelelő, állítsa magasabb szintre a nyomtatási minőségi módot.
- Csak a Xerox által jóváhagyott papírt használjon. További részletek: Támogatott papírok oldal: [46.](#page-45-0)

#### **Színkorrekció és színbeállítás**

A nyomtató gyárilag beállított automatikus színhasználata a kevert, szöveget, grafikát és képeket is tartalmazó, számos támogatott papír esetében biztosítja a legjobb minőséget. A színbeállítások megadásával kapcsolatban lásd: Színbeállítások használata oldal: [75.](#page-74-0)
#### Nyomtatási minőséggel kapcsolatos hibakeresés

#### Ez a rész a következőket tartalmazza:

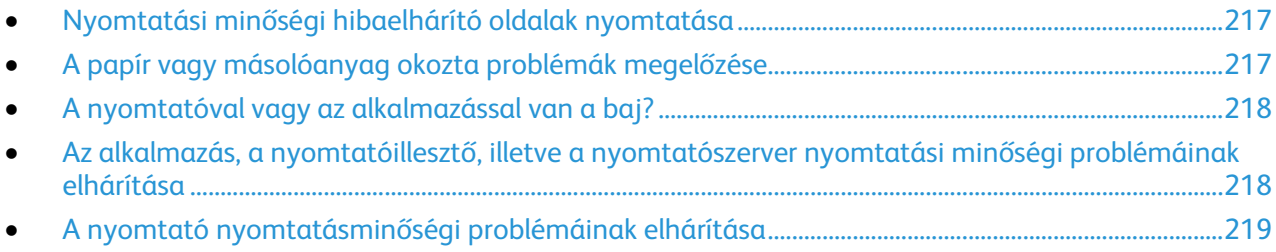

A nyomtatót úgy tervezték, hogy a nyomtatás jó minősége állandó legyen. Ha nyomtatásminőségi problémát tapasztal, a probléma elhárításához használja az ebben a fejezetben található információkat.

Ha a probléma továbbra is fennáll, menjen a következő címre:

- ColorQube 8700 színes többfunkciós nyomtató: [www.xerox.com/office/CQ8700support](http://www.office.xerox.com/cgi-bin/printer.pl?APP=udpdfs&Page=Color&Model=ColorQube+CQ8700&PgName=tech&Language=Hungarian)
- ColorQube 8900 színes többfunkciós nyomtató: [www.xerox.com/office/CQ8900support](http://www.office.xerox.com/cgi-bin/printer.pl?APP=udpdfs&Page=Color&Model=ColorQube+CQ8900&PgName=tech&Language=Hungarian)

Æ.

**FIGYELEM:** A Xerox® Garancia, a Szervizszerződés és a Xerox® Total Satisfaction Guarantee (Teljeskörű elégedettség garanciája) nem vonatkozik a nem támogatott papír vagy speciális másolóanyag használatából eredő károkra. A Xerox® Total Satisfaction Guarantee (Teljeskörű elégedettség garanciája) az Amerikai Egyesült Államokban és Kanadában áll rendelkezésre. Előfordulhat, hogy ezeken a területeken kívül a garancia másra vonatkozik. A részleteket a Xerox helyi képviselőjétől tudhatja meg.

#### <span id="page-216-0"></span>**Nyomtatási minőségi hibaelhárító oldalak nyomtatása**

- 1. A nyomtató vezérlőpanelén nyomja meg a **Machine Status** (Gépállapot) gombot, majd érintse meg a **Tools** (Programmód) fület.
- 2. Érintse meg a következőket: **Troubleshooting** (Hibakeresés) > **Hibakeresés** (Támogatási oldalak).
- 3. Érintse meg a **Troubleshooting Print Quality Page** (Nyomtatási minőségi hibaelhárító oldalak), majd a **Print** (Nyomtatás) lehetőségeket.
- <span id="page-216-1"></span>4. Nyomtatási minőségi problémáit hasonlítsa össze a lapokon látható példákkal.

#### **A papír vagy másolóanyag okozta problémák megelőzése**

A sérült vagy nem támogatott papír, illetve másolóanyag akkor is nyomtatásminőségi problémákat okozhat, ha a nyomtató, az alkalmazás, illetve a nyomtatóillesztő tökéletesen működik. Kövesse a lenti tanácsokat, és így elkerülheti, hogy a papír nyomtatásminőségi problémák forrásává válhasson:

- Győződjön meg róla, hogy a nyomtató támogatja a papírt, illetve másolóanyagot.
- Ügyeljen, hogy a nyomtatóba csak sérülésmentes és száraz papír legyen betöltve.
- Ha a papír vagy másolóanyag állapota kérdéses, cserélje új papírra, illetve másolóanyagra.
- A megfelelő tálcát állítsa be a nyomtatóillesztőben és a nyomtató vezérlőpultján.
- A megfelelő papírtípust állítsa be a nyomtatóillesztőben és a nyomtató vezérlőpultján.

#### <span id="page-217-0"></span>**A nyomtatóval vagy az alkalmazással van a baj?**

Amikor biztos benne, hogy támogatott és jó állapotban lévő papírt használ, a probléma eredetét a következőképpen szűkítheti le:

- 1. A nyomtató vezérlőpultjáról nyomtassa ki a nyomtatási minőség ellenőrzéséhez használt oldalakat. A részletekhez lásd: Nyomtatási minőségi hibaelhárító oldalak nyomtatása oldal: [217.](#page-216-0)
	- − Ha az oldalakat a gép megfelelően nyomtatta ki, akkor a nyomtató megfelelően működik, és a nyomtatás minőségi problémája egy alkalmazás, a nyomtatóillesztő vagy egy nyomtatószerver problémájára vezethető vissza.
	- − Ha az oldalak nyomtatási minőségével továbbra is baj van, akkor a probléma a nyomtatóban található.
- 2. Ha az oldalakat a gép megfelelően nyomtatta ki, akkor lásd: Az alkalmazás, a nyomtatóillesztő, illetve a nyomtatószerver nyomtatási minőségi problémáinak elhárítása oldal: [218.](#page-217-1)
- 3. Ha az oldalak nyomtatási minőségével továbbra is baj volt, akkor lásd: A nyomtató nyomtatásminőségi problémáinak elhárítása oldal: [219.](#page-218-0)

#### <span id="page-217-1"></span>**Az alkalmazás, a nyomtatóillesztő, illetve a nyomtatószerver nyomtatási minőségi problémáinak elhárítása**

Ha a gép megfelelően nyomtat a vezérlőpanelről, de a nyomtatás minőségi problémái továbbra is fennállnak, akkor egy alkalmazás, a nyomtatóillesztő vagy egy nyomtatószerver lehet a probléma gyökere.

A probléma leszűkítése:

- 1. Nyomtasson ki egy hasonló dokumentumot egy másik programból, és nézze meg, jelentkeznek-e ugyanazok a nyomtatási minőségi problémák.
	- − Ha a dokumentumon továbbra is látható ugyanaz a nyomtatásminőségi probléma, akkor valószínűleg a nyomtató-illesztőprogrammal vagy a nyomtatókiszolgálóval van baj. Ha a probléma továbbra is fennáll, folytassa a 2. lépéssel.
	- − Ha a dokumentum nyomtatásminőségi probléma nélkül nyomtatódott ki, akkor valószínűleg a programban van a hiba. Indítsa újra a nyomtatót, indítsa újra az alkalmazást, majd nyomtassa ki ismét a dokumentumot. Ha a probléma továbbra is fennáll, folytassa az 5. lépéssel. További információk: A nyomtató újraindítása oldal: [190.](#page-189-0)
- 2. Ellenőrizze a nyomtatási munkához használt nyomtatóillesztőt.
- 3. Kattintson a **Start** > **Beállítások** > **Nyomtatók és faxok** lehetőségre.
- 4. Jobb gombbal kattintson a nyomtató nevére.
- 5. A legördülő listából válassza a **Tulajdonságok** tételt.
	- − Győződjön meg róla, hogy az illesztőprogram nevének közepén található terméknév megegyezik a nyomtató terméknevével.
	- Ha a nevek nem egyeznek, telepítse a nyomtatóhoz megfelelő nyomtatóillesztőt.
- 6. Ha a megfelelő nyomtató-illesztőprogram van telepítve, akkor a nyomtatásminőségi mód és a színlehetőségek beállításához lásd: Nyomtatási beállítások kiválasztása oldal: [69.](#page-68-0)
	- − A nyomtatásminőségi módként válassza a Szabványos vagy a Javított értéket.
	- − A Színlehetőségek értékét állítsa Automatikus szín beállításra.
- 7. Ha a probléma továbbra is fennáll, törölje, majd telepítse újra a nyomtatóillesztőt.
- 8. Ha a probléma továbbra is fennáll, győződjön meg róla, hogy nem a nyomtatókiszolgálón keresztül nyomtat.

Próbáljon közvetlenül a nyomtatóra nyomtatni.

Ha a probléma továbbra is fennáll, menjen a következő címre:

- ColorQube 8700 színes többfunkciós nyomtató: [www.xerox.com/office/CQ8700support](http://www.office.xerox.com/cgi-bin/printer.pl?APP=udpdfs&Page=Color&Model=ColorQube+CQ8700&PgName=tech&Language=Hungarian)
- <span id="page-218-0"></span>• ColorQube 8900 színes többfunkciós nyomtató: [www.xerox.com/office/CQ8900support](http://www.office.xerox.com/cgi-bin/printer.pl?APP=udpdfs&Page=Color&Model=ColorQube+CQ8900&PgName=tech&Language=Hungarian)

#### **A nyomtató nyomtatásminőségi problémáinak elhárítása**

Ha bemutatóoldal vagy a konfigurációs jelentés a vezérlőpanelről történő nyomtatása során nyomtatásminőségi problémák jelentkeznek, akkor a probléma a nyomtatóban van.

A probléma leszűkítése:

- 1. A kezelőpanelen nyomtassa ki a nyomtatási minőségi hibaelhárító oldalakat.Részletek: Nyomtatási minőséggel kapcsolatos hibakeresés oldalak kinyomtatása oldal[: 217.](#page-216-0)
- 2. Ha a nyomatok túl világosak, és a részletek nem kivehetők, ellenőrizze, hogy a nyomtatóba ép, száraz, támogatott papír van-e behelyezve.
- 3. A dokumentumban megjelenő nyomtatásminőségi problémákat vesse össze a nyomtatási minőségi hibaelhárító oldalak példáival.

Ha talál megfelelő példát a nyomtatási minőségi hibaelhárító oldalakon, akkor a Megoldás oszlopban keresse meg, mit kell tennie a probléma elhárítása érdekében.

Ha a probléma továbbra is fennáll, menjen a következő címre:

- ColorQube 8700 színes többfunkciós nyomtató: [www.xerox.com/office/CQ8700support](http://www.office.xerox.com/cgi-bin/printer.pl?APP=udpdfs&Page=Color&Model=ColorQube+CQ8700&PgName=tech&Language=Hungarian)
- ColorQube 8900 színes többfunkciós nyomtató: [www.xerox.com/office/CQ8900support](http://www.office.xerox.com/cgi-bin/printer.pl?APP=udpdfs&Page=Color&Model=ColorQube+CQ8900&PgName=tech&Language=Hungarian)

## Másolási és szkennelési problémák

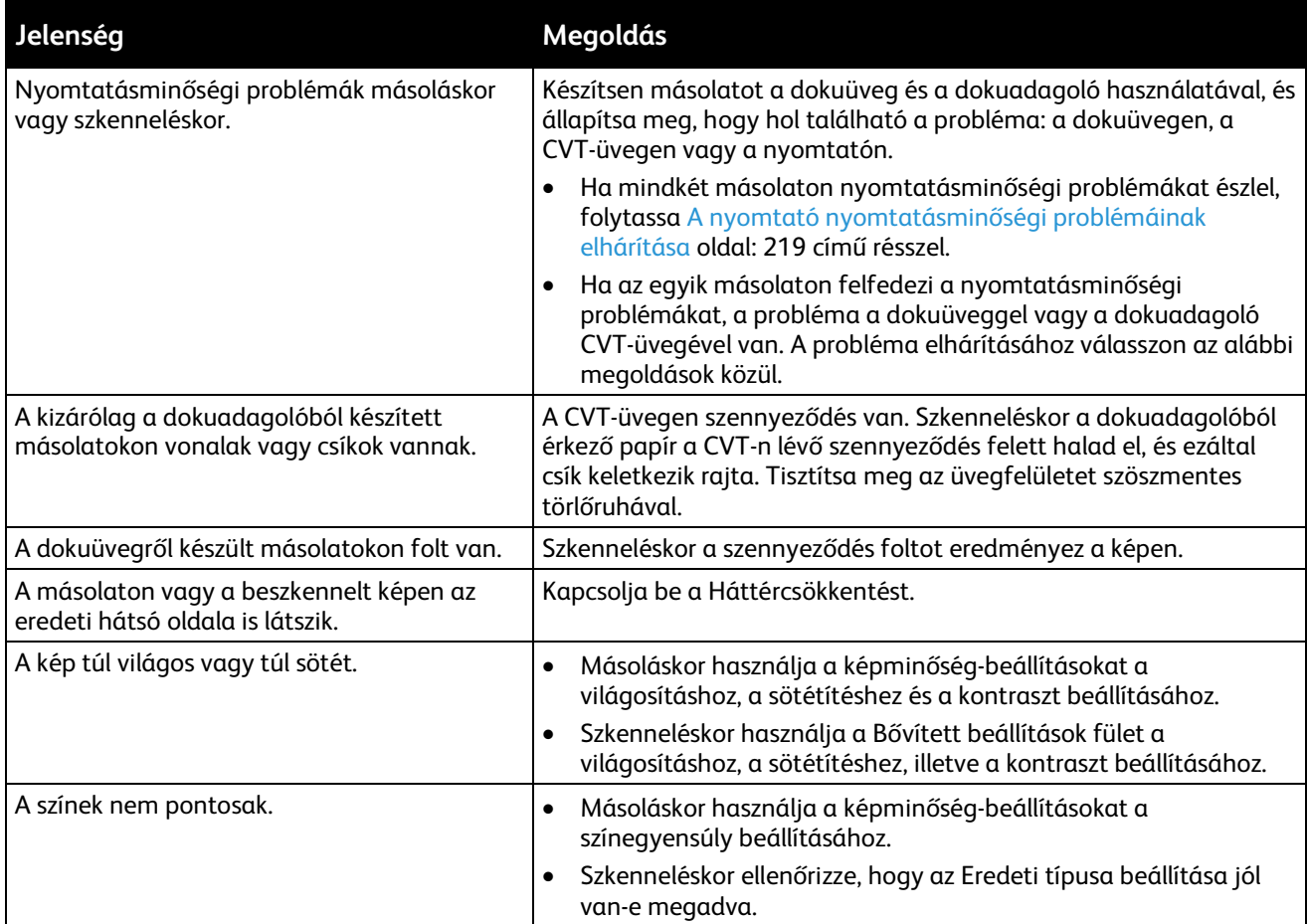

Ha a probléma továbbra is fennáll, menjen a következő címre:

- ColorQube 8700 színes többfunkciós nyomtató: [www.xerox.com/office/CQ8700support](http://www.office.xerox.com/cgi-bin/printer.pl?APP=udpdfs&Page=Color&Model=ColorQube+CQ8700&PgName=tech&Language=Hungarian)
- ColorQube 8900 színes többfunkciós nyomtató: [www.xerox.com/office/CQ8900support](http://www.office.xerox.com/cgi-bin/printer.pl?APP=udpdfs&Page=Color&Model=ColorQube+CQ8900&PgName=tech&Language=Hungarian)

## Faxproblémák

Ez a rész a következőket tartalmazza:

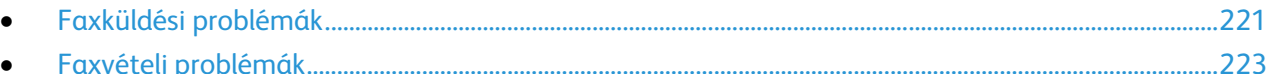

Megjegyzés: Ha nem tud faxot küldeni vagy fogadni, győződjön meg róla, hogy jóváhagyott analóg telefonvonalhoz csatlakozik. A faxkészülék nem tud faxot küldeni és fogadni, ha analóg szűrő nélkül közvetlenül digitális telefonvonalhoz csatlakozik. Előfordulhat, hogy a fax kezdősebességét Kényszerített (4800 bit/s) értékre kell állítani. Részletek: Kezdősebesség kiválasztása oldal: [143.](#page-142-0)

#### <span id="page-220-0"></span>Faxküldési problémák

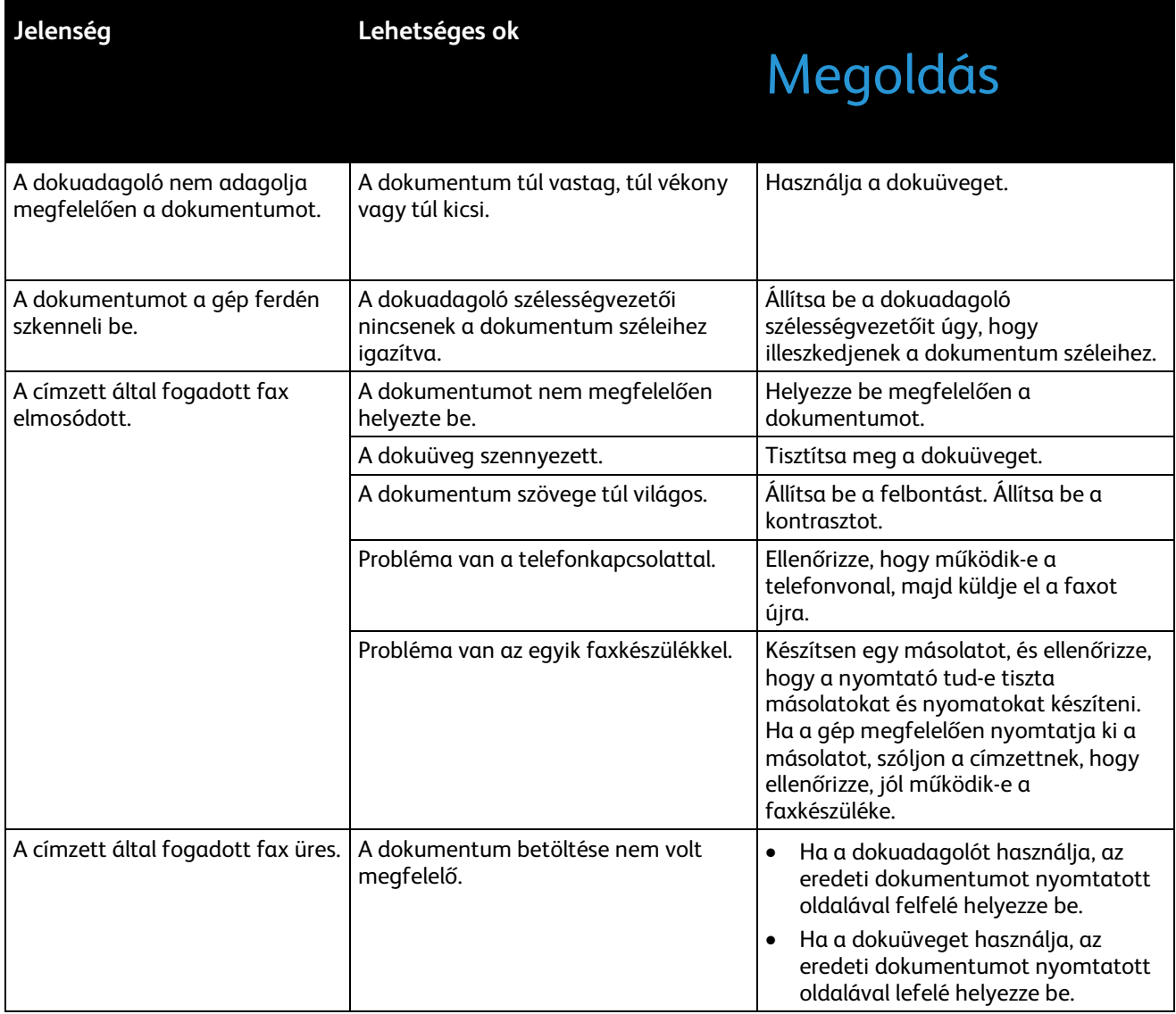

#### **Jelenség Lehetséges ok**

## Megoldás

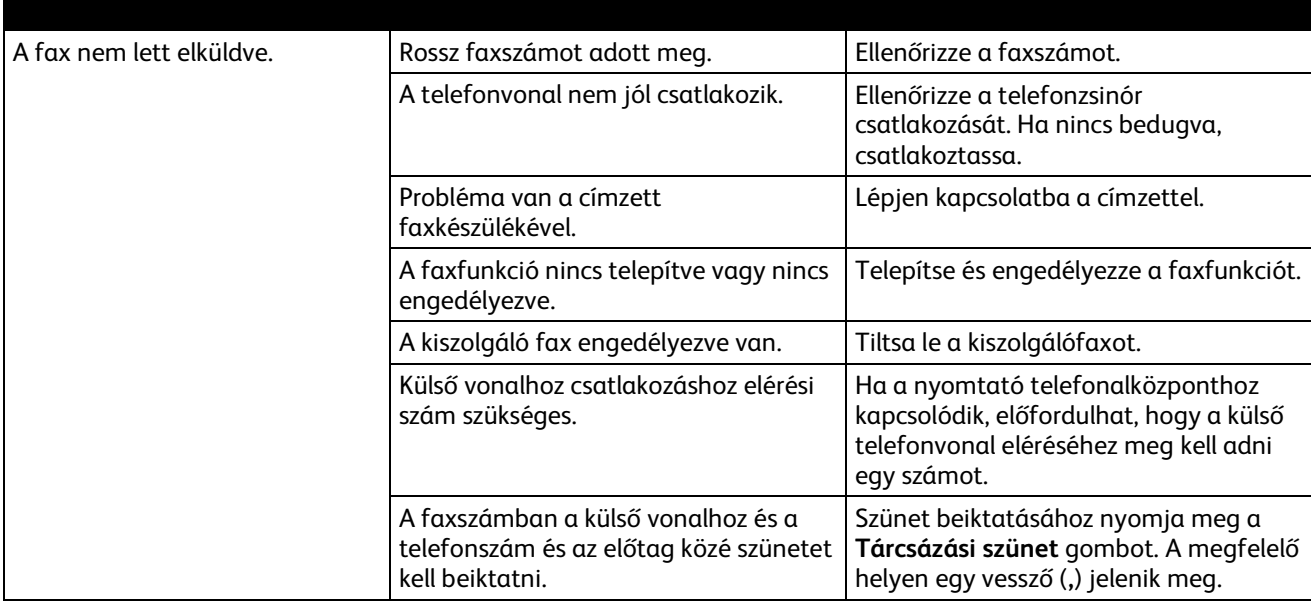

Ha a probléma továbbra is fennáll, menjen a következő címre:

- ColorQube 8700 színes többfunkciós nyomtató: [www.xerox.com/office/CQ8700support](http://www.office.xerox.com/cgi-bin/printer.pl?APP=udpdfs&Page=Color&Model=ColorQube+CQ8700&PgName=tech&Language=Hungarian)
- ColorQube 8900 színes többfunkciós nyomtató: [www.xerox.com/office/CQ8900support](http://www.office.xerox.com/cgi-bin/printer.pl?APP=udpdfs&Page=Color&Model=ColorQube+CQ8900&PgName=tech&Language=Hungarian)

#### <span id="page-222-0"></span>Faxvételi problémák

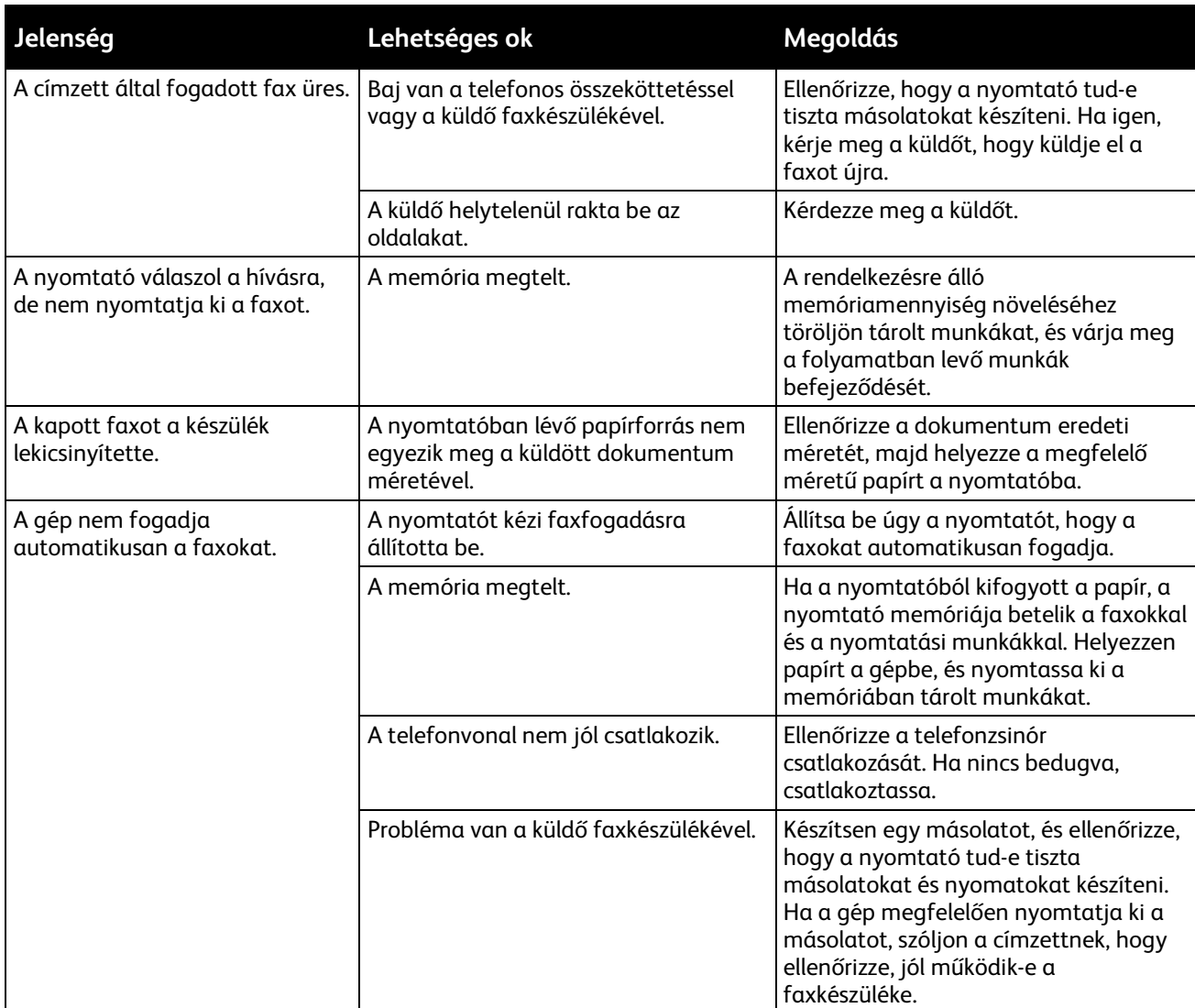

Ha a probléma továbbra is fennáll, menjen a következő címre:

- ColorQube 8700 színes többfunkciós nyomtató: [www.xerox.com/office/CQ8700support](http://www.office.xerox.com/cgi-bin/printer.pl?APP=udpdfs&Page=Color&Model=ColorQube+CQ8700&PgName=tech&Language=Hungarian)
- ColorQube 8900 színes többfunkciós nyomtató: [www.xerox.com/office/CQ8900support](http://www.office.xerox.com/cgi-bin/printer.pl?APP=udpdfs&Page=Color&Model=ColorQube+CQ8900&PgName=tech&Language=Hungarian)

## Segítségkérés

#### Ez a rész a következőket tartalmazza:

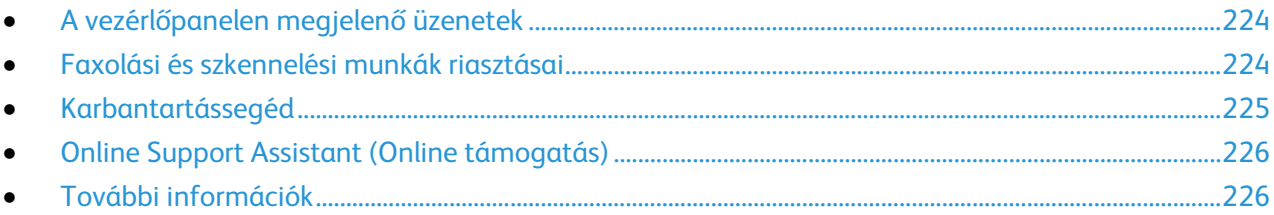

A Xerox számos automatikus diagnosztikai eszközt biztosít a hatékonyság és a nyomtatási minőség fenntartásához.

#### <span id="page-223-0"></span>A vezérlőpanelen megjelenő üzenetek

A nyomtató vezérlőpanelje információkat és hibakeresési segítséget nyújt. Hiba vagy figyelmeztetést igénylő állapot esetén üzenet jelenik meg a vezérlőpanelen, amely tájékoztatja a felhasználót a problémáról. Sok esetben a vezérlőpanel animációkat is megjelenít, feltüntetve a probléma helyét, mint például a papír elakadásának helyét. Sok állapot- és figyelmeztető üzenetnél a vezérlőpanel Súgója nyújt további információkat.

#### **Vezérlőpult súgója**

A vezérlőpulton megjelenő beállításokról és elemekről további információkat a **Súgó** gomb megnyomásával kaphat. A Súgó gombot kérdőjel (**?**) azonosítja.

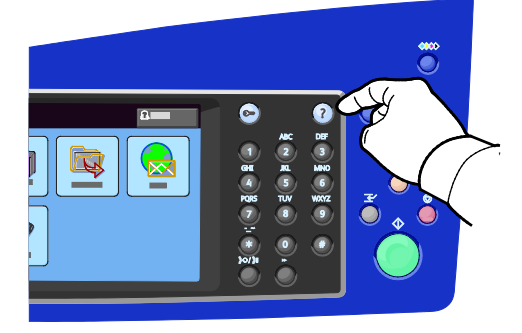

<span id="page-223-1"></span>A vezérlőpanel menüpontjaihoz leírás is tartozik súgó formájában.

#### Faxolási és szkennelési munkák riasztásai

A riasztások olyan üzenetek és utasítások, amelyek segítségére vannak a nyomtatás, faxolás és szkennelés során felmerülő problémák elhárításánál. A riasztások a vezérlőpult érintőképernyőjén jelennek meg, de a CentreWare Internet Services-ben is megtekinthetők.

Megjegyzés: A faxolási hibák nem akadályozzák a szkennelést, a másolást, illetve a nyomtatást.

#### **Munkaállapot megtekintése a vezérlőpanelen**

Az aktív vagy befejezett munkák állapotának megtekintéséhez nyomja meg a **Job Status** (Munkaállapot) gombot.

- Az aktív munkák állapotának megtekintéséhez érintse meg az **Aktív munkák** fület.
- A kioldásra váró titkos nyomtatási munkák megtekintéséhez érintse meg a **Saját titkos munkák** fület.
- Az utolsó 20 befejezett munka állapotának megtekintéséhez érintse meg a **Elkészült munkák** fület.

#### **Figyelmeztetések megtekintése a CentreWare Internet Services-ben**

A nyomtatóba beépített webkiszolgáló eléréséhez lásd: A CentreWare Internet Services elérése oldal: [26.](#page-25-0)

1. A CentreWare Internet Services-ben kattintson a **Status** (Állapot) > **Description & Alerts** (Leírás és figyelmeztetések) lehetőségre.

Ekkor megjelenik a Description and Alerts (Leírás és figyelmeztetések) oldal.

2. Az oldal frissítéséhez kattintson a **Refresh** (Frissítés) elemre.

#### **Hibaüzenetek megtekintése a vezérlőpanelen**

- 1. Nyomja meg a **Gépállapot** gombot, majd érintse meg az **Aktív üzenetek** fület.
- 2. Az aktív üzenetek listájának megtekintéséhez érintse meg a nyilat, majd válassza ki a lista megfelelő elemét:
	- − **Hibák és figyelmeztetések**: Az aktív üzenetek listája az összes aktív hibát és figyelmeztetést tartalmazza.
	- − **Hibák**: Az aktív üzenetek listája csak az aktív hibákat tartalmazza.
	- − **Figyelmeztetések**: Az aktív üzenetek listája csak az aktív riasztásokat tartalmazza.
- 3. Az utolsó 20 nyomtatóhiba megtekintéséhez érintse meg a **Hibaelőzmények** lehetőséget.
	- − **Fault Code** (Hibakód): A nyomtató minőségét befolyásoló hiba hibakódja.
	- − **Date** (Dátum): A hiba előfordulásának dátuma.
	- − **Time** (Idő): A pontos idő, amikor a hiba történt.
	- − **Image Count** (Példányszám): A nyomatszámláló állása akkor, amikor a hiba történt.
- <span id="page-224-0"></span>4. A Szolgáltatások kezdőlaphoz való visszatéréshez kattintson a **Szolgáltatások kezdőlap** gombra.

#### Karbantartássegéd

A nyomtatóhoz tartozó beépített diagnosztikai eszköz is tartozik, ennek segítségével diagnosztikai információkat küldhet közvetlenül a Xeroxnak. A Karbantartássegéd olyan távoli diagnosztikai eszköz, amellyel gyorsan oldhatók meg a potenciális problémák, segítség kérhető, és automatizálhatók a hibaelhárítási, illetve javítási folyamatok.

A Karbantartássegédet csak akkor használja, ha erre a Xerox képviselője kéri.

#### <span id="page-225-0"></span>Online Support Assistant (Online támogatás)

Az Online Support Assistant (Online támogatás) (online támogatási segéd) olyan tudásbázis, amely útmutatást és hibakeresési segítséget nyújt a nyomtató problémáinak megoldásához. Itt megoldást találhat a nyomtatás minőségét, a papír elakadását és a szoftvertelepítést érintő problémákra, és még sok minden másra. Az Online Support Assistant (Online támogatás) a legújabb technikai megoldások és lépésről lépésre illusztrált kezelési tippek felhasználásával nyújt segítséget.

Az Online Support Assistant (Online támogatás) eléréséhez menjen a következő címre:

- ColorQube 8700 színes többfunkciós nyomtató: [www.xerox.com/office/CQ8700support](http://www.office.xerox.com/cgi-bin/printer.pl?APP=udpdfs&Page=Color&Model=ColorQube+CQ8700&PgName=tech&Language=Hungarian)
- <span id="page-225-1"></span>• ColorQube 8900 színes többfunkciós nyomtató: [www.xerox.com/office/CQ8900support](http://www.office.xerox.com/cgi-bin/printer.pl?APP=udpdfs&Page=Color&Model=ColorQube+CQ8900&PgName=tech&Language=Hungarian)

#### További információk

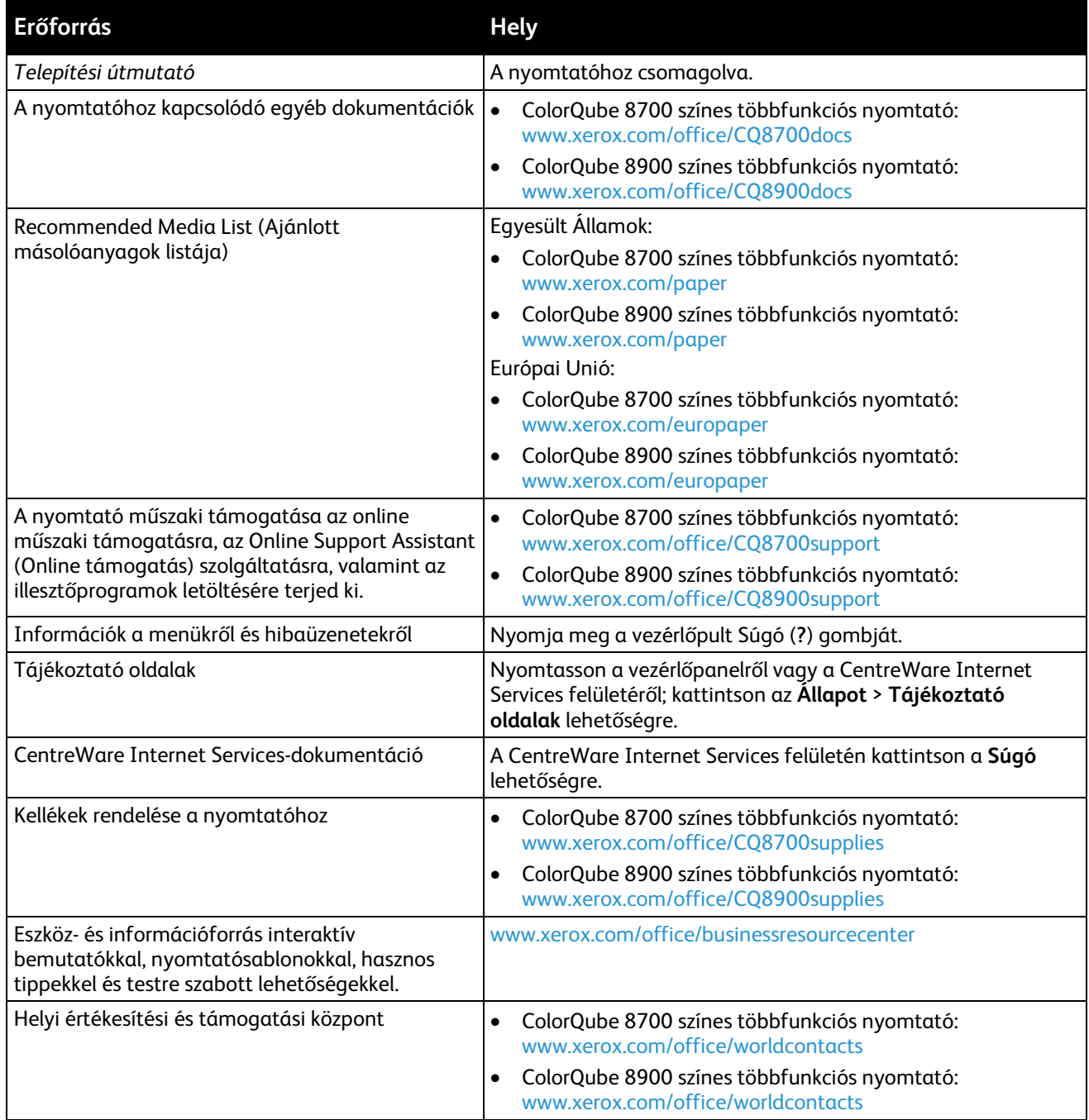

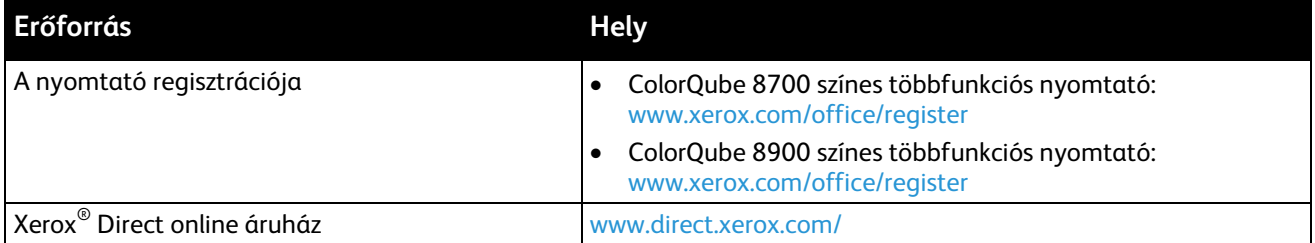

## Jellemzők

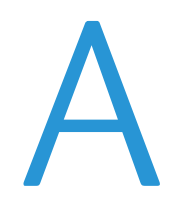

#### Ez a függelék a következőket tartalmazza:  $\bullet$

## <span id="page-229-0"></span>Nyomtatókonfigurációk és opciók összefoglalása

#### Alapfunkciók

A ColorQube 8700/8900 színes többfunkciós nyomtató a következő lehetőségeket kínálja:

- Másolás, nyomtatás és szkennelés
- Automatikus kétoldalas nyomtatás és másolás
- Maximális nyomtatási sebessége színes és fekete-fehér munkák esetében 44 oldal/perc
- 50 lapos dokuadagoló
- Színes érintőképernyős vezérlőpanel
- 1. tálca kapacitása: 100 lap
- 2. tálca 525 lapos kapacitással
- Kézi tűzőegység
- Szkennelés USB-re és Nyomtatás nagy kapacitású USB-meghajtóról
- PANTONE által minősítve
- 1,33 GHz-es processzor
- 1 GB RAM
- 160 GB belső merevlemez-meghajtó
- Titkos nyomtatás
- Ethernet 10/100/1000Base-TX
- Universal Serial Bus (USB 2.0)
- PostScript és PCL karakterkészletek
- PCL 5, PCL 6, Adobe PS3, PDF és XPS beágyazott PDL-támogatása
- Munka-alapú számlázás
- Adatbiztonság
- Optikai karakterfelismerő (OCR) használatát támogató szkennelési funkció

#### Megvásárolható konfigurációk

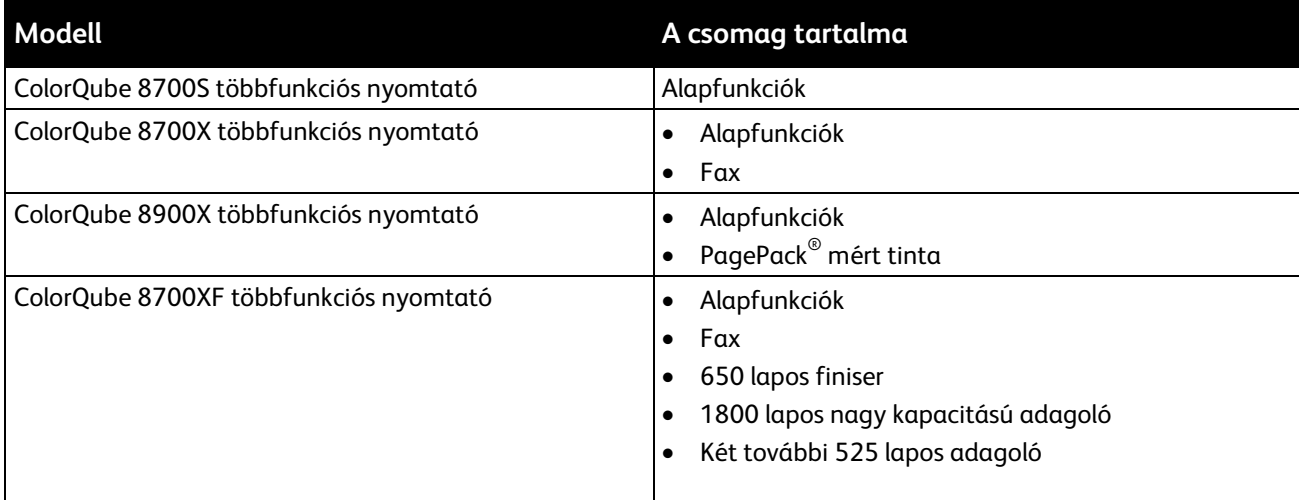

#### Beállítások és frissítések

- 650 lapos finiser
- 525 lapos adagoló, legfeljebb 3 további vagy két további és egy 1800 lapos nagy kapacitású adagoló
- 1800 lapos nagy kapacitású adagoló
- **Tárolókocsi**
- Idegeneszköz-interfész
- Hálózati számlázás
- Vezeték nélküli hálózati adapter
- Xerox Secure Access biztonságos hozzáférést támogató egységes azonosítórendszer
- FreeFlow SMARTsend
- Xerox® Common Access Card Enablement Kit (CAC kártya használatát támogató készlet)
- Xerox® Copier Assistant (másolási segéd)
- Unicode nyomtatás
- Egyvonalas faxkészlet (Észak-Amerikában nem érhető el)
- Szkennelési szoftvermegoldások. Részletek: [www.xerox.com/office/software-solutions.](http://www.office.xerox.com/software-solutions/enus.html)

## <span id="page-231-0"></span>Fizikai adatok

#### Alapkonfigurációk

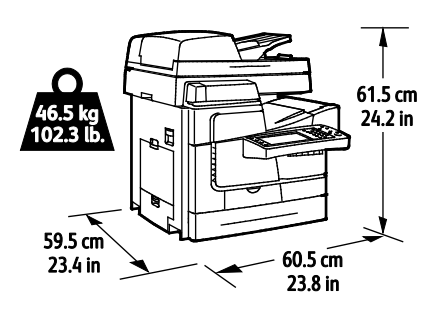

Finisert, 1800 lapos nagy kapacitású adagolót, és két opcionális 525 lapos adagolót tartalmazó konfiguráció

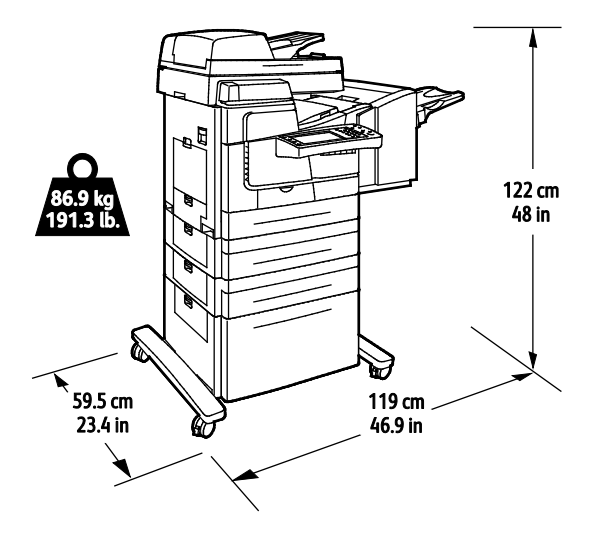

#### Helyigény

#### **Alapkonfigurációk**

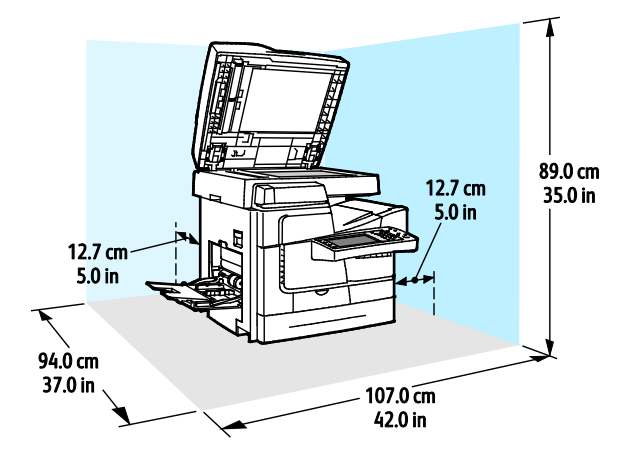

232 ColorQube 8700/8900 színes többfunkciós nyomtató User Guide

**Finisert, 1800 lapos nagy kapacitású adagolót, és két opcionális 525 lapos adagolót tartalmazó konfiguráció**

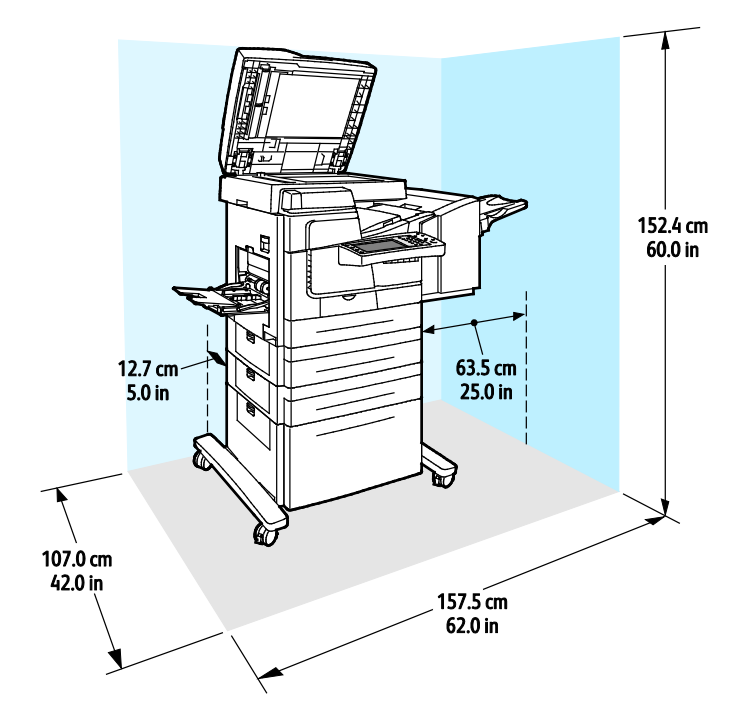

## <span id="page-233-0"></span>Környezeti adatok

#### Hőmérséklet

10–32 °C

#### Relatív páratartalom

Működés közben: 15% - 85% (lecsapódásmentes)

#### Tengerszint feletti magasság

Optimális teljesítményhez használja a nyomtatót 3200 m tengerszint feletti magasság alatt.

## <span id="page-234-0"></span>Elektromossági adatok

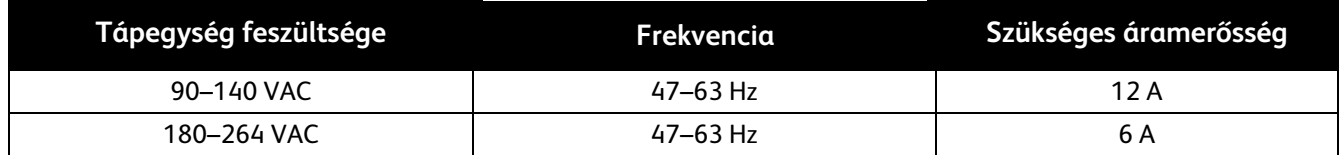

## <span id="page-235-0"></span>Teljesítményadatok

#### Nyomtatási felbontás

#### Legnagyobb felbontás: 2400 FinePoint™

#### Nyomtatási sebesség

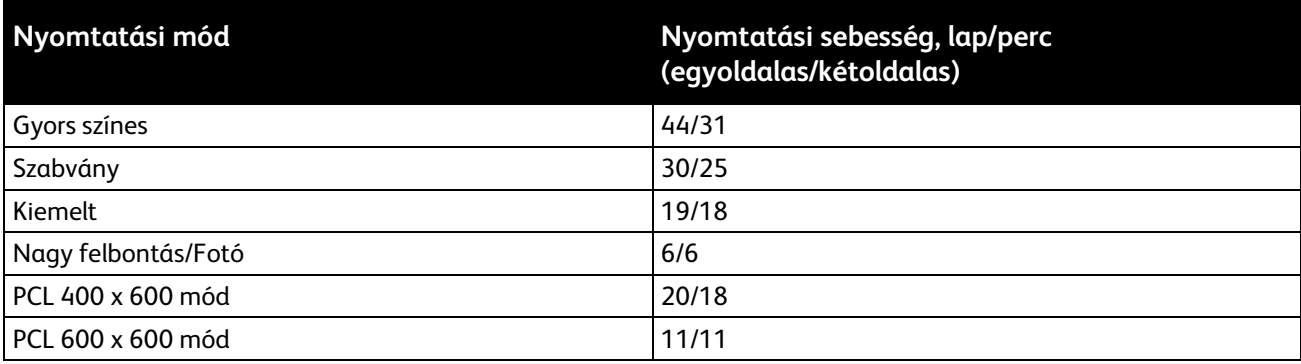

# Megfelelőségi B információk

#### Ez a függelék a következőket tartalmazza:

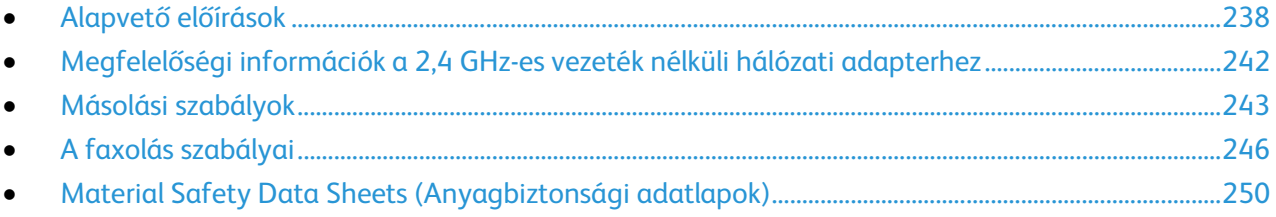

## <span id="page-237-0"></span>Alapvető előírások

A Xerox az elektromágneses sugárzás kibocsátására és az attól való védettségre vonatkozó szabványok szerint tesztelte ezt a terméket. Ezek a szabványok a nyomtató által okozott vagy fogadott interferencia enyhítését célozzák, tipikus irodai környezetben.

#### Egyesült Államok (FCC szabályzat)

Az FCC szabályzat 15. része szerint végzett tesztelési eredmény értelmében ez a berendezés megfelel az A osztályú digitális eszközökre vonatkozó korlátozásoknak. Ezek a korlátozások a káros interferencia elleni indokolt védelmet szolgálják a berendezés kereskedelmi környezetben történő üzemeltetésekor. Ez a berendezés rádióhullámú energiát fejleszt, használ és bocsáthat ki. Ha nem az itt közölt útmutatásnak megfelelően helyezik üzembe, káros interferenciát okozhat a rádiós kommunikációban. Ez a berendezés a lakókörnyezetben történő működtetésekor káros interferenciát okozhat, melyet a felhasználónak saját költségén kell elhárítania.

Ha a berendezés zavarja a rádiós vagy televíziós vételt (amit a berendezés ki- és bekapcsolásával lehet megállapítani), akkor azt javasoljuk a felhasználónak, hogy a következő intézkedésekkel próbáljon javítani ezen:

- Helyezze át vagy fordítsa más irányba a vevőantennát.
- Növelje a berendezés és a vevő közötti távolságot.
- Csatlakoztassa a berendezést olyan elektromos aljzatba, mely másik áramkörön van, mint a vevőkészülék.
- Lépjen kapcsolatba a kereskedővel, vagy szakképzett rádió-/televízió-műszerésszel.

A berendezésen a Xerox jóváhagyása nélkül végzett változtatások vagy módosítások a berendezés működtetési jogának visszavonását vonhatják maguk után.

Megjegyzés: Az FCC szabályzat 15. részének megfelelően használjon árnyékolt interfészkábelt.

#### Kanada

Ez az A osztályú digitális készülék megfelel a Kanadai ICES-003 előírásoknak.

Cet appareil numérique de la classe A est conforme à la norme NMB-003 du Canada.

#### Európai Közösség – rádióinterferencia

**FIGYELEM:** Ez egy A osztályú termék. Lakókörnyezetben ez a termék rádióinterferenciát okozhat, ilyen esetben a felhasználónak meg kell tennie a megfelelő intézkedéseket.

 $\epsilon$ 

A termék CE jelzése a Xerox megfelelőségi nyilatkozatát jelképezi, mely szerint a termék megfelel az Európai Közösség alább felsorolt dátumú, vonatkozó irányelveinek:

- 2006 december 12: Kisfeszültségű berendezésekre vonatkozó 2006/95/EK irányelv
- 2004 december 15: Az elektromágneses kompatibilitásra vonatkozó 2004/108/EK irányelv
- 1999. március 9.: Rádiókészülékekre és telekommunikációs végberendezésekre vonatkozó 1999/5/EK irányelv

Ez a nyomtató – amennyiben a felhasználói útmutatónak megfelelően használják – nem veszélyes sem a fogyasztóra, sem a környezetre.

Az Európai Unió előírásainak megfelelően használjon árnyékolt interfészkábelt.

A nyomtatóra vonatkozó megfelelőségi nyilatkozat aláírt példánya beszerezhető a Xerox cégtől.

#### Az Európai Közösség 4-es csoportba sorolt (Lot 4) képalkotó berendezésekre vonatkozó megállapodásának környezetvédelmi információi

#### **Környezetvédelmi információk a környezetbarát megoldásokra és a költségcsökkentésre vonatkozóan**

#### **Bevezetés**

Az alábbi információkat a felhasználók támogatására állítottuk össze. Az itt leírtak összhangban állnak az Európai Közösség (EK) energiafelhasználó termékekre vonatkozó direktívájával, különösképpen pedig a képalkotó berendezésekkel kapcsolatban készített "Lot 4" tanulmánnyal. Ennek értelmében a gyártók kötelesek javítani a fenti direktívák hatálya alá tartozó termékek környezetvédelmi teljesítményét, és támogatni az EK energiahatékonyságra irányuló végrehajtási intézkedéseit.

Az érintett termékek azok az otthoni és irodai berendezések, amelyek eleget tesznek az alábbi feltételeknek:

- Szabványos monokróm formátumú termékek, amelyek percenként kevesebb, mint 66 A4-es méretű képet készítenek
- Szabványos színes formátumú termékek, amelyek percenként kevesebb, mint 51 A4-es méretű képet készítenek

#### **A kétoldalas nyomtatás környezetre gyakorolt pozitív hatása**

A legtöbb Xerox termék rendelkezik duplexelési, azaz kétoldalas nyomtatási funkcióval. Ezzel a lehetőséggel a készülék automatikusan a papír mindkét oldalára nyomtat, ami csökkenti a papírfelhasználást, és ezzel segít megóvni az értékes erőforrásokat. A 4-es csoportba sorolt képalkotó berendezésekre vonatkozó megállapodás megköveteli, hogy a legalább 40 oldal/perces sebességgel rendelkező színes, és a legalább 45 oldal/perces sebességgel rendelkező monokróm modelleken a duplexelést automatikusan engedélyezzék a beállítási és az illesztőprogram-telepítési eljárás során. A fenti sebességhatárt el nem érő bizonyos Xerox modelleken is lehet alapértelmezettként engedélyezni a kétoldalas nyomtatás használatát a telepítés időpontjában. A duplexelés folyamatos használatával csökkentheti munkájának környezetre gyakorolt negatív hatását. Ha azonban szimplex, azaz egyoldalas nyomtatásra van szüksége, lehetősége van arra, hogy a nyomtatási beállításokat a nyomtató illesztőprogramjában módosítsa.

#### **Papírtípusok**

Jelen termék minden olyan újrahasznosított és újonnan gyártott papírral használható, amely megfelel valamely, az EN12281-es vagy más hasonló minőségvédelmi szabványnak eleget tevő környezetvédelmi tervnek. Bizonyos alkalmazásokhoz kevesebb nyersanyagot igénylő könnyű papírok (60 g/m²) is használhatók, amelyekkel nyomatonként erőforrás-megtakarítás érhető el. Javasoljuk, hogy ellenőrizze, ez a papírtípus megfelel-e nyomtatási igényeinek.

#### **Energiafogyasztás és aktiválási idő**

A termék által felhasznált energia mennyisége függ a termék használati módjától. Jelen terméket úgy tervezték és konfigurálták, hogy lehetővé tegye az energiaköltségek csökkentését. A berendezés az utolsó nyomat elkészítése után készenléti módba vált. Ebben a módban bármikor képes nyomtatni, amikor a felhasználó nyomtatni szeretne. Ha a terméket egy adott ideig nem használják, energiatakarékos módba lép. Ebben a módban csak a gép alapvető funkciói aktívak, és a berendezés kevesebb áramot vesz fel.

Az energiatakarékos módból való kilépéskor az első nyomat elkészítése valamivel tovább tart, mint készenléti üzemmódban. Ezt a késedelmet az okozza, hogy a rendszernek "fel kell ébrednie" az energiatakarékos módból, és ez a jellemző a piacon elérhető legtöbb képalkotó termék sajátja.

Ha szeretné hosszabbra állítani az aktiválási időt, vagy szeretné teljesen letiltani az energiatakarékos mód használatát, felhívjuk a figyelmét arra, hogy a berendezés csak hosszabb idő után vagy egyáltalán nem fog alacsonyabb energiafelvételi módba lépni.

A Xerox fenntarthatósági kezdeményezésekben való részvételéről az alábbi címen olvashat részletesebben: [www.xerox.com/about-xerox/environment/enus.html](http://www.xerox.com/about-xerox/environment/enus.html)

#### Németország

#### **Blendschutz**

Das Gerät ist nicht für die Benutzung im unmittelbaren Gesichtsfeld am Bildschirmarbeitsplatz vorgesehen. Um störende Reflexionen am Bildschirmarbeitsplatz zu vermeiden, darf dieses Produkt nicht im unmittelbaren Gesichtsfeld platziert werden.

#### **Lärmemission**

Maschinenlärminformations-Verordnung 3. GPSGV: Der höchste Schalldruckpegel beträgt 70 dB(A) oder weniger gemäß EN ISO 7779.

#### **Importeur**

Xerox GmbH Hellersbergstraße 2-4 41460 Neuss Deutschland

#### Törökország (RoHS szabályzat)

A 7. (d) cikkelynek megfelelően ezennel tanúsítjuk, hogy "megfelel az EEE szabályozásnak."

"EEE yönetmeliğine uygundur."

### <span id="page-241-0"></span>Megfelelőségi információk a 2,4 GHz-es vezeték nélküli hálózati adapterhez

A berendezés 2,4 GHz-es vezeték nélküli LAN rádiós adó-vevő modult tartalmaz, amely megfelel az FCC előírások 15. részében leírtaknak, a Kanadában érvényes Industry Canada RSS-210 előírásnak és az Európai Tanács 99/5/EK irányelvének.

A berendezés működésre az alábbi két feltétel vonatkozik: (1) a készülék nem okozhat káros interferenciát, és (2) a készüléknek minden interferenciát el kell viselnie, ideértve az olyan interferenciát is, amely nem kívánt működést okozhat.

Az olyan változtatások vagy módosítások, amelyeket nem a(z) Xerox vállalat engedélyével végeznek, érvényteleníthetik a felhasználó jogosultságát a berendezés működtetésére.

## <span id="page-242-0"></span>Másolási szabályok

#### Egyesült Államok

A kongresszus rendeletben tiltotta meg az alábbi anyagok sokszorosítását, bizonyos körülmények között. Pénzbírsággal vagy börtönnel sújtható, akit bűnösnek találnak ilyen másolatok készítésében.

- 1. Az amerikai kormány kötvényei vagy értékpapírjai, mint például:
	- − Adóslevelek.
	- − A Nemzeti Bank bankjegyei.
	- − Kötvényszelvények.
	- − A Federal Reserve Bank bankjegyei.
	- − Ezüstre váltható bankjegyek.
	- − Aranyra váltható bankjegyek.
	- − Az Egyesült Államok államkötvényei.
	- − Kincstárjegyek.
	- − A Federal Reserve bankjegyei.
	- − Régi, papír váltópénzek.
	- − Betéti tanúsítványok.
	- − Papírpénzek.
	- − A kormány bizonyos szerveinek (pl. FHA stb.) kötvényei és adóslevelei.
	- − Kötvények. Az Egyesült Államok takarékkötvényeiről csak olyan hirdetési célokhoz szabad másolatot készíteni, mely az adott kötvény eladási reklámkampányával áll kapcsolatban.
	- − Belső adóbélyegek. Ha egy érvénytelen illetékbélyeget tartalmazó jogi dokumentumot kell sokszorosítani, akkor ezt abban az esetben lehet megtenni, ha az törvényes célokat szolgál.
	- − Érvénytelen vagy érvényes postai bélyegek. Bélyeggyűjtési célokhoz szabad postai bélyegekről másolatot készíteni, feltéve hogy a másolat fekete-fehér, és az eredeti hosszméreteinek 75%-ánál kisebb vagy 150%-ánál nagyobb.
	- − Postai pénzutalványok.
	- − Illetékes amerikai hivatalnokok által vagy megbízásából kiállított váltók, számlák vagy csekkek.
	- Bélyegzők és bármilyen elnevezésű, egyéb értéket képviselő iratok, melyet a Kongresszus valamelyik határozata alapján bocsátottak ki.
	- − A világháborúk veteránjainak kiállított kompenzációs igazolás.
- 2. Bármelyik külföldi kormány, bank vagy társaság kötvényei vagy értékpapírjai.
- 3. Szerzői joggal védett anyagok, kivéve a szerzői jog tulajdonosának engedélyével végzett, vagy a "becsületes használat" körébe tartozó sokszorosítást, vagy a szerzői jogi törvény szerinti jogos könyvtári sokszorosítást. Ezen rendelkezésekről további felvilágosítást a Szerzői jogvédő hivataltól vagy a Kongresszusi könyvtárból (Washington, D.C. 20559., Circular R21) kaphat.
- 4. Állampolgárság vagy honosítási igazolás. Külföldi honosítási igazolásokról szabad másolatot készíteni.
- 5. Útlevelek. Külföldi útlevelekről szabad másolatot készíteni.
- 6. Bevándorlási papírok.

Megfelelőségi információk

- 7. Sorozási nyilvántartó kártyák.
- 8. Általános hadkötelezettség sorozási papírjai, mely a nyilvántartott személy következő adatait tartalmazza:
	- − Jövedelem vagy bevétel.
	- − Bírósági jegyzőkönyv.
	- − Testi vagy szellemi állapot.
	- − Függőségi állapot.
	- − Korábbi katonai szolgálat.
	- − Kivétel: Az amerikai katonai leszerelési igazolásról szabad másolatot készíteni.
- 9. Szolgálati jelvények, személyi igazolványok, oklevelek, illetve katonák vagy különböző szövetségi minisztériumok (pl. FBI, Kincstár stb.) tagjai által viselt rangjelzések (hacsak a másolatot nem az adott minisztérium vagy hivatal vezetője rendelte).

Bizonyos államokban a következő iratokat sem szabad sokszorosítani:

- − Autó forgalmi engedélye.
- − Vezetői jogosítvány.
- − Autóhoz eredetigazolás.

A fenti lista nem teljes, és a szerzők semmilyen felelősséget nem vállalnak a teljességéért vagy pontosságáért. Kétség esetén forduljon ügyvédjéhez.

Ha rendelkezésekről további felvilágosítást igényel, forduljon a Szerzői jogvédő hivatalhoz vagy a Kongresszusi könyvtárhoz (Washington, D.C. 20559., Circular R21).

#### Kanada

A parlament rendeletben tiltotta meg az alábbi anyagok sokszorosítását, bizonyos körülmények között. Pénzbírsággal vagy börtönnel sújtható, akit bűnösnek találnak ilyen másolatok készítésében.

- Forgalomban lévő bankjegyek vagy papírpénzek
- Valamely állam vagy bank kötvényei vagy értékpapírjai
- Kincstári váltó vagy értékpapír
- Kanada, egy tartománya, egy kanadai testület, hatóság vagy törvényszék hivatalos bélyegzője
- Ezek nyilatkozatai, utasításai, szabályozásai, kinevezései vagy megjegyzései (azzal a célzattal, hogy hamisan bizonyítsa, hogy a Királynő kanadai vagy egy azzal egyenértékű tartományi nyomdájában nyomtatták)
- Kanada, egy tartomány vagy egy másik állam kormánya, illetve azok által létrehozott minisztérium, hivatal, tanács vagy kirendeltség által vagy azok nevében használt kézjegy, bélyegző, pecsét, fedőlap vagy minta
- Kanada, egy tartomány vagy egy másik állam kormányának jövedelméhez felhasznált nyomó vagy öntapadó bélyegzők
- Ezek hiteles másolatainak készítési vagy kibocsátási feladataival megbízott közhivatalnokok által őrzött dokumentumok, nyilvántartások vagy okiratok, ahol a másolatok hamisan bizonyítják, hogy azok hiteles másolatai
- Szerzői joggal védett anyagok, illetve bármilyen fajtájú vagy típusú védjegyek, a szerzői jog vagy védjegy tulajdonosának beleegyezése nélkül

A fenti lista az Ön kényelmét és segítését szolgálja, de nem teljes, és a szerzők semmilyen felelősséget nem vállalnak teljességéért vagy pontosságáért. Kétséges esetben forduljon ügyvédjéhez.

#### Egyéb országok

Előfordulhat, hogy országában bizonyos dokumentumok másolása illegális. Pénzbírsággal vagy börtönnel sújtható, akit bűnösnek találnak ilyen másolatok készítésében.

- Valuta-adóslevelek
- Bankjegyek és csekkek
- A bank és a kormány kötvényei és értékpapírjai
- Útlevelek és személyi igazolványok
- Szerzői joggal védett anyagok vagy védjegyek, a tulajdonos beleegyezése nélkül
- Postai bélyegzők és egyéb forgatható értékpapír

Ez a lista nem teljes, és a szerzők nem vállalnak felelősséget sem teljességéért, sem pontosságáért. Kétség esetén forduljon jogi tanácsadójához.

## <span id="page-245-0"></span>A faxolás szabályai

#### Egyesült Államok

#### **Faxfejléc-küldési követelmények**

Az telefon-előfizetők védelmére hozott 1991-es törvény jogellenesnek nyilvánítja, hogy bárki egy számítógép vagy egyéb elektronikus eszköz, például faxkészülék felhasználásával olyan üzenetet küldjön, amely az első vagy mindegyik átvitt oldalán, annak felső vagy alsó margóján nem tartalmazza egyértelműen a küldés dátumát és idejét, a küldő cég, más jogi személy vagy egyén azonosítását és a küldő gép telefonszámát. A megadott telefonszám nem lehet 900-as vagy más olyan szám, melynek felhívási költsége meghaladja a helyi vagy távolsági átvitel költségeit.

A fax küldési fejlécének beprogramozásához lásd a *System Administrator Guide* (Rendszeradminisztrátori útmutató) Faxátvitel alapértékeinek beállítása című fejezetét.

#### **Adatátviteli kapcsolat információi**

A berendezés megfelel az FCC előírások 68. részében leírtaknak, valamint a Huzalvégződések összekapcsolásának adminisztratív tanácsa (Administrative Council for Terminal Attachments - ACTA) által elfogadott követelményeket. A készülék fedelén lévő címkén - egyéb adatok mellett megtalálja a termék azonosítóját US:AAAEQ##TXXXX formátumban. Ezt a számot meg kell adnia a telefontársaságnak, ha az kéri.

A csatlakozónak és az aljzatnak, mellyel a berendezést az épület villamos rendszeréhez és a telefonhálózathoz lehet kötni, teljesítenie kell a vonatkozó FCC szabályzat 68. részét, valamint az ACTA által alkalmazott követelményeket. Az ezeknek megfelelő telefonzsinórt és moduláris csatlakozót megtalálja a készülék mellett. Ez egy ugyancsak kompatibilis moduláris aljzatba csatlakozik. Részletekért lásd a telepítési útmutatót.

A telepítőcsomagban található megfelelő telefonzsinór (moduláris dugóval) használatával biztonságosan csatlakoztathatja a nyomtatót az alábbi szabványos USOC RJ-11C típusú moduláris csatlakozódugóba. Részletekért lásd a telepítési útmutatót.

A REN (Ringer Equivalence Number) értéket használják annak megállapítására, hogy egy telefonvonalra hány eszközt lehet csatlakoztatni. Ha ennél többet kapcsol rá, akkor egy bejövő hívás esetén előfordulhat, hogy az eszközök nem csöngenek ki. A legtöbb, de nem minden esetben a REN számok összege nem haladhatja meg az ötöt (5,0). A REN értékek összegét, azaz az egy vonalra csatlakoztatható eszközök számát a telefontársaságtól kérdezheti meg. A 2001. július 23. után jóváhagyott termékek esetén a REN a termékazonosító része, melynek formátuma: US:AAAEQ##TXXXX. A ## jelek helyén álló számok jelentik a REN-értéket, tizedesvessző nélkül (például a 03 azt jelenti, hogy a REN = 0,3). Korábbi termékeken a REN a címke más részén található.

A megfelelő szolgáltatás helyi telefontársaságtól történő megrendeléséhez szüksége lehet az alábbi kódokra:

- Berendezés interfészkódja (FIC) = 02LS2
- Szolgáltatásrendelési kód (SOC) = 9.0Y
- **FIGYELEM:** Érdeklődjön a telefontársaságnál a vonalhoz tartozó moduláris rendszerű A csatlakozóaljzat típusával kapcsolatban. Ha a készüléket jóvá nem hagyott csatlakozóhoz csatlakoztatja, károsíthatja a telefontársaság berendezéseit. Ha a készüléket nem megfelelő csatlakozóhoz csatlakoztatja, a felelősséget Ön viseli a keletkezett károkért, nem a Xerox.

Ha jelen Xerox® berendezés károsítja a telefonhálózatot, a telefontársaság ideiglenesen szüneteltetheti a szolgáltatást azon a vonalon, amelyhez a berendezés csatlakoztatva van. Ha az előzetes értesítés nem lehetséges, a telefontársaság a lehető leghamarabb értesíti Önt. Ha a telefontársaság szünetelteti a szolgáltatást, akkor tájékoztathatják Önt arról a jogáról, hogy panaszt tehet az FCC-nél, ha ezt szükségesnek véli.

Előfordulhat, hogy a telefontársaság úgy módosítja létesítményeit, berendezéseit, műveleteit vagy eljárásait, hogy azok befolyásolják a készülék működését. Ha a telefontársaság olyan módosítást végez, amely befolyásolja a berendezés működését, akkor tájékoztatniuk kell Önt, hogy a megszakítás nélküli szolgáltatás biztosításának érdekében végezze el a megfelelő módosításokat.

Ha problémát tapasztal a jelen Xerox<sup>®</sup> berendezéssel kapcsolatban, kérjük, javítás vagy a garanciáról való tájékozódás céljából vegye fel a kapcsolatot a megfelelő szakszervizzel. Az elérhetőségi adatok megtalálhatók a nyomtató Machine Status (Gépállapot) menüjében, valamint a *Felhasználói útmutató* Hibaelhárítás részének végén. Ha a készülék kárt okoz a telefonhálózatban, a telefontársaság felkérheti, hogy húzza ki a gépet a hálózatból, míg a problémát meg nem oldják.

A nyomtatón csak a Xerox szervizképviselője, illetve hivatalos Xerox márkaszerviz végezhet javításokat. Ez a garanciális idő alatt és után minden időszakra vonatkozik. Ha a készüléken illetéktelen javítást végeznek, a hátralévő garancia érvényét veszíti.

A berendezést nem szabad partivonalakon használni. A partivonalak tarifái államonként változhatnak. Információért lépjen kapcsolatba az állami közüzemi bizottsággal, a közszolgálati bizottsággal vagy a vállalati bizottsággal.

Elképzelhető, hogy az Ön irodájában különleges módszerrel bekötött, a telefonvonalhoz csatlakoztatott riasztóberendezés működik. Ügyeljen arra, hogy a Xerox® berendezés beüzemelése ne tegye tönkre a riasztóberendezés működését.

Ha kérdései vannak arról, hogy mi gátolja a riasztó működését, lépjen kapcsolatba a telefontársasággal vagy szakképzett szerelővel.

#### Kanada

⚠

Ez a termék megfelel a Kanadában érvényes, vonatkozó szakmai, műszaki előírásoknak.

A tanúsított készülék javítását a szállító által kijelölt képviselőnek kell koordinálnia. A felhasználó által a berendezésen végzett javítások vagy módosítások, illetve a berendezés üzemzavara következtében a telefontársaság arra kérheti Önt, hogy húzza ki a gépet a hálózatból.

A felhasználók védelme érdekében a nyomtatót megfelelően földelje. A tápegység, a telefonvonal és a belső fém vízvezetékrendszer elektromos földelő csatlakozásait (ha van ilyen) össze kell kötni. Ez az elővigyázatossági intézkedés különösen vidéken lehet létfontosságú.

**VIGYÁZAT:** Az összekötést ne kísérelje meg saját maga elvégezni. A földelés összekapcsolása érdekében vegye fel a kapcsolatot az illetékes energiaügyi hivatallal vagy hívjon villanyszerelőt.

Az egyes állomásokhoz rendelt REN érték a telefonos interfészre csatlakoztatható készülékek maximális számát mutatja. Egy interfész végpontjára bármilyen kombinációban csatlakoztathatja a készülékeket. A készülékek számára csak az a korlátozás vonatkozik, hogy REN értékeik összege ne legyen nagyobb, mint 5. A kanadai REN értéket lásd a készülék címkéjén.

#### Európai Unió

#### **Rádiókészülékek és távközlési állomások irányelve**

A faxátvitelt a Tanács 1999/5/EC számú döntése alapján hagyták jóvá, mely az összeurópai nyilvános kapcsolt telefonhálózatra (PSTN) csatlakoztatott egyszerű állomásokról szól. Azonban a különböző országok egyedi PSTN-jei közötti különbségek miatt a jóváhagyás önmagában nem ad feltétel nélküli biztosítékot arra, hogy a készülék minden hálózati végponton sikeresen fog működni.

Probléma felmerülése esetén lépjen kapcsolatba a hivatalos helyi viszonteladóval.

Ez a termék a vizsgálat alapján megfelel az ES 203 021-1, -2, -3 előírásnak, mely az Európai Gazdasági Térség analóg kapcsolású telefonhálózatain használt állomások specifikációja. A készülék országhívó kódját a felhasználó állíthatja be. Az országhívó kódot azelőtt kell beállítani, mielőtt a készüléket a hálózatra csatlakoztatná. Az országhívó kód beállításának mikéntjéről a felhasználói dokumentációból tájékozódhat.

Megjegyzés: A termék alkalmas mind impulzusos (pulse), mind pedig hangfrekvenciás/tone (DTMF) jeltovábbításra, de a hívás megbízhatóbb és gyorsabb felépülése érdekében a DTMF jeltovábbítási mód használata javasolt. Ha a berendezést módosítja, vagy a Xerox által nem engedélyezett külső vezérlőszoftverhez, illetve -szerkezethez kapcsolja, akkor a berendezés tanúsítványa érvényét veszti.

#### Új-Zéland

1. A Telepermit által bármely végberendezésre nyújtott engedély csak azt jelenti, hogy a Telecom elfogadta, hogy a berendezés megfelel a hálózatához való csatlakozáshoz szükséges minimális követelményeknek. Az engedély nem jelenti azt, hogy a Telecom a terméket javasolja, nem nyújt semmiféle garanciát, és nem jelenti azt, hogy az ilyen engedéllyel rendelkező termékek a Telecom összes hálózati szolgáltatásával kompatibilisek. Az engedély mindenekelőtt nem jelent biztosítékot arra nézve, hogy a berendezés a más gyártótól származó vagy más típusú, szintén Telecom-engedéllyel rendelkező berendezéssel minden szempontból megfelelően képes lesz együttműködni.

Elképzelhető, hogy a berendezés a megjelölt magasabb adatátviteli sebességeken nem képes megfelelően működni. 33.6 kbps és 56 kbps sebességű kapcsolatok egyes hagyományos telefonvonalakhoz csatlakoztatva valószínűleg csak alacsonyabb bitrátákon képesek működni. A Telecom nem vállal felelősséget az ilyen körülmények között felmerülő nehézségekért.

- 2. Ha a berendezés fizikai károsodást szenved, azonnal húzza ki a hálózatból, majd gondoskodjon a selejtezéséről vagy javításáról.
- 3. Ez a modem nem használható olyan módon, amely zavarná a Telecom többi előfizetőjét.
- 4. Ez a berendezés impulzusos tárcsázásra képes, a Telecom viszont a DTMF hangfrekvenciás tárcsázást használja szabványként. Nincs garancia arra, hogy a Telecom vonalai mindig támogatni fogják az impulzusos tárcsázást.
- 5. Ha impulzusos tárcsázást használ ezzel a berendezéssel akkor, amikor ugyanarra a vonalra más berendezés is csatlakoztatva van, akkor az a berendezés hívás nélkül is csöröghet, hangot adhat ki, amely esetben Ön esetleg feleslegesen veszi fel azt a telefont. Ha ilyen problémák adódnak, ne vegye fel a kapcsolatot a Telecom hibaelhárító szolgálatával.
- 6. A DTMF tárcsázás használata ajánlott, mivel gyorsabb, mint az impulzusos tárcsázás, és majdnem minden új-zélandi telefonközpontban bármikor elérhető.

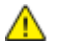

- **VIGYÁZAT:** Erről a berendezésről áramszünet esetén nem lehet segélyhívást indítani.
- 7. Ez a berendezés lehet, hogy nem alkalmas azonos vonalra csatlakoztatott készüléknek történő hívásátadás céljára.

8. A Telecom által adott Telepermitnek való megfelelőség egyes paraméterei a berendezéshez csatlakoztatott eszköztől (számítógéptől) függenek. A Telecom paramétereinek való megfelelőség érdekében a kapcsolódó berendezést a következőképpen kell beállítani:

Megismételt hívások ugyanarra a számra:

- − Bármely 30 perces időszakon belül legfeljebb 10 egyedi, kézi hívás kezdeményezhető ugyanarra a számra, és
- − A berendezésnek legalább 30 másodpercre bontania kell a vonalat az egyik kísérlet vége és a következő kísérlet megkezdése előtt.

Automatikus hívások különböző számokra:

A berendezést annak biztosításával kell beállítani, hogy a különböző számokra indított automatikus hívások eloszlása olyan legyen, hogy legalább öt másodperc teljen el az egyik hívási kísérlet vége és a következő kísérlet megkezdése előtt.

9. A megfelelő működés érdekében az egyazon vonalhoz csatlakoztatott berendezések összes átirányítási száma egy adott időben nem lépheti át az ötöt.

## <span id="page-249-0"></span>Material Safety Data Sheets (Anyagbiztonsági adatlapok)

A nyomtató anyagbiztonsági adataival kapcsolatos tájékoztatásért keresse fel a következőket:

Észak-Amerika

- ColorQube 8700 színes többfunkciós nyomtató: [www.xerox.com/msds](http://www.office.xerox.com/cgi-bin/printer.pl?APP=udpdfs&Page=color&Model=ColorQube+CQ8700&PgName=msdsna&Language=Hungarian)
- ColorQube 8900 színes többfunkciós nyomtató: [www.xerox.com/msds](http://www.office.xerox.com/cgi-bin/printer.pl?APP=udpdfs&Page=color&Model=ColorQube+CQ8900&PgName=msdsna&Language=Hungarian)

Európai Unió

- ColorQube 8700 színes többfunkciós nyomtató: [www.xerox.com/environment\\_europe](http://www.office.xerox.com/cgi-bin/printer.pl?APP=udpdfs&Page=color&Model=ColorQube+CQ8700&PgName=msdseu&Language=Hungarian)
- ColorQube 8900 színes többfunkciós nyomtató: [www.xerox.com/environment\\_europe](http://www.office.xerox.com/cgi-bin/printer.pl?APP=udpdfs&Page=color&Model=ColorQube+CQ8900&PgName=msdseu&Language=Hungarian)

# $\bigcap$

# Újrahasznosítás és selejtezés

Ez a függelék a következőket tartalmazza:

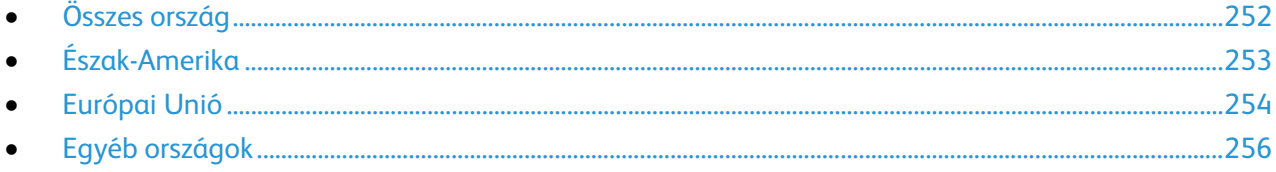

## <span id="page-251-0"></span>Összes ország

Xerox® termékének leselejtezésekor vegye figyelembe, hogy a nyomtató higanyt, ólmot, perklorátot és más olyan anyagot tartalmazhat, melyek ártalmatlanítását környezetvédelmi rendelkezések szabályozhatják. Ezen anyagok jelenléte a termék piacra kerülésekor teljes mértékben megfelelt a vonatkozó rendelkezéseknek. Az újrahasznosítással és leselejtezéssel kapcsolatos tájékoztatásért forduljon a helyi illetékes szervekhez. Perklorát anyag: Ez a termék egy vagy több perklorát tartalmú eszközt, például szárazelemet tartalmazhat. Ezekre különleges kezelési irányelvek vonatkozhatnak. Lásd: [www.dtsc.ca.gov/hazardouswaste/perchlorate.](http://www.dtsc.ca.gov/hazardouswaste/perchlorate)
# Észak-Amerika

A Xerox készülék-visszavételi, -újrafelhasználási és -újrahasznosítási programot működtet. Kérdezze meg a Xerox képviselőjétől (1-800-ASK-XEROX), hogy ez a Xerox® termék részt vesz-e a programban.

A Xerox® környezetvédelmi programjait illetően további tudnivalókért lásd:

- ColorQube 8700 színes többfunkciós nyomtató: [www.xerox.com/environment](http://www.office.xerox.com/cgi-bin/printer.pl?APP=udpdfs&Page=color&Model=ColorQube+CQ8700&PgName=environmentna&Language=Hungarian)
- ColorQube 8900 színes többfunkciós nyomtató: [www.xerox.com/environment](http://www.office.xerox.com/cgi-bin/printer.pl?APP=udpdfs&Page=color&Model=ColorQube+CQ8900&PgName=environmentna&Language=Hungarian)

## Európai Unió

Egyes berendezések alkalmasak mind otthoni/háztartási, mind hivatásos/üzleti használatra.

## Otthoni/háztartási környezet

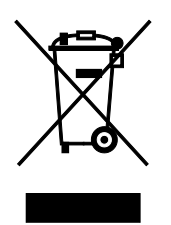

Ez a jelkép a berendezésen azt jelenti, hogy a berendezés nem kerülhet a normál háztartási hulladék közé.

Az európai rendelkezéseknek megfelelően az elektromos és elektronikus berendezéseket a háztartási hulladéktól elkülönítve kell eltakarítani.

Az EU-országokon belül a magánháztartások használt elektromos és elektronikus berendezéseiket díjmentesen eljuttathatják a kijelölt gyűjtőhelyekre. Tájékoztatásért forduljon a helyi illetékes hulladékkezelő szervekhez.

Egyes tagállamokban új berendezés vásárlásakor a helyi kereskedő köteles lehet a régi berendezést díjmentesen visszavenni. Kérjen tájékoztatást a kereskedőtől.

### Hivatásos/üzleti környezet

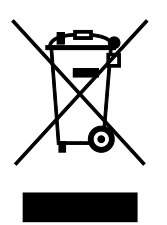

Ez a jelkép a berendezésen azt jelenti, hogy ezt a berendezést az állami rendelkezéseknek megfelelően kell hulladékként kezelni.

Az európai rendelkezéseknek megfelelően az elektromos és elektronikus berendezéseket élettartamuk végén a megállapított eljárással kell eltakarítani.

A készülék leselejtezése előtt az élettartam lejártával esedékes visszavétellel kapcsolatos információkért forduljon helyi viszonteladójához vagy Xerox képviselőjéhez.

## Berendezések és akkumulátorok gyűjtése és ártalmatlanítása

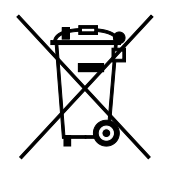

A termékeken és/vagy a kísérő dokumentumokon található alábbi szimbólumok azt jelentik, hogy a használt elektromos és elektronikus termékek és akkumulátorok nem keveredhetnek a hétköznapi háztartási hulladék közé.

A régi termékek és használt akkumulátorok megfelelő kezelése, visszanyerése és újrahasznosítása érdekében kérjük, a megfelelő gyűjtőhelyre szállítsák őket az ország törvényeinek és a 2002/96/EK, valamint a 2006/66/EK irányelveknek megfelelően.

Ezen termékek és akkumulátorok megfelelő ártalmatlanításával segíti az értékes erőforrások megőrzését és megelőzi az emberi egészségre és a környezetre gyakorolt esetleges negatív hatásukat, ami egyébként a nem megfelelő hulladékkezelésből adódhatna.

A régi termékek és akkumulátorok gyűjtéséről és újrahasznosításáról további információkhoz juthat, ha kapcsolatba lép a helyi önkormányzattal, a hulladék szállítását végző vállalattal vagy azzal az eladási hellyel, ahol a termékeket vásárolta.

Az adott ország törvényeinek értelmében a hulladék nem megfelelő elhelyezése büntetést vonhat maga után.

#### **Az Európai Unióban működő üzleti felhasználók számára**

Ha elektromos vagy elektronikus hulladékot kíván elhelyezni további információkért kérjük, lépjen kapcsolatba a termék eladójával vagy beszállítójával.

#### **Az Európai Unión kívül működő üzleti felhasználók számára**

Ezek a szimbólumok kizárólag az Európai Unióban érvényesek. Ha a termékeket le szeretné selejtezni, kérjük lépjen kapcsolatba a helyi hatóságokkal vagy az eladóval, és érdeklődjön a hulladék elhelyezésének megfelelő módja felől.

#### Akkumulátor szimbóluma – megjegyzés

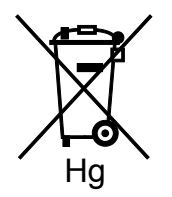

Ez a kerekes kuka szimbólum együtt is használatos a kémiai anyag szimbólummal. Az irányelv követelményeinek így felel meg.

#### Akkumulátor eltávolítása

Az akkumulátorokat kizárólag a GYÁRTÓ-által jóváhagyott szervizek cserélhetik.

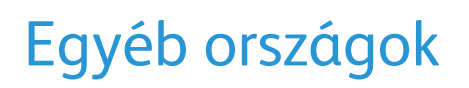

Forduljon a helyi illetékes hulladékkezelő szervekhez, és kérjen útmutatást az ártalmatlanításhoz.